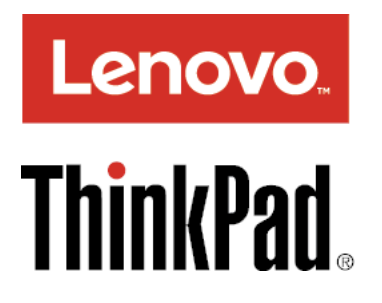

# Руководство пользователя по ThinkPad T550 и W550s

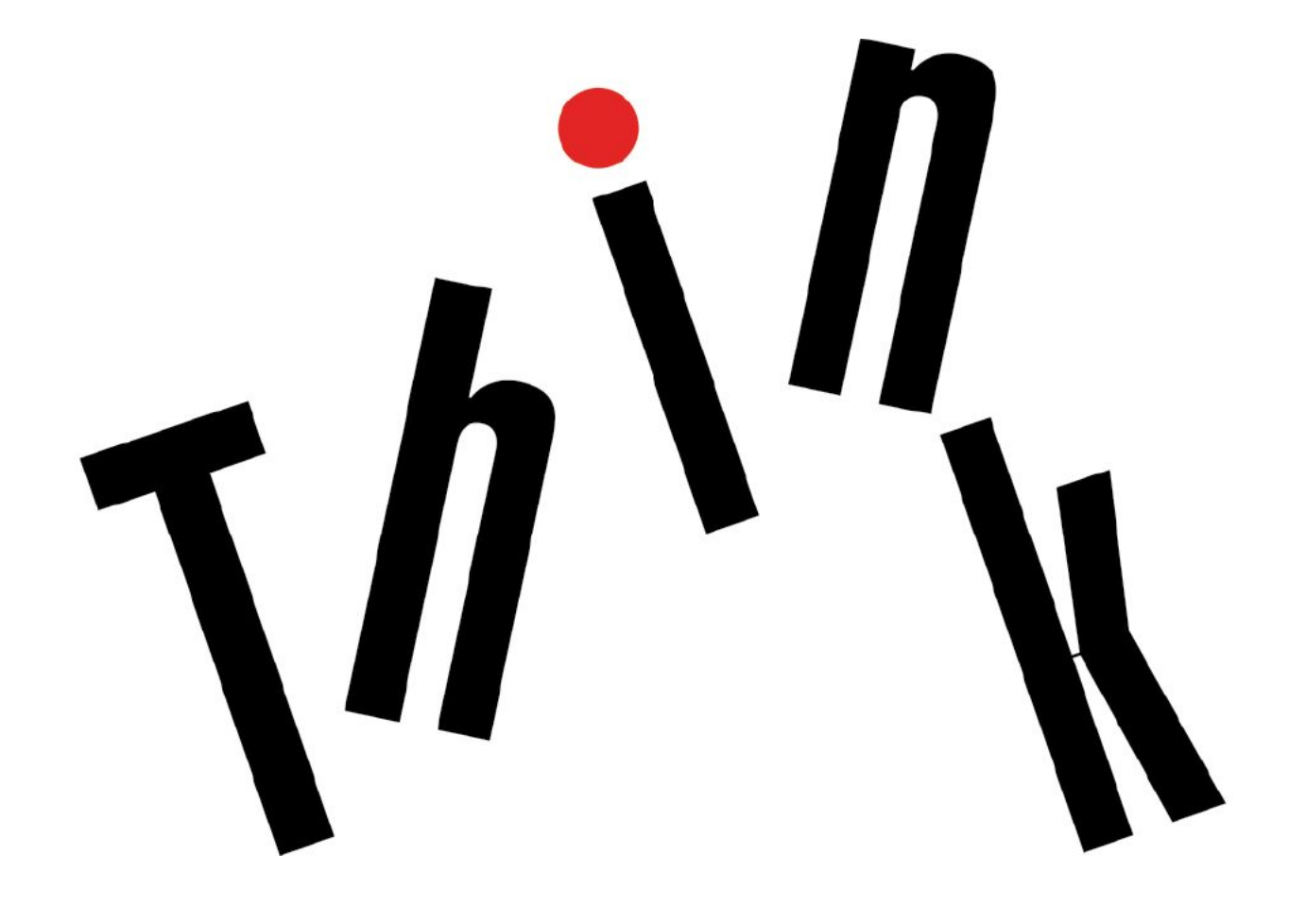

**Примечание**. Прежде чем использовать информацию <sup>и</sup> сам продукт, обязательно ознакомьтесь с перечисленными ниже разделами.

- Руководство по технике безопасности, гарантии <sup>и</sup> установке
- Regulatory Notice
- "Важная [информация](#page-7-0) по технике безопасности" на странице [vi](#page-7-0)
- [Приложение](#page-202-0) E "Замечания" на странице [185](#page-202-0)

Текущие версии документов Руководство по технике безопасности, гарантии <sup>и</sup> установке <sup>и</sup> Regulatory Notice доступны на веб-сайте поддержки Lenovo по адресу: <http://www.lenovo.com/UserManuals>

**Пятое издание (Май 2016)**

**© Copyright Lenovo 2015, 2016.**

УВЕДОМЛЕНИЕ ОБ ОГРАНИЧЕНИИ ПРАВ: Если данные или программное обеспечение предоставляются <sup>в</sup> соответствии <sup>с</sup> контрактом Управления служб общего назначения США (GSA), на их использование, копирование <sup>и</sup> разглашение распространяются ограничения, установленные соглашением № GS-35F-05925.

# **Содержание**

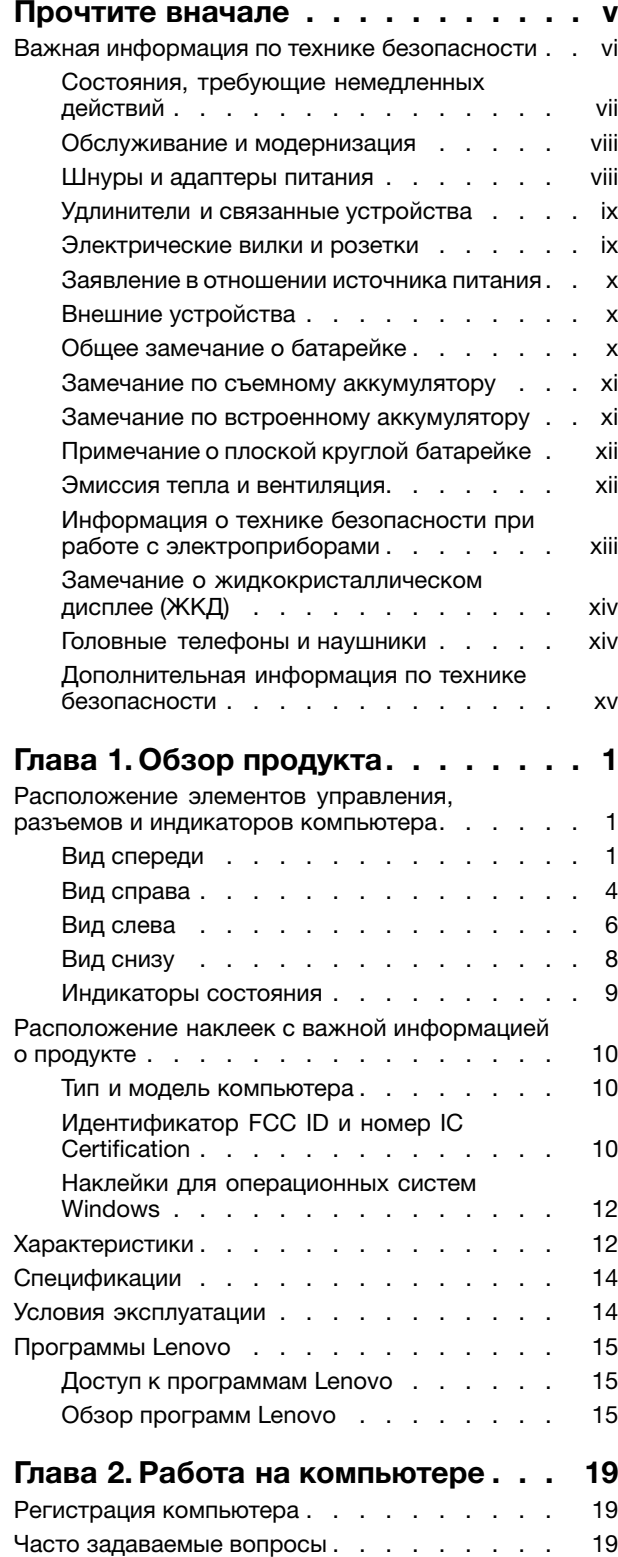

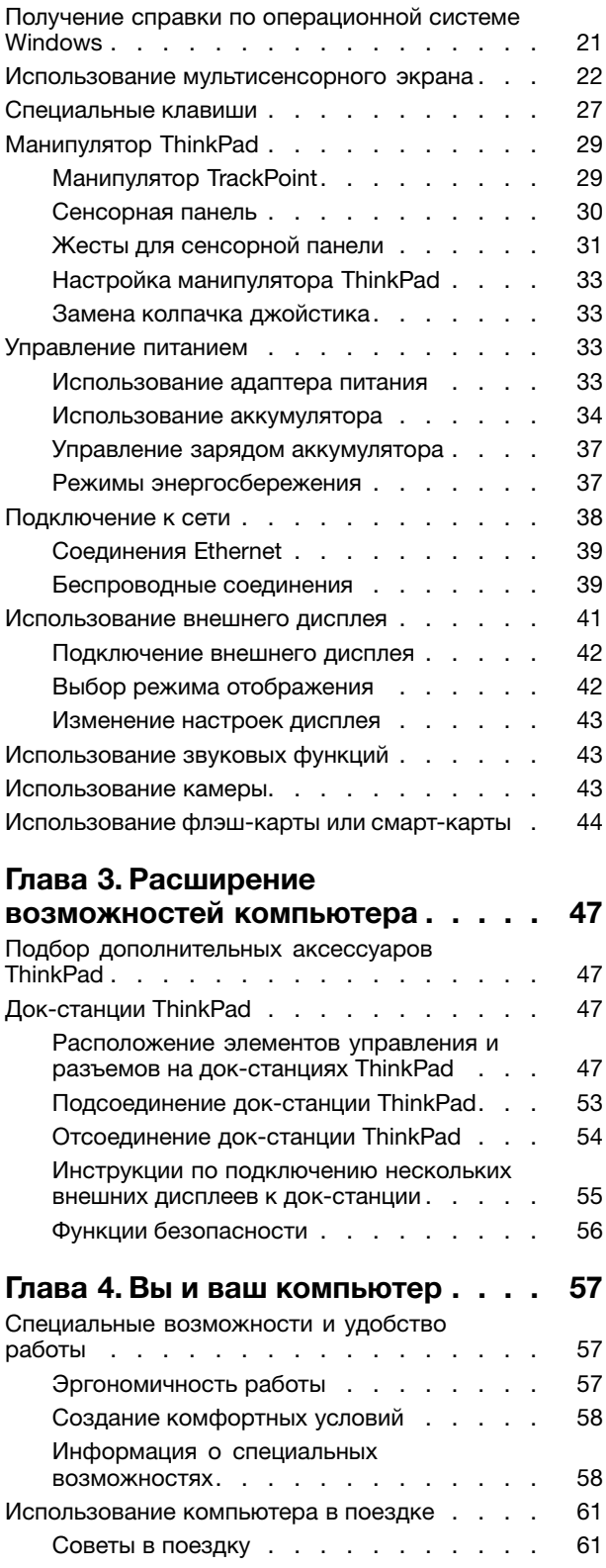

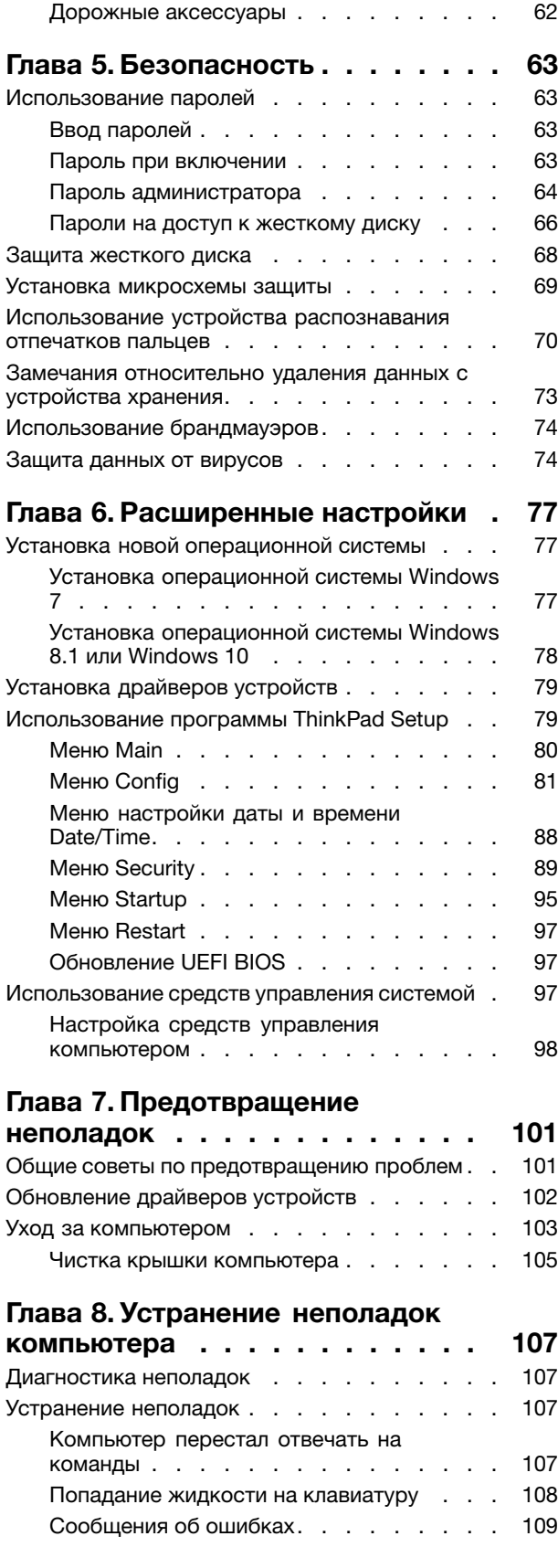

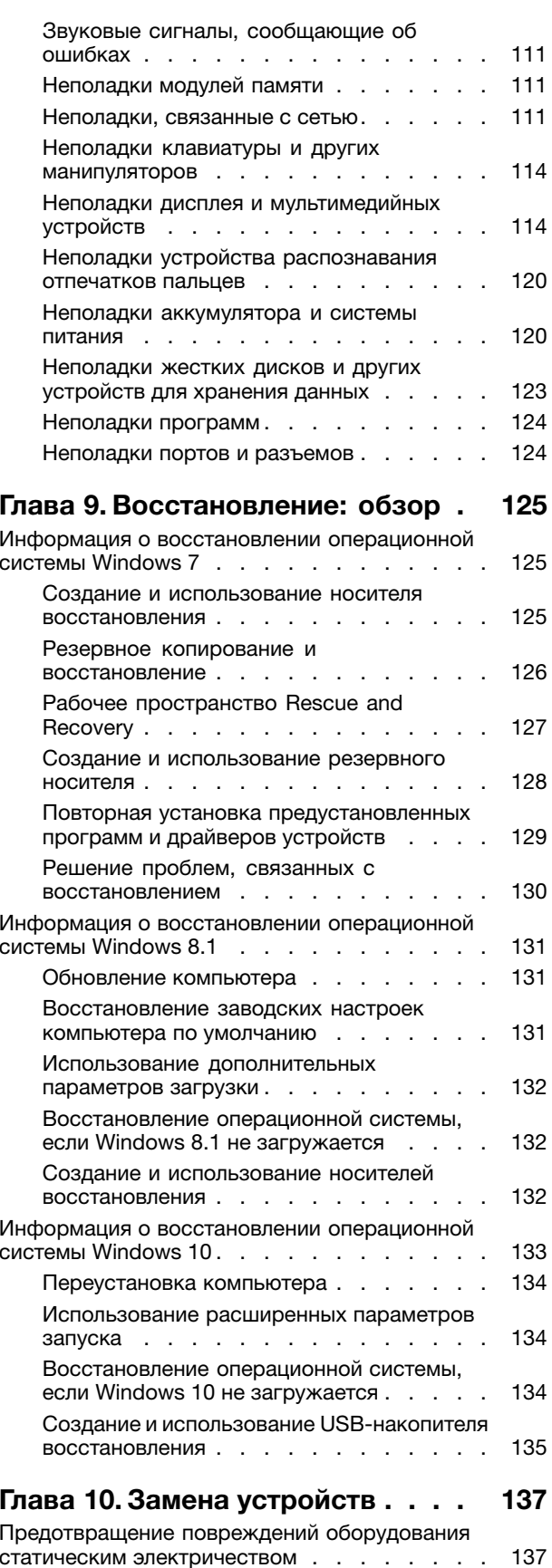

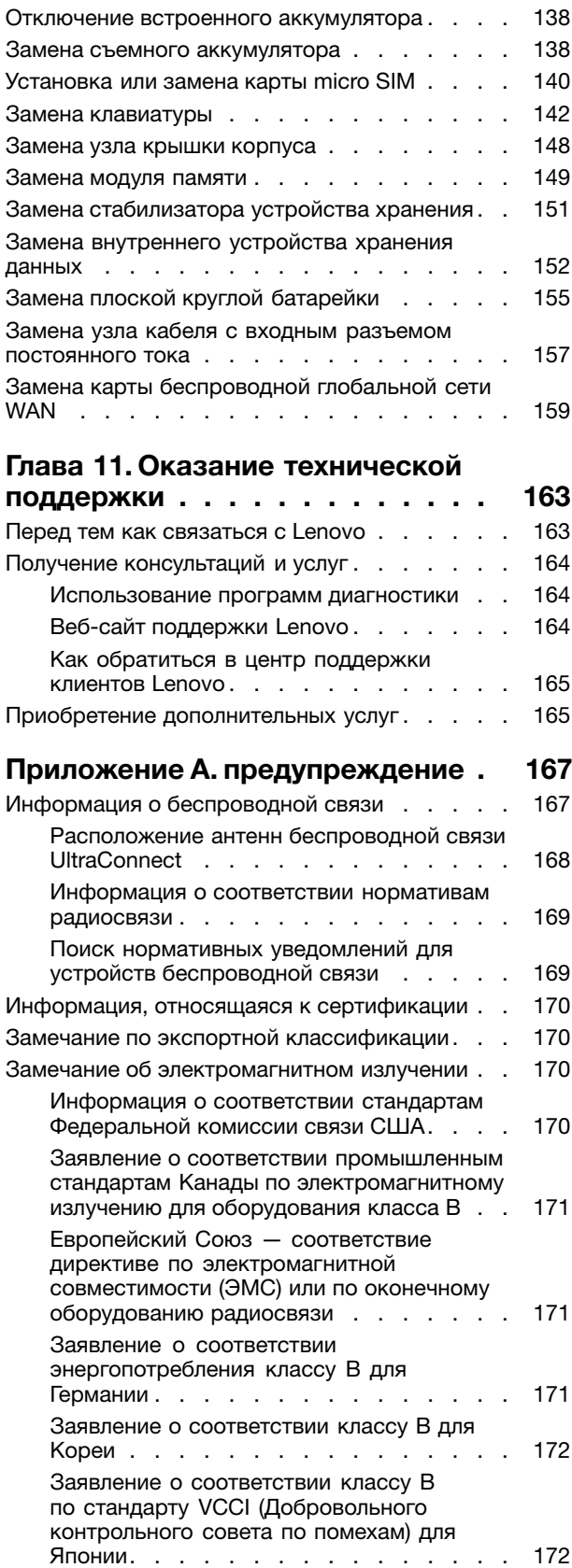

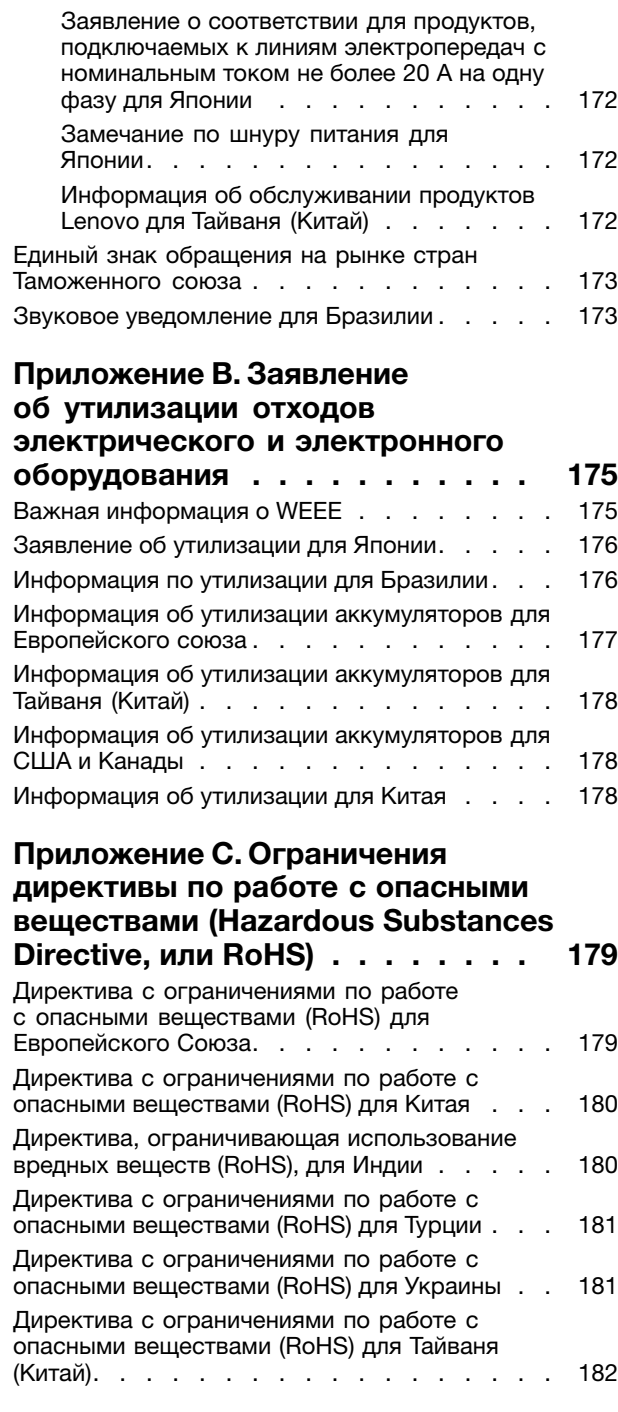

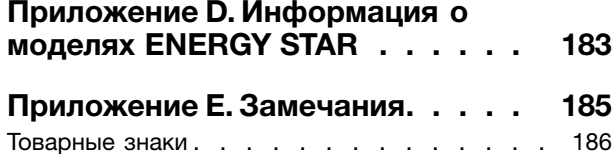

# <span id="page-6-0"></span>**Прочтите вначале**

Следуя приведенным ниже важным советам, вы получите максимум пользы <sup>и</sup> удовольствия от работы <sup>с</sup> компьютером. Их несоблюдение может привести <sup>к</sup> возникновению дискомфорта, травмам <sup>и</sup> сбоям <sup>в</sup> работе компьютера.

#### **Будьте осторожны: при работе компьютер нагревается.**

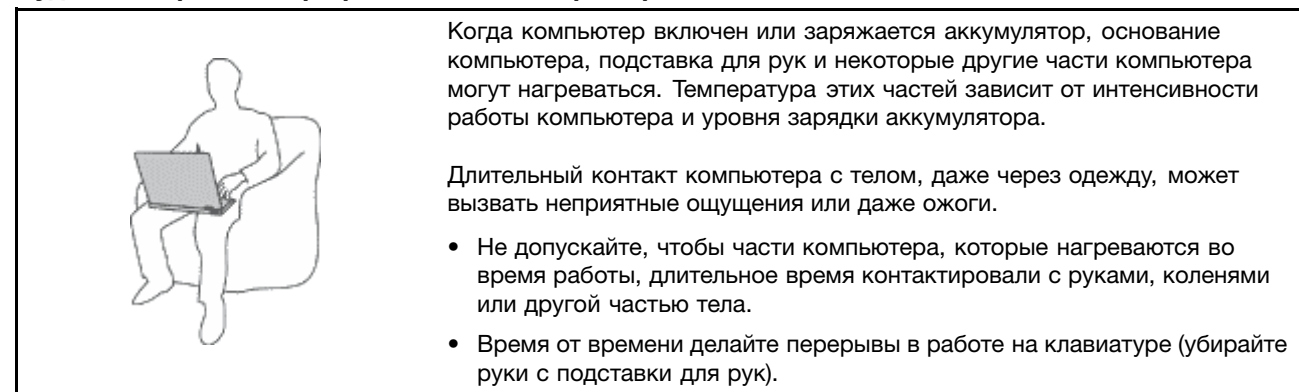

#### **Будьте осторожны: <sup>в</sup> процессе работы адаптер питания нагревается.**

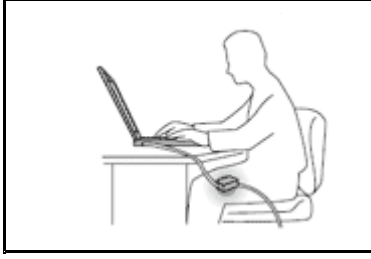

Если адаптер питания подключен <sup>к</sup> розетке <sup>и</sup> <sup>к</sup> компьютеру, он нагревается.

Длительный контакт адаптера <sup>с</sup> телом, даже через одежду, может привести к ожогам.

- Во время работы не касайтесь адаптера питания.
- Никогда не используйте адаптер для согревания тела.

#### **Берегите компьютер от влаги.**

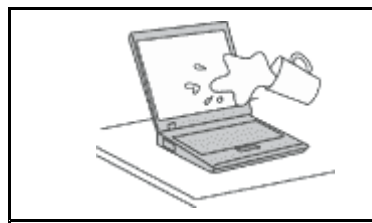

Держите жидкости на расстоянии от компьютера, чтобы не пролить их на компьютер <sup>и</sup> избежать поражения электрическим током.

#### **Старайтесь не повредить провода.**

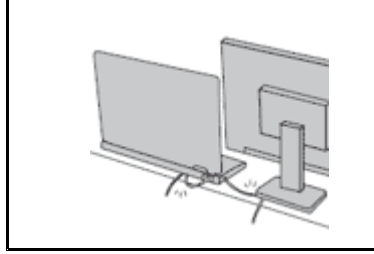

Не прикладывайте лишних усилий при работе <sup>с</sup> проводами, чтобы не повредить и не порвать их.

Прокладывайте кабели адаптера питания, мыши, клавиатуры, принтера <sup>и</sup> других электронных устройств, <sup>а</sup> также коммуникационные кабели так, чтобы избежать возможности споткнуться об них, зацепить или повредить их каким-либо другим способом: это может нарушить работу компьютера.

#### <span id="page-7-0"></span>**Будьте аккуратны при переноске компьютера.**

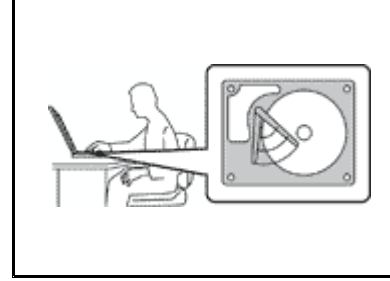

Прежде чем переносить компьютер, оснащенный жестким или гибридным диском, выполните одно из следующих действий.

- •Выключите компьютер.
- Переведите компьютер <sup>в</sup> режим сна.
- Переведите компьютер <sup>в</sup> режим гибернации.

Это поможет не допустить повреждения компьютера <sup>и</sup> возможной потери данных.

#### **Обращайтесь <sup>с</sup> компьютером аккуратно.**

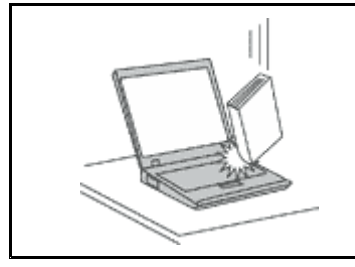

Не роняйте, не ударяйте, не царапайте, не перегибайте <sup>и</sup> не трясите компьютер, не ставьте на него, <sup>а</sup> также на дисплей <sup>и</sup> внешние устройства тяжёлые предметы.

#### **Носите компьютер осторожно.**

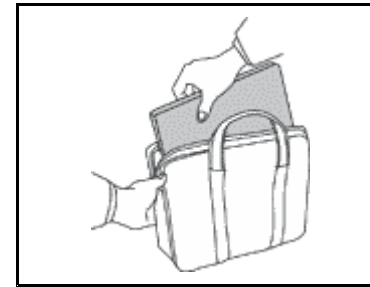

- Переносите компьютер <sup>в</sup> качественной сумке, обеспечивающей должную амортизацию и защиту.
- Не кладите компьютер <sup>в</sup> плотно набитый чемодан или сумку.
- Прежде чем поместить компьютер <sup>в</sup> сумку для переноски, убедитесь, что он находится <sup>в</sup> режиме сна или гибернации либо выключен. Прежде чем класть компьютер в сумку для переноски, выключите его.

# **Важная информация по технике безопасности**

**Примечание:** Перед началом работы ознакомьтесь <sup>с</sup> важной информацией по технике безопасности.

Эта информация поможет вам безопасно пользоваться ноутбуком. Сохраните всю документацию, поставляемую <sup>с</sup> вашим компьютером. Информация, содержащаяся <sup>в</sup> данной публикации, не меняет условий вашего договора о приобретении компьютера или ограниченной гарантии Lenovo®. Дополнительную информацию см. <sup>в</sup> разделе «Информация <sup>о</sup> гарантии» документа Руководство по технике безопасности, гарантии <sup>и</sup> установке, прилагаемого <sup>к</sup> компьютеру.

Безопасности клиентов придается большое значение. Мы стараемся разрабатывать безопасные <sup>и</sup> эффективные продукты. Однако персональные компьютеры являются электронными устройствами. Электрические шнуры, адаптеры питания <sup>и</sup> другие детали несут потенциальную угрозу безопасности <sup>и</sup> могут стать причиной телесного повреждения или материального ущерба, особенно <sup>в</sup> случае неправильного обращения. Чтобы свести эту угрозу <sup>к</sup> минимуму, строго следуйте инструкциям, сопровождающим устройство, обращайте внимание на предупреждения, написанные на табличках <sup>и</sup> содержащиеся <sup>в</sup> рабочих инструкциях, <sup>и</sup> внимательно ознакомьтесь <sup>с</sup> содержанием данного документа. Тщательное соблюдение предписаний <sup>и</sup> рекомендаций, содержащихся <sup>в</sup> данном <sup>и</sup> других документах, поставляемых вместе <sup>с</sup> компьютером, поможет вам защитить себя от возможных рисков <sup>и</sup> создать безопасную рабочую среду.

<span id="page-8-0"></span>**Примечание:** В данной публикации содержатся ссылки на адаптеры <sup>и</sup> источники питания. Помимо ноутбуков внешние адаптеры питания используются <sup>и</sup> <sup>в</sup> других устройствах (например, <sup>в</sup> колонках <sup>и</sup> мониторах). Если у вас имеется такое устройство, данная информация относится <sup>и</sup> <sup>к</sup> нему. Кроме того, <sup>в</sup> компьютерах есть встроенная батарейка размером <sup>с</sup> небольшую монету, которая предназначена для поддержания питания системных часов в выключенном компьютере, так что информация по технике безопасности работы <sup>с</sup> батарейками относится ко всем компьютерам.

# **Состояния, требующие немедленных действий**

**Продукт может получить повреждение <sup>в</sup> результате неправильного обращения или халатности. При этом повреждение может оказаться таким серьезным, что продуктом нельзя будет пользоваться, пока его не осмотрит (а при необходимости <sup>и</sup> не отремонтирует) уполномоченный представитель по обслуживанию.**

**Как <sup>и</sup> <sup>в</sup> случае любого электронного прибора, внимательно следите за продуктом <sup>в</sup> момент включения. Очень редко, но бывает, что при включении <sup>в</sup> сеть из прибора вырывается клуб дыма, сыплются искры или исходит запах. Или раздается щелчок, потрескивание или шипение. Эти признаки означают, что какой-то электронный компонент вышел из строя перегорел, что само по себе для пользователя не представляет никакой опасности. Однако они могут означать <sup>и</sup> потенциально опасное состояние устройства. Не рискуйте <sup>и</sup> не пытайтесь самостоятельно определить причину этих явлений. Обратитесь <sup>в</sup> Центр поддержки заказчиков за дополнительными указаниями. Список телефонов отделов обслуживания <sup>и</sup> поддержки можно найти на веб-сайте по адресу**

**<http://www.lenovo.com/support/phone>**

**Регулярно осматривайте свой компьютер <sup>и</sup> все его компоненты <sup>с</sup> целью выявления повреждений, износа или признаков потенциальной опасности. В случае сомнений по поводу состояния какого-либо из компонентов прекратите пользоваться продуктом. Обратитесь <sup>в</sup> Центр поддержки заказчиков или <sup>к</sup> изготовителю продукта <sup>и</sup> узнайте, как проверить продукт <sup>и</sup> где при необходимости можно его отремонтировать.**

**Если вы обнаружите один из описанных ниже признаков неисправностей (это маловероятно), или если вам кажется, что работать <sup>с</sup> устройством небезопасно, то выключите устройство <sup>и</sup> отсоедините источники питания <sup>и</sup> коммуникационные линии; не пользуйтесь устройством, пока вы не обратитесь <sup>в</sup> Центр поддержки заказчиков для получения дальнейших указаний.**

- Шнуры питания, электрические вилки, адаптеры питания, удлинители, разрядники <sup>и</sup> источники питания <sup>с</sup> трещинами, вмятинами, выбоинами <sup>и</sup> другими следами повреждения или разрушения.
- Признаки перегрева, дым, искры или пламя.
- Повреждения аккумулятора (трещины, выбоины, вмятины), протечка или отложение посторонних веществ на его поверхности.
- Щелчки, потрескивание или шипение, раздающиеся из продукта, или исходящий из него запах.
- Признаки того, что внутрь компьютера попала жидкость, или на компьютер, на электрический шнур или на адаптер питания упал тяжелый предмет.
- На компьютер, электрический шнур или адаптер питания попала вода.
- Продукт уронили или повредили каким-то другим образом.
- Продукт не работает надлежащим образом, хотя вы точно следуете инструкциям по эксплуатации.

**Примечание:** Заметив признаки неполадки у продукта, изготовленного не Lenovo или не для Lenovo (например, у удлинителя), не пользуйтесь им до тех пор, пока не свяжетесь <sup>с</sup> производителем <sup>и</sup> не получите соответствующие рекомендации или не найдете подходящую замену.

# <span id="page-9-0"></span>**Обслуживание <sup>и</sup> модернизация**

Не пытайтесь самостоятельно выполнять обслуживание продукта кроме случаев, когда это рекомендовано Центром поддержки заказчиков или документацией <sup>к</sup> продукту. Обращайтесь только <sup>в</sup> сервис-центры, которые уполномочены выполнять ремонт именно таких изделий, <sup>к</sup> которым относится принадлежащий вам продукт.

**Примечание:** Некоторые детали компьютера подлежат замене силами пользователя. Обновленные компоненты обычно называются дополнительными аппаратными средствами. На английском запасные части, устанавливаемые пользователем, называются Customer Replaceable Units, или CRU. Если пользователи могут сами установить дополнительные аппаратные средства или заменить CRU, Lenovo предоставляет соответствующие инструкции по замене этих компонентов. При установке или замене компонентов нужно строго следовать этим инструкциям. Если индикатор питания находится <sup>в</sup> состоянии «Выключено», это еще не означает, что внутри устройства нет напряжения. Прежде чем снимать крышки <sup>с</sup> устройства, оснащенного шнуром питания, убедитесь <sup>в</sup> том, что устройство выключено, <sup>а</sup> шнур питания выдернут из розетки. Если у вас возникли затруднения или есть вопросы, обращайтесь <sup>в</sup> Центр поддержки клиентов.

Хотя после отсоединения шнура питания <sup>в</sup> компьютере нет движущихся частей, приведенные ниже предупреждения необходимы для обеспечения вашей безопасности.

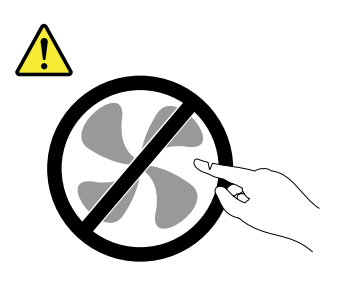

**ОСТОРОЖНО: Опасные движущиеся части. Не касайтесь их пальцами или другими частями тела.**

**ОСТОРОЖНО:**

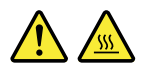

**Перед тем как открыть кожух компьютера, выключите компьютер <sup>и</sup> дайте ему остыть <sup>в</sup> течение нескольких минут.**

# **Шнуры <sup>и</sup> адаптеры питания**

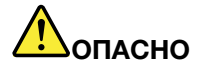

**Пользуйтесь только теми шнурами <sup>и</sup> адаптерами питания, которые поставляются изготовителем продукта.**

**Шнуры питания должны быть одобрены для использования. В Германии следует использовать шнуры H05VV-F, 3G, 0,75 мм<sup>2</sup> или более высокого качества. В других странах нужно использовать аналогичные типы шнуров.**

**Не оборачивайте шнур вокруг адаптера питания или какого-либо другого предмета. Возникающие при этом напряжения могут привести <sup>к</sup> тому, что изоляция потрескается, расслоится или лопнет. А это представляет угрозу безопасности.**

<span id="page-10-0"></span>**Укладывайте шнуры питания так, чтобы <sup>о</sup> них нельзя было споткнуться <sup>и</sup> чтобы они не оказались защемлёнными какими-либо предметами.**

**Не допускайте попадания жидкостей на шнуры <sup>и</sup> адаптеры питания. В частности, не оставляйте их возле раковин, ванн, унитазов или на полу, который убирают <sup>с</sup> использованием жидких моющих средств. Попадание жидкости может вызвать короткое замыкание, особенно если шнур или адаптер питания изношен или поврежден <sup>в</sup> результате неаккуратного обращения. Жидкости также могут вызывать коррозию контактов шнура <sup>и</sup> (или) адаптера питания, что <sup>в</sup> свою очередь будет приводить <sup>к</sup> их перегреву.**

**Убедитесь, что все разъемы кабелей надежно <sup>и</sup> плотно входят <sup>в</sup> гнезда.**

**Не пользуйтесь адаптерами питания со следами коррозии на штырьках вилки или признаками перегрева (например, деформированная пластмасса) на вилке или на пластмассовом корпусе.**

**Не пользуйтесь шнурами питания со следами коррозии или перегрева на входных или выходных контактах или с признаками повреждения.**

**Для предотвращения перегрева не накрывайте включенный <sup>в</sup> электрическую розетку адаптер питания одеждой или другими предметами.**

# **Удлинители <sup>и</sup> связанные устройства**

Проследите за тем, чтобы удлинители, разрядники, источники бесперебойного питания <sup>и</sup> разветвители питания, которыми вы собираетесь пользоваться, по своим характеристикам соответствовали электрическим требованиям продукта. Не допускайте перегрузки этих устройств. В случае использования разветвителей питания подключенная <sup>к</sup> ним суммарная нагрузка не должна превышать их номинальной мощности. Если у вас возникнут вопросы относительно нагрузок, потребления электроэнергии <sup>и</sup> других электрических параметров, проконсультируйтесь <sup>с</sup> электриком.

# **Электрические вилки <sup>и</sup> розетки**

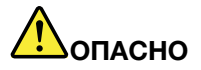

**Если электрическая розетка, которой вы собираетесь воспользоваться для подключения своего компьютера <sup>и</sup> периферийных устройств, повреждена или носит следы коррозии, не пользуйтесь ею. Пригласите электрика, чтобы он заменил неисправную розетку.**

**Не гните <sup>и</sup> не переделывайте вилку. Если вилка повреждена, свяжитесь <sup>с</sup> производителем <sup>и</sup> потребуйте заменить её.**

**Не подключайте <sup>к</sup> розеткам, <sup>к</sup> которым подключен компьютер, мощные бытовые или промышленные приборы: скачки напряжения могут повредить компьютер, данные <sup>в</sup> компьютере или устройства, подключенные <sup>к</sup> компьютеру.**

**Некоторые устройства снабжены трёхштырьковой вилкой. Такая вилка втыкается только <sup>в</sup> электрическую розетку <sup>с</sup> контактом заземления. Это элемент безопасности. Не отказывайтесь от этого элемента безопасности, втыкая вилку <sup>с</sup> заземлением <sup>в</sup> электрическую розетку без заземления. Если вы не можете воткнуть вилку <sup>в</sup> электрическую розетку, подберите подходящий переходник или попросите электрика заменить розетку на другую <sup>с</sup> контактом заземления для обеспечения безопасности. Не подключайте <sup>к</sup> розетке большую нагрузку, чем та, на которую электрическая розетка рассчитана.**

<span id="page-11-0"></span>**Суммарная нагрузка системы не должна превышать 80 процентов от номинальной мощности электрической цепи. Проконсультируйтесь <sup>с</sup> электриком относительно допустимой нагрузки для вашей электрической цепи.**

**Убедитесь, что подводка <sup>к</sup> электрической розетке выполнена правильно, розетка находится не далеко от места установки компьютера <sup>и</sup> легко доступна. Во избежание повреждения не натягивайте сильно шнуры питания.**

**Убедитесь, что <sup>к</sup> розетке подведено правильное напряжение <sup>и</sup> что она может обеспечить ток, потребляемый устанавливаемым устройством.**

**Вставляйте вилку <sup>в</sup> розетку <sup>и</sup> вытаскивайте вилку из розетки <sup>с</sup> осторожностью.**

# **Заявление <sup>в</sup> отношении источника питания**

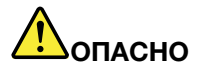

**Ни при каких обстоятельствах не снимайте крышку <sup>с</sup> источника питания или любого другого узла, который снабжен следующей этикеткой.**

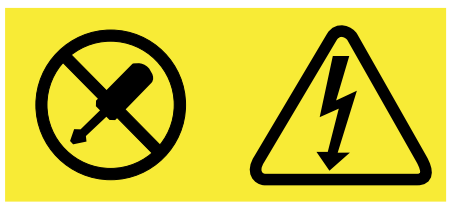

**Внутри данного устройства присутствует опасное напряжение, течет сильный ток <sup>и</sup> выделяется значительная энергия. Внутри этих узлов нет деталей, подлежащих обслуживанию. Если вы полагаете, что <sup>с</sup> какой-то из этих деталей возникла проблема, обратитесь <sup>к</sup> специалисту.**

# **Внешние устройства**

## **ОСТОРОЖНО:**

**Не подсоединяйте <sup>и</sup> не отсоединяйте кабели внешних устройств (за исключением кабелей USB <sup>и</sup> 1394), если компьютер включен. Это может привести <sup>к</sup> повреждению компьютера. Если вы отсоединяете внешнее устройство, то выключите компьютер <sup>и</sup> подождите по крайней мере пять секунд; <sup>в</sup> ином случае вы можете повредить внешнее устройство.**

# **Общее замечание <sup>о</sup> батарейке**

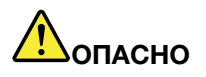

**Аккумуляторы, поставляемые Lenovo для использования <sup>в</sup> вашем компьютере, проверены на совместимость, и заменять их следует только на такие же или другие источники питания, одобренные Lenovo. Действие гарантии не распространяется на аккумуляторы, не входящие <sup>в</sup> список, составленный Lenovo, <sup>а</sup> также на разобранные или модифицированные аккумуляторы.**

**В результате неправильного использования аккумулятор может перегреться, может произойти утечка жидкости или взрыв. Чтобы избежать возможных травм, следуйте указанным ниже инструкциям:**

- <span id="page-12-0"></span>**• Не вскрывайте, не разбирайте <sup>и</sup> не обслуживайте аккумулятор.**
- **• Не разбивайте <sup>и</sup> не протыкайте аккумулятор.**
- **• Не допускайте короткого замыкания аккумулятора <sup>и</sup> не допускайте контакта <sup>с</sup> водой <sup>и</sup> другими жидкостями.**
- **• Храните аккумулятор вдали от детей.**
- **• Храните аккумулятор вдали от источников огня.**

**Прекратите пользоваться аккумулятором, если он поврежден или если вы заметили выброс из него каких-либо веществ или отложения посторонних материалов на контактах.**

**Храните аккумуляторы или изделия, содержащие аккумуляторы, при комнатной температуре <sup>с</sup> уровнем заряда 30–50%. Для предотвращения критической разрядки аккумулятора мы рекомендуем заряжать его не реже одного раза в год.**

**Не выбрасывайте аккумулятор <sup>в</sup> мусорный ящик, предназначенный для отправки на свалку. При утилизации аккумулятора соблюдайте местные законы <sup>и</sup> постановления.**

# **Замечание по съемному аккумулятору**

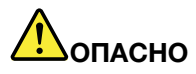

**Зарядку аккумулятора следует производить строго <sup>в</sup> соответствии <sup>с</sup> прилагаемой <sup>к</sup> нему инструкцией.**

**При неправильной замене аккумуляторов существует опасность взрыва. Аккумулятор содержит небольшое количество опасного вещества.**

# **Замечание по встроенному аккумулятору**

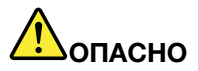

**Не пытайтесь заменять встроенные аккумуляторы. Замена аккумулятора должна выполняться авторизованным центром обслуживания или уполномоченным специалистом Lenovo.**

**Зарядку аккумулятора следует производить строго <sup>в</sup> соответствии <sup>с</sup> прилагаемой <sup>к</sup> нему инструкцией.**

**Такие центры <sup>и</sup> специалисты осуществляют утилизацию аккумуляторов Lenovo согласно требованиям законов <sup>и</sup> нормативных предписаний.**

# <span id="page-13-0"></span>**Примечание <sup>о</sup> плоской круглой батарейке**

# **ОПАСНО**

**Если плоская круглая батарейка установлена неправильно, существует опасность взрыва. Аккумулятор содержит небольшое количество опасного вещества.**

**Не нагревайте его до температуры выше 100°C.**

**Нижеследующее заявление относится <sup>к</sup> пользователям <sup>в</sup> штате Калифорния (США).**

**Информация относительно перхлоратов для Калифорнии:**

**Продукты, укомплектованные плоскими круглыми батарейками на основе лития <sup>и</sup> диоксида марганца, могут содержать перхлораты.**

**Содержит перхлораты — возможно, требуется особое обращение. См. сведения по адресу [www.dtsc.ca.gov/hazardouswaste/perchlorate](http://www.dtsc.ca.gov/hazardouswaste/perchlorate)**

# **Эмиссия тепла <sup>и</sup> вентиляция**

# **ОПАСНО**

**При работе компьютера, адаптеров питания <sup>и</sup> многих других устройств, <sup>а</sup> также при зарядке аккумуляторов выделяется тепло. Переносные компьютеры выделяют значительное количество тепла <sup>и</sup> <sup>в</sup> силу своего небольшого размера могут сильно нагреваться. Во избежание перегрева соблюдайте следующие меры предосторожности:**

- **• Когда компьютер включен или заряжается аккумулятор, основание компьютера, подставка для рук <sup>и</sup> некоторые другие части компьютера могут нагреваться. Не допускайте, чтобы части компьютера, которые нагреваются во время работы, длительное время соприкасались <sup>с</sup> руками, коленями или другими частями тела. Если вы работаете <sup>с</sup> клавиатурой, не держите долго руки на подставке для рук. При нормальной работе компьютера выделяется тепло. Количество тепла зависит от интенсивности работы компьютера <sup>и</sup> уровня зарядки аккумулятора. Длительный контакт компьютера <sup>с</sup> телом, даже через одежду, может вызвать неприятные ощущения или даже ожоги. Время от времени делайте паузу при работе на клавиатуре (убирайте руки <sup>с</sup> подставки для рук) <sup>и</sup> не используйте клавиатуру <sup>в</sup> течение длительного времени.**
- **• Не пользуйтесь компьютером <sup>и</sup> заряжайте аккумулятор возле горючих материалов <sup>и</sup> во взрывоопасных условиях.**
- **• Для предотвращения перегрева, повышения безопасности, надёжности <sup>и</sup> комфорта при эксплуатации компьютера последний снабжается вентиляционными отверстиями <sup>и</sup> оснащается вентиляторами и/или радиаторами. Положив ноутбук на кровать, диван, ковёр <sup>и</sup> т.п., вы можете нечаянно перекрыть какой-то из каналов отвода тепла. Следите за тем, чтобы вентиляция компьютера всегда функционировала исправно.**
- **• Если адаптер питания подключен <sup>к</sup> розетке <sup>и</sup> <sup>к</sup> компьютеру, он нагревается. Не допускайте, чтобы во время работы адаптер касался вашего тела. Никогда не используйте адаптер для того, чтобы согреться. Длительный контакт адаптера <sup>с</sup> телом, даже через одежду, может привести к ожогам.**

**Для вашей безопасности всегда соблюдайте основные правила техники безопасности:**

**• Корпус включенного компьютера всегда должен быть закрыт.**

- <span id="page-14-0"></span>**• Периодически проверяйте, не скопилась ли пыль на наружных частях компьютера.**
- **• Удаляйте пыль из вентиляционных отверстий <sup>и</sup> прорезей <sup>в</sup> лицевой панели. Если компьютер работает <sup>в</sup> запыленном помещении или <sup>в</sup> местах <sup>с</sup> интенсивным движениям, то чистить его нужно чаще.**
- **• Не перекрывайте <sup>и</sup> не блокируйте вентиляционные отверстия.**
- **• Не работайте на компьютере, размещенном <sup>в</sup> нише, <sup>и</sup> не храните его там: это повышает вероятность перегрева.**
- **•Температура воздуха на входе <sup>в</sup> компьютер не должна превышать 35° C.**

# **Информация <sup>о</sup> технике безопасности при работе <sup>с</sup> электроприборами**

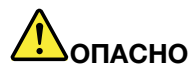

**Существует опасность поражения электрическим током от силовых кабелей, телефонных <sup>и</sup> других линий связи.**

**Во избежание поражения током:**

- **• Не работайте на компьютере во время грозы.**
- **• Не присоединяйте <sup>и</sup> не отсоединяйте провода, <sup>а</sup> также не производите установку, обслуживание или переконфигурирование данного продукта во время грозы.**
- **• Включайте шнуры питания <sup>в</sup> электрические розетки <sup>с</sup> правильной подводкой <sup>и</sup> заземлением.**
- **• Оборудование, подсоединяемое <sup>к</sup> данному продукту, включайте <sup>в</sup> электрические розетки <sup>с</sup> правильной подводкой.**
- **• По мере возможности, при отсоединении или присоединении сигнальных кабелей старайтесь действовать одной рукой.**
- **• Не включайте оборудование, если оно имеет повреждения, следы возгорания или следы попавшей внутрь воды.**
- **• Перед тем как открывать крышки устройства, отсоединяйте шнуры питания, аккумуляторы <sup>и</sup> все кабели (если только <sup>в</sup> инструкциях по установке <sup>и</sup> конфигурированию не указано иное).**
- **• Не используйте компьютер, не установив <sup>и</sup> не закрепив крышки всех внутренних компонентов. Запрещается использовать компьютер <sup>с</sup> незащищенными внутренними компонентами и цепями.**

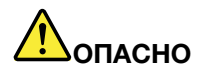

**Устанавливая или перемещая продукт либо подсоединенные <sup>к</sup> нему устройства, <sup>а</sup> также открывая их крышки, отсоединяйте <sup>и</sup> присоединяйте кабели так, как описано ниже.**

<span id="page-15-0"></span>**Подсоединение:**

- **1. ВЫКЛЮЧИТЕ все.**
- **2. Сначала присоедините все кабели <sup>к</sup> устройствам.**
- **3. Присоедините сигнальные кабели <sup>к</sup> разъемам.**
- **4. Включите шнуры питания <sup>в</sup> розетки.**
- **5. Включите устройства.**

**Отсоединение:**

- **1. ВЫКЛЮЧИТЕ все.**
- **2. Сначала отсоедините шнуры питания от розеток.**
- **3. Отсоедините сигнальные кабели от разъемов.**
- **4. Отсоедините все кабели от устройств.**

**Вначале отсоедините от розетки шнур питания <sup>и</sup> только после этого подсоединяйте <sup>к</sup> компьютеру все остальные кабели.**

**Подсоединять <sup>к</sup> розетке шнур питания можно только после того, как все остальные кабели подсоединены к компьютеру.**

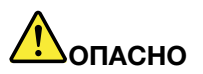

**Во время грозы не заменяйте телефонный кабель <sup>и</sup> не подсоединяйте или не отсоединяйте его от телефонной розетки.**

# **Замечание <sup>о</sup> жидкокристаллическом дисплее (ЖКД)**

#### **ОСТОРОЖНО:**

**Жидкокристаллический дисплей (LCD-дисплей) изготовлен из стекла; при неосторожном обращении <sup>с</sup> ним или <sup>в</sup> случае падения компьютера он может разбиться. Если он разбился <sup>и</sup> содержащаяся <sup>в</sup> нем жидкость попала вам <sup>в</sup> глаза или на руки, немедленно промойте пораженные органы <sup>и</sup> участки кожи водой (промывать <sup>в</sup> течение не менее 15 минут); если беспокоящие симптомы сохранятся <sup>и</sup> после промывания, обратитесь <sup>к</sup> врачу.**

**Примечание:** Для изделий <sup>с</sup> содержащими ртуть флуоресцентными лампами (например, не светодиодными): флуоресцентная лампа жидкокристаллического дисплея (ЖК-дисплея) содержит ртуть. Такая лампа должна утилизироваться <sup>в</sup> соответствии <sup>с</sup> местными, региональными <sup>и</sup> федеральными нормативными требованиями.

# **Головные телефоны <sup>и</sup> наушники**

## **ОСТОРОЖНО:**

**Избыточное звуковое давление от гарнитуры или наушников может привести <sup>к</sup> потере слуха. Если эквалайзер настроен на максимальную громкость, то на наушники подается повышенное напряжение, поэтому уровень звукового давления также повышается. Для защиты слуха настройте эквалайзер на подходящую громкость.**

Долговременное использование головных телефонов или наушников <sup>с</sup> высоким уровнем громкости может быть опасно, если выходные параметры телефонов или наушников не соответствуют спецификациям EN 50332-2. Выходной разъем наушников <sup>в</sup> компьютере соответствует спецификации EN 50332-2, подпункт 7. В соответствии <sup>с</sup> этой спецификацией максимальное истинное среднеквадратичное значение напряжения широкополосного выхода компьютера равно 150 мВ. Во избежание ухудшения слуха убедитесь, что головные телефоны или наушники также соответствуют спецификации EN 50332-2 (ограничения подпункта 7), согласно которой широкополосное характеристическое напряжение составляет 75 мВ. Использование головных телефонов, не соответствующих EN 50332-2, может быть опасным из-за слишком высокого уровня звукового давления.

<span id="page-16-0"></span>Если <sup>в</sup> комплект поставки компьютера Lenovo включены наушники, они соответствуют компьютеру согласно спецификации EN 50332-1. Если вы используете другие головные телефоны или наушники, то убедитесь, что они соответствуют спецификации EN 50332-1 (Clause 6.5 Limitation Values — пункт 6.5, посвященный значениям ограничений). Использование головных телефонов, не соответствующих EN 50332-1, может быть опасным из-за слишком высокого уровня звукового давления.

# **Дополнительная информация по технике безопасности**

**Замечания по пластиковым пакетам**

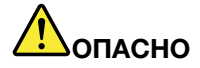

**Пластиковые пакеты могут быть опасными. Держите их вне досягаемости детей, чтобы исключить возможность удушения.**

#### **Замечание по стеклянным компонентам**

#### **ОСТОРОЖНО:**

**Некоторые компоненты вашего устройства могут быть сделаны из стекла. В случае падения устройства на твердую поверхность или сильного удара по нему стекло может разбиться. Если стекло разбилось, не касайтесь его <sup>и</sup> не пытайтесь удалить. Не используйте устройство, пока стекло не будет заменено квалифицированным специалистом по техническому обслуживанию.**

# <span id="page-18-0"></span>**Глава 1. Обзор продукта**

В этой главе представлена информация <sup>о</sup> расположении разъемов <sup>и</sup> наклеек <sup>с</sup> важной информацией об изделии, компонентах компьютера, технических характеристиках, рабочих условиях, <sup>а</sup> также предварительно установленных программах.

- •"Расположение элементов управления, разъемов <sup>и</sup> индикаторов компьютера" на странице 1
- •"Расположение наклеек <sup>с</sup> важной [информацией](#page-27-0) <sup>о</sup> продукте" на странице [10](#page-27-0)
- •["Характеристики"](#page-29-0) на странице [12](#page-29-0)
- •["Спецификации"](#page-31-0) на странице [14](#page-31-0)
- •"Условия [эксплуатации](#page-31-0)" на странице [14](#page-31-0)
- •["Программы](#page-32-0) Lenovo" на странице [15](#page-32-0)

# **Расположение элементов управления, разъемов <sup>и</sup> индикаторов компьютера**

В данном разделе представлен обзор аппаратных средств компьютера, <sup>а</sup> также основные сведения, необходимые для начала работы <sup>с</sup> ним.

# **Вид спереди**

**Примечание:** Компьютер может выглядеть несколько иначе, чем на следующем рисунке.

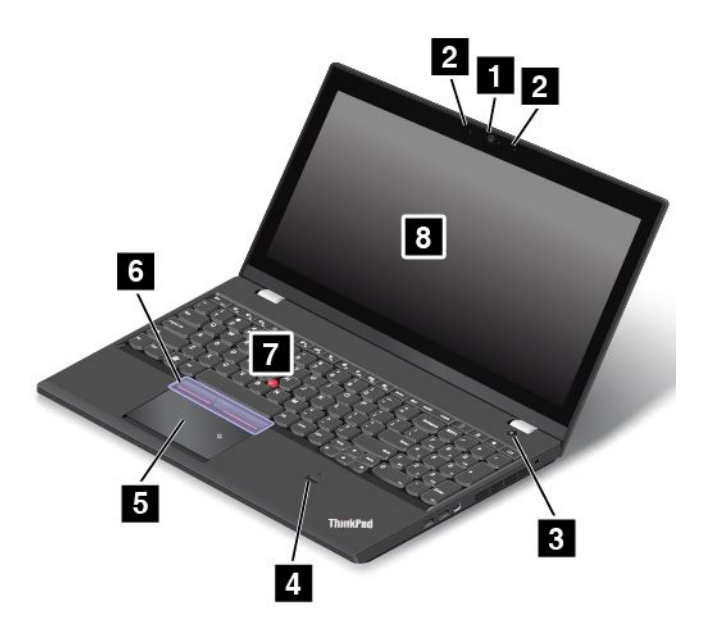

Рис. 1. Вид спереди

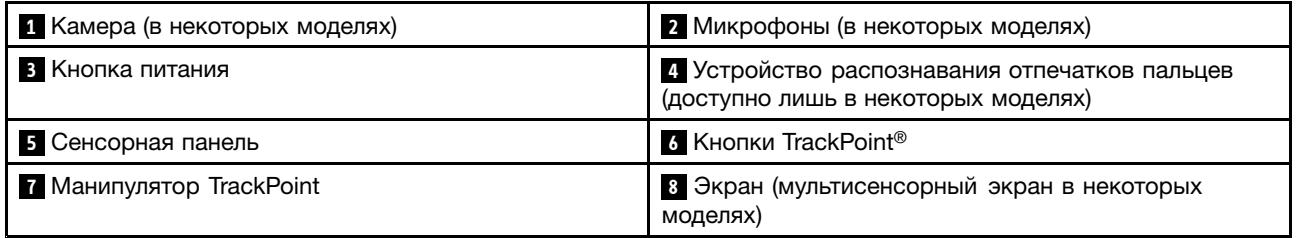

## **<sup>1</sup> Камера (в некоторых моделях)**

Некоторые модели оснащены встроенной камерой. С помощью этой камеры можно делать фотографии <sup>и</sup> вести видеоконференции. Дополнительную информацию см. <sup>в</sup> разделе ["Использование](#page-60-0) камеры" на странице [43](#page-60-0).

## **<sup>2</sup> Микрофоны (в некоторых моделях)**

Микрофоны улавливают звук <sup>и</sup> голос при использовании <sup>с</sup> программой, предусматривающей обработку звукового потока.

## **3 Кнопка питания**

Нажмите кнопку питания, чтобы включить компьютер или перевести его <sup>в</sup> режим сна. Порядок выключения компьютера см. <sup>в</sup> разделе "Часто [задаваемые](#page-36-0) вопросы" на странице [19](#page-36-0).

Если компьютер совсем не реагирует на ваши действия, то для того, чтобы его выключить, нажмите кнопку питания <sup>и</sup> удерживайте ее <sup>в</sup> течение четырех секунд или больше. Если компьютер не удается выключить, см. ["Компьютер](#page-124-0) перестал отвечать на команды" на странице [107](#page-124-0).

Можно также указать действия, которые должны выполняться при нажатии кнопки питания. Например, можно запрограммировать кнопку питания на выключение компьютера, его перевод <sup>в</sup> режим сна или гибернации при нажатии кнопки питания. Чтобы изменить действие, выполняемое при нажатии кнопки питания, сделайте следующее:

- 1. Откройте панель управления <sup>и</sup> измените ее представление, выбрав вместо категорий крупные или мелкие значки.
- 2. Щелкните **Электропитание** ➙ **Действия кнопок питания**.
- 3. Следуйте инструкциям на экране.

#### **<sup>4</sup> Устройство распознавания отпечатков пальцев (доступно лишь <sup>в</sup> некоторых моделях)**

Некоторые модели оснащены устройством распознавания отпечатков пальцев. Технология аутентификации по отпечатку пальца обеспечивает простой <sup>и</sup> безопасный доступ пользователя <sup>с</sup> помощью привязки отпечатка пальца <sup>к</sup> паролям. Дополнительную информацию см. <sup>в</sup> разделе "Использование устройства [распознавания](#page-86-0) отпечатков пальцев" на странице [70](#page-87-0).

## **Манипулятор ThinkPad®**

**<sup>5</sup> Сенсорная панель 6 Кнопки TrackPoint <sup>7</sup> Манипулятор TrackPoint**

На клавиатуре установлено уникальное манипуляторное устройство Lenovo ThinkPad. Это устройство дает возможность наводить указатель, выделять и перетаскивать элементы, не снимая рук с клавиатуры. Дополнительную информацию см. <sup>в</sup> разделе ["Манипулятор](#page-46-0) ThinkPad" на странице [29](#page-46-0).

#### **<sup>8</sup> Экран (мультисенсорный экран <sup>в</sup> некоторых моделях)**

Некоторые модели оснащены мультисенсорными экранами. Мультисенсорный экран позволяет использовать простые жесты для работы <sup>с</sup> компьютером. Дополнительную информацию см. <sup>в</sup> разделе "Использование [мультисенсорного](#page-38-0) экрана" на странице [22](#page-39-0).

# <span id="page-21-0"></span>**Вид справа**

**Примечание:** Компьютер может выглядеть несколько иначе, чем на следующем рисунке.

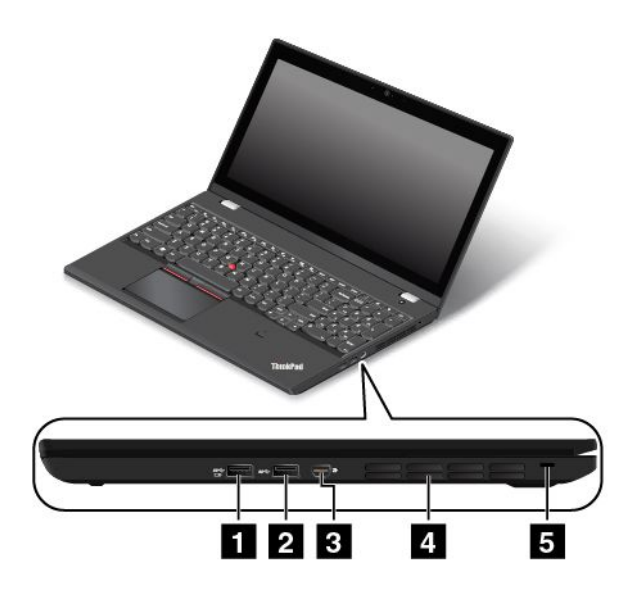

Рис. 2. Вид справа

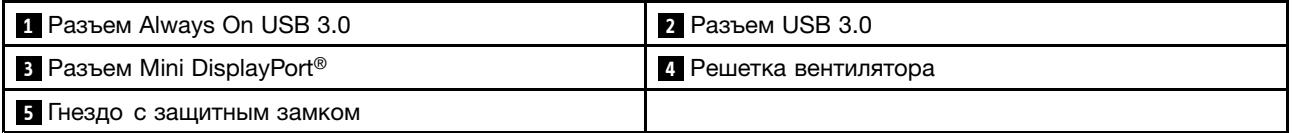

## **<sup>1</sup> Разъем Always On USB 3.0**

Разъем Always On Universal Serial Bus (USB) 3.0 используется для подключения устройств, поддерживающих интерфейс USB, например USB-принтера или цифровой камеры.

По умолчанию разъем Always On USB 3.0 позволяет заряжать подключенные <sup>к</sup> нему цифровые мобильные устройства <sup>и</sup> смартфоны <sup>в</sup> следующих ситуациях:

- Когда компьютер включен или находится <sup>в</sup> режиме сна.
- Когда компьютер находится <sup>в</sup> режиме гибернации или выключен, но подключен <sup>к</sup> сети.

Если необходимо заряжать эти устройства, когда компьютер находится <sup>в</sup> режиме гибернации или выключен, при этом компьютер не подключен <sup>к</sup> источнику питания, выполните следующие действия:

- **Для Windows® 7**: запустите программу Power Manager, откройте вкладку **Глобальные параметры питания** <sup>и</sup> следуйте инструкциям на экране.
- **Для Windows 8.1 <sup>и</sup> Windows 10**: запустите программу Lenovo Settings, щелкните **Завершение работы** <sup>и</sup> следуйте инструкциям на экране.

Инструкции по запуску программ см. <sup>в</sup> разделе "Доступ <sup>к</sup> [программам](#page-32-0) Lenovo" на странице [15](#page-32-0).

**Внимание:** Подключайте USB-кабель <sup>к</sup> этому разъему отметкой USB вверх. В противном случае можно повредить разъем.

## **2 Разъем USB 3.0**

Разъем USB 3.0 используются для подключения устройств, поддерживающих интерфейс USB, например USB-принтера или цифровой камеры.

**Внимание:** Подключайте USB-кабель <sup>к</sup> этому разъему отметкой USB вверх. В противном случае можно повредить разъем.

## **<sup>3</sup> Разъем Mini DisplayPort**

Используйте разъем Mini DisplayPort для подключения <sup>к</sup> компьютеру совместимого проектора, внешнего монитора или телевизора высокой четкости. Этот компактный разъем поддерживает установку устройств <sup>в</sup> режиме Plug-and-Play, <sup>а</sup> также переходники на разъемы DVI, VGA <sup>и</sup> разъем мультимедийного интерфейса высокой четкости (HDMI™). Разъем Mini DisplayPort компьютера поддерживает потоковую передачу как видео-, так и аудиосигнала.

## **<sup>4</sup> Решетка вентилятора**

Вентиляционная решетка <sup>и</sup> внутренний вентилятор обеспечивают циркуляцию воздуха <sup>в</sup> компьютере, необходимую для надлежащего охлаждения, особенно для охлаждения микропроцессора.

**Примечание:** Для поддержания нормальной циркуляции воздуха не помещайте никаких предметов напротив решетки вентилятора.

## **<sup>5</sup> Гнездо <sup>с</sup> защитным замком**

Для защиты компьютера от кражи можно приобрести защитный замок для троса, который соответствует отверстию для защитного замка, чтобы прикрепить компьютер <sup>к</sup> стационарному объекту.

**Примечание:** Вы несете ответственность за оценку, выбор <sup>и</sup> использование блокирующих устройств <sup>и</sup> средств защиты. Компания Lenovo не дает никаких комментариев, оценок <sup>и</sup> гарантий относительно работы, качества <sup>и</sup> эффективности блокирующих устройств <sup>и</sup> функции безопасности.

# <span id="page-23-0"></span>**Вид слева**

**Примечание:** Компьютер может выглядеть несколько иначе, чем на следующем рисунке.

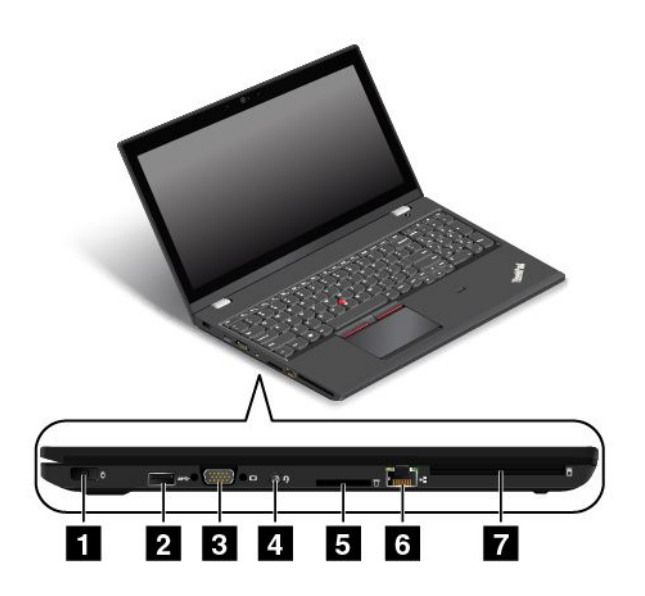

Рис. 3. Вид слева

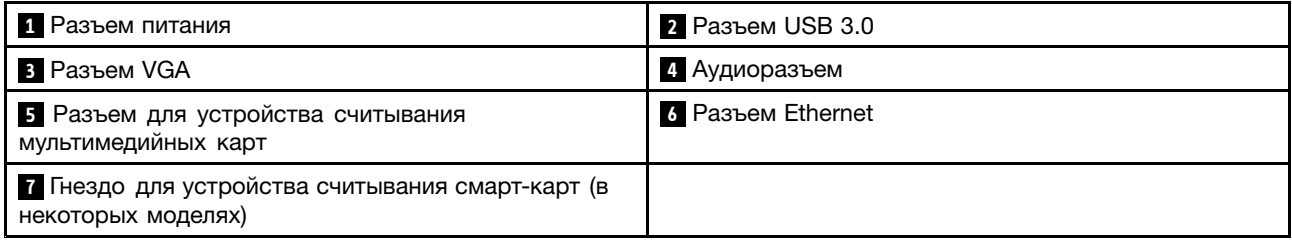

## **1 Разъем питания**

Кабель адаптера электропитания подсоединяется <sup>к</sup> разъему электропитания компьютера для работы от сети и зарядки аккумулятора.

## **2 Разъем USB 3.0**

Разъем USB 3.0 используются для подключения устройств, поддерживающих интерфейс USB, например USB-принтера или цифровой камеры.

**Внимание:** Подключайте USB-кабель <sup>к</sup> этому разъему USB, чтобы отметка USB находилась сверху. В противном случае можно повредить разъем.

## **<sup>3</sup> Разъем VGA (Video Graphics Array)**

Разъем VGA используется для подключения компьютера <sup>к</sup> совместимому устройству VGA, например VGA-монитору.

**Примечание:** Если компьютер подключен <sup>к</sup> док-станции, используйте разъем VGA док-станции, <sup>а</sup> не компьютера.

## **<sup>4</sup> Аудиоразъем**

Для прослушивания звука <sup>с</sup> компьютера подсоедините через аудиоразъем наушники или гарнитуру <sup>с</sup> 3,5-миллиметровым четырехконтактным разъемом.

Если вы используете гарнитуру <sup>с</sup> переключателем, не нажимайте этот переключатель при работе <sup>с</sup> гарнитурой. При нажатии этого переключателя микрофон <sup>в</sup> гарнитуре отключается, <sup>а</sup> вместо него включаются внутренние микрофоны компьютера.

**Примечание:** Аудиоразъем нельзя использовать для подключения обычных микрофонов. Дополнительную информацию см. <sup>в</sup> разделе ["Использование](#page-60-0) звуковых функций" на странице [43](#page-60-0).

## **<sup>5</sup> Разъем для устройства считывания мультимедийных карт**

Данный компьютер оснащен разъемом для устройства считывания мультимедийных карт. Вставьте мультимедийную флэш-карту <sup>в</sup> этот разъем для чтения данных на карте. Дополнительную информацию <sup>о</sup> поддерживаемых картах см. <sup>в</sup> разделе ["Использование](#page-61-0) флэш-карты или смарт-карты" на [странице](#page-61-0) [44](#page-61-0).

## **6 Разъем Ethernet**

Подключите компьютер <sup>к</sup> локальной сети (LAN) <sup>с</sup> помощью разъема Ethernet.

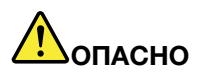

**Во избежание риска поражения электрическим током не подключайте телефонный кабель <sup>в</sup> разъем Ethernet. К этому разъему вы можете подключать только кабель Ethernet.**

Разъем Ethernet оснащен двумя индикаторами состояния сети, которые отображают состояние сетевого соединения. Если зеленый индикатор горит, компьютер подключен <sup>к</sup> локальной сети. Когда желтый индикатор мигает, выполняется передача данных.

**Примечание:** Если компьютер подключен <sup>к</sup> док-станции, для подключения <sup>к</sup> локальной сети используйте разъем Ethernet док-станции вместо разъема компьютера.

## **<sup>7</sup> Гнездо для устройства считывания смарт-карт (в некоторых моделях)**

Некоторые модели компьютеров могут быть оснащены разъемом устройства считывания смарт-карт. Как правило, смарт-карты используются для аутентификации, хранения данных <sup>и</sup> обработки приложений. Смарт-карты также могут обеспечивать надежную безопасную аутентификацию для однократной регистрации (SSO) <sup>в</sup> крупных организациях. Дополнительную информацию см. <sup>в</sup> разделе ["Использование](#page-61-0) флэш-карты или смарт-карты" на странице [44](#page-61-0).

# <span id="page-25-0"></span>**Вид снизу**

**Примечание:** Компьютер может выглядеть несколько иначе, чем на следующем рисунке.

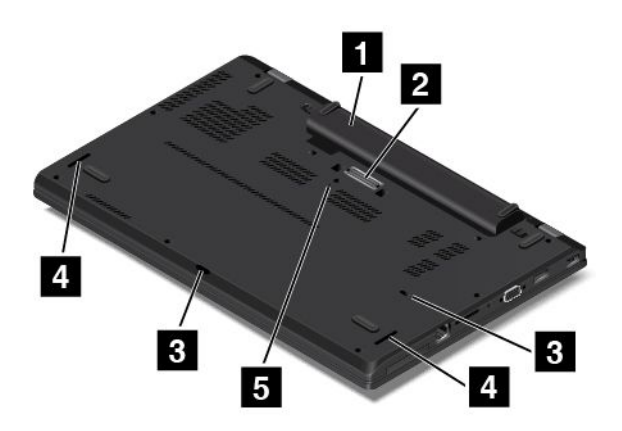

#### Рис. 4. Вид снизу

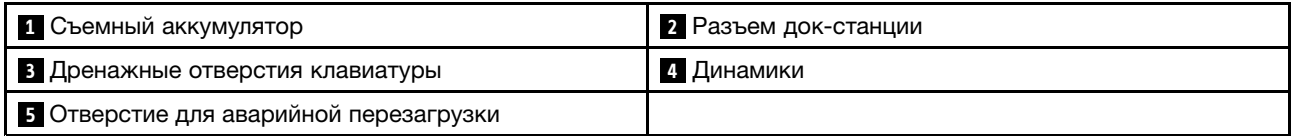

## **<sup>1</sup> Съемный аккумулятор**

При отсутствии возможности подключить компьютер <sup>к</sup> источнику питания воспользуйтесь режимом работы от аккумулятора.

## **<sup>2</sup> Разъем док-станции**

Подключите компьютер <sup>к</sup> поддерживаемой док-станции, чтобы расширить возможности компьютера, когда вы находитесь <sup>в</sup> офисе или дома. Дополнительную информацию <sup>о</sup> поддерживаемых док-станциях см. <sup>в</sup> разделе ["Док-станции](#page-64-0) ThinkPad" на странице [47](#page-64-0).

## **<sup>3</sup> Дренажные отверстия клавиатуры**

Если вы случайно прольете на клавиатуру воду или напиток, жидкость вытечет из компьютера через дренажные отверстия.

## **<sup>4</sup> Динамики**

Компьютер оборудован двумя стереодинамиками.

## **<sup>5</sup> Отверстие для аварийной перезагрузки**

Если компьютер перестает отвечать <sup>и</sup> его невозможно выключить <sup>с</sup> помощью кнопки питания, извлеките адаптер электропитания. Затем вставьте <sup>в</sup> отверстие для аварийной перезагрузки конец распрямленной бумажной скрепки, чтобы перезагрузить компьютер.

# <span id="page-26-0"></span>**Индикаторы состояния**

Индикаторы состояния отображают состояние вашего компьютера.

**Примечание:** Компьютер может выглядеть несколько иначе, чем на следующих рисунках.

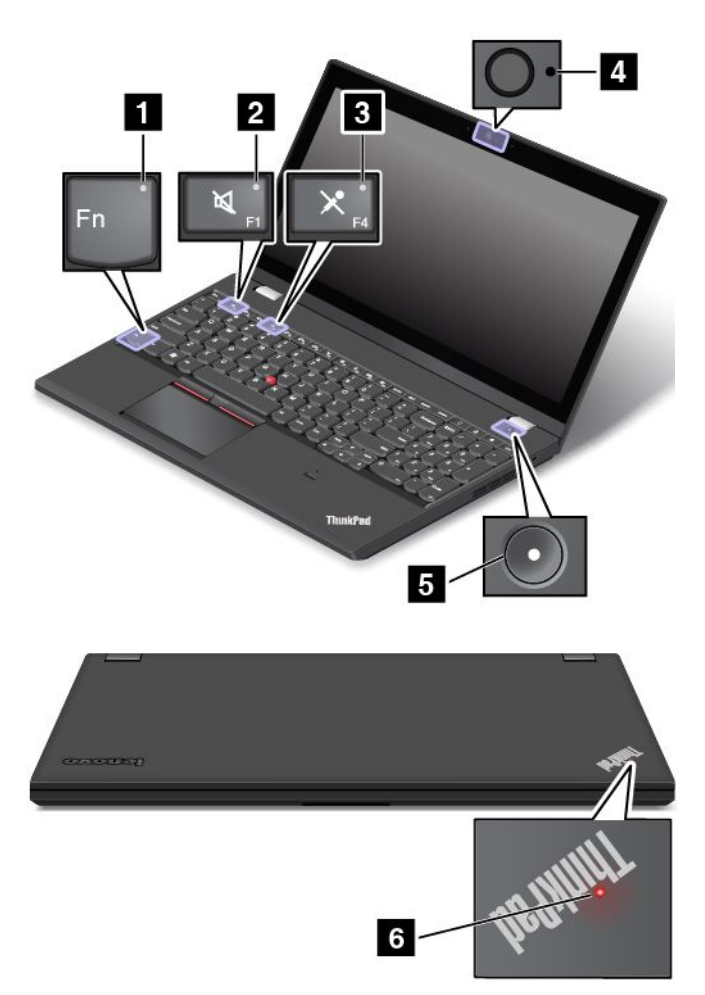

## **<sup>1</sup> Индикатор Fn Lock**

Индикатор Fn Lock показывает состояние функции Fn Lock. Дополнительную информацию см. <sup>в</sup> разделе ["Специальные](#page-44-0) клавиши" на странице [27](#page-44-0).

## **<sup>2</sup> Индикатор отключения звука**

Индикатор отключения звука динамиков показывает, что звук динамиков отключен.

## **<sup>3</sup> Индикатор отключения микрофона**

Индикатор отключения звука микрофона показывает, что звук микрофона отключен.

## **<sup>4</sup> Индикатор состояния камеры**

Индикатор состояния камеры включен, когда камера используется.

#### **<sup>5</sup> <sup>6</sup> Индикаторы состояния системы**

Индикатор на логотипе ThinkPad на крышке компьютера <sup>и</sup> индикатор <sup>в</sup> центре кнопки питания показывают состояние системы компьютера.

- <span id="page-27-0"></span>• **Трехкратное мигание:** первоначальное включение питания.
- **Горит:** компьютер включен <sup>и</sup> находится <sup>в</sup> нормальном режиме.
- **Отключен:** компьютер находится <sup>в</sup> режиме гибернации.
- **Быстро мигает:** компьютер входит <sup>в</sup> режим сна или гибернации.
- **Медленно мигает:** компьютер находится <sup>в</sup> режиме сна.

# **Расположение наклеек <sup>с</sup> важной информацией <sup>о</sup> продукте**

В этом разделе показано, как найти на компьютере следующие наклейки:

- Наклейки <sup>с</sup> информацией <sup>о</sup> типе <sup>и</sup> модели компьютера
- Наклейка с идентификатором FCC ID и IC Certification
- Наклейка сертификата подлинности Windows
- Наклейка подлинного ПО Microsoft®

# **Тип <sup>и</sup> модель компьютера**

Наклейка <sup>с</sup> информацией <sup>о</sup> типе <sup>и</sup> модели компьютера служит для идентификации компьютера. При обращении <sup>в</sup> службу поддержки Lenovo информация <sup>о</sup> типе <sup>и</sup> модели компьютера помогает техническим специалистам определить особенности компьютера <sup>и</sup> быстрее предоставить услуги поддержки.

На следующем рисунке изображено расположение наклейки <sup>с</sup> информацией <sup>о</sup> типе <sup>и</sup> модели компьютера:

**Примечание:** Компьютер может выглядеть несколько иначе, чем на следующем рисунке.

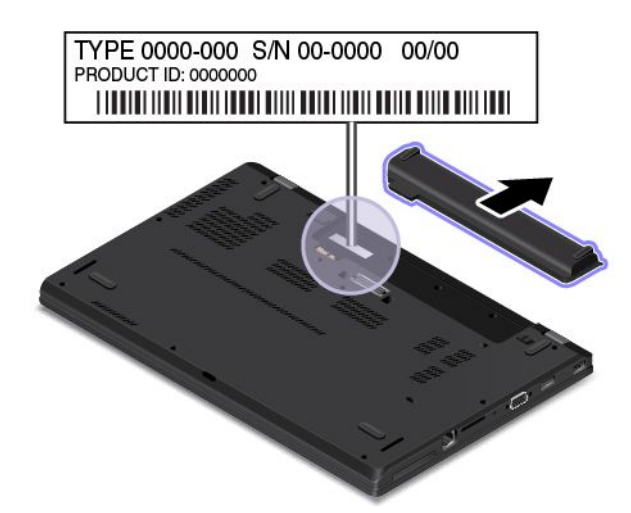

# **Идентификатор FCC ID <sup>и</sup> номер IC Certification**

Информация <sup>о</sup> сертификации FCC <sup>и</sup> IC указана на наклейке, расположенной на узле крышки корпуса компьютера, как это показано на следующем рисунке.

**Примечание:** Компьютер может выглядеть несколько иначе, чем на следующих рисунках.

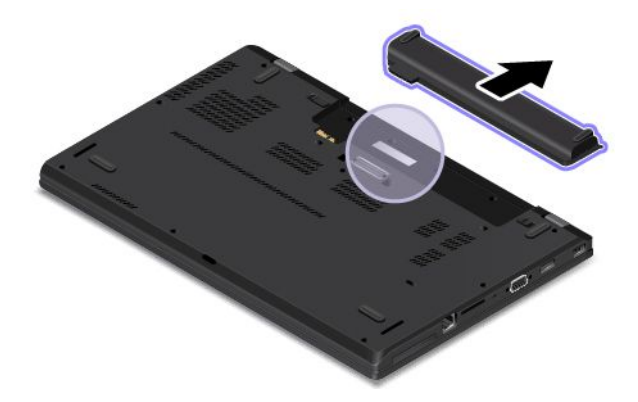

Содержание этой наклейки отличается, <sup>в</sup> зависимости от беспроводных модулей, поставляемых с компьютером:

• Для предустановленного беспроводного модуля на данной наклейке указан действительный идентификационный номер сертификации FCC <sup>и</sup> IC для беспроводного модуля, установленного компанией Lenovo.

**Примечание:** Не выполняйте извлечение или замену предустановленного беспроводного модуля самостоятельно. Для замены необходимо сначала обратиться <sup>в</sup> отдел обслуживания Lenovo. Компания Lenovo не несет ответственность за какое-либо повреждение, возникшее вследствие несанкционированной замены.

• В случае устанавливаемого пользователем беспроводного модуля глобальной сети данная наклейка указывает на необходимость посмотреть <sup>в</sup> настоящем руководстве пользователя действующий идентификационный номер сертификации FCC ID <sup>и</sup> IC.

Наклейка <sup>с</sup> идентификационным номером сертификации FCC ID <sup>и</sup> IC для устанавливаемого пользователем беспроводного модуля глобальной сети находится на модуле беспроводной глобальной сети **<sup>1</sup>** (в некоторых моделях), который установлен <sup>в</sup> компьютере.

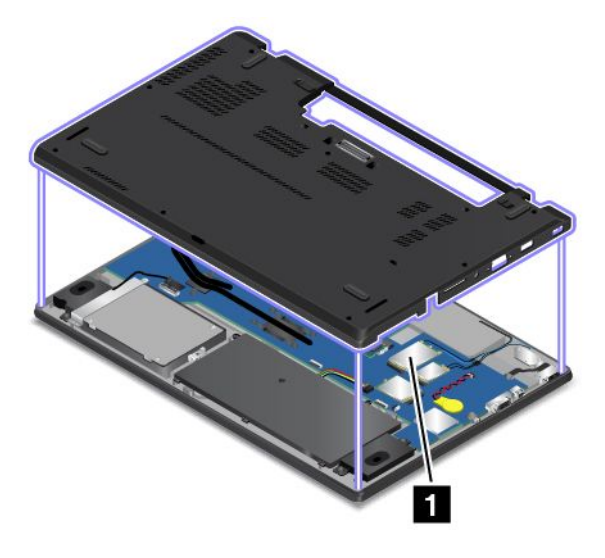

**Примечание:** В случае устанавливаемого пользователем беспроводного модуля убедитесь, что для компьютера используются только разрешенный компанией Lenovo модуль беспроводной связи. В противном случае появится сообщение об ошибке, <sup>и</sup> компьютер выдаст звуковой сигнал при включении.

# <span id="page-29-0"></span>**Наклейки для операционных систем Windows**

**Сертификат подлинности Windows 7.** Модели компьютеров <sup>с</sup> предустановленной операционной системой Windows 7 снабжаются наклейкой сертификата подлинности. Эта наклейка находится либо на корпусе компьютера, либо внутри отсека для аккумулятора. Наличие наклейки сертификата подлинности свидетельствует <sup>о</sup> том, что данный компьютер лицензирован для использования продукта Windows 7, <sup>и</sup> что на него предустановлена подлинная копия Windows 7. В некоторых случаях на компьютер может быть предустановлена более ранняя версия Windows согласно условиям лицензии Windows 7 Профессиональная <sup>в</sup> отношении права использования предыдущей версии. На наклейке сертификата подлинности указывается версия Windows 7, для использования <sup>с</sup> которой лицензирован данный компьютер, <sup>а</sup> также код продукта. Код продукта важно знать <sup>в</sup> том случае, когда для повторной установки операционной системы Windows 7 используется не комплект дисков восстановления продуктов Lenovo, <sup>а</sup> какой-либо другой источник.

**Наклейка подлинного ПО Майкрософт для Windows 8.1 <sup>и</sup> Windows 10.** В зависимости от вашего географического местоположения, даты производства компьютера <sup>и</sup> версии предустановленной операционной системы Windows 8.1 или Windows 10 на корпусе вашего компьютера может присутствовать наклейка подлинного ПО Майкрософт. Изображения наклеек подлинного ПО Майкрософт различных типов можно посмотреть по адресу <http://www.microsoft.com/en-us/howtotell/Hardware.aspx>.

- В КНР наклейка подлинного ПО Майкрософт обязательно должна присутствовать на всех моделях компьютеров <sup>с</sup> предустановленной операционной системой Windows 8.1 или Windows 10 любой версии.
- В других странах <sup>и</sup> регионах наличие наклейки подлинного ПО Майкрософт требуется только для моделей компьютеров, лицензированных для использования <sup>с</sup> Windows 8.1 Pro или Windows 10 Pro.

Отсутствие наклейки подлинного ПО Майкрософт не означает, что предустановленная версия Windows не является подлинной. Порядок определения подлинности предустановленного продукта Windows описывается на сайте корпорации Майкрософт по адресу <http://www.microsoft.com/en-us/howtotell/default.aspx>.

В отличие от продуктов Windows 7, <sup>в</sup> случае Windows 8, Windows 8.1 или Windows 10 код продукта или версия Windows, для использования <sup>с</sup> которой лицензирован компьютер, не указываются <sup>в</sup> явном виде где-либо на корпусе компьютера. Вместо этого идентификационный код продукта содержится <sup>в</sup> микропрограмме компьютера. Если на компьютере предустановлен продукт Windows 8.1 или Windows 10, для завершения активации продукта программа установки проверяет действительность кода продукта, содержащегося в микропрограмме компьютера.

В некоторых случаях на компьютер может быть предустановлена более ранняя версия Windows согласно условиям лицензии Windows 8.1 Pro или Windows 10 Pro <sup>в</sup> отношении права использования предыдущей версии.

# **Характеристики**

В этом разделе перечислены компоненты <sup>и</sup> возможности компьютера.

## **Микропроцессор**

Для просмотра свойств системы компьютера выполните следующие действия.

- **Для Windows 7:** откройте меню «Пуск», щелкните правой кнопкой мыши **Компьютер** <sup>и</sup> выберите **Свойства**.
- **Для Windows 8.1:** на экране рабочего стола переместите курсор <sup>в</sup> правый верхний или нижний угол экрана, чтобы отобразить чудо-кнопки. Затем щелкните **Настройка** ➙ **Сведения <sup>о</sup> компьютере**.
- **Для Windows 10:** выполните одно из следующих действий:
	- Откройте меню «Пуск» <sup>и</sup> щелкните **Настройка**. Если пункт **Настройка** отсутствует, щелкните **Все приложения**, чтобы отобразился список всех программ. Затем нажмите **Настройка** ➙ **Система** ➙ **О системе**.
	- Щелкните правой кнопкой мыши кнопку «Пуск» ⊞. Затем выберите **Система**.

## **Память**

• Синхронная динамическая память низкого напряжения <sup>с</sup> произвольным доступом <sup>и</sup> удвоенной скоростью обмена данными, третье поколение (DDR3L SDRAM)

## **Устройство хранения данных**

- Внутреннее устройство хранения (жесткий, твердотельный или гибридный диск), форм-фактор 2,5 дюйма, высота 7 мм
- Твердотельный диск M.2 только для кэша (в некоторых моделях)

## **Дисплей**

- Цветной дисплей, изготовленный по технологии тонкопленочных транзисторов (TFT).
- Размер дисплея: 396,24 мм
- Разрешение дисплея: 2880х1620, 1920х1080 или 1366х768 (в зависимости от модели)
- Регулятор яркости
- Камера (в некоторых моделях)
- Микрофоны (в некоторых моделях)

## **Клавиатура**

- 6-рядная клавиатура или 6-рядная клавиатура <sup>с</sup> подсветкой (в зависимости от модели)
- Манипулятор ThinkPad
- Функциональные клавиши
- Числовая клавиатура

## **Интерфейс**

- Разъем питания от сети переменного тока
- Аудиоразъем
- Разъем док-станции
- Разъем Ethernet
- Разъем для устройства считывания мультимедийных карт
- Разъем Mini DisplayPort
- Один разъем Always On USB 3.0
- Гнездо для устройства считывания смарт-карт (в некоторых моделях)
- Два разъема USB 3.0
- Разъем VGA

#### <span id="page-31-0"></span>**Возможности беспроводной связи**

- Глобальная навигационная спутниковая система (ГЛОНАСС) (в некоторых моделях)
- Bluetooth
- Беспроводная локальная сеть
- Беспроводная локальная сеть (доступно <sup>в</sup> некоторых моделях)

#### **Функции безопасности**

- Гнездо <sup>с</sup> защитным замком
- Устройство распознавания отпечатков пальцев (доступно лишь <sup>в</sup> некоторых моделях)

# **Спецификации**

В данном разделе представлены физические спецификации компьютера.

## **Размеры**

- Ширина: 380,60 мм
- Глубина: 258,20 мм
- Высота: от 22,45 до 23,30 мм

## **Тепловая эмиссия (в зависимости от модели)**

- Не более 45 ватт (154 Бте/ч)
- Не более 65 ватт (222 Бте/ч)

## **Источник питания (адаптер питания)**

- Переменный ток (50-60 Гц)
- Входное напряжение адаптера электропитания: 100-240 В переменного тока, 50-60 Гц

# **Условия эксплуатации**

В этом разделе представлена информация об условиях эксплуатации компьютера.

Параметры окружающей среды

- Максимально допустимая высота над уровнем моря без герметизации: 3048 <sup>м</sup>
- Температура
	- До высоты над уровнем моря 2438 <sup>м</sup>
		- Рабочая: от 5,0°C до 35,0°C
		- Хранение: от 5,0°C до 43,0°C
	- На высоте над уровнем моря выше 2438 <sup>м</sup>
		- Максимальная температура при работе <sup>в</sup> условиях пониженного давления: 31,3°C

**Примечание:** При зарядке аккумулятора его температура должна быть не ниже 10°C.

- Относительная влажность:
	- Эксплуатация: от 8 до 95%, по мокрому термометру: 23℃
	- Хранение: от 5 до 95%, по мокрому термометру: 27℃

<span id="page-32-0"></span>По возможности размещайте компьютер <sup>в</sup> хорошо проветриваемом сухом помещении <sup>и</sup> не выставляйте его на прямой солнечный свет.

#### **Внимание:**

- Не используйте компьютер вблизи бытовых электроприборов, таких как электрические вентиляторы, радиоприемники, кондиционеры <sup>и</sup> микроволновые печи. Мощные магнитные поля, создаваемые этими приборами, могут повредить монитор <sup>и</sup> данные на жестком или гибридном диске.
- Не ставьте емкости <sup>с</sup> напитками на компьютер <sup>и</sup> подключенные устройства или рядом <sup>с</sup> ними. Если вы прольете жидкость на компьютер или подключенное устройство, это может привести <sup>к</sup> короткому замыканию или другому повреждению.
- Не ешьте <sup>и</sup> не курите над клавиатурой. Мелкие частицы, попавшие на клавиатуру, могут повредить ее.

# **Программы Lenovo**

На компьютере установлены программы Lenovo, призванные сделать вашу работу удобной <sup>и</sup> безопасной.

**Примечание:** Доступные программы могут меняться без дополнительного уведомления.

Дополнительные сведения <sup>о</sup> программах <sup>и</sup> прочих решениях, предлагаемых компанией Lenovo, можно найти на веб-сайте по адресу: <http://www.lenovo.com/support>

# **Доступ <sup>к</sup> программам Lenovo**

Для получения доступа <sup>к</sup> программам Lenovo на компьютере выполните следующие действия.

- **Для Windows 7 <sup>и</sup> Windows 10**:
	- 1. Нажмите кнопку «Пуск», чтобы открыть меню «Пуск». Найдите программу по ее имени.
	- 2. Если нужная программа <sup>в</sup> меню «Пуск» отсутствует, щелкните **Все программы** или **Все приложения**, чтобы отобразился список всех программ.
	- 3. Если нужную программу не удалось найти <sup>в</sup> списке программ, выполните поиск программы в поле поиска.
- **Для Windows 8.1**:
	- 1. Нажмите клавишу Windows для вызова начального экрана. Найдите программу по ее имени.
	- 2. Если нужная программа на начальном экране отсутствует, щелкните значок стрелки  $\blacksquare$  для перехода <sup>к</sup> экрану приложений.
	- 3. Если нужную программу не удалось найти на экране приложений, выполните поиск программы в поле поиска.

Некоторые программы Lenovo не предустановлены на компьютер, но готовы <sup>к</sup> установке. Такие программы не удастся найти <sup>с</sup> помощью указанных выше способов, пока они не будут установлены на компьютер. Для установки этих программ Lenovo выберите **Lenovo PC Experience** ➙ **Lenovo Tools** <sup>и</sup> следуйте инструкциям на экране.

# **Обзор программ Lenovo**

В этом разделе содержится краткая вводная информация <sup>о</sup> программах Lenovo. В зависимости от модели компьютера некоторые программы могут быть недоступны.

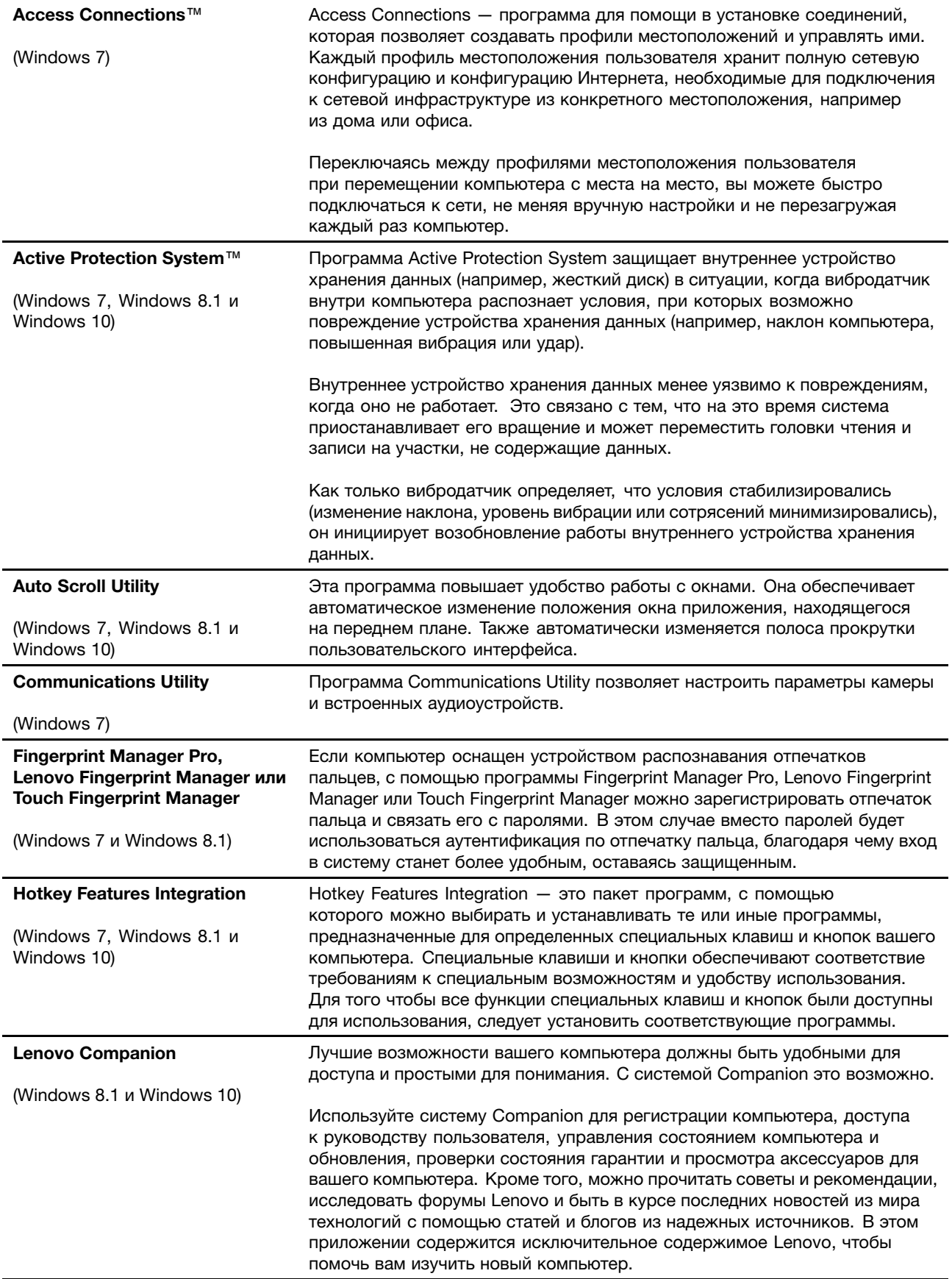

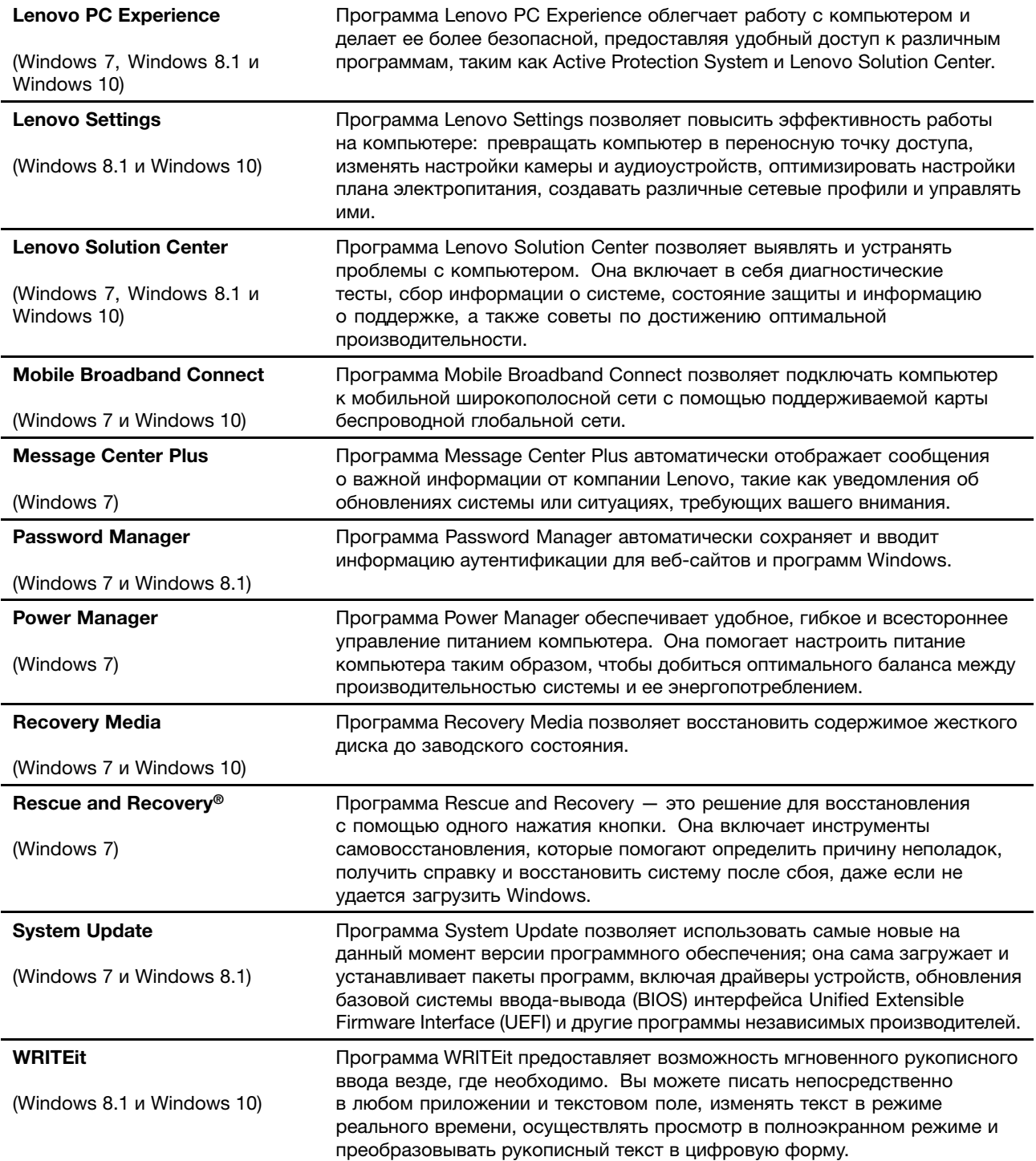
### <span id="page-36-0"></span>**Глава 2. Работа на компьютере**

В этой главе приведены сведения по использованию некоторых компонентов компьютера.

Глава состоит из перечисленных ниже разделов:

- •"Регистрация компьютера" на странице 19
- •"Часто задаваемые вопросы" на странице 19
- •"Использование [мультисенсорного](#page-38-0) экрана" на странице [22](#page-39-0)
- •["Специальные](#page-44-0) клавиши" на странице [27](#page-44-0)
- •["Манипулятор](#page-46-0) ThinkPad" на странице [29](#page-46-0)
- •["Управление](#page-50-0) питанием" на странице [33](#page-50-0)
- •["Подключение](#page-55-0) <sup>к</sup> сети" на странице [38](#page-55-0)
- •["Использование](#page-58-0) внешнего дисплея" на странице [41](#page-58-0)
- •["Использование](#page-60-0) звуковых функций" на странице [43](#page-60-0)
- •["Использование](#page-60-0) камеры" на странице [43](#page-60-0)
- •["Использование](#page-61-0) флэш-карты или смарт-карты" на странице [44](#page-61-0)

### **Регистрация компьютера**

Если вы зарегистрируете компьютер, регистрационные данные будут помещены <sup>в</sup> соответствующую базу, <sup>и</sup> компания Lenovo сможет связаться <sup>с</sup> вами <sup>в</sup> случае отзыва продукта или других серьезных проблем. Кроме того, <sup>в</sup> некоторых регионах зарегистрированным пользователям предлагаются дополнительные льготы и услуги.

Регистрация компьютера <sup>в</sup> Lenovo дает <sup>и</sup> дополнительные преимущества:

- Более быстрое обслуживание при обращении <sup>в</sup> Lenovo за консультацией.
- Автоматическое уведомление <sup>о</sup> бесплатных программных средствах <sup>и</sup> специальных коммерческих предложениях.

Чтобы зарегистрировать компьютер <sup>в</sup> компании Lenovo, откройте веб-страницу по адресу <http://www.lenovo.com/register> <sup>и</sup> следуйте инструкциям на экране.

При использовании операционной системы Windows 7 можно также зарегистрировать свой компьютер <sup>с</sup> помощью предустановленной программы Lenovo Product Registration. Эта программа запустится автоматически после некоторого периода использования компьютера. Следуйте инструкциям на экране, чтобы зарегистрировать компьютер.

### **Часто задаваемые вопросы**

В этом разделе приведены некоторые советы, которые помогут оптимизировать использование ноутбука ThinkPad.

Советы по обеспечению наилучшей производительности компьютера можно найти на следующей веб-странице со сведениями <sup>о</sup> поиске <sup>и</sup> устранении неполадок <sup>и</sup> ответами на часто задаваемые вопросы:

<http://www.lenovo.com/support/faq>

#### **Можно ли найти руководство пользователя на другом языке?**

• Загрузить руководство пользователя на другом языке можно <sup>с</sup> веб-сайта <http://www.lenovo.com/support>. После этого следуйте инструкциям на экране.

#### **Как выключить компьютер?**

- **Для Windows 7:** откройте меню «Пуск», затем щелкните **Завершение работы**.
- **Для Windows 8.1:** выполните одно из следующих действий:
	- Откройте начальный экран, нажав клавишу Windows, щелкните значок питания <sup>в</sup> правом верхнем углу экрана, <sup>а</sup> затем щелкните по **Завершение работы**.
	- Переместите курсор <sup>в</sup> правый верхний или нижний угол экрана, чтобы отобразить чудо-кнопки. Затем щелкните **Настройка** ➙ **Питание** ➙ **Завершение работы**.

**Примечание:** Можно также открыть чудо-кнопку **Настройка**, нажав клавишу настройки .

• **Для Windows 10:** откройте меню «Пуск», щелкните **Питание**, <sup>а</sup> затем щелкните **Завершение работы**.

#### **Как открыть панель управления?**

- **Для Windows 7:** откройте меню «Пуск» <sup>и</sup> щелкните **Панель управления**.
- **Для Windows 8.1:** нажмите клавишу Windows, чтобы перейти <sup>к</sup> начальному экрану, щелкните значок стрелки для перехода <sup>к</sup> экрану приложений, <sup>а</sup> затем щелкните **Панель управления**.
- **Для Windows 10:** щелкните правой кнопкой мыши кнопку «Пуск» <sup>и</sup> выберите **Панель управления**.

#### **Как более эффективно использовать заряд аккумулятора <sup>в</sup> поездке?**

- Инструкции по экономии электроэнергии <sup>и</sup> приостановке работы без выхода из программ <sup>и</sup> сохранения файлов см. <sup>в</sup> разделе "Режимы [энергосбережения"](#page-54-0) на странице [37](#page-54-0).
- Чтобы добиться оптимального баланса между производительностью <sup>и</sup> энергопотреблением, создайте <sup>и</sup> используйте схемы управления питанием. См. раздел ["Управление](#page-54-0) зарядом [аккумулятора](#page-54-0)" на странице [37](#page-54-0).
- Если компьютер будет отключен <sup>в</sup> течение длительного времени, можно извлечь из него аккумулятор, чтобы избежать утечки энергии.

#### **Как надежно удалить данные <sup>с</sup> устройства хранения?**

- Сведения <sup>о</sup> защите компьютера от кражи <sup>и</sup> несанкционированного использования см. <sup>в</sup> разделе Глава 5 ["Безопасность"](#page-80-0) на странице [63](#page-80-0).
- Прежде чем удалять данные <sup>с</sup> устройства хранения, ознакомьтесь <sup>с</sup> разделом ["Замечания](#page-90-0) относительно удаления данных <sup>с</sup> [устройства](#page-90-0) хранения" на странице [73](#page-90-0).

#### **Как подключить внешний монитор?**

- Воспользуйтесь процедурой, приведенной <sup>в</sup> разделе ["Использование](#page-58-0) внешнего дисплея" на [странице](#page-58-0) [41](#page-58-0).
- С ее помощью можно выводить изображение одновременно на дисплей компьютера <sup>и</sup> на внешний монитор. Смотрите раздел "Выбор режима [отображения"](#page-59-0) на странице [42](#page-59-0).

#### **Как подключить или заменить устройство?**

• Дополнительную информацию <sup>о</sup> замене устройств <sup>в</sup> компьютере см. <sup>в</sup> разделе Глава 10 ["Замена](#page-154-0) [устройств"](#page-154-0) на странице [137](#page-154-0).

#### <span id="page-38-0"></span>**Со временем мой компьютер стал работать медленнее. Что делать?**

- Следуйте процедуре, приведенной <sup>в</sup> разделе "Общие советы по [предотвращению](#page-118-0) проблем" на [странице](#page-118-0) [101](#page-118-0).
- Диагностируйте проблемы самостоятельно <sup>с</sup> помощью предустановленного программного обеспечения. Смотрите раздел ["Диагностика](#page-124-0) неполадок" на странице [107](#page-124-0).
- Ознакомьтесь <sup>с</sup> решениями по восстановлению <sup>в</sup> Глава 9 ["Восстановление:](#page-142-0) обзор" на странице [125](#page-142-0).

#### **Можно ли изменить процедуру запуска Windows 8.1, чтобы открывался рабочий стол или начальный экран?**

- В операционной системе Windows 8.1 можно настроить компьютер на открытие рабочего стола или начального экрана по умолчанию. Чтобы настроить заставку по умолчанию выполните следующие действия:
	- 1. На рабочем столе переместите указатель <sup>в</sup> область панели задач <sup>в</sup> нижней части экрана <sup>и</sup> щелкните правой кнопкой мыши панель задач.
	- 2. Щелкните **Свойства**. Откроется окно свойств панели задач <sup>и</sup> навигации.
	- 3. На вкладке **Навигация** <sup>в</sup> разделе **Начальный экран** выполните одно из следующих действий.
		- Чтобы сделать рабочий стол начальным экраном по умолчанию, установите флажок **Открывать рабочий стол вместо начального экрана при входе <sup>в</sup> систему или закрытии всех приложений**.
		- Чтобы сделать начальный экран начальным экраном по умолчанию, снимите флажок **Открывать рабочий стол вместо начального экрана при входе <sup>в</sup> систему или закрытии всех приложений**.
	- 4. Нажмите **ОК**, чтобы сохранить новый параметр.

#### **Распечатайте перечисленные ниже разделы <sup>и</sup> храните их рядом <sup>с</sup> компьютером на случай, если это интерактивное руководство пользователя окажется недоступным.**

- •"Установка новой [операционной](#page-94-0) системы" на странице [77](#page-94-0)
- •["Компьютер](#page-124-0) перестал отвечать на команды" на странице [107](#page-124-0)
- •"Проблемы <sup>с</sup> [электропитанием](#page-138-0)" на странице [121](#page-138-0)

### **Получение справки по операционной системе Windows**

Справочно-информационная система Windows содержит подробные сведения об использовании ОС Windows, которые помогут вам использовать компьютер максимально эффективно. Для вызова справочно-информационной системы Windows выполните одно из следующих действий:

- **Для Windows 7**: откройте меню «Пуск» <sup>и</sup> щелкните **Справка <sup>и</sup> поддержка**.
- **Для Windows 8.1**: переместите курсор <sup>в</sup> правый верхний или правый нижний угол экрана, чтобы отобразить чудо-кнопки. Затем щелкните **Настройки** ➙ **Справка**. Кроме того, <sup>в</sup> операционной системе Windows 8.1 есть приложение **Справка+советы**, которое можно открыть на начальном экране или экране приложений.
- **Для Windows 10**: откройте меню «Пуск» <sup>и</sup> щелкните **Начало работы**. Кроме того, для поиска справочной информации, приложений, файлов, настраиваемых параметров <sup>и</sup> т. п. можно использовать личный помощник Cortana® .

### <span id="page-39-0"></span>**Использование мультисенсорного экрана**

В этом разделе приведены инструкции по использованию мультисенсорного экрана, доступного на некоторых моделях.

#### **Примечания:**

- Экран компьютера может выглядеть несколько иначе, чем на следующих рисунках.
- В зависимости от используемого приложения некоторые жесты могут быть недоступны.

В следующей таблице приведены некоторые часто выполняемые жесты.

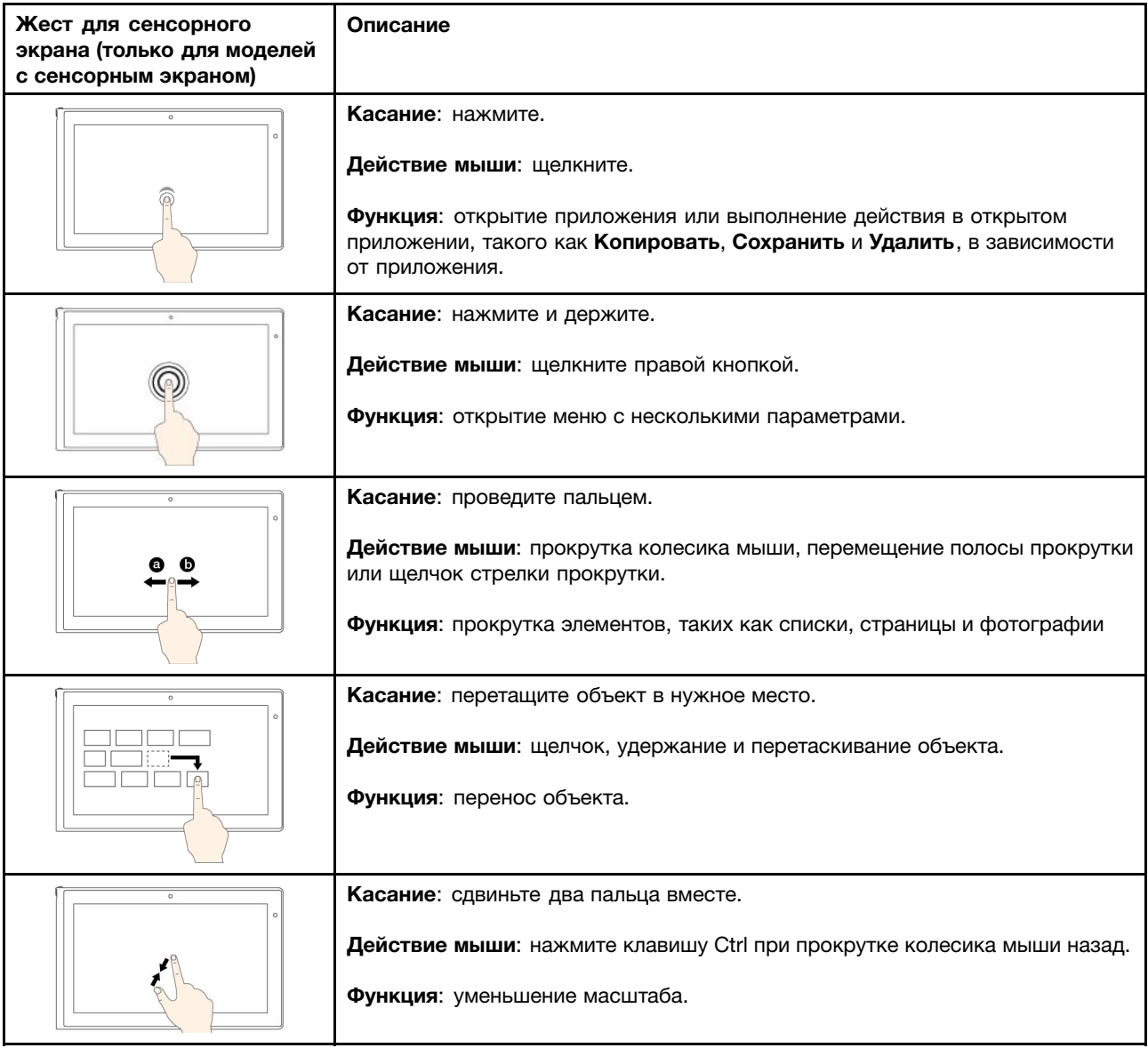

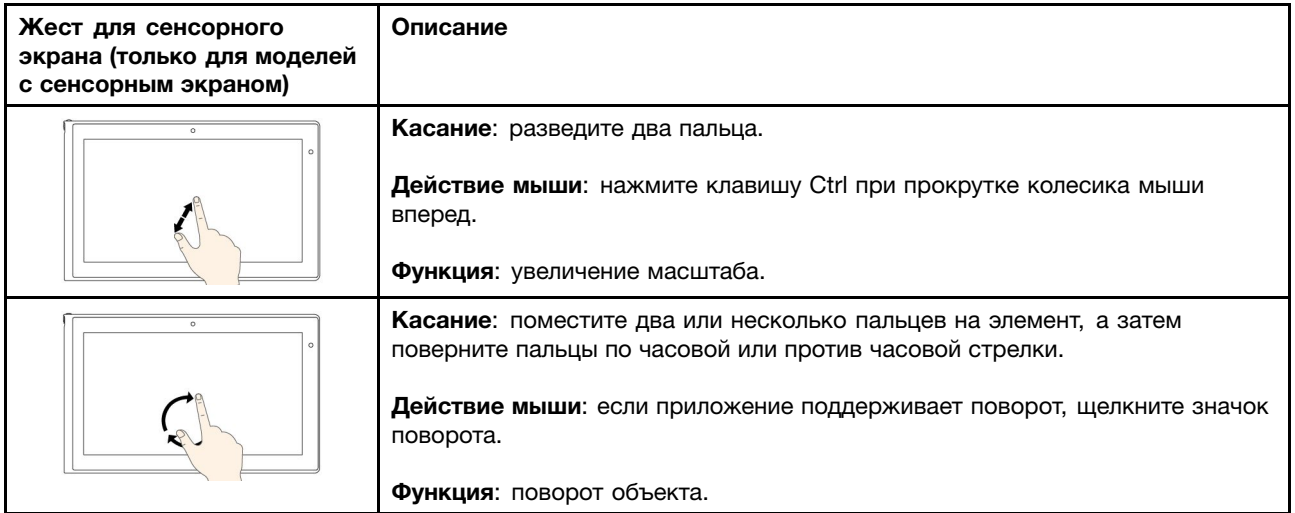

В следующей таблице перечислены жесты для сенсорного экрана, доступные <sup>в</sup> операционной системе Windows 8.1.

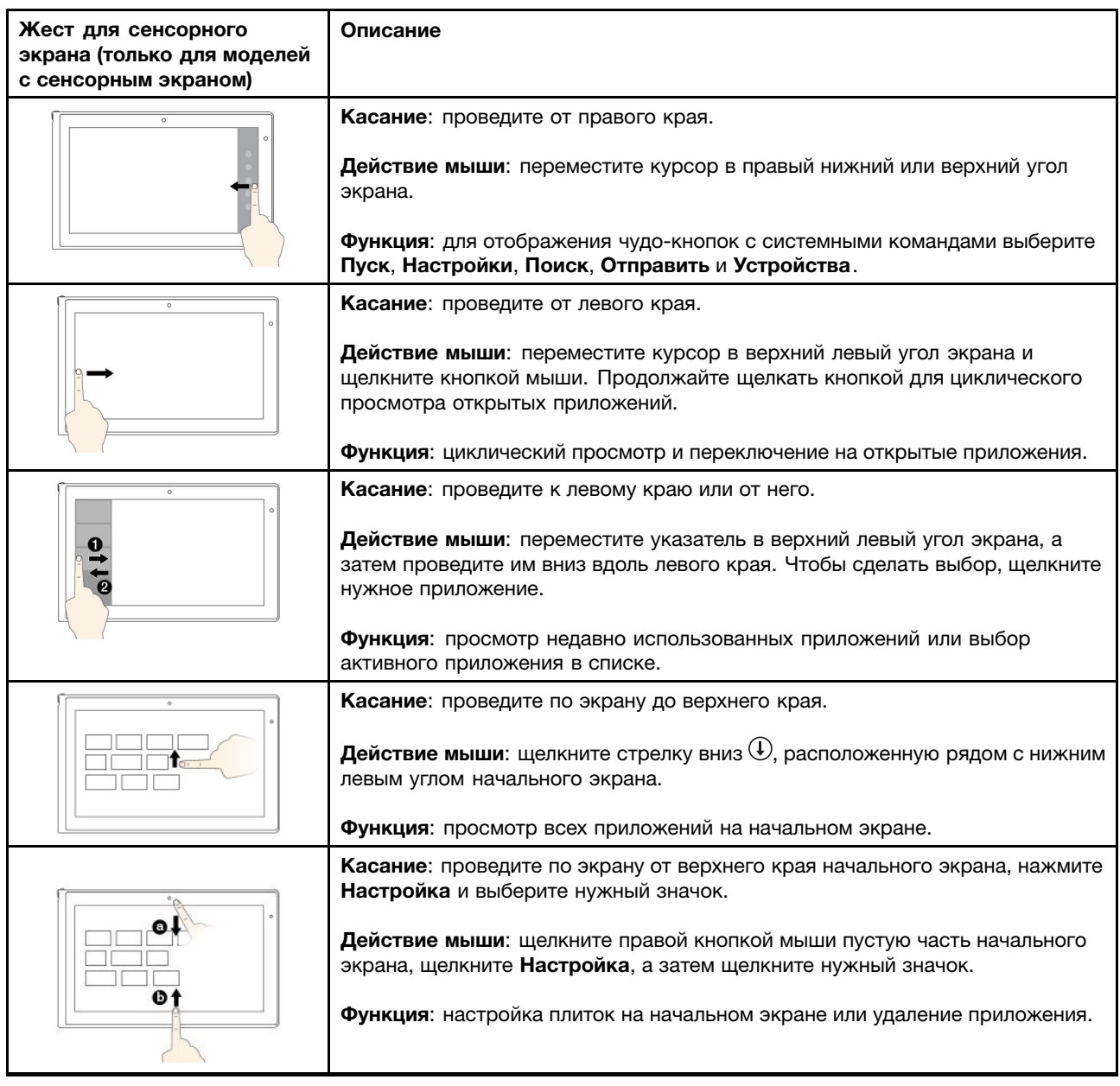

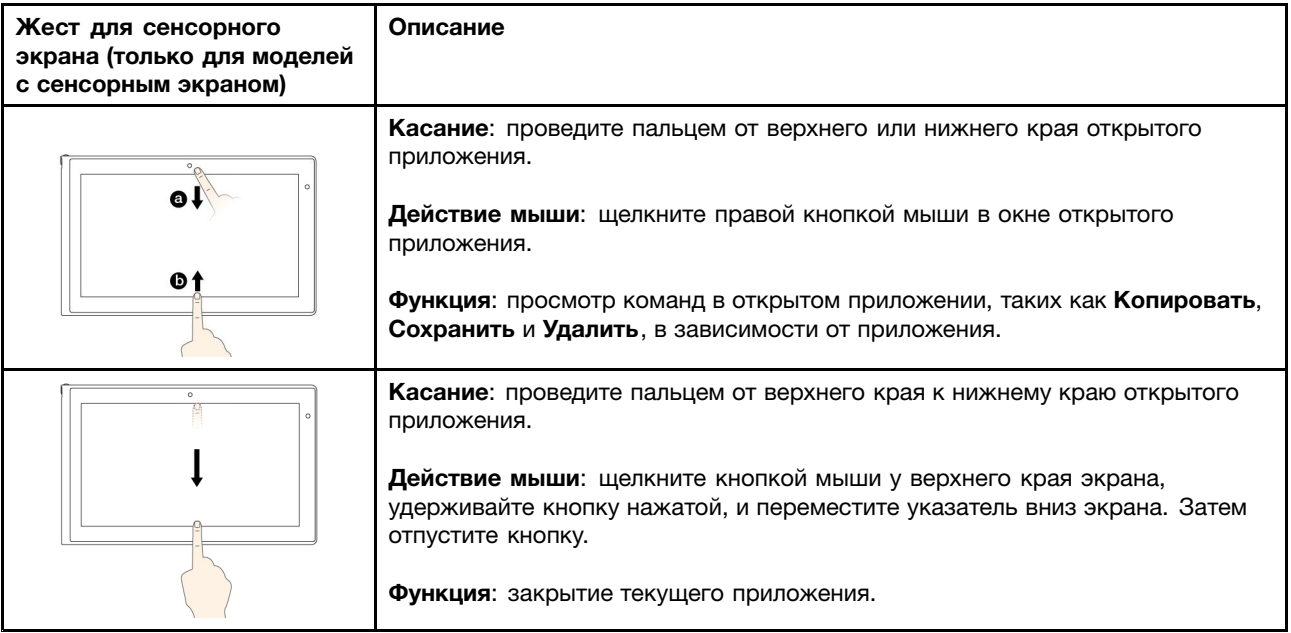

В следующей таблице перечислены некоторые жесты для сенсорного экрана, доступные <sup>в</sup> операционной системе Windows 10.

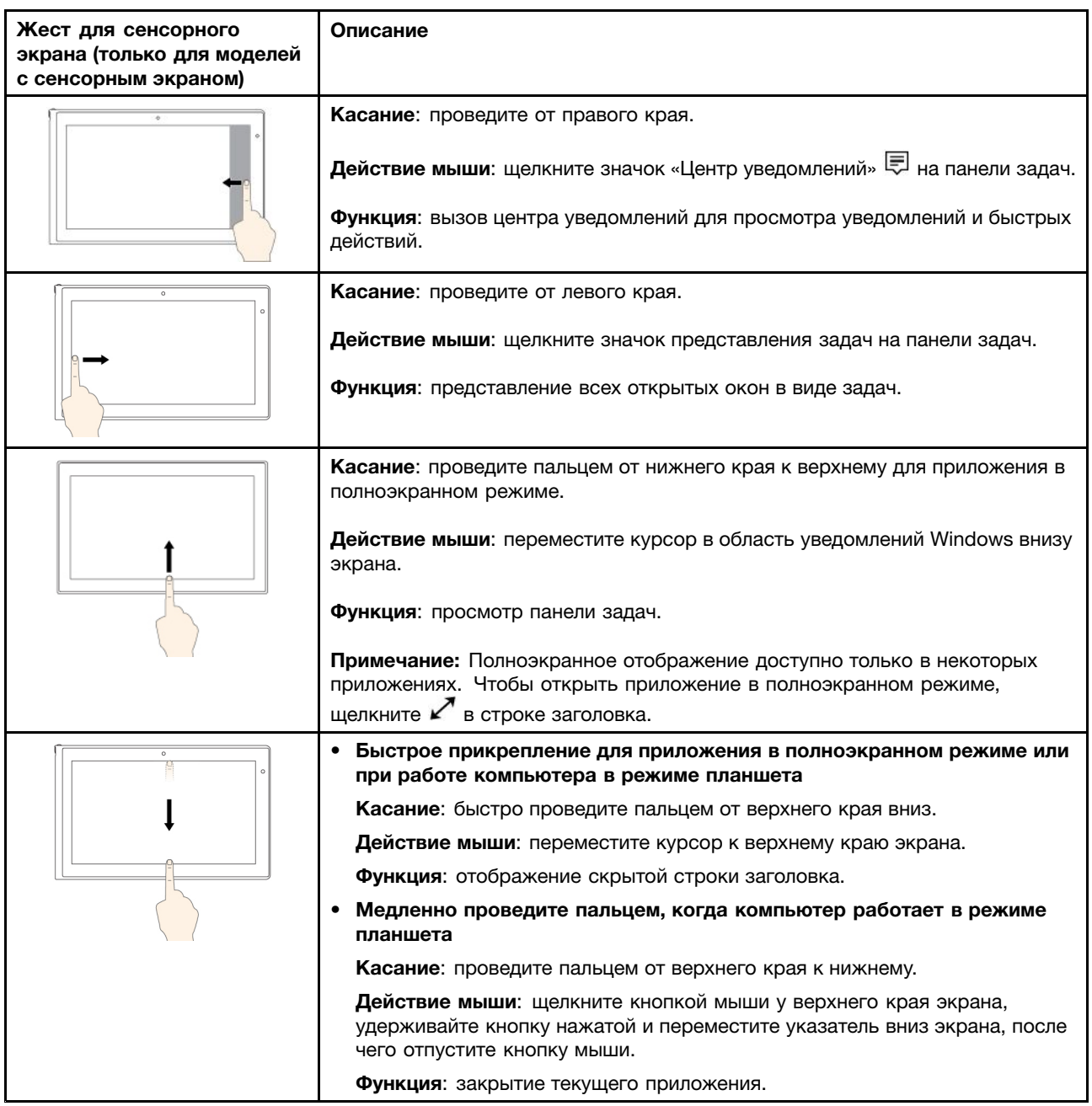

#### **Советы по использованию мультисенсорного экрана**

- Мультисенсорный экран это стеклянная панель, покрытая пластмассовой пленкой. Не давите на экран <sup>и</sup> не помещайте на него металлические предметы, которые могут повредить сенсорную панель или вызвать неправильную ее работу.
- Не используйте ногти, пальцы <sup>в</sup> перчатках или предметы для ввода на экране.
- Периодически калибруйте точность пальцевого ввода во избежание расхождения.

#### **Советы по чистке мультисенсорного экрана**

• Перед чисткой мультисенсорного экрана выключите компьютер.

- <span id="page-44-0"></span>• Используйте сухую мягкую безворсовую салфетку или гигроскопическую вату для удаления отпечатков пальцев или пыли <sup>с</sup> мультисенсорного экрана. Не смачивайте салфетку растворителями.
- Аккуратно протрите экран движениями вверх-вниз. Не надавливайте на экран.

### **Специальные клавиши**

Компьютер оснащен рядом специальных клавиш, повышающих удобство <sup>и</sup> эффективность работы.

**Примечание:** Компьютер может выглядеть несколько иначе, чем на следующем рисунке.

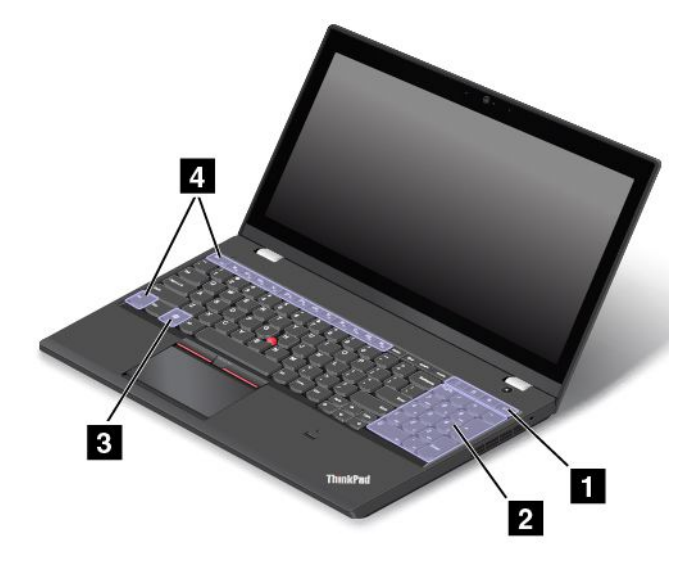

#### **<sup>1</sup> Дополнительные клавиши быстрого доступа**

Компьютер может быть оснащен четырьмя дополнительными клавишами быстрого доступа:

- •: запуск калькулятора.
- •: блокировка операционной системы.
- •: открытие стандартного браузера.
- •: открытие папки **Компьютер**.

**Примечание:** Клавиши быстрого доступа присутствуют не на всех моделях компьютеров.

#### **<sup>2</sup> Цифровая клавиатура**

Эту цифровую клавиатуру можно использовать для быстрого ввода чисел.

**Примечание:** Цифровая клавиатура присутствует не на всех моделях компьютеров.

#### **3 Клавиша Windows**

**Для Windows 7 <sup>и</sup> Windows 10:** открытие меню «Пуск». **Для Windows 8.1:** переключение между текущим рабочим пространством <sup>и</sup> начальным экраном.

Информацию об использовании клавиши Windows <sup>с</sup> другими клавишами см. <sup>в</sup> справочной системе ОС Windows.

#### **<sup>4</sup> Функциональные клавиши**

Работу клавиши Fn <sup>и</sup> функциональных клавиш можно настроить <sup>в</sup> окне свойств клавиатуры описанным ниже образом.

- 1. Откройте панель управления <sup>и</sup> измените ее представление, выбрав вместо категорий крупные или мелкие значки.
- 2. Щелкните значок **Клавиатура**. В окне свойств клавиатуры откройте вкладку **Клавиша Fn <sup>и</sup> функциональные клавиши** или **Клавиши F1–F12 ThinkPad**.
- 3. Выберите нужные параметры.
- •Esc FRLK BKЛЮЧЕНИЕ ИЛИ ВЫКЛЮЧЕНИЕ ФУНКЦИИ Fn Lock.

**Когда функция Fn Lock включена:** индикатор Fn Lock горит. Для использования функций клавиш F1–F12 нажимайте непосредственно соответствующие клавиши. Для выполнения специальной функции, обозначенной значком на каждой клавише, необходимо нажать клавишу Fn <sup>и</sup> соответствующую функциональную клавишу.

**Когда функция Fn Lock отключена:** индикатор Fn Lock не горит. Для выполнения специальной функции, обозначенной значком на каждой клавише, необходимо нажать непосредственно функциональные клавиши. Для использования функций клавиш F1–F12 нажмите клавишу Fn <sup>и</sup> соответствующую функциональную клавишу.

• : выключение или включение звука динамиков. Когда звук динамиков выключен, включается индикатор выключения звука динамиков.

Если выключить звук, <sup>а</sup> затем выключить компьютер, то после включения компьютера звук останется выключенным. Чтобы включить звук, нажмите клавишу отключения звука динамиков.

- •: уменьшение громкости.
- •: увеличение громкости.
- • $\lfloor \times_{\text{\tiny{N}}}\rfloor$  выключение или включение звука микрофонов. Когда звук микрофонов выключен, включается индикатор отключения звука микрофонов.
- : уменьшение яркости экрана.
- •: увеличение яркости экрана.

С помощью этих двух клавиш можно временно изменять яркость дисплея компьютера. Чтобы изменить уровень яркости по умолчанию, щелкните правой кнопкой мыши значок состояния аккумулятора <sup>в</sup> области уведомлений Windows. Затем щелкните **Настройка яркости экрана** <sup>и</sup> внесите предпочитаемые изменения.

- •: управление внешними дисплеями.
- : включение или выключение встроенных функций беспроводной связи.
- $\ddot{\Omega}$ •

•

•

- Windows 7: вызов **Панели управления**.
- Windows 8.1: вызов чудо-кнопки **Настройка**.
- Windows 10: вызов окна «Настройка».
- $\overline{Q}_{\text{min}}$ •
	- Windows 7: вызов функции **Поиск Windows**.
	- Windows 8.1: вызов чудо-кнопки **Поиск**.
	- Windows 10: вызов окна поиска Cortana.
- <span id="page-46-0"></span>•**Просмотр всех открытых вами программ.**
- $\mathbf{H}_{\alpha}$ •
	- Windows 7: вызов окна **Компьютер**.
	- Windows 8.1 <sup>и</sup> Windows 10: просмотр всех программ.
- **Fn+пробел**: если компьютер оснащен клавиатурой <sup>с</sup> подсветкой, используйте эту комбинацию клавиш для управления подсветкой.

Поддерживаются три режима подсветки клавиатуры: **отключена**, **тускло** <sup>и</sup> **ярко**. Нажимайте клавиши Fn+пробел для переключения режимов подсветки клавиатуры.

- **Fn+B**: та же функция, что <sup>и</sup> у клавиши Break.
- **Fn+K**: та же функция, что <sup>и</sup> у клавиши ScrLK.
- **Fn+P**: та же функция, что <sup>и</sup> у клавиши Pause.
- **Fn+S**: та же функция, что <sup>и</sup> у клавиши SysRq.

### **Манипулятор ThinkPad**

Манипулятор ThinkPad позволяет выполнять все функции традиционной мыши, такие как наведение указателя, нажатие левой <sup>и</sup> правой кнопки <sup>и</sup> прокрутка. С помощью манипулятора ThinkPad можно также выполнять различные жесты для сенсорного экрана, такие как поворот, увеличение или уменьшение изображения.

Манипулятор ThinkPad состоит из следующих двух компонентов:

**<sup>1</sup>** Манипулятор TrackPoint **<sup>2</sup>** Сенсорная панель

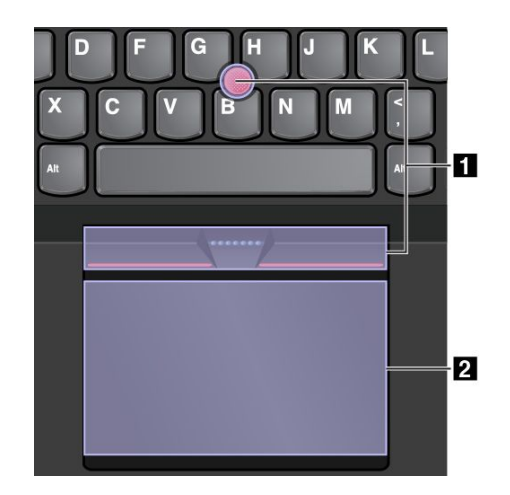

По умолчанию манипулятор TrackPoint <sup>и</sup> сенсорная панель активны <sup>и</sup> поддерживают использование жестов. Информацию <sup>о</sup> том, как изменить настройки, смотрите <sup>в</sup> разделе ["Настройка](#page-50-0) манипулятора [ThinkPad"](#page-50-0) на странице [33](#page-50-0).

### **Манипулятор TrackPoint**

Манипулятор TrackPoint позволяет выполнять все функции традиционной мыши, такие как наведение указателя, нажатие левой <sup>и</sup> правой кнопки <sup>и</sup> прокрутка.

Манипулятор TrackPoint состоит из следующих четырех компонентов.

- **<sup>1</sup>** Манипулятор
- **2** Кнопка левого щелчка (основной щелчок)
- **<sup>3</sup>** Кнопка правого щелчка (дополнительный щелчок)
- **<sup>4</sup>** Полоса прокрутки

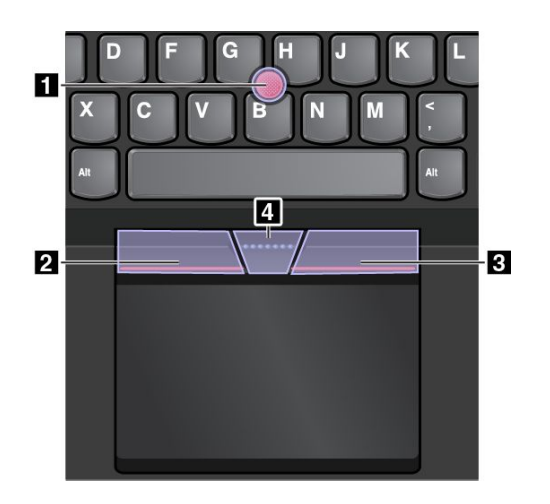

Для использования манипулятора TrackPoint см. следующие инструкции.

**Примечание:** Поставьте руки <sup>в</sup> положение для набора текста <sup>и</sup> <sup>с</sup> помощью указательного или среднего пальца нажмите на шершавый колпачок манипулятора. Любым пальцем нажмите кнопку левого щелчка или кнопку правого щелчка.

• **Указатель**

Используйте манипулятор **<sup>1</sup>** для перемещения указателя на экране. Для использования джойстика надавите на шершавый колпачок джойстика <sup>в</sup> любом направлении параллельно клавиатуре. Указатель перемещается соответственно, однако сам джойстик не перемещается. Скорость, <sup>с</sup> которой перемещается указатель, зависит от давления, прикладываемого <sup>к</sup> джойстику.

- **Щелчок левой кнопкой** Нажмите кнопку левого щелчка **<sup>2</sup>** , чтобы выбрать или открыть элемент.
- **Щелчок правой кнопкой** Нажмите кнопку правого щелчка **<sup>3</sup>** , чтобы открыть контекстное меню.
- **Прокрутка**

Нажмите <sup>и</sup> удерживайте отмеченную точками полосу прокрутки **<sup>4</sup>** , надавливая манипулятор <sup>в</sup> вертикальном или горизонтальном направлении. Таким образом можно пролистывать документы, веб-страницы или приложения.

### **Сенсорная панель**

Вся сенсорная панель реагирует на прикосновение <sup>и</sup> движение пальцев. Сенсорную панель можно использовать для выполнения всех действий, которые выполняются <sup>с</sup> помощью мыши (наведение, щелчок <sup>и</sup> прокрутка).

Сенсорную панель можно разделить на две функциональные зоны.

**<sup>1</sup>** Зона левого щелчка (область основной кнопки)

**<sup>2</sup>** Зона правого щелчка (область второстепенной кнопки)

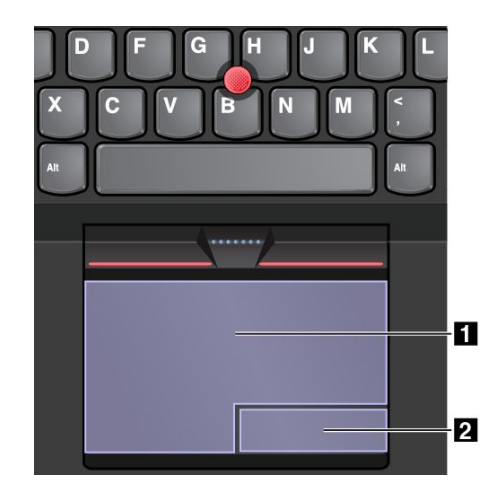

Для использования сенсорной панели см. следующие инструкции.

#### • **Указатель**

Проводите одним пальцем по поверхности сенсорной панели для соответствующего перемещения указателя.

#### • **Левый щелчок**

Нажмите зону левого щелчка **<sup>1</sup>** , чтобы выбрать или открыть элемент. Вы также можете коснуться любого места на поверхности сенсорной панели одним пальцем, чтобы выполнить действие левого щелчка.

#### • **Щелчок правой кнопкой**

Нажмите <sup>в</sup> области щелчка правой кнопкой **<sup>2</sup>** , чтобы открыть контекстное меню. Для выполнения действия, аналогичного щелчку правой кнопкой мыши, можно также коснуться двумя пальцами любого места на сенсорной панели.

#### • **Прокрутка**

Поставьте два пальца на сенсорную панель <sup>и</sup> передвигайте их <sup>в</sup> вертикальном или горизонтальном направлении. Это действие позволяет пролистывать документы, веб-страницы или приложения. Убедитесь, что между пальцами небольшое расстояние.

Сенсорную панель можно также использовать для выполнения различных жестов. Дополнительную информацию <sup>о</sup> жестах для сенсорной панели см. <sup>в</sup> разделе "Жесты для сенсорной панели" на странице 31.

### **Жесты для сенсорной панели**

Вся поверхность сенсорной панели реагирует на прикосновение <sup>и</sup> движение пальцев. Сенсорную панель можно использовать для выполнения тех же стандартных действий, что выполняются <sup>с</sup> помощью мыши. Кроме того, сенсорную панель можно использовать для выполнения различных жестов.

В следующем разделе описываются некоторые часто используемые сенсорные жесты, такие как нажатие, перетаскивание <sup>и</sup> прокрутка. Дополнительную информацию <sup>о</sup> жестах см. <sup>в</sup> справочной системе манипулятора ThinkPad.

#### **Примечания:**

- При использовании двух или несколько пальцев убедитесь, что между пальцами есть небольшое расстояние.
- Некоторые жесты недоступны, если последнее действие выполнялось <sup>с</sup> помощью манипулятора TrackPoint.
- Некоторые жесты доступны только при использовании определенных приложений.

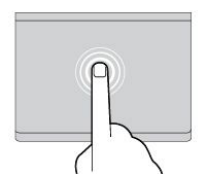

#### **Касание**

Коснитесь одним пальцем любого места сенсорной панели, чтобы выбрать или открыть элемент.

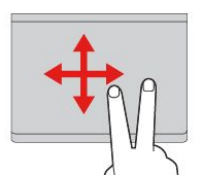

#### **Прокрутка двумя пальцами**

Приложите два пальца <sup>к</sup> сенсорной панели <sup>и</sup> передвиньте их в вертикальном или горизонтальном направлении. Это действие позволяет пролистывать документы, веб-страницы или приложения.

#### **Увеличение масштаба двумя пальцами**

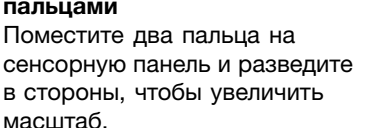

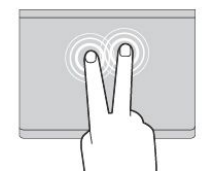

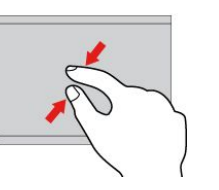

#### **Касание двумя пальцами**

Коснитесь двумя пальцами любого места сенсорной панели для появления контекстного меню.

### **Уменьшение масштаба двумя пальцами**

Поместите два пальца на сенсорную панель и сведите их вместе, чтобы уменьшить масштаб.

В следующем разделе описываются некоторые сенсорные жесты, поддерживаемые <sup>в</sup> операционной системе Windows 8.1.

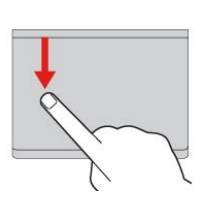

#### **Проведение от верхнего края**

На начальном экране текущего приложения проведите одним пальцем от верхнего края сенсорной панели для отображения меню команд.

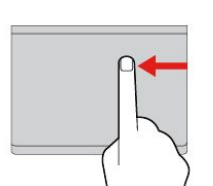

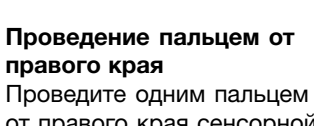

от правого края сенсорной

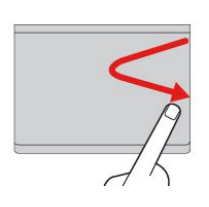

# **правого края**

панели для отображения чудо-кнопок.

**Проведение пальцем <sup>в</sup> центр <sup>и</sup> <sup>в</sup> сторону <sup>с</sup> правой стороны** Проведите одним пальцем <sup>в</sup>

центр и в сторону из правого угла сенсорной панели для скрытия чудо-кнопок.

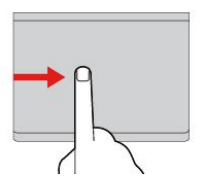

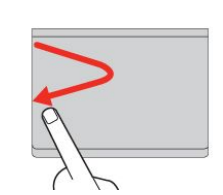

#### **Проведите от верхнего края <sup>к</sup> нижнему**

Проведите от верхнего края <sup>к</sup> нижнему краю сенсорной панели одним пальцем, чтобы закрыть текущее приложение. С помощью этого жеста можно закрыть рабочий стол <sup>и</sup> вывести начальный экран.

#### **Проведение пальцем от левого края**

Проведите одним пальцем от левого края сенсорной панели для отображения ранее использованного приложения.

**Проведение пальцем <sup>в</sup> центр <sup>и</sup> <sup>в</sup> сторону <sup>с</sup> левой стороны** Проведите одним пальцем <sup>в</sup> центр и в сторону из левого угла сенсорной панели для отображения всех чудо-кнопок.

В следующем разделе описываются некоторые сенсорные жесты, поддерживаемые <sup>в</sup> операционной системе Windows 10.

<span id="page-50-0"></span>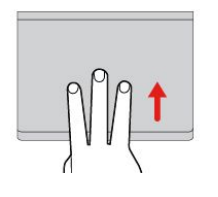

#### **Проведение тремя пальцами вверх**

Приложите три пальца <sup>к</sup> сенсорной панели <sup>и</sup> проведите ими по панели вверх, чтобы вызвать представление задач и увидеть все окна, открытые <sup>в</sup> данный момент.

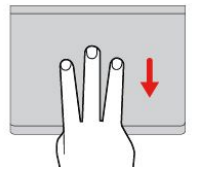

#### **Проведение тремя пальцами вниз**

Приложите три пальца <sup>к</sup> сенсорной панели <sup>и</sup> проведите ими по панели вниз, чтобы отобразить рабочий стол.

### **Настройка манипулятора ThinkPad**

Манипулятор ThinkPad можно настроить таким образом, чтобы его можно было использовать более удобно <sup>и</sup> эффективно. Например, можно включить манипулятор TrackPoint, сенсорную панель или оба средства управления. Жесты можно включить или выключить.

Чтобы настроить манипулятор ThinkPad, выполните следующие действия.

- 1. Откройте панель управления.
- 2. Выберите **Оборудование <sup>и</sup> звук** ➙ **Мышь**. Появится окно свойств мыши.
- 3. Следуйте инструкциям на экране.

### **Замена колпачка джойстика**

Колпачок **<sup>1</sup>** на конце джойстика является съемным. После продолжительного использования колпачок, возможно, придется заменить новым.

**Примечание:** Убедитесь, что используется колпачок <sup>с</sup> бороздками **<sup>a</sup>** , как показано на следующем рисунке.

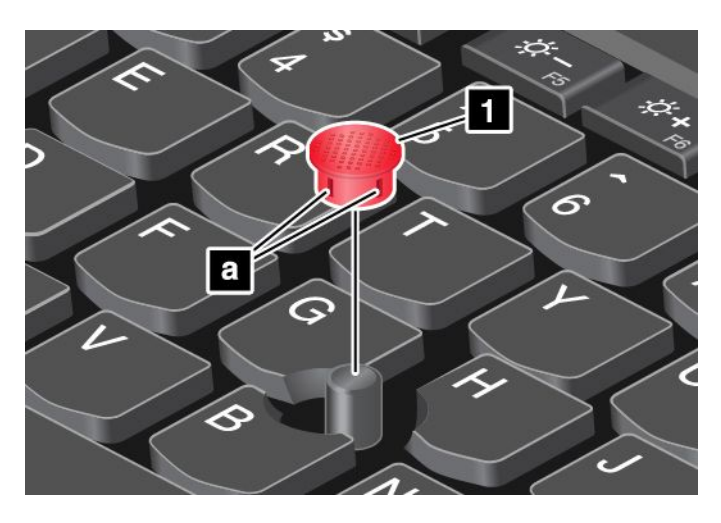

### **Управление питанием**

В этом разделе содержится информацию <sup>о</sup> том, как добиться оптимального баланса между производительностью и режимом питания при использовании адаптера электропитания и аккумулятора.

### **Использование адаптера питания**

Питание, необходимое для работы компьютера, может поступать либо от аккумулятора, либо от электросети переменного тока. При использовании адаптера питания аккумуляторы заряжаются автоматически.

Компьютер поставляется вместе <sup>с</sup> адаптером электропитания <sup>и</sup> шнуром питания.

- Адаптер электропитания: преобразует переменный ток для использования ноутбуком.
- Шнур питания: служит для подключения адаптера электропитания <sup>к</sup> электрической розетке сети.

#### **Подключение адаптера питания**

Для подключения компьютера <sup>к</sup> источнику переменного тока выполните следующее:

**Внимание:** Использование неподходящего шнура питания может привести <sup>к</sup> серьезному повреждению компьютера.

**Примечание:** Выполняйте действия строго <sup>в</sup> следующем порядке:

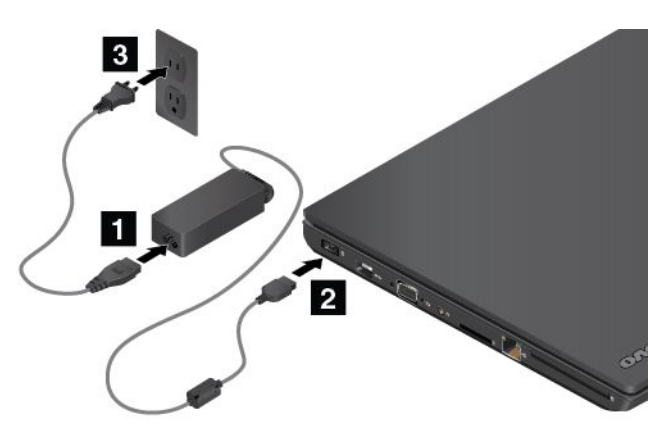

- 1. Подключите шнур питания <sup>к</sup> адаптеру питания.
- 2. Надежно подсоедините адаптер питания <sup>к</sup> разъему питания на компьютере.
- 3. Подключите шнур питания <sup>к</sup> электрической розетке.

#### **Советы по подключению адаптера питания**

- Когда адаптер питания не используется, отсоединяйте его от электрической розетки.
- Не закручивайте шнур питания вокруг трансформаторного блока адаптера, когда они соединены.

#### **Использование аккумулятора**

Когда поблизости нет электрической розетки, <sup>к</sup> которой можно подключить компьютер, продолжительность работы компьютера зависит от аккумулятора. Уровень энергопотребления различен у разных компонентов компьютера. Чем больше приходится работать <sup>с</sup> компонентами, требующими много энергии, тем быстрее расходуется заряд аккумулятора.

С аккумуляторами ThinkPad вы успеете сделать больше на одном заряде. Мобильные устройства совершили переворот <sup>в</sup> бизнесе, позволяя работать везде, где бы вы ни находились. Благодаря аккумуляторам ThinkPad вы можете работать дольше, не подключаясь <sup>к</sup> розетке.

#### **Проверка состояния аккумулятора**

Чтобы проверить состояние аккумулятора, наведите курсор на значок состояния аккумулятора <sup>в</sup> области уведомлений Windows. Значок состояния аккумулятора показывает остающийся заряд аккумулятора (в процентах) <sup>и</sup> время, <sup>в</sup> течение которого еще можно пользоваться компьютером, прежде чем потребуется зарядить аккумулятор.

Уровень энергопотребления определяет, на какое время хватает одного заряда аккумулятора компьютера. Поскольку каждый компьютер используется по-разному, сложно сказать заранее, как долго он может работать от аккумулятора. Существует два основных фактора:

- Уровень заряда на момент начала работы.
- Способ использования компьютера, например:
	- частота обращения <sup>к</sup> устройству хранения;
	- яркость дисплея.
	- частота использования функции беспроводной связи.

#### **Включение сигнала разрядки аккумулятора <sup>в</sup> ОС Windows 7**

Для операционной системы Windows 7: компьютер можно настроить таким образом, чтобы при падении заряда ниже определенного уровня происходили три события: включался предупредительный сигнал, выдавалось соответствующее сообщение <sup>и</sup> отключался ЖК-дисплей.

Чтобы включить сигнал разрядки аккумулятора, выполните следующие действия.

- 1. Запустите программу Power Manager.
- 2. Откройте вкладку **Глобальные параметры питания**.
- 3. Для параметров **Сигнал низкого заряда аккумулятора** <sup>и</sup> **Сигнал критически низкого заряда аккумулятора** задайте уровень заряда <sup>в</sup> процентах <sup>и</sup> выберите действие.

**Примечание:** Если компьютер перешел <sup>в</sup> режим сна или гибернации, когда заряд аккумулятора низок, <sup>а</sup> предупреждение еще не появилось, сообщение появится после возобновления работы компьютера. Для возобновления нормальной работы после появления сообщения на экране щелкните **ОК**.

#### **Зарядка аккумулятора**

При обнаружении низкого уровня заряда аккумулятора рекомендуется зарядить съемный аккумулятор или заменить его на заряженный аккумулятор.

Если имеется доступ <sup>к</sup> электрической розетке, подсоедините <sup>к</sup> ней компьютер. Полная зарядка аккумулятора занимает от четырех до восьми часов. Фактическое время зарядки зависит от размера аккумулятора, физических условий <sup>и</sup> используемого компьютера. Можно <sup>в</sup> любой момент проверить состояние аккумулятора, взглянув на значок состояния аккумулятора <sup>в</sup> области уведомлений Windows.

**Примечание:** Для обеспечения максимального срока службы аккумулятора компьютер не начинает его заряжать, пока уровень заряда превышает 95%.

#### **Советы по зарядке аккумулятора**

- Прежде чем заряжать аккумулятор, убедитесь, что температура составляет менее 10°C.
- Заряжайте аккумулятор <sup>в</sup> следующих случаях:
	- Установлен новый аккумулятор.
	- Низкое процентное значение заряда.
	- Аккумулятор долгое время не использовался.

#### **Обеспечение максимальной продолжительности срока службы аккумулятора**

Чтобы добиться максимального срока службы аккумулятора, следуйте приведенным ниже инструкциям:

- Пользуйтесь аккумулятором до его разрядки.
- Полностью заряжайте аккумулятор перед использованием. Узнать, полностью ли заряжен аккумулятор, можно <sup>с</sup> помощью индикатора состояния аккумулятора <sup>в</sup> области уведомлений Windows.

• Обязательно используйте функции управления электропитанием, такие как схемы управления питанием.

#### **Эксплуатация аккумулятора**

Система поддерживает только аккумуляторы, разработанные для данной конкретной системы <sup>и</sup> изготовленные компанией Lenovo или уполномоченным производителем. Система не поддерживает нерекомендованные аккумуляторы или аккумуляторы, произведенные для других систем. При установке нерекомендованного аккумулятора или аккумулятора, произведенного для другой системы, он не заряжается.

**Внимание:** Компания Lenovo не несет ответственности за работу <sup>и</sup> безопасность не одобренных ею аккумуляторов <sup>и</sup> не дает никакой гарантии на случай сбоев <sup>и</sup> ущерба <sup>в</sup> результате их использования.

**Примечание:** При установке нерекомендованного аккумулятора отображается следующее сообщение: «Установленный аккумулятор не поддерживается данной системой <sup>и</sup> не будет заряжаться. Замените аккумулятор на соответствующий данной системе аккумулятор Lenovo».

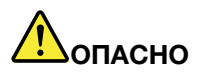

**Не пытайтесь разобрать или модернизировать аккумулятор.**

**Это может привести <sup>к</sup> взрыву или <sup>к</sup> утечке жидкости из аккумулятора.**

**Действие гарантии не распространяется на аккумуляторы, не входящие <sup>в</sup> список, составленный Lenovo, <sup>а</sup> также на разобранные или модифицированные аккумуляторы.**

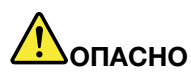

**При неправильной замене аккумулятора существует опасность взрыва. Аккумулятор содержит небольшое количество опасных веществ. Чтобы избежать травмы, соблюдайте следующие правила техники безопасности:**

- **• Заменяйте аккумулятор только на аккумуляторы, рекомендованные Lenovo.**
- **• Храните аккумулятор вдали от огня.**
- **• Не допускайте перегрева аккумулятора.**
- **• Не допускайте, чтобы аккумулятор попал <sup>в</sup> воду или под дождь.**
- **• Не замыкайте его контакты.**
- **• Храните его <sup>в</sup> сухом прохладном месте.**
- **•Держите аккумулятор <sup>в</sup> недоступном для детей месте.**

Аккумулятор является расходным средством. Если он начинает разряжаться слишком быстро, замените его новым, выбрав тип аккумулятора согласно рекомендациям Lenovo. Дополнительную информацию <sup>о</sup> замене аккумулятора можно получить <sup>в</sup> Центре поддержки клиентов.

<span id="page-54-0"></span>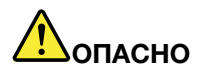

**Не роняйте, не разбивайте <sup>и</sup> не протыкайте аккумулятор, <sup>а</sup> также не прикладывайте <sup>к</sup> нему излишнюю силу. В результате неправильного использования аккумулятор может перегреться <sup>и</sup> из блока аккумулятора или плоской круглой батарейки могут «вырваться» газы или пламя. Если ваш аккумулятор поврежден, или вы заметили выброс из него каких-то веществ или отложения посторонних материалов на контактах, то немедленно прекратите пользоваться им <sup>и</sup> потребуйте у производителя заменить этот аккумулятор.**

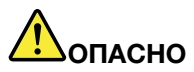

**Зарядку аккумулятора следует производить строго <sup>в</sup> соответствии <sup>с</sup> прилагаемой <sup>к</sup> нему инструкцией.**

## **ОПАСНО**

**Не выбрасывайте аккумулятор <sup>в</sup> мусорный ящик, предназначенный для отправки на свалку. При избавлении от вышедшего из употребления аккумулятора соблюдайте распоряжения местных органов управления <sup>и</sup> правила безопасности вашей организации.**

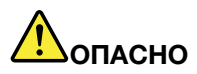

**Если плоская круглая батарейка установлена неправильно, существует опасность взрыва. В литиевых аккумуляторах содержится литий, поэтому при неправильном обращении или утилизации они могут взорваться. Заменяйте аккумулятор только на аккумулятор того же типа. Чтобы избежать возможных травм или даже смерти, соблюдайте следующие инструкции: (1) не бросайте <sup>и</sup> не погружайте аккумулятор <sup>в</sup> воду; (2) не нагревайте его до температуры выше 100°C; (3) не пытайтесь отремонтировать или разобрать его. Избавляясь от вышедшего из употребления аккумулятора, соблюдайте распоряжения местных органов управления <sup>и</sup> правила безопасности вашей организации.**

### **Управление зарядом аккумулятора**

Чтобы добиться оптимального баланса между производительностью системы <sup>и</sup> ее энергопотреблением, настройте параметры плана электропитания. Для изменения параметров плана электропитания выполните указанные ниже действия.

- 1. Откройте панель управления <sup>и</sup> измените ее представление, выбрав вместо категорий крупные или мелкие значки.
- 2. Щелкните значок **Электропитание**.
- 3. Следуйте инструкциям на экране.

Дополнительную информацию см. <sup>в</sup> справочной системе программы.

### **Режимы энергосбережения**

Несколько режимов энергосбережения позволяют <sup>в</sup> любой момент задать параметры энергопотребления. В этом разделе описываются все эти режимы <sup>и</sup> даются рекомендации по эффективному использованию заряда аккумулятора.

#### <span id="page-55-0"></span>• **Режим отключения экрана (только для Windows 7)**

Дисплей компьютера потребляет много энергии. Чтобы войти <sup>в</sup> режим отключения экрана, щелкните правой кнопкой мыши значок аккумулятора <sup>в</sup> области уведомлений Windows <sup>и</sup> выберите **Отключить дисплей**.

#### • **Режим сна**

В режиме сна текущие результаты работы сохраняются <sup>в</sup> памяти, после чего запоминающее устройство <sup>и</sup> дисплей компьютера отключаются. Когда компьютер выходит из режима сна, результаты работы восстанавливаются <sup>в</sup> течение нескольких секунд.

Чтобы перевести компьютер <sup>в</sup> режим сна, выполните указанные ниже действия.

- **Для Windows 7**: откройте меню «Пуск» <sup>и</sup> щелкните стрелку рядом <sup>с</sup> кнопкой **Завершение работы**. Щелкните **Режим сна** <sup>в</sup> появившемся меню.
- **Для Windows 8.1**: перейдите на начальный экран, нажав клавишу Windows , щелкните значок питания  $\mathcal{O}$ , затем щелкните **Переход в спящий режим**.
- **Для Windows 10:** откройте меню «Пуск», щелкните **Завершение работы**, <sup>а</sup> затем щелкните **Спящий режим**.

#### • **Режим гибернации**

С помощью этого режима можно полностью отключить компьютер, не сохраняя файлы <sup>и</sup> не выходя из открытых программ. При переходе компьютера <sup>в</sup> режим гибернации все открытые программы, папки <sup>и</sup> файлы сохраняются на устройстве хранения данных, после чего компьютер выключается.

Чтобы перевести компьютер <sup>в</sup> режим гибернации, выполните следующие действия:

- **Для Windows 7**: откройте меню «Пуск» <sup>и</sup> щелкните стрелку рядом <sup>с</sup> кнопкой **Завершение работы**. Щелкните **Режим гибернации** <sup>в</sup> появившемся меню.
- **Для Windows 8.1 <sup>и</sup> Windows 10**: сначала укажите, какое действие должно выполняться кнопкой питания, затем нажмите кнопку питания для перевода компьютера <sup>в</sup> режим гибернации. Дополнительную информацию см. <sup>в</sup> разделе "Вид спереди" на [странице](#page-18-0) [1](#page-18-0).

Если компьютер находится <sup>в</sup> режиме гибернации <sup>и</sup> функция пробуждения выключена, компьютер не потребляет энергию. По умолчанию функция пробуждения выключена. Если функция пробуждения включена, то при переключении компьютера <sup>в</sup> режим гибернации он потребляет небольшое количество энергии.

Чтобы включить функцию пробуждения, выполните следующие действия:

- 1. Откройте панель управления <sup>и</sup> выберите **Система <sup>и</sup> безопасность**.
- 2. Выберите **Администрирование**.
- 3. Выберите **Планировщик заданий**. Если будет предложено ввести пароль администратора или подтвердить операцию, сделайте это.
- 4. На левой панели выберите папку <sup>с</sup> задачами, для которой требуется включить функцию пробуждения. Появится список запланированных заданий.
- 5. Выберите запланированную задачу <sup>и</sup> откройте вкладку **Условия**.
- 6. В разделе **Питание** установите флажок **Пробуждать компьютер для выполнения задания**.

#### • **Отключите беспроводную сеть**

Если функции беспроводной связи (Bluetooth или беспроводное подключение <sup>к</sup> локальной сети) не используются, отключите их для экономии энергии.

### **Подключение <sup>к</sup> сети**

Компьютер оснащен одной или несколькими сетевыми картами, позволяющими подключать компьютер <sup>к</sup> Интернету или другим сетям.

### **Соединения Ethernet**

Подключить компьютер <sup>к</sup> локальной сети или широкополосному каналу можно <sup>с</sup> помощью платы Ethernet, которая встроена <sup>в</sup> компьютер.

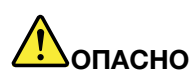

**Компьютер оснащен разъемом Ethernet. Во избежание риска поражения электрическим током не подключайте телефонный кабель <sup>в</sup> разъем Ethernet.**

### **Беспроводные соединения**

Беспроводным соединением называется передача данных без использования кабелей <sup>с</sup> помощью исключительно радиоволн.

В зависимости от устройств беспроводной связи, установленных <sup>в</sup> компьютере, возможно использование следующих беспроводных сетей:

- Подключение <sup>к</sup> беспроводной локальной сети
- Подключение <sup>к</sup> беспроводной глобальной сети
- Соединение Bluetooth

#### **Использование подключения <sup>к</sup> беспроводной локальной сети**

Беспроводная локальная сеть (LAN) охватывает относительно небольшой географический участок, например офисное здание или дом. К такой сети можно подключать устройства, поддерживающие стандарты 802.11.

Компьютер поставляется со встроенной картой беспроводной сети <sup>и</sup> конфигурационной утилитой, которые позволяют устанавливать беспроводные соединения <sup>и</sup> отслеживать их состояние.

Чтобы установить соединение <sup>с</sup> беспроводной локальной сетью, выполните следующие действия:

- 1. Щелкните значок состояния беспроводного соединения <sup>в</sup> области уведомлений Windows. Отображается список доступных беспроводных сетей.
- 2. Дважды щелкните сеть, чтобы подключиться <sup>к</sup> ней. Введите необходимую информацию.

При перемещении <sup>в</sup> другое местоположение компьютер автоматически подключается <sup>к</sup> доступной беспроводной сети. Дополнительную информацию см. <sup>в</sup> справочной системе Windows.

#### **Советы по использованию функции беспроводного подключения <sup>к</sup> локальным сетям**

Чтобы добиться максимального качества соединения, соблюдайте следующие рекомендации:

- Расположите компьютер таким образом, чтобы между ним <sup>и</sup> точкой доступа <sup>к</sup> локальной сети было как можно меньше препятствий.
- Откройте крышку компьютера под углом чуть более 90 градусов.

#### **Проверка состояния соединения <sup>с</sup> беспроводной локальной сетью**

Проверить состояние соединения <sup>с</sup> беспроводной локальной сетью (LAN) можно <sup>с</sup> помощью значка соединения <sup>с</sup> беспроводной сетью <sup>в</sup> области уведомлений Windows. Чем больше полосок отображается, тем лучше сигнал.

В операционной системе Windows 7 можно также проверить состояние подключения <sup>к</sup> беспроводной локальной сети <sup>с</sup> помощью индикатора Access Connections <sup>в</sup> области уведомлений Windows.

- ПИП Питание модуля беспроводной радиосвязи отключено или сигнал отсутствует.
- ПИП Питание на модуль беспроводной связи подается. Мощность сигнала беспроводного соединения мала. Для повышения мощности сигнала переместите компьютер ближе <sup>к</sup> беспроводной точке доступа.
- **ПИТЕ НА П**ИТАНИЕ на модуль беспроводной связи подается. Мощность сигнала беспроводного соединения минимальна.
- •**ПАТЕЛ** Питание на модуль беспроводной связи подается. Мощность сигнала беспроводного соединения превосходна.

#### **Использование подключения <sup>к</sup> беспроводной глобальной сети**

Беспроводная глобальная сеть (WAN), использующая сети сотовой связи для передачи данных, позволяет подключаться <sup>к</sup> удаленным общедоступным <sup>и</sup> частным сетям. При этом можно подключаться к сетям на значительном расстоянии с использованием наземных антенн или спутниковых систем, предоставляемых операторами услуг беспроводной связи.

Некоторые ноутбуки ThinkPad поставляются со встроенными платами для беспроводного подключения <sup>к</sup> WAN-сетям <sup>и</sup> поддерживают такие технологии, как 1xEV-DO, HSPA, 3G, GPRS или LTE. С помощью встроенной карты беспроводной глобальной сети WAN <sup>и</sup> программы конфигурации, входящих <sup>в</sup> комплект поставки компьютера, можно устанавливать соединения <sup>с</sup> беспроводными глобальными сетями WAN.

**Примечание:** Услуги беспроводного подключения <sup>к</sup> WAN-сетям предоставляются авторизованными операторами связи в некоторых странах.

#### **Советы по использованию функции беспроводного подключения <sup>к</sup> глобальным сетям**

Чтобы добиться максимального качества соединения, соблюдайте следующие рекомендации:

- Держите компьютер дальше от тела.
- Разместите компьютер на плоской поверхности <sup>и</sup> откройте крышку под углом чуть более 90 градусов.
- Располагайте компьютер дальше от бетонных <sup>и</sup> кирпичных стен: они могут ослаблять сотовые сигналы.
- Лучший уровень сигнала находится возле окон <sup>и</sup> <sup>в</sup> других местах, где уровень сигнала сотовой связи самый высокий.

#### **Проверка состояния соединения <sup>с</sup> беспроводной глобальной сетью**

Проверить состояние соединения <sup>с</sup> беспроводной глобальной сетью (WAN) можно <sup>с</sup> помощью значка соединения <sup>с</sup> беспроводной сетью <sup>в</sup> области уведомлений Windows. Чем больше полосок отображается, тем лучше сигнал.

В операционной системе Windows 7 можно также проверить состояние подключения <sup>к</sup> беспроводной глобальной сети <sup>с</sup> WAN помощью индикатора Access Connections <sup>в</sup> области уведомлений Windows.

- •Нет сигнала
- •Слабый сигнал
- •Средний сигнал
- •Мощный сигнал

### <span id="page-58-0"></span>**Использование соединения Bluetooth**

Bluetooth может соединять устройства, расположенные недалеко друг от друга, <sup>и</sup> обычно применяется для подключения периферийных устройств <sup>к</sup> компьютеру, обмена данными между портативными устройствами <sup>и</sup> персональным компьютером <sup>и</sup> удаленного контроля <sup>и</sup> связи <sup>с</sup> такими устройствами, как мобильные телефоны.

Некоторые модели компьютеров поддерживают функцию Bluetooth. Для передачи данных через Bluetooth выполните указанные ниже действия.

**Примечание:** Если используется беспроводное устройство (стандарты 802.11) одновременно <sup>с</sup> устройством Bluetooth, скорость передачи данных может быть снижена, <sup>а</sup> качество связи беспроводного устройства может ухудшиться.

- 1. Убедитесь, что функция Bluetooth включена.
	- **Для Windows 7:** нажмите клавишу управления беспроводной связью **и все веспроводно**й связью и включите функцию Bluetooth.
	- **Для Windows 8.1:**
		- a. Переместите курсор <sup>в</sup> правый верхний или нижний угол экрана, чтобы отобразить чудо-кнопки.
		- b. Щелкните **Настройка** ➙ **Изменение параметров компьютера** ➙ **Компьютер <sup>и</sup> устройства** ➙ **Bluetooth**.
		- c. Включите функцию Bluetooth.
	- **Для Windows 10:** выполните одно из следующих действий:
		- Откройте меню «Пуск» <sup>и</sup> щелкните **Настройка**. Если пункт **Настройка** отсутствует, щелкните **Все приложения**, чтобы отобразился список всех программ. Затем нажмите **Настройка** ➙ **Устройства** ➙ **Bluetooth**. Включите функцию Bluetooth.
		- Откройте меню «Пуск» <sup>и</sup> щелкните **Настройка**. Если пункт **Настройка** отсутствует, щелкните **Все приложения**, чтобы отобразился список всех программ. Затем выберите **Настройка** ➙ **Сеть <sup>и</sup> Интернет** ➙ **Режим «в самолете»**. Включите функцию Bluetooth.
- 2. Щелкните правой кнопкой мыши файл <sup>с</sup> данными, который требуется отправить.
- 3. Щелкните **Отправить** ➙ **Устройства Bluetooth**.
- 4. Выберите устройство Bluetooth <sup>и</sup> затем следуйте инструкциям на экране.

Дополнительную информацию см. <sup>в</sup> справочных системах ОС Windows <sup>и</sup> Bluetooth.

#### **Использование внешнего дисплея**

Внешний дисплей можно использовать <sup>в</sup> качестве проектора или монитора для показа презентаций или расширения области рабочего стола. В этом разделе рассказывается, как подключить внешний дисплей, выбрать режимы отображения <sup>и</sup> изменить настройки дисплея.

Компьютер поддерживает следующее разрешение экрана, если внешний монитор также поддерживает такое разрешение.

- До 1920 <sup>x</sup> 1200, <sup>с</sup> внешним дисплеем, подключенным <sup>к</sup> разъему VGA
- До 2560 <sup>x</sup> 1600, <sup>с</sup> внешним дисплеем, подключенным <sup>к</sup> мини-разъему DisplayPort

Дополнительную информацию <sup>о</sup> внешнем дисплее см. <sup>в</sup> руководствах, входящих <sup>в</sup> его комплект поставки.

### <span id="page-59-0"></span>**Подключение внешнего дисплея**

Можно использовать проводной или беспроводной дисплей. Проводной дисплей можно подключить <sup>к</sup> разъему VGA или мини-разъему DisplayPort <sup>с</sup> помощью кабеля. Беспроводной дисплей можно добавить <sup>с</sup> помощью функции Wi-Di или Miracast.

#### • **Подключение проводного дисплея**

**Примечание:** Для подключения внешнего монитора требуется кабель видеоинтерфейса <sup>с</sup> ферритовым сердечником.

- 1. Подключите внешний дисплей <sup>к</sup> соответствующему разъему видео на компьютере (например, разъему VGA или мини-разъему DisplayPort).
- 2. Подключите внешний дисплей <sup>к</sup> электрической розетке.
- 3. Включите внешний дисплей.

#### • **Подключение беспроводного дисплея**

**Примечание:** Для использования беспроводного дисплея убедитесь <sup>в</sup> том, что <sup>и</sup> компьютер, <sup>и</sup> внешний дисплей поддерживают функцию Wi-Di или Miracast.

– **Для Windows 7**

Откройте меню «Пуск» <sup>и</sup> щелкните **Устройства <sup>и</sup> принтеры** ➙ **Добавить устройство**

- **Для Windows 8.1**
	- 1. Переместите курсор <sup>в</sup> правый верхний или нижний угол экрана, чтобы отобразить чудо-кнопки.
	- 2. Щелкните **Устройства** ➙ **Проектор** ➙ **Добавить беспроводной дисплей**.
	- 3. Выберите нужный беспроводной дисплей <sup>и</sup> следуйте инструкциям на экране.
- **Для Windows 10**

Выполните одно из указанных ниже действий.

- Откройте меню «Пуск» <sup>и</sup> щелкните **Настройка**. Если пункт **Настройка** отсутствует, щелкните **Все приложения**, чтобы отобразился список всех программ. Затем щелкните **Настройка** ➙ **Устройства** ➙ **Подключенные устройства** ➙ **Добавить устройство**.
- Щелкните значок «Центр уведомлений»  $\overline{z}$  в области уведомлений Windows. Щелкните **Подключить**. Выберите нужный беспроводной дисплей <sup>и</sup> следуйте инструкциям на экране.

Дополнительную информацию см. <sup>в</sup> справочной системе Windows.

### **Выбор режима отображения**

Рабочий стол <sup>и</sup> приложения можно выводить на дисплей компьютера, внешний дисплей или одновременно на оба устройства. Чтобы выбрать метод вывода изображения, нажмите клавишу переключения режимов отображения **и дажние необходимый режим.** 

Четыре режима отображения:

• **Отключить**: изображение выводится только на экран компьютера.

**Примечание:** <sup>в</sup> зависимости от ситуации можно увидеть такие параметры, как: **Отключить**, **Только экран компьютера**, **Только компьютер**, или **Отключить проектор**.

- **Дублировать**: изображение выводится одновременно на экран компьютера <sup>и</sup> на внешний дисплей.
- **Расширить**: изображение переходит <sup>с</sup> дисплея компьютера на внешний дисплей. Элементы можно перетаскивать и перемещать между двумя дисплеями.
- **Только проектор**: изображение выводится только на внешний дисплей.

<span id="page-60-0"></span>**Примечание:** <sup>в</sup> зависимости от ситуации, можно увидеть следующие параметры: **Только проектор** или **Только второй экран**.

**Примечание:** если DOS или программы <sup>с</sup> помощью DirectDraw или Direct3D® работают <sup>в</sup> полноэкранном режиме, изображение выводится только на основной дисплей.

### **Изменение настроек дисплея**

Вы можете изменить настройки как дисплея компьютера, так <sup>и</sup> внешнего дисплея. Например, можно определить главный <sup>и</sup> дополнительный дисплей. Кроме того, можно изменить разрешение <sup>и</sup> ориентацию.

Чтобы изменить настройки дисплея, выполните следующие действия:

- 1. Щелкните на рабочем столе правой кнопкой мыши <sup>и</sup> выберите пункт **Разрешение экрана** или **Параметры дисплея**.
- 2. Выберите дисплей, который требуется настроить.
- 3. Измените необходимые настройки дисплея.

**Примечание:** Если указывается для дисплея компьютера более высокое разрешение, чем для внешнего дисплея, то на дисплей можно выводить только часть экрана.

### **Использование звуковых функций**

Компьютер оснащен следующими элементами:

- Аудиоразъем диаметром 3,5 мм
- Микрофоны
- Динамики

Кроме того, <sup>в</sup> компьютере установлен аудиопроцессор, позволяющий использовать различные звуковые функции, например, следующие:

- Совместимость со звуковой подсистемой High Definition Audio
- Воспроизведение MIDI- <sup>и</sup> MP3-файлов.
- •Запись <sup>и</sup> воспроизведение PCM- <sup>и</sup> WAV-файлов.
- Запись звука из различных источников, например подключенной гарнитуры

В таблице ниже указано, какие функции аудиоустройств, подключенных <sup>к</sup> разъемам вашего компьютера или док-станции, поддерживаются.

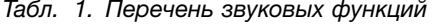

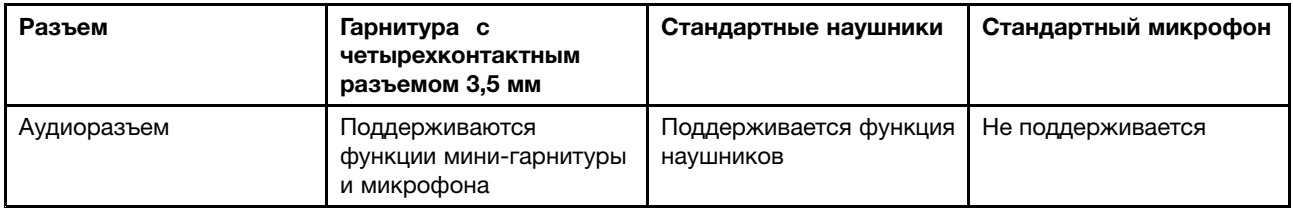

### **Использование камеры**

Если компьютер оснащен камерой, <sup>с</sup> ее помощью можно просмотреть свое видеоизображение <sup>и</sup> сделать моментальный снимок текущего изображения.

<span id="page-61-0"></span>Чтобы включить камеру, выполните следующие действия:

- **Для Windows 7**: запустите программу Communications Utility. Смотрите раздел ["Доступ](#page-32-0) <sup>к</sup> [программам](#page-32-0) Lenovo" на странице [15](#page-32-0).
- **Для Windows 8.1**: на начальном экране выберите **Камера**.
- **Для Windows 10:** откройте меню «Пуск» <sup>и</sup> щелкните **Камера** <sup>в</sup> списке всех приложений.

Когда камера включится, загорится зеленый индикатор использования камеры.

Кроме того, встроенную камеру можно использовать <sup>с</sup> другими программами, предоставляющими такие функции, как фотографирование, оцифровка изображений <sup>и</sup> видеоконференция. Чтобы использовать встроенную камеру <sup>с</sup> другими программами, откройте одну из таких программ <sup>и</sup> запустите функцию фотографирования, оцифровки изображений или видеоконференции. Камера включится автоматически вместе <sup>с</sup> зеленым индикатором, означающим активный режим камеры. Дополнительную информацию об использовании камеры <sup>в</sup> программе см. <sup>в</sup> справочной системе этой программы.

#### **Изменение настроек камеры**

Вы можете изменить настройки камеры по своему желанию, например настроить качество изображения.

Для изменения настроек камеры выполните следующие действия:

- **Для Windows 7**: запустите программу Communications Utility <sup>и</sup> настройте необходимые параметры камеры.
- **Для Windows 8.1:** выполните одно из следующих действий:
	- Настройте камеру непосредственно <sup>в</sup> программе, где используется камера. Дополнительную информацию см. <sup>в</sup> справочной системе программы.
	- Щелкните **Lenovo Settings** на начальном экране. Затем выберите **Камера**. Следуйте инструкциям на экране для необходимой настройки камеры.
- **Для Windows 10:** выполните одно из следующих действий:
	- Откройте приложение **Камера** <sup>и</sup> щелкните значок настройки параметров <sup>в</sup> правом верхнем углу. Следуйте инструкциям на экране для необходимой настройки камеры.
	- Щелкните **Lenovo Settings** <sup>в</sup> меню «Пуск». Затем выберите **Камера**. Следуйте инструкциям на экране для необходимой настройки камеры.

### **Использование флэш-карты или смарт-карты**

Данный компьютер оснащен разъемом для устройства считывания мультимедийных карт. Данное устройство поддерживает флэш-карты:

• Карта Secure Digital (SD)

**Примечание:** Ваш компьютер не поддерживает функцию CPRM для карт SD.

- Карта Secure Digital High-Capacity (SDHC)
- Карта Secure Digital eXtended-Capacity (SDXC)
- Карта MultiMediaCard (MMC)

Некоторые модели компьютеров также могут быть оснащены разъемом устройства считывания смарт-карт. Смарт-карты используются для аутентификации, хранения данных <sup>и</sup> обработки приложений. Смарт-карты также могут обеспечивать надежную безопасную аутентификацию для однократной регистрации (SSO) <sup>в</sup> крупных организациях.

Устройство считывания смарт-карт на вашем компьютере поддерживает только смарт-карты следующих размеров:

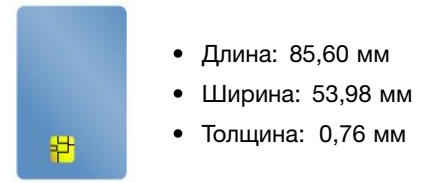

Не вставляйте <sup>в</sup> компьютер смарт-карты <sup>с</sup> разрезами. В противном случае возможно повреждение устройства считывания смарт-карт.

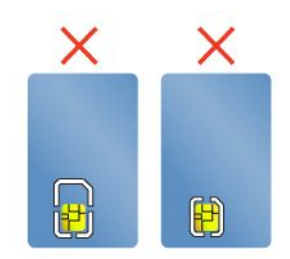

#### **Внимание:**

- При переносе данных на флэш-карту или смарт-карту или <sup>с</sup> нее не переводите компьютер <sup>в</sup> режим сна или гибернации до завершения переноса данных; <sup>в</sup> противном случае возможно повреждение данных.
- В зависимости от модели компьютер может быть также оснащен встроенным устройством считывания смарт-карт. Убедитесь, что вы вставили соответствующий тип смарт-карты (как показано на рисунке A) <sup>в</sup> устройство считывания смарт-карт. Не вставляйте неподдерживаемую карту или карту <sup>с</sup> разрезами (как показано на рисунках B <sup>и</sup> C) <sup>в</sup> устройство считывания смарт-карт. В противном случае возможно повреждение устройства считывания смарт-карт.

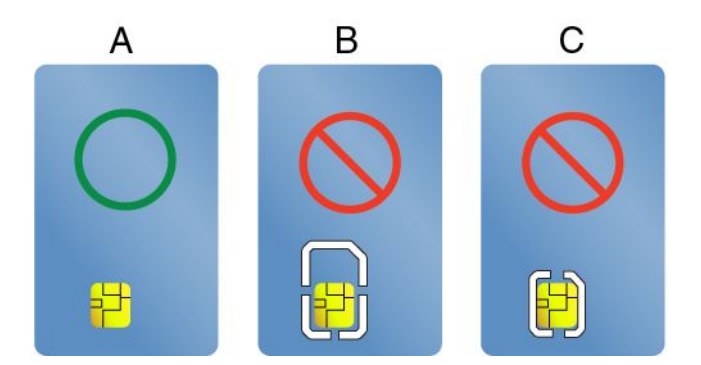

#### **Установка флэш-карты или смарт-карты**

Чтобы установить карту, выполните следующие действия.

**Внимание:** Прежде чем устанавливать карту, прикоснитесь <sup>к</sup> металлическому столу или заземленному металлическому предмету. Это снимет заряд статического электричества, накопившийся на теле. Разряд статического электричества может повредить карту.

1. Найдите гнездо, соответствующее типу карты. Смотрите раздел ["Расположение](#page-18-0) элементов управления, разъемов <sup>и</sup> [индикаторов](#page-18-0) компьютера" на странице [1](#page-18-0).

- 2. Убедитесь, что карта установлена правильно.
	- Карта Flash Media: металлические контакты направлены вниз <sup>и</sup> <sup>в</sup> сторону гнезда для карты.
	- Смарт-карта: металлические контакты направлены вверх <sup>и</sup> <sup>в</sup> сторону гнезда для карты.
- 3. Вставьте карту <sup>в</sup> гнездо до упора.

Если технология Plug and Play не включена для установленной флэш-карты или смарт-карты, выполните следующие действия, чтобы ее включить.

- 1. Откройте панель управления.
- 2. Щелкните **Оборудование <sup>и</sup> звук**.
- 3. Щелкните значок **Диспетчер устройств**. Если будет предложено ввести пароль администратора или подтвердить операцию, сделайте это.
- 4. В меню **Действие** выберите **Добавить устаревшее оборудование**. При этом запустится Мастер установки оборудования.
- 5. Следуйте инструкциям на экране.

#### **Извлечение флэш-карты или смарт-карты**

#### **Внимание:**

- Перед извлечением карты остановите ее. В противном случае данные на карте могут быть повреждены или утеряны.
- Не извлекайте карту, если компьютер находится <sup>в</sup> режиме сна или гибернации. В противном случае система может не ответить при попытке возобновить работу.

Чтобы извлечь карту, выполните следующие действия.

- 1. Щелкните треугольный значок <sup>в</sup> области уведомлений Windows, чтобы отобразить скрытые значки. Затем щелкните правой кнопкой мыши значок **Безопасное извлечение устройств и дисков**.
- 2. Выберите <sup>в</sup> списке извлекаемое оборудование, чтобы остановить его.
- 3. Нажмите на карту, чтобы извлечь ее из компьютера.
- 4. Извлеките карту <sup>и</sup> сохраните ее для дальнейшего использования.

**Примечание:** Если не извлечь карту из компьютера после ее остановки <sup>в</sup> операционной системе, карта будет недоступна. Чтобы получить доступ <sup>к</sup> данным на карте, необходимо извлечь ее <sup>и</sup> вставить повторно.

## <span id="page-64-0"></span>**Глава 3. Расширение возможностей компьютера**

В этой главе содержатся инструкции по использованию оборудования для расширения возможностей компьютера.

- •"Подбор дополнительных аксессуаров ThinkPad" на странице 47
- •"Док-станции ThinkPad" на странице 47

### **Подбор дополнительных аксессуаров ThinkPad**

Компания Lenovo предлагает ряд аппаратных аксессуаров <sup>и</sup> обновлений, позволяющих пользователям расширить возможности компьютера <sup>в</sup> соответствии со своими потребностями. Можно приобрести модули памяти, устройства хранения данных, сетевые карты, репликаторы портов или док станции, аккумуляторы, адаптеры питания, принтеры, сканеры, клавиатуры, мыши и другие компоненты.

Все эти устройства можно приобрести у компании Lenovo круглосуточно <sup>и</sup> без выходных через Интернет. Все, что для этого нужно, – соединение <sup>с</sup> Интернетом <sup>и</sup> кредитная карта.

Приобрести устройства можно на веб-сайте Lenovo по адресу: <http://www.lenovo.com/essentials>

### **Док-станции ThinkPad**

Компьютер можно подключить <sup>к</sup> поддерживаемой док-станции для расширения возможностей работы.

Компьютер поддерживает следующие док-станции USB:

- ThinkPad USB 3.0 Dock
- ThinkPad Basic USB 3.0 Dock

Подробную информацию об использовании док-станций USB см. <sup>в</sup> руководствах пользователя, поставляемых <sup>с</sup> док-станциями USB.

Компьютер также поддерживает следующие док-станции:

- ThinkPad Basic Dock
- ThinkPad Pro Dock
- ThinkPad Ultra Dock

#### **ОСТОРОЖНО:**

**Если компьютер подключен <sup>к</sup> док-станции, не поднимайте всю сборку, держась только за компьютер. Беритесь сразу за всю конструкцию.**

### **Расположение элементов управления <sup>и</sup> разъемов на док-станциях ThinkPad**

В этом разделе показано расположение элементов управления <sup>и</sup> разъемов на док-станциях ThinkPad.

### **ThinkPad Basic Dock**

#### **Вид спереди**

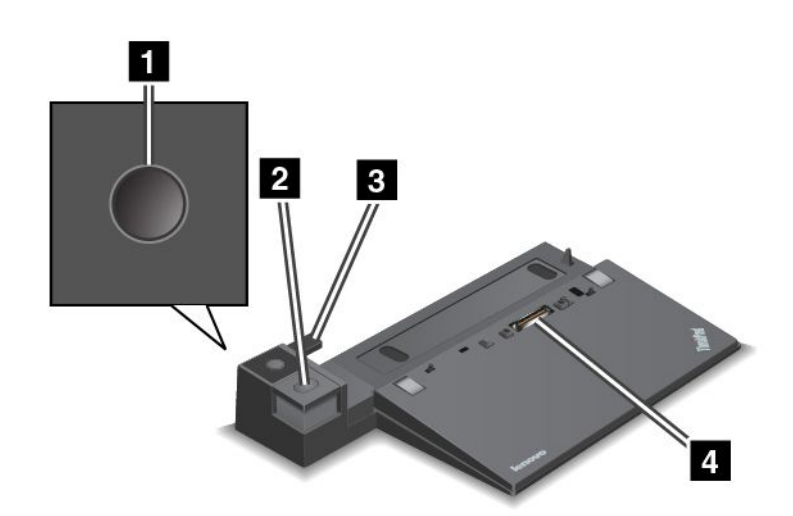

**<sup>1</sup> Кнопка питания**: нажмите кнопку питания, чтобы включить или выключить компьютер.

**<sup>2</sup> Кнопка извлечения**: нажмите кнопку извлечения, чтобы извлечь компьютер из док-станции.

**<sup>3</sup> Скользящий регулятор**: используйте скользящий регулятор как направляющую для совмещения разъема док-станции с соответствующим разъемом на компьютере при подсоединении док-станции.

**<sup>4</sup> Разъем док-станции**: используется для подключения компьютера.

#### **Вид сзади**

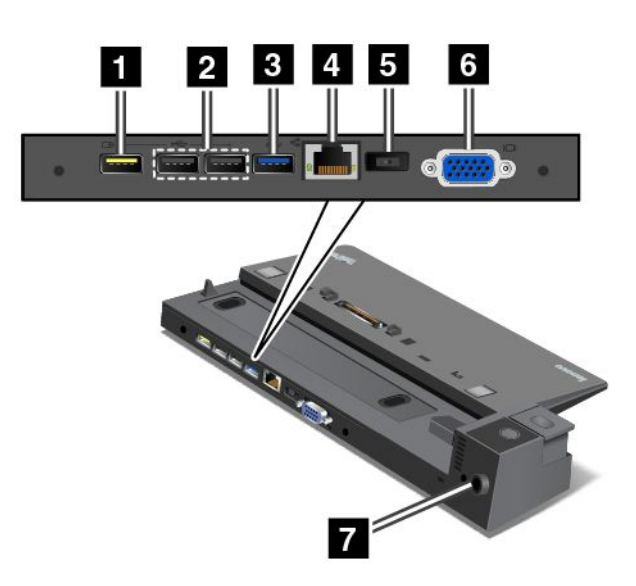

**<sup>1</sup> Разъем Always On USB**: используется для подключения устройств, совместимых <sup>с</sup> USB 2.0, или зарядки мобильных цифровых устройств <sup>и</sup> смартфонов, когда компьютер находится <sup>в</sup> режиме сна или гибернации.

**<sup>2</sup> Разъемы USB 2.0**: предназначены для подключения устройств, поддерживающих интерфейс USB 2.0.

**<sup>3</sup> Разъем USB 3.0**: предназначен для подключения устройств, поддерживающих интерфейс USB 3.0.

**<sup>4</sup> Разъем Ethernet**: используется для подключения док-станции <sup>к</sup> локальной сети Ethernet.

**Примечание:** Если после подсоединения компьютера <sup>к</sup> док-станции потребуется воспользоваться разъемом Ethernet или разъемом для подключения внешнего монитора, используйте разъем Ethernet или разъем для подключения внешнего монитора на док-станции, а не на компьютере.

**<sup>5</sup> Разъем питания от сети переменного тока**: используется для подключения адаптера электропитания.

**<sup>6</sup> Разъем VGA**: используется для подключения компьютера <sup>к</sup> совместимому устройству VGA, например VGA-монитору.

**<sup>7</sup> Гнездо для защитного замка**: для защиты док-станции от кражи можно использовать защитный замок для троса, например замок Kensington, подходящий <sup>к</sup> гнезду для замка, чтобы прикрепить док-станцию к столу или другому предмету.

#### **ThinkPad Pro Dock**

#### **Вид спереди**

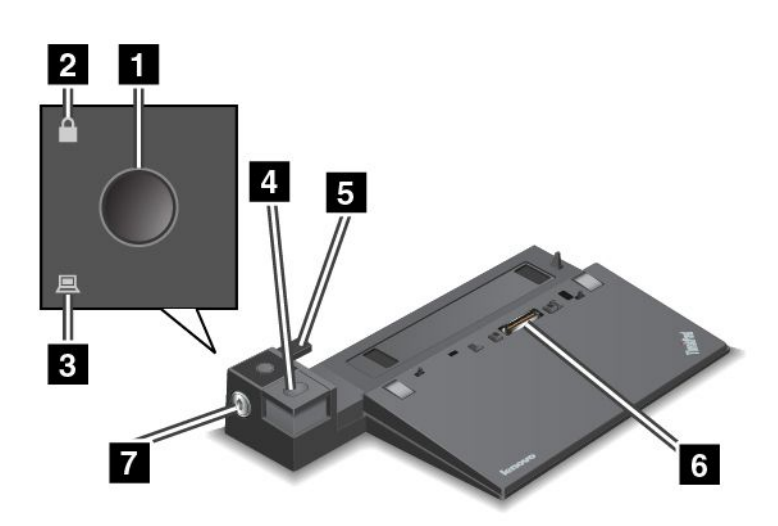

**<sup>1</sup> Кнопка питания**: нажмите кнопку питания, чтобы включить или выключить компьютер.

**<sup>2</sup> Индикатор ключа блокировки**: этот индикатор загорается, когда ключ блокировки системы переводится <sup>в</sup> положение блокировки.

**<sup>3</sup> Индикатор состояния подсоединения**: этот индикатор загорается, когда компьютер подсоединен.

**<sup>4</sup> Кнопка извлечения**: нажмите кнопку извлечения, чтобы извлечь компьютер из док-станции.

**<sup>5</sup> Скользящий регулятор**: используйте скользящий регулятор как направляющую для совмещения разъема док-станции с соответствующим разъемом на компьютере при подсоединении док-станции.

**<sup>6</sup> Разъем док-станции**: используется для подключения компьютера.

**<sup>7</sup> Блокировка системы**: используйте ключ блокировки системы, чтобы заблокировать кнопку извлечения. Если ключ блокировки находится <sup>в</sup> положении блокировки, кнопка извлечения на док-станции заблокирована, поэтому подсоединить или отсоединить компьютер невозможно.

#### **Вид сзади**

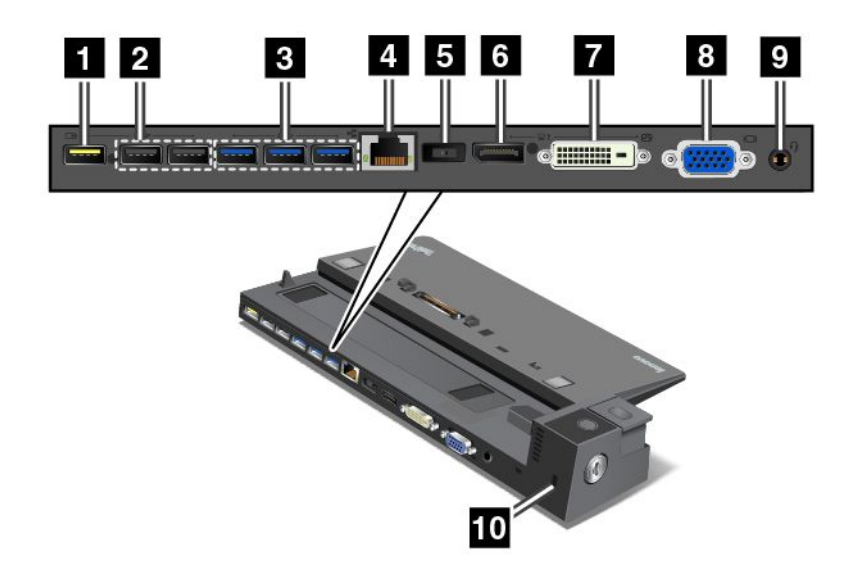

**<sup>1</sup> Разъем Always On USB**: используется для подключения устройств, совместимых <sup>с</sup> USB 2.0, или зарядки мобильных цифровых устройств <sup>и</sup> смартфонов, когда компьютер находится <sup>в</sup> режиме сна или гибернации.

**<sup>2</sup> Разъемы USB 2.0**: предназначены для подключения устройств, поддерживающих интерфейс USB 2.0.

**<sup>3</sup> Разъемы USB 3.0**: предназначены для подключения устройств, поддерживающих интерфейс USB 3.0.

**<sup>4</sup> Разъем Ethernet**: используется для подключения док-станции <sup>к</sup> локальной сети Ethernet.

**Примечание:** Если после подсоединения компьютера <sup>к</sup> док-станции потребуется воспользоваться разъемом Ethernet или разъемом для подключения внешнего монитора, используйте разъем Ethernet или разъем для подключения внешнего монитора на док-станции, а не на компьютере.

**<sup>5</sup> Разъем питания от сети переменного тока**: используется для подключения адаптера электропитания.

**<sup>6</sup> DisplayPort®** : используется для подключения монитора высокого разрешения, монитора прямого подключения (direct-drive monitor) или других устройств <sup>с</sup> разъемом DisplayPort.

**<sup>7</sup> Разъем DVI**: используется для подключения дисплея, поддерживающего соединение DVI.

Чтобы подключить <sup>к</sup> компьютеру дисплей DVI, выполните указанные ниже действия.

- 1. Убедитесь, что компьютер подключен <sup>к</sup> док-станции <sup>и</sup> работает нормально.
- 2. Выключите компьютер.
- 3. Подсоедините дисплей DVI <sup>к</sup> соответствующему разъему док-станции, <sup>а</sup> затем <sup>к</sup> электрической розетке.
- 4. Включите дисплей DVI.

5. Включение компьютера.

**Примечание:** Включите дисплей DVI, прежде чем включать компьютер. В противном случае система не распознает подключение дисплея.

**<sup>8</sup> Разъем VGA**: используется для подключения компьютера <sup>к</sup> совместимому устройству VGA, например VGA-монитору.

**<sup>9</sup> Аудиоразъем**: используется для подключения наушников или гарнитуры <sup>с</sup> 3,5-миллиметровым четырехконтактным разъемом к аудиоразъему для прослушивания звука с компьютера.

**<sup>10</sup> Гнездо для защитного замка**: для защиты док-станции от кражи можно использовать защитный замок для троса, например замок Kensington, подходящий <sup>к</sup> гнезду для замка, чтобы прикрепить док-станцию к столу или другому предмету.

### **ThinkPad Ultra Dock**

**Вид спереди**

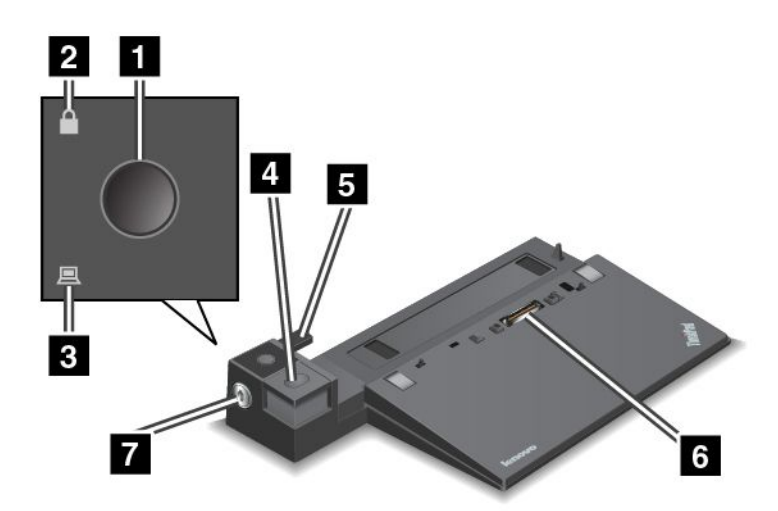

**<sup>1</sup> Кнопка питания**: нажмите кнопку питания, чтобы включить или выключить компьютер.

**<sup>2</sup> Индикатор ключа блокировки**: этот индикатор загорается, когда ключ блокировки системы переводится <sup>в</sup> положение блокировки.

**<sup>3</sup> Индикатор состояния подсоединения**: этот индикатор загорается, когда компьютер подсоединен.

**<sup>4</sup> Кнопка извлечения**: нажмите кнопку извлечения, чтобы извлечь компьютер из док-станции.

**<sup>5</sup> Скользящий регулятор**: используйте скользящий регулятор как направляющую для совмещения разъема док-станции с соответствующим разъемом на компьютере при подсоединении док-станции.

**<sup>6</sup> Разъем док-станции**: используется для подключения компьютера.

**<sup>7</sup> Блокировка системы**: используйте ключ блокировки системы, чтобы заблокировать кнопку извлечения. Если ключ блокировки находится <sup>в</sup> положении блокировки, кнопка извлечения на док-станции заблокирована, поэтому подсоединить или отсоединить компьютер невозможно.

**Вид сзади**

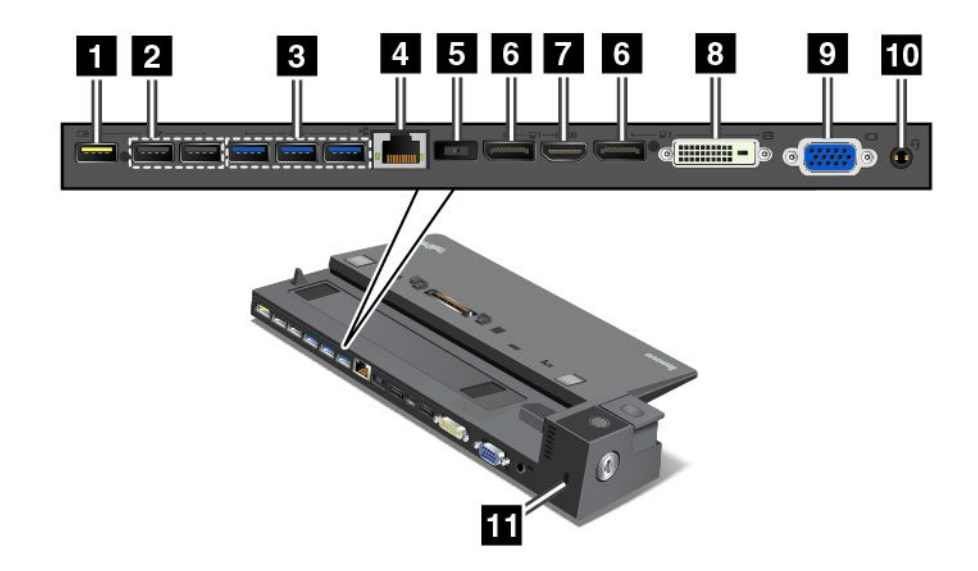

**<sup>1</sup> Разъем Always On USB**: используется для подключения устройств, совместимых <sup>с</sup> USB 2.0, или зарядки мобильных цифровых устройств <sup>и</sup> смартфонов, когда компьютер находится <sup>в</sup> режиме сна или гибернации.

**<sup>2</sup> Разъемы USB 2.0**: предназначены для подключения устройств, поддерживающих интерфейс USB 2.0.

**<sup>3</sup> Разъемы USB 3.0**: предназначены для подключения устройств, поддерживающих интерфейс USB 3.0.

**<sup>4</sup> Разъем Ethernet**: используется для подключения док-станции <sup>к</sup> локальной сети Ethernet.

**Примечание:** Если после подсоединения компьютера <sup>к</sup> док-станции потребуется воспользоваться разъемом Ethernet или разъемом для подключения внешнего монитора, используйте разъем Ethernet или разъем для подключения внешнего монитора на док-станции, а не на компьютере.

**<sup>5</sup> Разъем питания от сети переменного тока**: используется для подключения адаптера электропитания.

**<sup>6</sup> Разъемы DisplayPort**: используются для подключения монитора высокого разрешения, монитора прямого подключения (direct-drive monitor) или других устройств <sup>с</sup> разъемом Mini DisplayPort.

**<sup>7</sup> Разъем HDMI**: используется для подключения <sup>к</sup> телевизору высокой четкости.

**<sup>8</sup> Разъем DVI**: используется для подключения дисплея, поддерживающего соединение DVI.

Чтобы подключить <sup>к</sup> компьютеру дисплей DVI, выполните указанные ниже действия.

- 1. Убедитесь, что компьютер подключен <sup>к</sup> док-станции <sup>и</sup> работает нормально.
- 2. Выключите компьютер.
- 3. Подсоедините дисплей DVI <sup>к</sup> соответствующему разъему док-станции, <sup>а</sup> затем <sup>к</sup> электрической розетке.
- 4. Включите дисплей DVI.
- 5. Включение компьютера.

**Примечание:** Включите дисплей DVI, прежде чем включать компьютер. В противном случае система не распознает подключение дисплея.

**<sup>9</sup> Разъем VGA**: используется для подключения компьютера <sup>к</sup> совместимому устройству VGA, например VGA-монитору.

**10 Аудиоразъем**: используется для подключения наушников или гарнитуры с 3,5-миллиметровым четырехконтактным разъемом к аудиоразъему для прослушивания звука с компьютера.

**<sup>11</sup> Гнездо для защитного замка**: для защиты док-станции от кражи можно использовать защитный замок для троса, например замок Kensington, подходящий <sup>к</sup> гнезду для замка, чтобы прикрепить док-станцию к столу или другому предмету.

### **Подсоединение док-станции ThinkPad**

Чтобы подсоединить компьютер <sup>к</sup> поддерживаемой док-станции ThinkPad, выполните указанные ниже действия.

**Примечание:** Док-станция ThinkPad Basic Dock не имеет блокировки системы.

- 1. Отсоедините от компьютера все кабели <sup>и</sup> устройства.
- 2. Убедитесь, что ключ блокировки системы повернут <sup>в</sup> разблокированное (горизонтальное) положение.

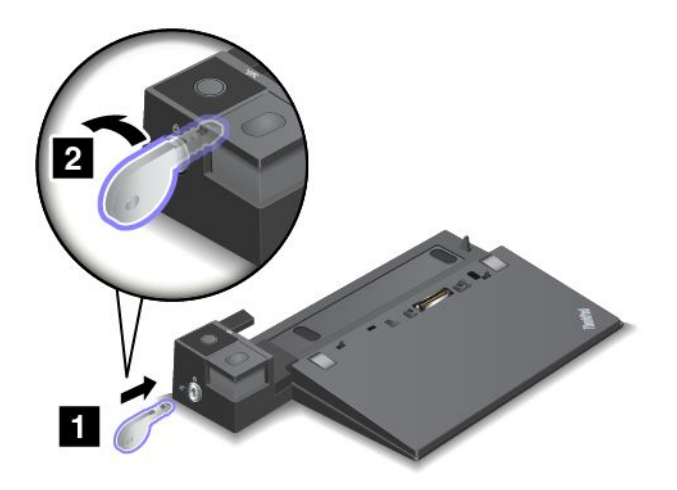

3. Выровняйте левый верхний угол компьютера <sup>с</sup> отметкой положения на док-станции. Установите компьютер <sup>в</sup> док-станцию вертикально до щелчка **<sup>1</sup>** . Затем поверните ключ блокировки системы <sup>в</sup> заблокированное положение **<sup>2</sup>** .

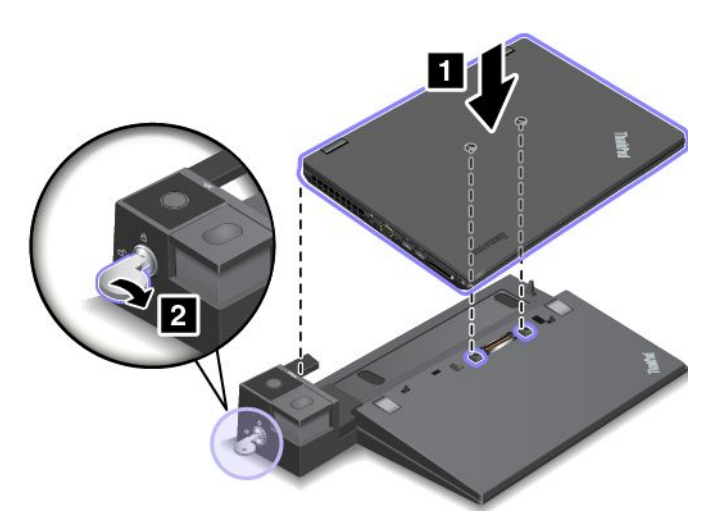

4. Проверьте индикатор состояния подсоединения. Если индикатор состояния подсоединения не загорелся, это означает, что компьютер подсоединен <sup>к</sup> док-станции неправильно. Проверьте адаптер электропитания док-станции или отсоедините и повторно подсоедините его.

**Примечание:** Если подсоединить компьютер <sup>к</sup> док-станции, но не подключить адаптер электропитания док-станции <sup>к</sup> разъему питания, компьютер перейдет <sup>в</sup> режим работы от аккумулятора.

### **Отсоединение док-станции ThinkPad**

Чтобы отсоединить компьютер от док-станции ThinkPad, выполните указанные ниже действия.

**Примечание:** Док-станция ThinkPad Basic Dock не имеет блокировки системы.

- 1. Отсоедините от компьютера все кабели <sup>и</sup> устройства.
- 2. Убедитесь, что ключ блокировки системы повернут <sup>в</sup> разблокированное (горизонтальное) положение.

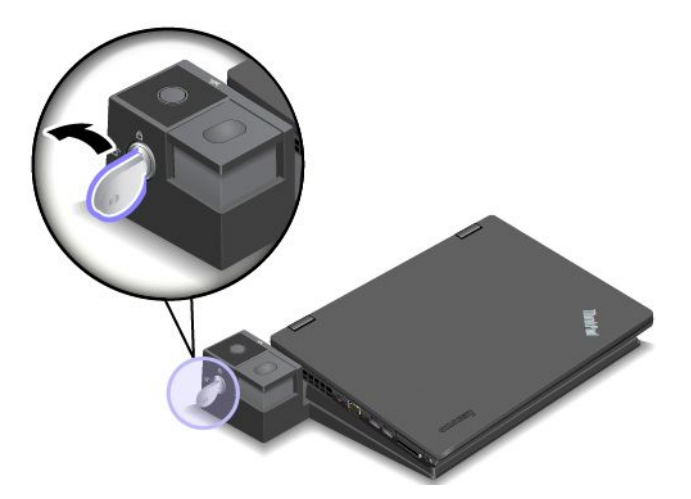
3. Нажимайте кнопку извлечения, пока компьютер не сдвинется вверх. Затем возьмитесь за обе стороны компьютера и отсоедините его.

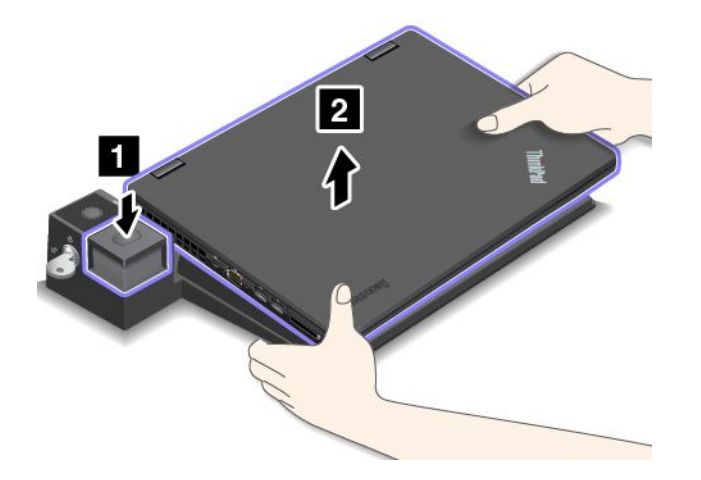

## **Инструкции по подключению нескольких внешних дисплеев <sup>к</sup> док-станции**

К поддерживаемой док-станции ThinkPad можно подключить несколько внешних дисплеев. Чтобы убедиться, что несколько дисплеев работает правильно, соблюдайте следующие рекомендации <sup>и</sup> подключайте дисплеи <sup>к</sup> соответствующим разъемам.

- Не используйте разъемы, как показано на следующих рисунках, для одновременного подключения нескольких дисплеев. Иначе один из дисплеев не будет работать.
	- **ThinkPad Pro Dock**

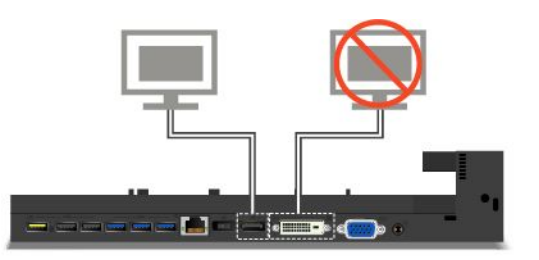

– **ThinkPad Ultra Dock**

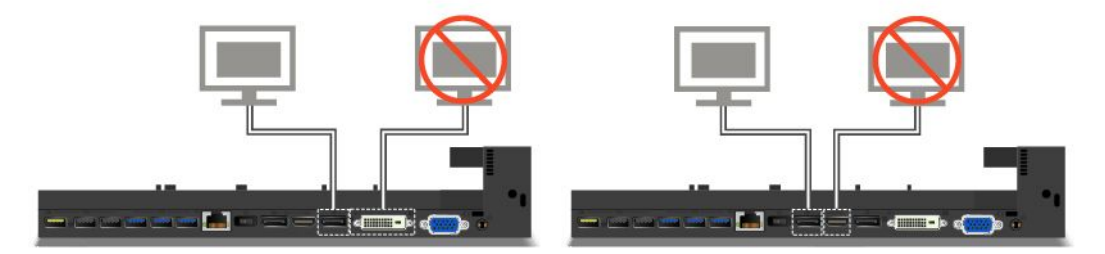

• К док-станции ThinkPad Ultra Dock одновременно можно подключить до трех дисплеев (включая дисплей компьютера). В результате, если <sup>к</sup> док-станции ThinkPad Ultra Dock подключаются три внешних дисплея, то дисплей, подключенный <sup>к</sup> разъему VGA, не будет работать, когда дисплей компьютера включен.

– Когда дисплей компьютера выключен:

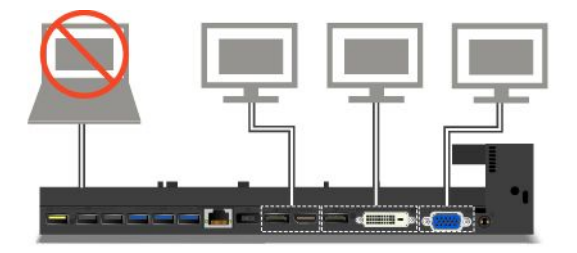

– Когда дисплей компьютера включен:

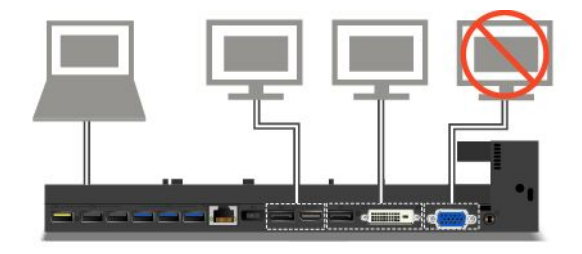

## **Функции безопасности**

Ключ блокировки системы имеет два положения, показанные на рисунке.

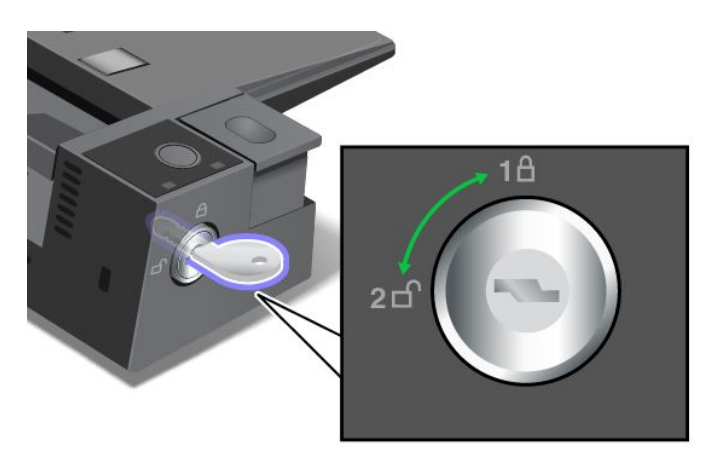

Функция безопасности зависит от положения ключа:

- Если ключ блокировки находится <sup>в</sup> положении 1, кнопка извлечения на док-станции заблокирована <sup>и</sup> подсоединить или отсоединить компьютер невозможно. Когда кнопка заблокирована, горит индикатор ключа блокировки. Защитный трос заблокирован.
- Если ключ блокировки находится <sup>в</sup> положении 2, кнопка извлечения на док-станции разблокирована, <sup>и</sup> можно отсоединить компьютер. Когда кнопка разблокирована, индикатор ключа блокировки не горит. Защитный трос заблокирован.

# <span id="page-74-0"></span>**Глава 4. Вы <sup>и</sup> ваш компьютер**

В этой главе рассказывается <sup>о</sup> специальных возможностях компьютера, способах повышения удобства <sup>и</sup> использовании его <sup>в</sup> поездках.

## **Специальные возможности <sup>и</sup> удобство работы**

Чтобы получить максимальную отдачу от персонального компьютера <sup>и</sup> избежать дискомфорта, важно создать эргономичное рабочее место. Организуйте рабочее место <sup>и</sup> разместите используемое оборудование <sup>в</sup> зависимости от своих индивидуальных потребностей <sup>и</sup> типа выполняемой работы. Используйте навыки безопасного труда, чтобы максимально повысить производительность <sup>и</sup> удобство работы <sup>с</sup> компьютером.

В следующих разделах приводятся сведения об организации рабочего места, настройке компьютерного оборудования <sup>и</sup> формировании навыков безопасной работы.

Для компании Lenovo очень важно обеспечить доступ <sup>к</sup> актуальной информации <sup>и</sup> новейшим технологиям людям <sup>с</sup> физическими недостатками. Наши усилия <sup>в</sup> этой области описаны <sup>в</sup> разделе, посвященном специальным возможностям. Смотрите раздел ["Информация](#page-75-0) <sup>о</sup> специальных [возможностях](#page-75-0)" на странице [58](#page-75-0).

## **Эргономичность работы**

Работа <sup>в</sup> виртуальном офисе часто связана <sup>с</sup> необходимостью адаптироваться <sup>к</sup> частым изменениям условий. Например, адаптация <sup>к</sup> источникам освещения, правильная посадка <sup>и</sup> размещение компьютера помогут вам повысить эффективность своего труда <sup>и</sup> удобство работы.

На этом примере показан человек <sup>в</sup> обычных рабочих условиях. Даже если ваши условия отличаются от описанных здесь, вы можете воспользоваться основной частью этих рекомендаций. Привычка следовать им сослужит вам хорошую службу.

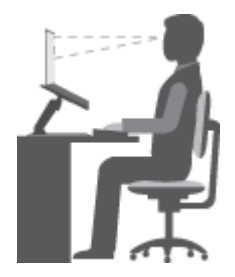

**Общая посадка**: рекомендуется периодически слегка менять рабочую позу, чтобы избавиться от дискомфорта, связанного <sup>с</sup> продолжительной работой <sup>в</sup> одной позе. Частые короткие перерывы <sup>в</sup> работе также помогут вам избавиться от подобного дискомфорта.

**Экран**: располагайте экран таким образом, чтобы обеспечить комфортное расстояние до глаз, равное 510–760 мм. Избегайте бликов <sup>и</sup> отражений на дисплее от верхнего освещения или внешних источников света. Содержите дисплей <sup>в</sup> частоте <sup>и</sup> устанавливайте яркость на уровень, позволяющий хорошо видеть содержимое на экране. Нажмите клавиши регулировки яркости, чтобы отрегулировать яркость дисплея.

**Расположение головы**: усаживайтесь так, чтобы голова <sup>и</sup> шея находились <sup>в</sup> удобном <sup>и</sup> нейтральном положении (вертикальном <sup>и</sup> прямом).

<span id="page-75-0"></span>**Кресло**: используйте кресло, обеспечивающее хорошую опору для спины <sup>и</sup> позволяющее регулировать высоту посадки. Отрегулируйте высоту сиденья таким образом, чтобы добиться максимального удобства посадки.

**Положение рук <sup>и</sup> кистей:** если возможно, используйте подлокотники или стол для поддержки рук; не держите их на весу. Предплечья, запястья <sup>и</sup> кисти рук должны быть расслаблены <sup>и</sup> находиться <sup>в</sup> нейтральном (горизонтальном) положении. Набирайте текст мягко, не «стучите» по клавишам.

**Положение ног**: бедра должны быть параллельны полу, <sup>а</sup> ноги полной ступней стоять на полу или специальной подставке.

### **Рекомендации путешественникам**

При работе <sup>с</sup> компьютером <sup>в</sup> поездке или вне рабочего места не всегда удается соблюдать рекомендации по эргономичной работе. Независимо от условий, старайтесь соблюдать как можно больше из приведенных выше рекомендаций. Например, правильная посадка <sup>и</sup> хорошее освещение помогут вам добиться достаточной производительности труда <sup>и</sup> сделать работу удобной.

### **Вопросы относительно зрения**

Дисплеи ноутбуков ThinkPad соответствуют высочайшим стандартам <sup>и</sup> обеспечивают четкое <sup>и</sup> качественное, не напрягающее глаза изображение на больших <sup>и</sup> ярких экранах. Разумеется, глаза устают от любой напряженной <sup>и</sup> непрерывной зрительной деятельности. Если у вас устают глаза или если вы ощущаете зрительный дискомфорт, обратитесь за советом <sup>к</sup> окулисту.

## **Создание комфортных условий**

Для обеспечения максимального комфорта <sup>и</sup> производительности работы соблюдайте следующие рекомендации.

**Меняйте рабочую позу <sup>и</sup> делайте перерывы.** Чем дольше вы сидите за компьютером, тем внимательнее вы должны следить за осанкой. Следуя инструкциям <sup>в</sup> разделе ["Эргономичность](#page-74-0) [работы"](#page-74-0) на странице [57](#page-74-0) <sup>и</sup> меняя «рабочие позы», вы сможете избавиться от дискомфорта, связанного <sup>с</sup> долгим нахождением <sup>в</sup> сидячем положении. Периодически меняйте свое положение на месте <sup>и</sup> делайте частые короткие перерывы, чтобы сделать работу более приятной <sup>и</sup> удобной. Ваш компьютер — легкая <sup>и</sup> мобильная система. Не забывайте, что его расположение на рабочем столе можно легко изменить <sup>в</sup> зависимости от выбранной позы.

**Используйте возможности для улучшения рабочего пространства**: Изучите возможности мебели на своем рабочем месте, которые позволяют приспособить рабочий стол, место <sup>и</sup> другие рабочие инструменты <sup>в</sup> соответствии со своими представлениями об удобстве. Если вы работаете не <sup>в</sup> офисе, обратите внимание на рекомендации, связанные со сменой рабочей позы <sup>и</sup> перерывами <sup>в</sup> работе. Настроить компьютер <sup>и</sup> расширить его возможности <sup>в</sup> соответствии <sup>с</sup> вашими представлениями об удобстве помогут различные решения для компьютеров ThinkPad. Некоторые из этих дополнительных аксессуаров можно найти на веб-сайте <http://www.lenovo.com/essentials>. Ознакомьтесь <sup>с</sup> предлагаемыми док-станциями <sup>и</sup> внешними устройствами, позволяющими настраивать компьютер <sup>и</sup> обеспечивающими доступ <sup>к</sup> полезным функциям.

### **Информация <sup>о</sup> специальных возможностях**

Для Lenovo очень важно расширить возможности доступа <sup>к</sup> информации <sup>и</sup> технологии для людей <sup>с</sup> нарушениями слуха, зрения <sup>и</sup> подвижности. В этом разделе рассказывается <sup>о</sup> программных <sup>и</sup> технических возможностях, которые могут помочь таким пользователям работать <sup>с</sup> компьютером <sup>с</sup> максимальной эффективностью. Наиболее свежую информацию <sup>о</sup> специальных возможностях также можно найти на нашем веб-сайте: http://www.lenovo.com/accessibility

### Сочетания клавиш

В следующей таблице указаны сочетания клавиш, которые помогут повысить удобство использования компьютера.

Примечание: В зависимости от клавиатуры некоторые из перечисленных сочетаний клавиш могут быть недоступны.

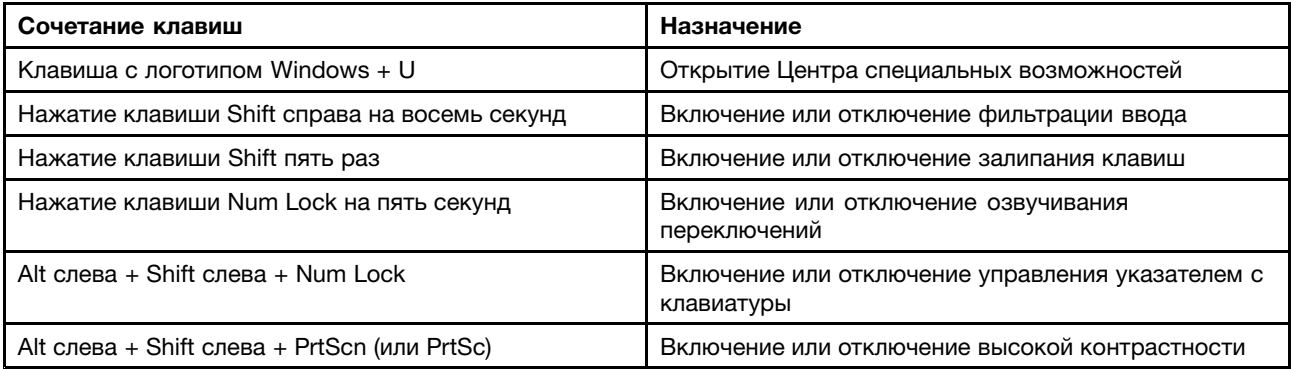

Для получения дополнительных сведений откройте веб-страницу по адресу http://windows.microsoft.com/ и выполните поиск, введя любое из следующих ключевых слов: сочетания клавиш, комбинации клавиш, клавиши быстрого доступа.

#### Центр специальных возможностей

С помощью Центра специальных возможностей операционной системы Windows пользователи могут настраивать компьютеры в соответствии со своими физическими и познавательными потребностями.

Для использования Центра специальных возможностей выполните указанные ниже действия.

- 1. Откройте панель управления и выберите представление в виде категорий.
- 2. Щелкните Специальные возможности → Центр специальных возможностей.
- 3. Используйте нужные инструменты, следуя инструкциям на экране.

Ниже перечислены основные инструменты, которые предоставляет Центр специальных возможностей

• Экранная лупа

Экранная лупа - это полезная программа, с помощью которой можно увеличить весь экран или часть экрана, чтобы лучше видеть отдельные элементы на экране.

• Экранный диктор

Экранный диктор - это программа озвучивания текста, которая вслух читает текст, отображаемый на экране, и описывает события, например сообщения об ошибках.

• Экранная клавиатура

При необходимости вводить данные в компьютер без использования физической клавиатуры можно воспользоваться экранной клавиатурой. На экранной клавиатуре отображаются все стандартные клавиши. Клавиши можно выбирать либо с помошью мыши или другого указывающего устройства, либо посредством нажатия на них, если компьютер оснащен сенсорным экраном.

• Высокая контрастность

Высокая контрастность — это функция, которая повышает цветовой контраст некоторых текстов <sup>и</sup> изображений на экране. Благодаря этому такие элементы становится легче различать и распознавать.

• Индивидуальная клавиатура

Вы можете настроить параметры клавиатуры так, чтобы работать <sup>с</sup> клавиатурой стало удобнее. Например, можно использовать клавиатуру для управления курсором <sup>и</sup> упростить ввод определенных комбинаций клавиш.

• Индивидуально настроенная мышь

Вы можете настроить параметры мыши так, чтобы работать <sup>с</sup> мышью стало удобнее. Например, можно изменить внешний вид курсора <sup>и</sup> упростить управление окнами <sup>с</sup> помощью мыши.

### **Распознавание речи**

Функция распознавания речи позволяет управлять компьютером <sup>с</sup> помощью голоса.

Используя только голос, можно запускать программы, открывать меню, выбирать объекты на экране, диктовать текст для составления документов, писать <sup>и</sup> отправлять сообщения электронной почты. Все действия, выполняемые <sup>с</sup> помощью клавиатуры <sup>и</sup> мыши, можно выполнять только <sup>с</sup> использованием голоса.

Для использования функции распознавания речи выполните указанные ниже действия.

- 1. Откройте панель управления <sup>и</sup> выберите представление <sup>в</sup> виде категорий.
- 2. Щелкните **Специальные возможности** ➙ **Распознавание речи**.
- 3. Следуйте инструкциям на экране.

### **Технологии чтения экрана**

Технологии чтения экрана <sup>в</sup> первую очередь рассчитаны на работу <sup>с</sup> интерфейсами программ, справочными информационными системами <sup>и</sup> различными электронными документами. Дополнительную информацию <sup>о</sup> программах озвучивания текста см. <sup>в</sup> следующих разделах:

- Использование PDF-файлов <sup>с</sup> программами озвучивания текста: <http://www.adobe.com/accessibility.html?promoid=DJGVE>
- Использование программы озвучивания текста JAWS: <http://www.freedomscientific.com/jaws-hq.asp>
- Использование программы озвучивания текста NVDA: <http://www.nvaccess.org/>

### **Разрешение экрана**

Просмотр текстов <sup>и</sup> изображений на экране можно сделать более комфортным, настроив разрешение экрана компьютера.

Для изменения разрешения экрана выполните указанные ниже действия.

- Для Windows 7 <sup>и</sup> Windows 8.1:
	- 1. Щелкните правой кнопкой мыши <sup>в</sup> пустой области рабочего стола <sup>и</sup> выберите пункт **Разрешение экрана**.
	- 2. Следуйте инструкциям на экране.
- Для Windows 10:
	- 1. Щелкните правой кнопкой мыши <sup>в</sup> пустой области рабочего стола <sup>и</sup> выберите **Параметры дисплея** ➙ **Дополнительные параметры экрана**.
	- 2. Следуйте инструкциям на экране.

**Примечание:** При очень низком разрешении экрана некоторые элементы могут не помещаться на экране целиком.

#### **Настраиваемый размер элементов**

Чтобы просматривать <sup>и</sup> использовать элементы на экране было удобнее, можно изменить их размер.

- Для временного изменения размера элементов экрана воспользуйтесь инструментом «Экранная лупа» <sup>в</sup> Центре специальных возможностей.
- Для долговременного изменения размера элементов экрана выполните следующие действия:
	- Изменение размера всех элементов на экране.
		- 1. Откройте панель управления <sup>и</sup> выберите представление <sup>в</sup> виде категорий.
		- 2. Щелкните **Оформление <sup>и</sup> персонализация** ➙ **Дисплей**.
		- 3. Измените размер элементов, следуя инструкциям на экране.
		- 4. Нажмите кнопку **Применить**. Изменения вступят <sup>в</sup> силу при следующем вашем входе <sup>в</sup> операционную систему.
	- Изменение размера элементов веб-страницы.

Нажмите <sup>и</sup> удерживайте клавишу Ctrl, <sup>а</sup> затем нажмите клавишу со знаком плюса (+) или минуса (–), чтобы увеличить или уменьшить размер текста.

– Изменение размера элементов рабочего стола или окна.

**Примечание:** Эта функция может не работать <sup>в</sup> некоторых окнах.

Если ваша мышь оснащена колесиком, нажмите <sup>и</sup> удерживайте клавишу Ctrl, <sup>а</sup> затем крутите колесико мыши для изменения размера элемента.

#### **Стандартные разъемы**

Компьютер оснащен стандартными разъемами, <sup>к</sup> которым можно подключать вспомогательные устройства.

Дополнительную информацию <sup>о</sup> расположении <sup>и</sup> назначении разъемов см. <sup>в</sup> разделе ["Расположение](#page-18-0) элементов управления, разъемов <sup>и</sup> [индикаторов](#page-18-0) компьютера" на странице [1](#page-18-0).

### **Документация <sup>в</sup> доступных форматах**

Lenovo предлагает электронную документацию <sup>в</sup> доступных форматах, например файлы <sup>в</sup> формате PDF <sup>с</sup> соответствующими тегами или файлы <sup>в</sup> формате HTML. Электронная документация Lenovo разработана для того, чтобы слабовидящие пользователи могли читать документацию <sup>с</sup> помощью программ озвучивания текста. Каждое изображение <sup>в</sup> документации также содержит соответствующий альтернативный текст, позволяющий слабовидящим пользователям понять изображение при использовании программ озвучивания текста.

### **Использование компьютера <sup>в</sup> поездке**

Приведенная <sup>в</sup> этом разделе информация поможет <sup>в</sup> работе <sup>с</sup> компьютером <sup>в</sup> поездке.

## **Советы <sup>в</sup> поездку**

Приводимые ниже советы помогут вам сделать работу <sup>с</sup> компьютером <sup>в</sup> поездке удобнее <sup>и</sup> проще.

- Рентгеновские лучи, используемые для проверки багажа <sup>в</sup> аэропортах, безопасны для компьютера, однако необходимо постоянно следить за ним, чтобы не допустить кражи.
- Возможно, имеет смысл приобрести переходник для подключения компьютера <sup>к</sup> сети <sup>в</sup> самолете или автомобиле.

• Укладывая <sup>в</sup> багаж адаптер питания, отсоедините от него шнур, чтобы не повредить его.

#### **Советы авиапассажирам**

Беря компьютер <sup>в</sup> самолет, обратите внимание на следующие советы:

- Если вы собираетесь использовать компьютер или беспроводную связь (например, подключение <sup>к</sup> Интернету <sup>и</sup> функцию Bluetooth), узнайте <sup>о</sup> существующих ограничениях <sup>и</sup> доступности услуг перед посадкой <sup>в</sup> самолет. Если на борту самолета запрещено использовать модули беспроводной связи, необходимо соблюдать это ограничение. Если требуется, включите режим <sup>в</sup> самолете перед посадкой <sup>в</sup> самолет. В режиме <sup>в</sup> самолете все функции беспроводной связи отключены. Чтобы включить режим <sup>в</sup> самолете, выполните следующие действия.
	- **Для Windows 8.1**: проведите пальцем от правого края экрана для отображения чудо-кнопок, нажмите **Настройка** ➙ **Изменение параметров компьютера** ➙ **Сеть** <sup>и</sup> сдвиньте элемент управления **Режим «в самолете»** вправо.
	- **Для Windows 10**: откройте меню «Пуск» <sup>и</sup> щелкните **Настройка**. Если пункт **Настройка** отсутствует, щелкните **Все приложения**, чтобы отобразился список всех программ. Затем щелкните **Настройка** ➙ **Сеть <sup>и</sup> Интернет** ➙ **Режим «в самолете»**. Сдвиньте элемент управления режимом «в самолете».
- В самолете следите за наклоном спинки сиденья перед вами. Расположите дисплей компьютера под таким углом, чтобы пассажир, сидящий перед вами, не повредил его, откидывая спинку своего сиденья.
- Перед взлетом не забудьте выключить компьютер или перевести его <sup>в</sup> режим гибернации.

## **Дорожные аксессуары**

Далее приведен список принадлежностей, которые стоит взять <sup>с</sup> собой <sup>в</sup> поездку:

- Адаптер питания ThinkPad
- Адаптер HDMI Mini DisplayPort
- Внешняя мышь (если вы привыкли работать <sup>с</sup> мышью)
- Кабель Ethernet
- Заряженный дополнительный аккумулятор
- Качественная сумка для переноски компьютера, обеспечивающая хорошую амортизацию <sup>и</sup> надежную защиту
- Внешнее устройство хранения данных

При поездке <sup>в</sup> другую страну может потребоваться адаптер питания переменного тока, соответствующий стандартам этой страны.

Для приобретения дорожных аксессуаров перейдите по адресу <http://www.lenovo.com/accessories>.

# <span id="page-80-0"></span>**Глава 5. Безопасность**

В этой главе рассказано, как защитить компьютер от кражи <sup>и</sup> несанкционированного использования.

- •"Использование паролей" на странице 63
- •["Защита](#page-85-0) жесткого диска" на странице [68](#page-85-0)
- •"Установка [микросхемы](#page-86-0) защиты" на странице [69](#page-86-0)
- •["Использование](#page-86-0) устройства распознавания отпечатков пальцев" на странице [70](#page-87-0)
- •"Замечания относительно удаления данных <sup>с</sup> [устройства](#page-90-0) хранения" на странице [73](#page-90-0)
- •"Использование [брандмауэров"](#page-91-0) на странице [74](#page-91-0)
- •["Защита](#page-91-0) данных от вирусов" на странице [74](#page-91-0)

### **Использование паролей**

С помощью паролей можно защитить компьютер от несанкционированного использования. После установки пароля при включении компьютера на экране каждый раз будет появляться диалоговое окно. В него необходимо ввести пароль. Пока не введен правильный пароль, компьютером пользоваться невозможно.

При установленном пароле на включение, пароле администратора или пароле на доступ <sup>к</sup> жесткому диску он разблокируется автоматически при выходе компьютера из режима сна.

**Примечание:** Если установлен пароль на вход <sup>в</sup> систему Windows, его будет предложено ввести.

## **Ввод паролей**

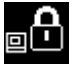

При отображении этого значка введите пароль на включение или пароль администратора.

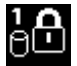

При отображении этого значка введите пароль пользователя на доступ <sup>к</sup> жесткому диску. Для

ввода главного пароля на доступ к жесткому диску нажмите F1. Когда значок изменится на  $\square$ введите главный пароль на доступ <sup>к</sup> жесткому диску.

Примечание: Чтобы вернуться к значку **ВШ**, снова нажмите клавишу F1.

### **Пароль при включении**

При включении вы можете задать пароль, который защитит ваш компьютер от несанкционированного доступа.

После установки такого пароля при включении компьютера на экране каждый раз будет появляться диалоговое окно. Чтобы пользоваться компьютером, введите пароль.

### **Установка, смена или удаление пароля на включение**

Перед началом работы распечатайте эти инструкции.

Чтобы задать, изменить или удалить пароль на включение, выполните указанные ниже действия:

- <span id="page-81-0"></span>1. Перезагрузите компьютер. После отображения окна <sup>с</sup> логотипом нажмите клавишу F1 для запуска программы ThinkPad Setup.
- 2. Выберите **Security** ➙ **Password** ➙ **Power-on Password** <sup>с</sup> помощью клавиш со стрелками.
- 3. В зависимости от ситуации воспользуйтесь следующими инструкциями:
	- Чтобы задать пароль, выполните указанные ниже действия:
		- a. В поле **Enter New Password** введите необходимый пароль <sup>и</sup> нажмите Enter.
		- b. В поле **Confirm New Password** введите пароль еще раз <sup>и</sup> нажмите Enter.
	- Чтобы изменить пароль, выполните указанные ниже действия:
		- a. В поле **Enter Current Password** введите текущий пароль на включение <sup>и</sup> нажмите Enter.
		- b. В поле **Enter New Password** введите новый пароль на включение <sup>и</sup> нажмите Enter; затем введите пароль еще раз <sup>в</sup> поле **Confirm New Password** <sup>и</sup> нажмите Enter.
	- Чтобы удалить пароль, выполните указанные ниже действия:
		- a. В поле **Enter Current Password** введите текущий пароль на включение <sup>и</sup> нажмите Enter.
		- b. Оставьте поля **Enter New Password** <sup>и</sup> **Confirm New Password** пустыми. Нажмите Enter дважды.
- 4. Появится окно <sup>с</sup> примечанием об установке. Для продолжения нажмите клавишу Enter.
- 5. Нажмите F10. Появится окно подтверждения установки. Выберите **Yes**, чтобы сохранить изменения конфигурации <sup>и</sup> выйти.

**Примечание:** Запишите пароль <sup>и</sup> сохраните его <sup>в</sup> надежном месте. Если вы забыли пароль, то для его отмены придется доставить ваш компьютер продавцу или торговому представителю Lenovo.

### **Пароль администратора**

Пароль администратора защищает системную информацию, которая хранится <sup>в</sup> программе ThinkPad Setup. Если вы установили пароль администратора, никто не сможет изменить конфигурацию компьютера без ввода пароля. Ниже перечислены функции безопасности, обеспечиваемые паролем администратора.

- Если установлен только пароль администратора, каждый раз при запуске программы ThinkPad Setup будет появляться окно для ввода пароля. Пользователи без соответствующего разрешения не смогут получить доступ <sup>к</sup> программе ThinkPad Setup без ввода пароля.
- С помощью пароля администратора администратор системы может получить доступ <sup>к</sup> компьютеру, даже если на нем установлен пароль на включение. Пароль администратора имеет приоритет над паролем на включение.
- Если установлены как пароль администратора, так <sup>и</sup> пароль на включение, перечисленные ниже действия можно выполнить только <sup>с</sup> помощью пароля администратора.
	- Смена или удаление пароля на включение
	- Смена или удаление пароля администратора
	- Изменение даты <sup>и</sup> времени
	- Установка минимальной длины паролей на включение <sup>и</sup> доступ <sup>к</sup> жесткому диску
	- Изменение настроек микросхемы защиты
	- Изменение параметров для виртуализации
	- Изменение параметров доступа порта ввода-вывода
	- Изменение параметров для функции «Anti-Theft»
	- Изменение параметров для функции «Secure Boot»
	- Удаление данных об отпечатках пальцев
- Включение или выключение следующих функций:
	- Lock UEFI BIOS Settings
	- Password at unattended boot
	- Boot Device List F12 Option
	- Boot Order Lock
	- Flash BIOS Updating by End-Users
	- Secure RollBack Prevention
	- Execution Prevention
	- Режим безопасности
	- Приоритет устройства распознавания отпечатков пальцев

### **Примечания:**

- Для упрощения администрирования администратор системы может установить одинаковый пароль администратора на несколько ноутбуков ThinkPad.
- Если параметр **Lock UEFI BIOS Settings** включен, все параметры BIOS нельзя изменить. Для изменения параметров требуется пароль администратора.

#### **Установка, смена или удаление пароля администратора**

Перед началом работы распечатайте эти инструкции.

Задавать, изменять или удалять пароль супервизора может только администратор системы. Чтобы задать, изменить или удалить пароль супервизора, выполните следующие действия:

- 1. Перезагрузите компьютер. После отображения окна <sup>с</sup> логотипом нажмите клавишу F1 для запуска программы ThinkPad Setup.
- 2. Выберите **Security** ➙ **Password** ➙ **Supervisor Password** <sup>с</sup> помощью клавиш со стрелками.
- 3. В зависимости от ситуации воспользуйтесь инструкциями ниже.
	- Чтобы задать пароль, выполните указанные ниже действия:
		- a. В поле **Enter New Password** введите необходимый пароль <sup>и</sup> нажмите Enter.
		- b. В поле **Confirm New Password** введите пароль еще раз <sup>и</sup> нажмите Enter.
	- Чтобы изменить пароль, выполните указанные ниже действия:
		- a. В поле **Enter Current Password** введите текущий пароль администратора <sup>и</sup> нажмите Enter.
		- b. В поле **Enter New Password** введите новый пароль администратора <sup>и</sup> нажмите Enter; затем введите пароль еще раз <sup>в</sup> поле **Confirm New Password** <sup>и</sup> нажмите Enter.
	- Чтобы удалить пароль, выполните указанные ниже действия:
		- a. В поле **Enter Current Password** введите текущий пароль администратора <sup>и</sup> нажмите Enter.
		- b. Оставьте поля **Enter New Password** <sup>и</sup> **Confirm New Password** пустыми. Нажмите Enter дважды.
- 4. Появится окно <sup>с</sup> примечанием об установке. Для продолжения нажмите клавишу Enter.
- 5. Нажмите F10. Появится окно подтверждения установки. Выберите **Yes**, чтобы сохранить изменения конфигурации <sup>и</sup> выйти.

**Примечание:** Запишите пароль <sup>и</sup> сохраните его <sup>в</sup> надежном месте. В следующий раз при запуске программы ThinkPad Setup будет предложено ввести пароль администратора для продолжения работы. Если вы забудете пароль администратора, компания Lenovo не сможет восстановить его. Вам придется доставить компьютер <sup>к</sup> распространителю или торговому представителю Lenovo для замены материнской платы. Необходимо иметь на руках документы, подтверждающие законность

<span id="page-83-0"></span>приобретения вами данного компьютера, <sup>и</sup> вы должны быть готовы оплатить стоимость запасных частей <sup>и</sup> обслуживания.

## **Пароли на доступ <sup>к</sup> жесткому диску**

Защитить информацию, которая хранится на устройстве хранения, помогают пароли на доступ <sup>к</sup> жесткому диску двух следующих типов.

### • **Пользовательский пароль на доступ <sup>к</sup> жесткому диску**

Если задан только пользовательский пароль на доступ <sup>к</sup> жесткому диску (без главного пароля), то для получения доступа <sup>к</sup> файлам <sup>и</sup> приложениям, хранящимся на устройстве хранения, пользователь должен ввести пользовательский пароль.

### • **Главный пароль на доступ <sup>к</sup> жесткому диску**

Главный пароль на доступ <sup>к</sup> жесткому диску требует также пользовательского пароля на доступ <sup>к</sup> жесткому диску. Главный пароль на доступ <sup>к</sup> жесткому диску обычно задает <sup>и</sup> использует только системный администратор. Он предоставляет администратору доступ <sup>к</sup> любому устройству хранения <sup>в</sup> системе так же, как <sup>и</sup> главный ключ. Администратор задает главный пароль, затем назначает пароль пользователя для каждого компьютера <sup>в</sup> сети. Пользователь может изменить пользовательский пароль, но администратор все равно может получить доступ <sup>к</sup> его компьютеру <sup>с</sup> помощью главного пароля.

Если главный пароль на доступ <sup>к</sup> жесткому диску задан, только администратор может удалить пользовательский пароль.

### **Назначение пароля на доступ <sup>к</sup> жесткому диску**

Перед началом работы распечатайте эти инструкции.

Чтобы задать пароль на доступ <sup>к</sup> жесткому диску, выполните указанные ниже действия:

- 1. Перезагрузите компьютер. После отображения окна <sup>с</sup> логотипом нажмите клавишу F1 для запуска программы ThinkPad Setup.
- 2. Выберите **Security** ➙ **Password** ➙ **Hard Disk 1 Password** <sup>с</sup> помощью клавиш со стрелками.
- 3. Откроется окно пароля. Вам будет предложено выбрать **User** или **User <sup>+</sup> Master**. Выберите вариант **User**, чтобы задать только один пароль на доступ <sup>к</sup> жесткому диску. Выберите **User <sup>+</sup> Master**, если вы хотите установить пользовательский пароль на доступ <sup>к</sup> жесткому диску <sup>и</sup> главный пароль на доступ <sup>к</sup> жесткому диску, например, если вы являетесь администратором.
	- При выборе **User** выполните указанные ниже действия:
		- a. При появлении окна для ввода нового пароля пользователя на доступ <sup>к</sup> жесткому диску введите новый пароль <sup>в</sup> поле **Enter New Password** <sup>и</sup> нажмите клавишу Enter.
		- b. В поле **Confirm New Password** введите пароль еще раз для подтверждения <sup>и</sup> нажмите клавишу Enter.
	- При выборе **User <sup>+</sup> Master** выполните следующие действия:
		- a. Сначала задайте пользовательский пароль доступа <sup>к</sup> жесткому диску. После отображения окна сообщения, где вам будет предложено задать пользовательский пароль на доступ <sup>к</sup> жесткому диску, нажмите Enter для продолжения. Введите новый пользовательский пароль на доступ <sup>к</sup> жесткому диску <sup>в</sup> поле **Enter New Password** <sup>и</sup> нажмите клавишу Enter. Введите пароль еще раз <sup>в</sup> поле **Confirm New Password** <sup>и</sup> нажмите Enter.
		- b. Затем задайте главный пароль на доступ <sup>к</sup> жесткому диску. Откроется окно сообщения, где вам будет предложено задать главный пароль на доступ <sup>к</sup> жесткому диску. Для продолжения нажмите клавишу Enter. Введите новый главный пароль на доступ <sup>к</sup> жесткому диску <sup>в</sup> поле **Enter New Password** <sup>и</sup> нажмите клавишу Enter. Введите пароль еще раз <sup>в</sup> поле **Confirm New Password** <sup>и</sup> нажмите Enter.
- 4. Появится окно <sup>с</sup> примечанием об установке. Для продолжения нажмите клавишу Enter.
- 5. Нажмите F10. Появится окно подтверждения установки. Выберите **Yes**, чтобы сохранить изменения конфигурации <sup>и</sup> выйти.

В следующий раз, когда вы включите компьютер, введите пользовательский или главный пароль на доступ <sup>к</sup> жесткому диску для запуска компьютера <sup>и</sup> доступа <sup>к</sup> операционной системе.

#### **Смена или удаление пароля на доступ <sup>к</sup> жесткому диску**

Чтобы сменить или удалить пароль на доступ <sup>к</sup> жесткому диску, выполните указанные ниже действия:

- В режиме жесткого диска **User <sup>+</sup> Master** можно выбрать по своему усмотрению параметр **User HDP** или **Master HDP** для изменения пароля.
	- При выборе режима **User HDP** выполните следующие действия для изменения пользовательского пароля на доступ к жесткому диску:
		- 1. Введите текущий пользовательский пароль на доступ <sup>к</sup> жесткому диску <sup>в</sup> поле **Enter Current Password** <sup>и</sup> нажмите Enter.
		- 2. Введите новый пароль <sup>в</sup> поле **Enter New Password** <sup>и</sup> нажмите Enter; затем введите пароль еще раз <sup>в</sup> поле **Confirm New Password** <sup>и</sup> нажмите Enter.
		- 3. Появится окно <sup>с</sup> примечанием об установке. Для продолжения нажмите клавишу Enter еще раз. Пользовательский пароль на доступ <sup>к</sup> жесткому диску изменен.

**Примечание:** Пароль на доступ <sup>к</sup> жесткому диску нельзя удалить <sup>в</sup> режиме **User HDP**.

- При выборе режима **Master HDP** выполните следующие действия для изменения главного пароля на доступ к жесткому диску:
	- 1. Введите текущий главный пароль на доступ <sup>к</sup> жесткому диску <sup>в</sup> поле **Enter Current Password** и нажмите Enter.
	- 2. Введите новый главный пароль на доступ <sup>к</sup> жесткому диску <sup>в</sup> поле **Enter New Password** <sup>и</sup> нажмите Enter; затем введите новый пароль еще раз <sup>в</sup> поле **Confirm New Password** <sup>и</sup> нажмите Enter.
	- 3. Появится окно <sup>с</sup> примечанием об установке. Для продолжения нажмите клавишу Enter. Главный пароль на доступ <sup>к</sup> жесткому диску изменен.

**Примечание:** Если оставить поля **Enter New Password** <sup>и</sup> **Confirm New Password** пустыми <sup>и</sup> дважды нажать клавишу Enter, пользовательский <sup>и</sup> главный пароли на доступ <sup>к</sup> жесткому диску будут удалены.

- При использовании режима жесткого диска **User** выполните следующие действия для изменения пользовательского пароля на доступ к жесткому диску:
	- 1. Чтобы получить доступ <sup>к</sup> программе ThinkPad Setup, выполните действия 1–7 <sup>в</sup> разделе ["Назначение](#page-83-0) пароля на доступ <sup>к</sup> жесткому диску" на странице [66](#page-83-0) <sup>и</sup> введите пароль.
	- 2. Введите текущий пользовательский пароль на доступ <sup>к</sup> жесткому диску <sup>в</sup> поле **Enter Current Password** и нажмите Enter.
	- 3. Введите новый пароль <sup>в</sup> поле **Enter New Password** <sup>и</sup> нажмите Enter; затем введите новый пароль еще раз <sup>в</sup> поле **Confirm New Password** <sup>и</sup> нажмите Enter.
	- 4. Появится окно <sup>с</sup> примечанием об установке. Для продолжения нажмите клавишу Enter еще раз. Пользовательский пароль на доступ <sup>к</sup> жесткому диску изменен.

**Примечание:** Если оставить поля **Enter New Password** <sup>и</sup> **Confirm New Password** пустыми <sup>и</sup> дважды нажать клавишу Enter, пользовательский пароль на доступ <sup>к</sup> жесткому диску будет удален.

#### **Рекомендации по использованию паролей на доступ <sup>к</sup> жесткому диску**

• Можно задать минимальную длину пароля на доступ <sup>к</sup> жесткому диску <sup>в</sup> меню **Security**.

- <span id="page-85-0"></span>• Если вы задаете пароль длиной более семи символов, то данное устройство хранения можно будет использовать только <sup>в</sup> компьютере, распознающем пароли на доступ <sup>к</sup> жесткому диску длиной более семи символов. Если вы затем установите устройство хранения <sup>в</sup> компьютер, не распознающий пароль, состоящий более чем из семи символов, вы не сможете получить доступ <sup>к</sup> диску.
- Запишите пароль <sup>и</sup> сохраните его <sup>в</sup> надежном месте. В случае потери пользовательского или обоих паролей на доступ <sup>к</sup> жесткому диску компания Lenovo не сможет ни сбросить их, ни восстановить данные на устройстве хранения. Вам придется доставить компьютер <sup>к</sup> распространителю или торговому представителю Lenovo для замены устройства хранения. Необходимо иметь на руках документы, подтверждающие законность приобретения вами данного компьютера, <sup>и</sup> вы должны быть готовы оплатить стоимость запасных частей <sup>и</sup> обслуживания.

**Примечания:** Накопители eDrive или накопители Trusted Computing Group (TCG), совместимые <sup>с</sup> Opal, обеспечивают самошифрование для защиты данных.

- Если установлены совместимый <sup>с</sup> Opal накопитель TCG <sup>и</sup> программа управления Opal TCG, <sup>а</sup> программа управления Opal TCG включена, элемент Hard Disk Password недоступен.
- Если <sup>в</sup> компьютере установлен накопитель eDrive <sup>и</sup> предустановлена операционная система Windows 8.1 или Windows 10, пароль для жесткого диска (Hard Disk Password) недоступен.

### **Защита жесткого диска**

Для защиты паролей от атак, направленных на систему безопасности, руководствуйтесь следующими советами по достижению максимальной безопасности:

- Задайте пароль при включении <sup>и</sup> пароль на доступ <sup>к</sup> внутреннему устройству хранения данных. Порядок выполнения этой операции см. ["Пароль](#page-80-0) при включении" на странице [63](#page-80-0) <sup>и</sup> ["Пароли](#page-83-0) на доступ <sup>к</sup> [жесткому](#page-83-0) диску" на странице [66](#page-83-0). В целях безопасности лучше выбрать длинный пароль.
- Для обеспечения надежной защиты UEFI BIOS используйте микросхему защиты <sup>и</sup> приложение безопасности <sup>с</sup> функцией управления модулем Trusted Platform Module. См. раздел ["Установка](#page-86-0) [микросхемы](#page-86-0) защиты" на странице [69](#page-86-0).

**Примечание:** Некоторые модели компьютеров поддерживают функцию управления TPM.

- Если <sup>в</sup> компьютере установлено устройство хранения <sup>с</sup> поддержкой шифрования данных, обязательно защитите содержимое памяти компьютера от несанкционированного доступа при помощи программ шифрования диска, например программы BitLocker® для Microsoft Windows. См. раздел "Использование программы шифрования диска BitLocker для Windows" на странице 68.
- Перед утилизацией, продажей или передачей компьютера, удалите хранящиеся на нем данные. Дополнительную информацию см. <sup>в</sup> разделе ["Замечания](#page-90-0) относительно удаления данных <sup>с</sup> [устройства](#page-90-0) хранения" на странице [73](#page-90-0).

Жесткий или гибридный диск, установленный <sup>в</sup> компьютере, может быть защищен средствами UEFI BIOS.

### **Использование программы шифрования диска BitLocker для Windows**

Для защиты компьютера от несанкционированного доступа используйте программу для шифрования диска, такую как Windows BitLocker.

Программа шифрования диска Windows BitLocker является встроенным средством безопасности <sup>в</sup> некоторых выпусках операционной системы Windows. Данная программа поможет вам защитить операционную систему <sup>и</sup> данные, которые хранятся на компьютере, даже если он был утерян или украден. Принцип работы BitLocker заключается <sup>в</sup> шифровании всех пользовательских <sup>и</sup> системных файлов, включая файлы подкачки <sup>и</sup> гибернации.

<span id="page-86-0"></span>BitLocker использует модуль Trusted Platform Module для обеспечения наилучшей безопасности ваших данных и целостности компонентов при загрузке. Совместимым модулем ТРМ является версия V1.2 TPM.

Для проверки состояния BitLocker откройте панель управления и выберите Система и безопасность → Шифрование дисков BitLocker.

Дополнительную информацию о программе шифрования диска Windows BitLocker см. в справке по операционной системе Windows или найдите «Пошаговое руководство к программе шифрования диска BitLocker для Microsoft Windows» на веб-сайте компании Microsoft.

### Жесткий, твердотельный и гибридный диск с функцией шифрования данных

Некоторые модели поддерживают функцию шифрования данных на жестком, твердотельном или гибридном диске. Данная функция помогает защитить компьютер от атак, направленных на мультимедийные данные, флэш-память типа НЕ-И и контроллеры устройств, с помощью микросхемы аппаратного шифрования. Для максимально эффективного использования функции шифрования задайте пароль на доступ к жесткому диску для внутреннего устройства хранения данных.

### Установка микросхемы защиты

К компьютерам, являющимся сетевыми клиентами, передающими конфиденциальную информацию электронным способом, предъявляются строгие требования безопасности. В зависимости от заказанной вами комплектации ваш компьютер может быть оснащен встроенной микросхемой защиты, криптографическим микропроцессором. Микросхемы защиты позволяют выполнять следующие действия:

- Защитить ваши данные и систему
- Усилить контроль доступа
- Обезопасить передачу данных

Перед началом работы распечатайте эти инструкции.

Чтобы задать значение в подменю Security Chip, выполните следующие действия:

- 1. Выключите компьютер. Подождите около пять секунд, а затем снова включите компьютер.
- 2. После отображения окна с логотипом нажмите клавишу F1 для запуска программы ThinkPad Setup.
- 3. Выберите Security Security Chip с помощью клавиш со стрелками.
- 4. Нажмите клавишу Enter. Откроется подменю Security Chip.
- 5. С помощью клавиш со стрелками перейдите к элементу, который необходимо изменить. Выделив нужный пункт, нажмите Enter.
- 6. Выполните настройку других необходимых пунктов.
- 7. Нажмите F10. Появится окно подтверждения установки. Выберите Yes, чтобы сохранить изменения конфигурации и выйти.

### Примечания:

- Убедитесь, что в программе ThinkPad Setup задан пароль администратора. В противном случае любой пользователь может изменить настройки микросхемы защиты.
- Если микросхема неактивна или отключена, функция Clear Security Chip не будет отображаться.
- Перед очисткой микросхемы защиты выключите компьютер, затем снова включите после определения параметра Active для микросхемы защиты. В противном случае параметр Clear Security Chip отображаться не будет.

### <span id="page-87-0"></span>**Использование устройства распознавания отпечатков пальцев**

Некоторые модели компьютеров оснащены устройством распознавания отпечатков пальцев. Аутентификация по отпечатку пальца может заменить пароли, например пароль Windows, пароль на включение <sup>и</sup> пароль на доступ <sup>к</sup> жесткому диску. Это сделает вход <sup>в</sup> систему более удобным <sup>и</sup> по-прежнему защищенным.

Чтобы включить аутентификацию по отпечатку пальца, сначала зарегистрируйте отпечатки своих пальцев. В ходе регистрации отпечатки пальцев связываются <sup>с</sup> паролем Windows автоматически. Чтобы связать отпечатки пальцев <sup>с</sup> паролем на включение <sup>и</sup> паролем на доступ <sup>к</sup> жесткому диску, создайте эту связь вручную.

### **Регистрация отпечатков пальцев**

Чтобы зарегистрировать отпечатки пальцев, выполните следующие действия:

### • **Для Windows 7 <sup>и</sup> Windows 8.1**

- 1. Запустите программу Fingerprint Manager Pro. Инструкции по запуску программы Fingerprint Manager Pro см. <sup>в</sup> разделе ["Программы](#page-32-0) Lenovo" на странице [15](#page-32-0).
- 2. Введите пароль Windows, если это необходимо.
- 3. Щелкните значок пальца, который необходимо зарегистрировать, <sup>и</sup> проведите соответствующим пальцем по устройству распознавания отпечатков пальцев, пока регистрация не завершится.
- 4. Нажмите **Готово** . Отпечаток пальца успешно зарегистрирован.

Дополнительную информацию об использовании устройства распознавания отпечатков пальцев см. <sup>в</sup> справочной системе программы Fingerprint Manager Pro.

- **Для Windows 10**
	- 1. Откройте меню «Пуск» <sup>и</sup> щелкните **Настройка**. Если пункт **Настройка** отсутствует, щелкните **Все приложения**, чтобы отобразился список всех программ. Затем выберите **Настройка** ➙ **Учетные записи** ➙ **Параметры входа**.
	- 2. Следуйте инструкциям на экране для завершения регистрации.

**Примечание:** Рекомендуется зарегистрировать несколько отпечатков пальцев на случай травмирования пальцев.

#### **Сканирование отпечатка пальца <sup>с</sup> помощью устройства распознавания**

Чтобы отсканировать отпечаток пальца, выполните указанные ниже действия.

**Примечание:** Компьютер может выглядеть несколько иначе, чем на следующих рисунках.

1. Поместите верхний сустав пальца на датчик.

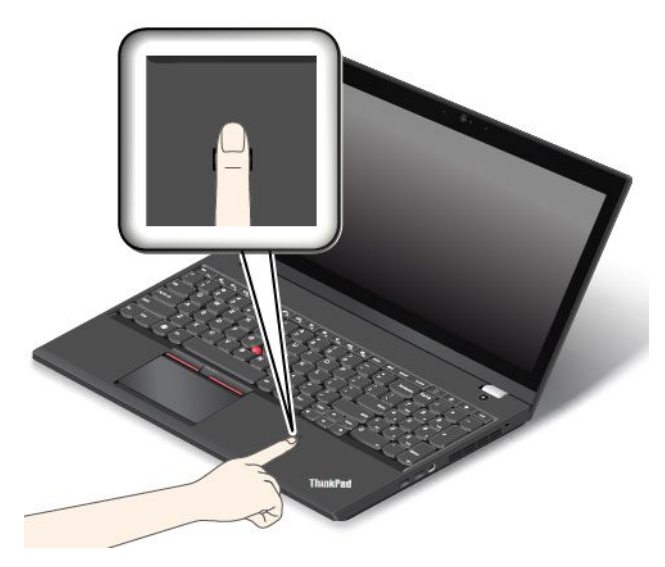

2. Слегка прижмите палец <sup>к</sup> устройству распознавания <sup>и</sup> проведите пальцем по устройству <sup>к</sup> себе одним плавным движением. Не поднимайте палец, когда проводите им по устройству.

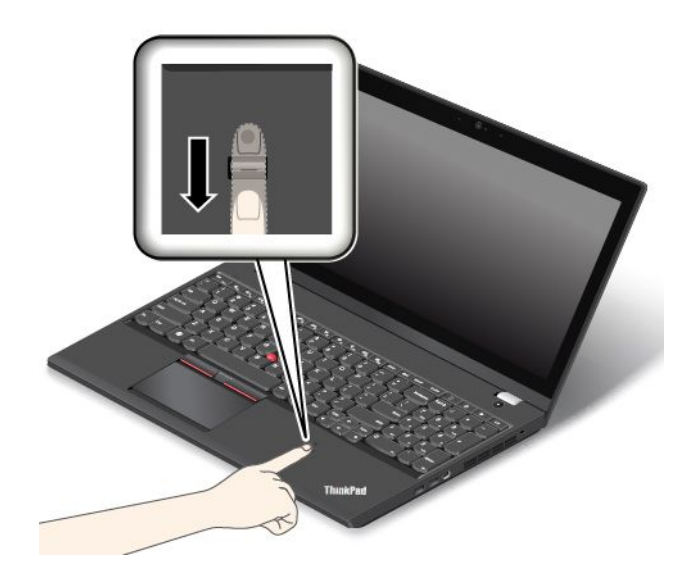

### **Состояние индикатора устройства распознавания отпечатков пальцев**

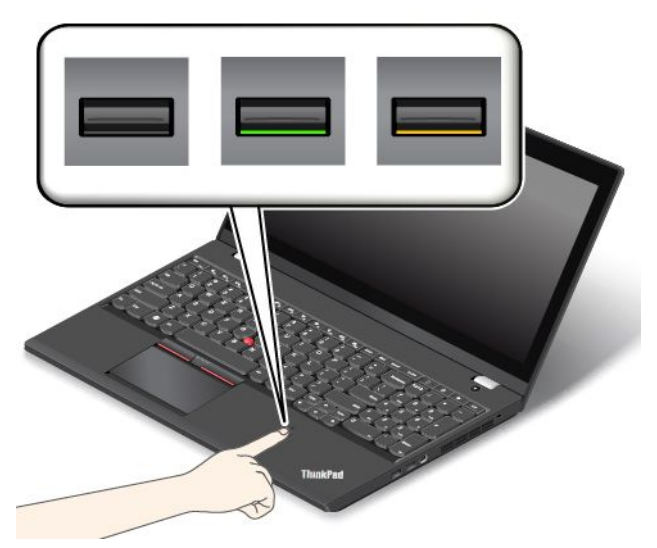

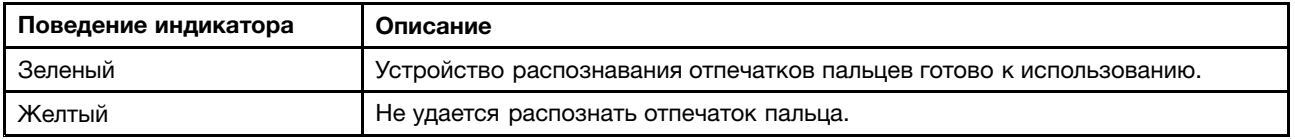

#### **Связь отпечатков пальцев <sup>с</sup> паролем на включение <sup>и</sup> паролем на доступ <sup>к</sup> жесткому диску**

Чтобы связать отпечатки пальцев <sup>с</sup> паролем на включение <sup>и</sup> паролем на доступ <sup>к</sup> жесткому диску, выполните следующие действия:

- 1. Выключите компьютер <sup>и</sup> включите его снова.
- 2. При отображении запроса проведите пальцем по устройству распознавания отпечатков пальцев.
- 3. Введите пароль на включение, пароль на доступ <sup>к</sup> жесткому диску или оба этих пароля <sup>в</sup> зависимости от требований. Создается связь.

При следующем запуске компьютера <sup>в</sup> систему можно будет войти по отпечатку пальца, не вводя пароль Windows, пароль на включение <sup>и</sup> пароль на доступ <sup>к</sup> жесткому диску.

**Внимание:** При постоянном использовании отпечатка пальца для входа <sup>в</sup> систему вы можете забыть пароли. Запишите пароли <sup>и</sup> храните их <sup>в</sup> надежном месте. Если вы забыли пароль для включения, для его отмены следует доставить ваш компьютер <sup>в</sup> уполномоченный сервисный центр Lenovo или обратиться <sup>к</sup> торговому представителю. Если вы забыли пароль на доступ <sup>к</sup> жесткому диску, компания Lenovo не сможет восстановить пароль или получить доступ <sup>к</sup> данным на устройстве хранения. Вы должны доставить компьютер <sup>в</sup> уполномоченный сервисный центр Lenovo или <sup>к</sup> торговому представителю для замены устройства. Необходимо иметь на руках документы, подтверждающие законность приобретения вами данного компьютера, <sup>и</sup> вы должны быть готовы оплатить стоимость запасных частей <sup>и</sup> обслуживания.

### **Настройка устройства распознавания отпечатков пальцев**

Можно настроить устройство распознавания отпечатков пальцев <sup>в</sup> программе Fingerprint Manager Pro. Можно также изменить некоторые расширенные настройки <sup>в</sup> программе ThinkPad Setup.

Для изменения параметров <sup>в</sup> программе Fingerprint Manager Pro щелкните **Настройка** <sup>в</sup> основном интерфейсе программы. Для изменения параметров <sup>в</sup> программе ThinkPad Setup обратитесь <sup>к</sup> разделу ["Использование](#page-96-0) программы ThinkPad Setup" на странице [79](#page-96-0).

<span id="page-90-0"></span>В программе ThinkPad Setup доступны следующие конфигурации:

- **Predesktop Authentication:** включает или отключает идентификацию по отпечатку пальца до загрузки операционной системы.
- **Reader Priority:** позволяет выбрать устройство распознавания отпечатков пальцев <sup>в</sup> случае наличия дополнительного внешнего аналогичного устройства.
- **Security Mode:** позволяет настроить уровень безопасности.
- **Password Authentication:** включает или отключает идентификацию по паролю.

**Примечание:** Данный элемент отображается только <sup>в</sup> том случае, если выбран режим **High security**.

• **Reset Fingerprint Data:** выберите эту команду, чтобы стереть всю дактилоскопическую информацию из внутреннего или внешнего устройства распознавания отпечатков пальцев.

#### **Эксплуатация устройства распознавания отпечатков пальцев**

Не делайте ничего, что могло бы вывести устройство распознавания отпечатков пальцев из строя или нарушить его работу:

- Не царапайте поверхность устройства твердым острым предметом.
- Не царапайте поверхность устройства ногтем или твердым предметом.
- Не прикладывайте <sup>к</sup> устройству грязный палец.

В следующих случаях рекомендуется протирать поверхность устройства сухой мягкой тканью, не оставляющей волокон <sup>и</sup> ворсинок:

- Когда поверхность устройства загрязнена или покрыта ржавчиной.
- Когда поверхность устройства покрыта влагой.
- Когда устройство перестаёт узнавать или регистрировать отпечаток вашего пальца.

В указанных ниже случаях устройство распознавания отпечатков пальцев может оказаться не <sup>в</sup> состоянии распознать отпечаток вашего пальца:

- Подушечка пальца сморщена.
- Подушечка пальца стерта, суха или повреждена.
- Подушечка пальца сухая.
- Подушечка пальца запачкана или засалена.
- Подушечка пальца изменилась <sup>с</sup> момента регистрации отпечатка пальца.
- Подушечка пальца влажная.
- Вы зарегистрировали отпечаток другого пальца.

Для решения проблемы попробуйте выполнить следующие действия:

- Вымойте <sup>и</sup> тщательно вытрите руки, чтобы удалить <sup>с</sup> пальцев грязь <sup>и</sup> жир.
- Снова зарегистрируйте отпечаток вашего пальца <sup>в</sup> компьютере, но при этом воспользуйтесь другим пальцем.
- Если у вас сухая кожа рук, увлажните ее лосьоном.

### **Замечания относительно удаления данных <sup>с</sup> устройства хранения**

Некоторые данные, хранящиеся на устройстве хранения, могут быть конфиденциальными. Передавая компьютер кому-либо, не удалив предварительно загруженное программное обеспечение, например

<span id="page-91-0"></span>операционную систему и прикладные программы, вы можете тем самым нарушить условия лицензионных соглашений. Прежде чем утилизировать, продавать или передавать кому-либо компьютер, обязательно удалите данные, сохраненные на устройстве хранения данных.

Для удаления данных с устройства хранения можно использовать следующие методы:

- Переместите данные в корзину, а затем очистите корзину.
- Удалите данные.
- Отформатируйте устройство хранения с помощью специальной программы для его инициализации.
- Используйте программу восстановления, предоставляемую компанией Lenovo, чтобы восстановить начальное заводское состояние устройства хранения.

Однако указанные действия лишь изменяют местонахождение файлов данных, не удаляя собственно данные. Другими словами, исключается возможность извлечения данных в такой операционной системе, как Windows. На самом деле данные не удалены, хотя создается впечатление, что их нет. Таким образом, с помощью специальных программ для восстановления данных можно получить доступ к информации. Существует риск того, что злоумышленники получат в свое распоряжение сведения, хранящиеся на устройствах хранения данных, и используют их в своих целях.

Во избежание утечки информации важно полностью удалить все данные с жесткого или твердотельного диска, если вы решили утилизировать, продать или передать компьютер. Вы можете уничтожить данные физически, разбив жесткий, твердотельный или гибридный диск молотком, или сделать его нечитаемым, подвергнув воздействию сильного магнитного поля. Однако рекомендуется воспользоваться программой (платной) или службой (платной), специально разработанной для таких целей. Процедура может занять несколько часов.

Для уничтожения данных на твердотельном диске компания Lenovo предоставляет программу Drive Erase Utility for Resetting the Cryptographic Key and Erasing the Solid State Drive, позволяющую осуществлять сброс криптографического ключа и очистку твердотельного диска. Для уничтожения данных на жестком или гибридном диске компания Lenovo разработала программу Secure Data Disposal™. Для загрузки этой программы перейдите по адресу http://www.lenovo.com/support.

Если компьютер поддерживает возможность шифрования данных на жестком, твердотельном или гибридном диске и соответствующая утилита установлена, можно быстро логически уничтожить все данные, хранящиеся на диске, удалив криптографический ключ. Данные, зашифрованные старым ключом, не уничтожаются физически и остаются на диске, однако расшифровать их без старого ключа невозможно. Эта функция также предоставляется вместе с программой Drive Erase Utility for Resetting the Cryptographic Key and Erasing the Solid State Drive.

## Использование брандмауэров

Некоторые системы поставляются с предварительно установленными программами-брандмауэрами, которые защищают компьютер от угроз безопасности, несанкционированного доступа, проникновений и интернет-атак. Кроме того, они защищают конфиденциальность данных пользователя.

Дополнительную информацию об использовании программы-брандмауэра см. в ее справочной системе.

### Защита данных от вирусов

На ваш компьютер уже установлена антивирусная программа, которая помогает обнаруживать и уничтожать вирусы. Антивирусная программа предназначена для обнаружения и уничтожения вирусов.

Lenovo устанавливает на компьютере полную версию антивирусной программы <sup>с</sup> бесплатной подпиской на 30 дней. Через 30 дней необходимо обновить лицензию, чтобы по-прежнему получать обновления программы.

Дополнительную информацию об использовании антивирусной программы см. <sup>в</sup> ее справочной системе.

# <span id="page-94-0"></span>Глава 6. Расширенные настройки

В этой главе содержится следующая информация, которая поможет вам настроить компьютер:

- "Установка новой операционной системы" на странице 77
- "Установка драйверов устройств" на странице 79
- "Использование программы ThinkPad Setup" на странице 79

## Установка новой операционной системы

В некоторых ситуациях может потребоваться установить новую операционную систему. Этот раздел содержит инструкции по установке новой операционной системы.

## Установка операционной системы Windows 7

Перед началом работы распечатайте эти инструкции.

### Внимание:

- В ходе установки файлов новой операционной системы с запоминающего устройства удаляются все данные, включая данные, сохраненные в скрытой папке.
- Если компьютер оборудован устройством хранения и твердотельным диском М.2, не используйте твердотельный диск М.2 в качестве загрузочного устройства. Твердотельный диск М.2 используется только для «кэширования».

Чтобы установить операционную систему Windows 7, выполните следующие действия:

- 1. Скопируйте все вложенные каталоги и файлы папки C:\SWT00LS на съемное устройство для хранения данных.
	- Вспомогательные файлы для операционной системы Windows 7 расположены в каталоге C:\SWTOOLS\OSFIXES.
	- Драйверы устройств расположены в каталоге C:\SWT00LS\DRIVERS.
	- Предустановленные программы расположены в каталоге C:\SWT00LS\APPS.
- 2. Откройте программу ThinkPad Setup. Смотрите раздел "Использование программы ThinkPad Setup" на странице 79.
- 3. Выберите Startup Boot для отображения подменю Boot Priority Order.
- 4. Выберите диск, содержащий программу установки операционной системы, например USB HDD. Затем нажмите клавишу Esc.
- 5. Выберите Startup UEFI/Legacy Boot. Затем выполните одно из следующих действий:
	- Чтобы установить 32-разрядную версию Windows 7, выберите Legacy Only или Both.
	- Чтобы установить 64-разрядную версию Windows 7 в традиционном режиме, выберите Legacy Only.
	- Чтобы установить 64-разрядную версию Windows 7 в режиме UEFI, выберите UEFI Only.
- 6. Нажмите клавишу F10 для выхода из программы ThinkPad Setup.
- 7. Подключите внешний дисковод DVD-дисков к компьютеру, вставьте установочный диск операционной системы Windows 7 в дисковод и перезагрузите компьютер.
- 8. Восстановите каталог C:\SWT00LS, резервная копия которого была создана перед установкой операционной системы Windows 7.
- 9. Установите драйверы устройств. Смотрите раздел "Установка драйверов устройств" на странице 79.
- 10. Установите модули исправлений для Windows 7. Модули исправлений для Windows 7 находятся в каталоге C:\SWT00LS\0SFIXES\. Для получения дополнительной информации перейдите на домашнюю страницу базы знаний Microsoft по адресу: http://support.microsoft.com/
- 11. Установка обновления реестра, например обновление для включения функции Wake on LAN с соблюдением стандартов энергопотребления ENERGY STAR. Для загрузки и установки обновлений реестра перейдите на веб-сайт поддержки Lenovo по адресу: http://www.lenovo.com/support

Примечание: После установки операционной системы не изменяйте исходную настройку UEFI/Legacy Boot в программе ThinkPad Setup. В противном случае операционная система не будет загружаться правильно.

При установке операционной системы Windows 7 может потребоваться один из следующих кодов страны или региона:

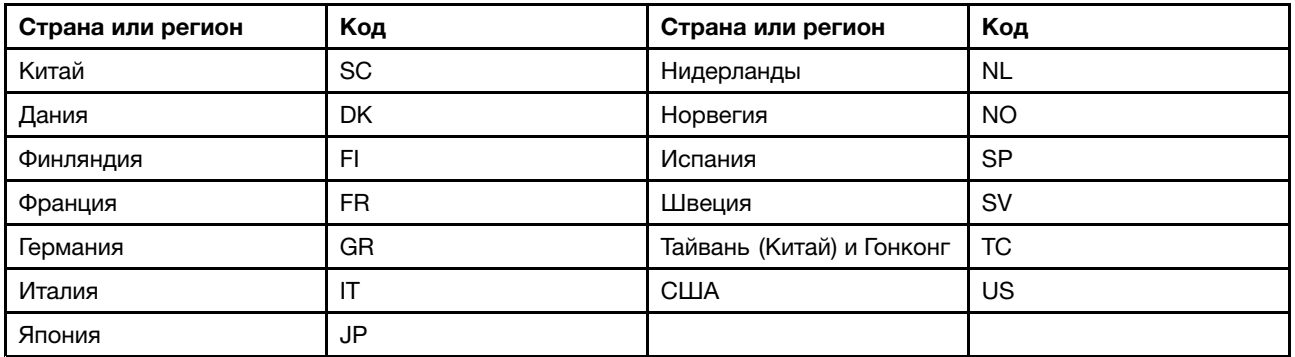

## Установка операционной системы Windows 8.1 или Windows 10

Перед началом работы распечатайте эти инструкции.

### Внимание:

- В ходе установки файлов новой операционной системы с внутреннего устройства хранения удаляются все данные, включая данные, сохраненные в скрытой папке.
- Если компьютер оборудован жестким диском и твердотельным диском М.2, не используйте твердотельный диск М.2 в качестве загрузочного устройства. Твердотельный диск М.2 используется для кэширования и поддержки технологии Intel Rapid Start Technology.

Чтобы установить операционную систему Windows 8.1 или Windows 10, выполните указанные ниже действия.

- 1. Подключите к компьютеру установочный диск операционной системы.
- 2. Откройте программу ThinkPad Setup. Смотрите раздел "Использование программы ThinkPad Setup" на странице 79.
- 3. Выберите Startup Boot для отображения подменю Boot Priority Order.
- 4. Выберите диск, содержащий программу установки операционной системы, например USB HDD. Затем нажмите клавишу Esc.
- 5. Выберите Restart и убедитесь, что параметр OS Optimized Defaults включен. Затем нажмите клавишу F10, чтобы сохранить параметры и выйти из программы ThinkPad Setup.
- <span id="page-96-0"></span>6. Следуйте инструкциям на экране, чтобы установить драйверы устройств и необходимые программы. Смотрите раздел "Установка драйверов устройств" на странице 79.
- 7. После установки драйверов устройств используйте Центр обновления Windows для получения последних доступных обновлений, например обновлений для системы безопасности.
- 8. Установите нужные вам программы Lenovo. Сведения о программах Lenovo см. в разделе "Программы Lenovo" на странице 15.

Примечание: После установки операционной системы не изменяйте исходную настройку UEFI/Legacy Boot в программе ThinkPad Setup. В противном случае операционная система не будет загружаться правильно.

При установке операционной системы Windows 8.1 или Windows 10 может потребоваться один из следующих кодов страны или региона:

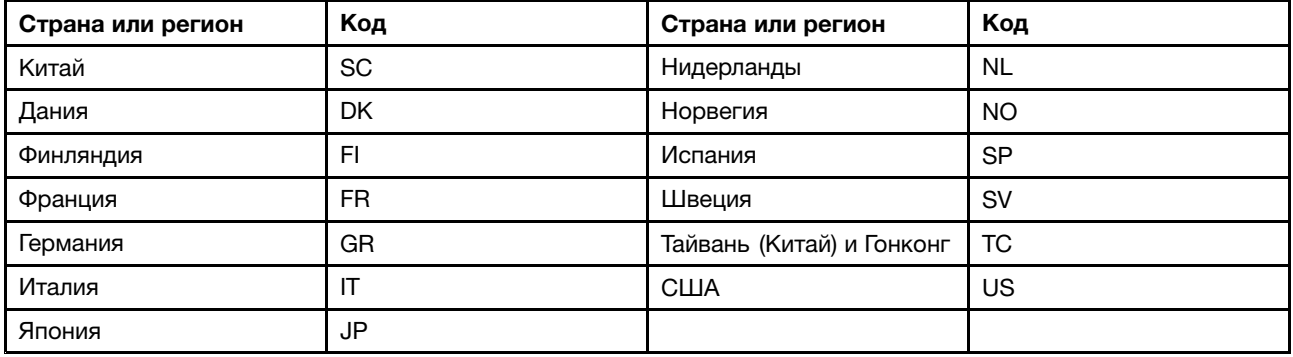

## Установка драйверов устройств

Драйвер устройства - это программа, управляющая определенным устройством компьютера. Если устройство работает неправильно или если вы установили новое устройство, необходимо установить или обновить соответствующий драйвер устройства. Например, при использовании операционной системы Windows 7 необходимо загрузить и установить драйвер USB 3.0, чтобы использовать разъем USB 3.0.

Чтобы загрузить последние драйверы устройств, выполните указанные ниже действия.

- 1. Перейдите по адресу http://www.lenovo.com/ThinkPadDrivers.
- 2. Выберите имя продукта, чтобы просмотреть все драйверы устройств для данного компьютера.
- 3. Выберите необходимые драйверы устройств и следуйте инструкциям на экране.

Внимание: Не загружайте драйверы устройств с веб-сайта Центра обновлений Windows. Всегда загружайте драйверы устройств по адресу: http://www.lenovo.com/ThinkPadDrivers

При использовании операционной системы Windows 7 драйверы устройств можно также найти в каталоге C:\SWT00LS\DRIVERS на запоминающем устройстве. Дополнительную информацию см. в разделе "Повторная установка предустановленных программ и драйверов устройств" на странице 129.

### Использование программы ThinkPad Setup

Программа ThinkPad Setup позволяет выбирать различные конфигурации компьютера с помощью настройки BIOS.

Для настройки BIOS компьютера выполните следующие действия:

1. Перезагрузите компьютер. Когда откроется окно <sup>с</sup> логотипом, нажмите клавишу F1. Запускается программа ThinkPad Setup.

При необходимости пароля администратора введите правильный пароль. Можно также нажать клавишу Enter, чтобы пропустить запрос пароля <sup>и</sup> запустить программу ThinkPad Setup. Если пароль не был введен, изменение конфигураций, защищенных паролем администратора, невозможен. Дополнительную информацию см. <sup>в</sup> разделе ["Использование](#page-80-0) паролей" на странице [63](#page-80-0).

2. Используйте клавиши управления курсором для выбора вкладки или элемента, нажмите клавишу Enter для выбора. Появится подменю.

**Примечание:** Некоторые элементы меню отображаются, только если соответствующие функции поддерживаются компьютером.

- 3. Установите значение элемента, выполнив одно из следующих действий:
	- Нажмите клавишу F6 для увеличения значения.
	- Нажмите клавишу F5 для уменьшения значения.

**Примечание:** Значения по умолчанию выделены **жирным шрифтом**.

- 4. Чтобы изменить другие конфигурации, нажмите клавишу Esc для выхода из подменю <sup>и</sup> возврата к родительскому меню.
- 5. Завершив конфигурацию, нажмите клавишу F10, чтобы сохранить изменения <sup>и</sup> выйти. Можно также перейти на вкладку **Restart** <sup>в</sup> меню ThinkPad Setup <sup>и</sup> перезагрузить компьютер <sup>с</sup> помощью одного из доступных вариантов.

**Примечание:** Можно нажать клавишу F9 для восстановления параметров по умолчанию.

## **Меню Main**

После входа <sup>в</sup> меню ThinkPad Setup отображается **Main** меню со следующей информацией:

- UEFI BIOS Version
- UEFI BIOS Date
- Embedded Controller Version
- ME Firmware Version
- Machine Type Model
- System-unit serial number
- System board serial number
- Asset Tag
- CPU Type
- CPU Speed
- Installed Memory
- UUID
- MAC Address (Internal LAN)
- Preinstalled operating system license
- UEFI Secure Boot
- OA3 ID
- OA2

# **Меню Config**

Чтобы изменить конфигурацию компьютера, выберите <sup>в</sup> меню ThinkPad Setup вкладку **Config**.

В следующей таблице перечислены элементы меню **Config**. Значения по умолчанию выделены **жирным шрифтом**. Элементы меню могут быть изменены без предупреждения. Значение по умолчанию может варьироваться в зависимости от модели.

**Внимание:** Конфигурации, заданные по умолчанию, уже оптимизированы для вас. Неправильное изменение конфигураций может привести <sup>к</sup> неожиданным результатам.

| Элемент меню   | Элемент вложенного<br>меню                                                                                                    | Значение                                    | Комментарии                                                                                                    |
|----------------|----------------------------------------------------------------------------------------------------|---------------------------------------------|----------------------------------------------------------------------------------------------------|
| <b>Network</b> | Wake On LAN                                                                                                    | • Disabled<br>• AC only<br>• AC and Battery | Включает питание<br>компьютера при<br>получении контроллером<br>Ethernet «волшебного<br>пакета» (специального<br>сетевого сообщения).<br>При выборе варианта<br><b>AC Only функция Wake</b><br>on LAN включается<br>только при подключенном<br>адаптере электропитания.<br>При выборе варианта<br><b>AC and Battery функция</b><br>Wake on LAN включается<br>при любом источнике<br>питания.<br>Примечания:<br>• Для работы функции<br>Wake on LAN,<br>использующей<br>технологию<br>«волшебных пакетов»,<br>требуется питание от<br>сети переменного тока.<br>• Функция Wake on LAN<br>не работает, если<br>задан пароль на доступ<br>к жесткому диску. |
|                | Ethernet LAN Option ROM<br>(для режима загрузки<br>Legacy Only или Both с<br>выбранным параметром<br>Legacy first)                  | • Disabled<br>• Enabled                     | Функция Ethernet LAN<br>Option ROM обеспечивает<br>загрузку системы по<br>сети с интегрированного<br>сетевого устройства.                                                                                                    |
|                | <b>UEFI IPv4 Network Stack</b><br>(для режима загрузки<br><b>UEFI Only или Both с</b><br>выбранным параметром<br><b>UEFI first)</b> | • Disabled<br>• Enabled                     | Включает или<br>отключает сетевой стек<br>интернет-протокола<br>версии 4 (IPv4) для среды<br>UEFI.                                                                                                    |
|                | UEFI IPv6 Network Stack                                                                                                    | • Disabled                                  | Включает или<br>отключает сетевой стек                                                                                                    |

Табл. 2. Элементы меню Config

Табл. 2. Элементы меню Config (продолж.)

| Элемент меню | Элемент вложенного<br>меню                                                                                                    | Значение                                  | Комментарии                                                                                                    |
|--------------|----------------------------------------------------------------------------------------------------|-------------------------------------------|----------------------------------------------------------------------------------------------------|
|              | (для режима загрузки<br><b>UEFI Only или Both с</b><br>выбранным параметром<br><b>UEFI first)</b>                                                                                             | • Enabled                                 | интернет-протокола<br>версии 6 (IPv6) для среды<br>UEFI.                                                                                                    |
|              | <b>UEFI PXE Boot Priority</b><br>(для режима загрузки<br><b>UEFI Only или Both с</b><br>выбранным параметром<br><b>UEFI first для выбора</b><br>загрузки; включены оба<br>стека IPv6 и IPv4.) | • IPv6 First<br>• IPv4 First              | Выбор приоритета<br>сетевого стека для<br>загрузки UEFI PXE.                                                                                                    |
| <b>USB</b>   | USB UEFI BIOS Support                                                                                                    | • Disabled<br>• Enabled                   | Включает или отключает<br>поддержку загрузки с<br>USB-накопителей.                                                                                                    |
|              | Always On USB                                                                                                    | • Disabled<br><b>Enabled</b>              | Если выбран вариант<br>Enabled, внешние<br>USB-устройства могут<br>заряжаться от разъемов<br>USB, даже если<br>компьютер находится<br>в режиме низкого<br>энергопотребления (в<br>спящем режиме, режиме<br>гибернации либо при<br>выключенном питании).<br>Примечание: При<br>выборе Enabled функция<br>пробуждения USB не<br>поддерживается для<br>разъема Always On USB. |
|              | - Charge in Battery Mode                                                                                                    | <b>Disabled</b><br>$\bullet$<br>• Enabled | Если выбран вариант<br>Enabled, внешние<br>USB-устройства могут<br>заряжаться от разъемов<br>USB, даже если<br>компьютер находится<br>в режиме гибернации<br>либо при выключенном<br>питании и при работе от<br>аккумулятора.                                                                                                    |
|              | USB 3.0 Mode                                                                                                    | • Disabled<br>• Enabled<br>• Auto         | Настраивает режим<br>контроллера USB<br>3.0 для портов,<br>совместно используемых<br>контроллерами USB 2.0 и<br><b>USB 3.0.</b><br>При выборе Auto<br>можно подключать<br>и перенаправлять                                                                                                    |

Табл. 2. Элементы меню Config (продолж.)

| Элемент меню          | Элемент вложенного<br>меню | Значение                                  | Комментарии                                                                                                    |
|-----------------------|----------------------------|-------------------------------------------|----------------------------------------------------------------------------------------------------|
|                       |                            |                                           | разъемы USB 3.0 или<br><b>USB 2.0.</b>                                                                                                    |
|                       |                            |                                           | При выборе Enabled<br>включается режим<br>USB 3.0 и разрешается<br>поддержка USB 3.0 в<br>операционной системе.                                                                           |
|                       |                            |                                           | При выборе Disabled<br>контроллер USB<br>3.0 отключается и<br>скрывается, а разъемы<br>USB 3.0 будут работать<br>как разъемы USB 2.0.                                                     |
| <b>Keyboard/Mouse</b> | <b>TrackPoint</b>          | • Disabled<br><b>Enabled</b>              | Включает или отключает<br>встроенный манипулятор<br>TrackPoint.                                                                                                    |
|                       |                            |                                           | Примечание: Для<br>использования внешней<br>мыши выберите <b>Disabled</b> .                                                                                                    |
|                       | Сенсорная панель           | • Disabled<br><b>Enabled</b>              | Включает или отключает<br>встроенную сенсорную<br>панель.                                                                                                    |
|                       |                            |                                           | Примечание: Для<br>использования внешней<br>мыши выберите Disabled.                                                                                                    |
|                       | Fn and Ctrl Key swap       | <b>Disabled</b><br>$\bullet$<br>• Enabled | Включение возможности<br>переключения действий<br>клавиш Fn и Ctrl,<br>расположенных в нижнем<br>левом углу клавиатуры.                                                                   |
|                       |                            |                                           | <b>Disabled:</b> клавиши<br>Fn и Ctrl действуют<br>в соответствии с<br>обозначениями на<br>клавиатуре.                                                                                    |
|                       |                            |                                           | Enabled: клавиша Fn<br>выполняет функции<br>клавиши Ctrl; клавиша<br>Ctrl выполняет функции<br>клавиши Fn.                                                                                |
|                       | F1-F12 as primary function | • Disabled<br>• Enabled                   | Позволяет выбрать,<br>какие функции должны<br>выполнять клавиши<br>F1-F12 при нажатии: свои<br>основные функции или<br>специальные функции,<br>обозначенные значками<br>на этих клавишах. |

### Табл. 2. Элементы меню Config (продолж.)

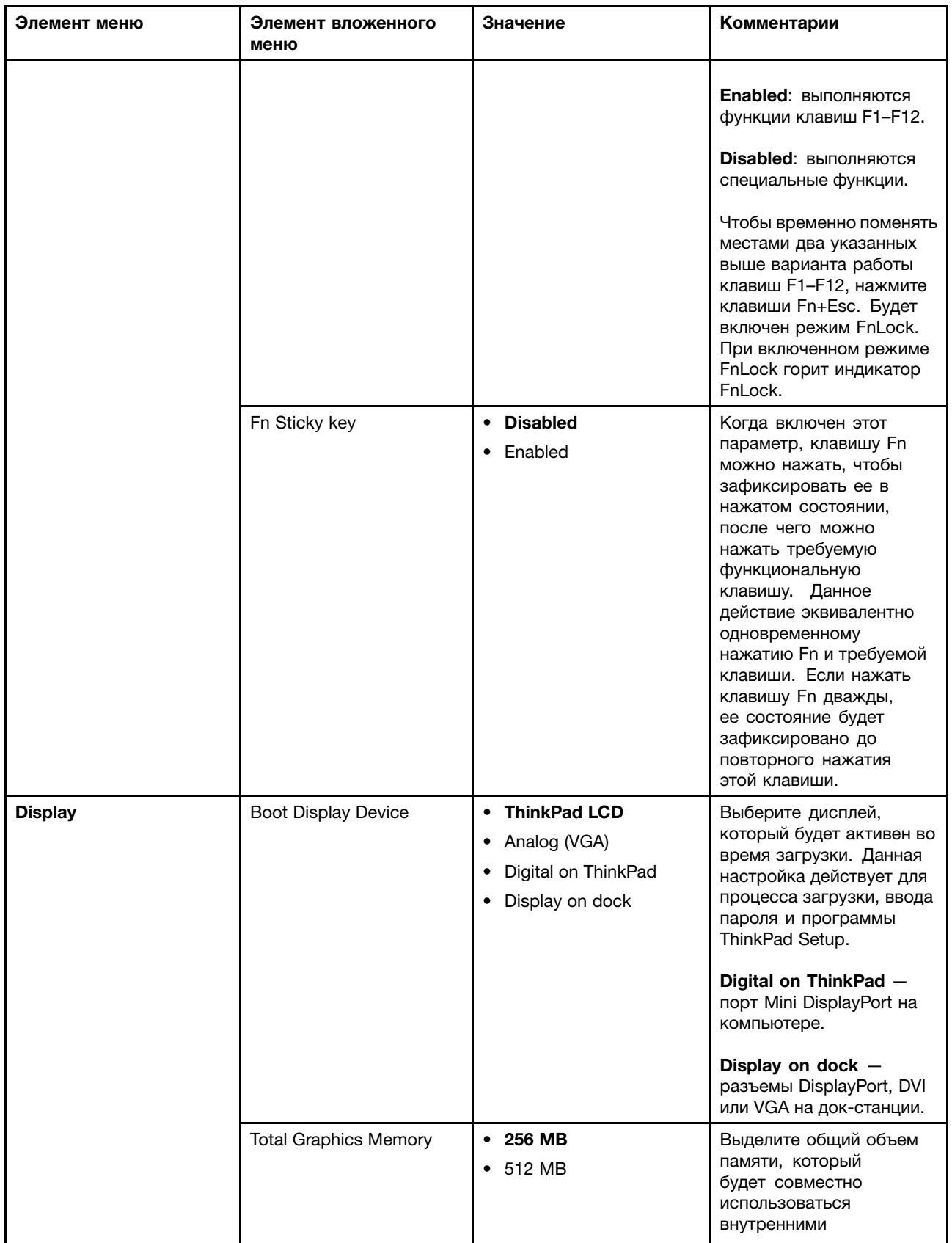

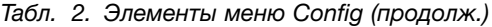

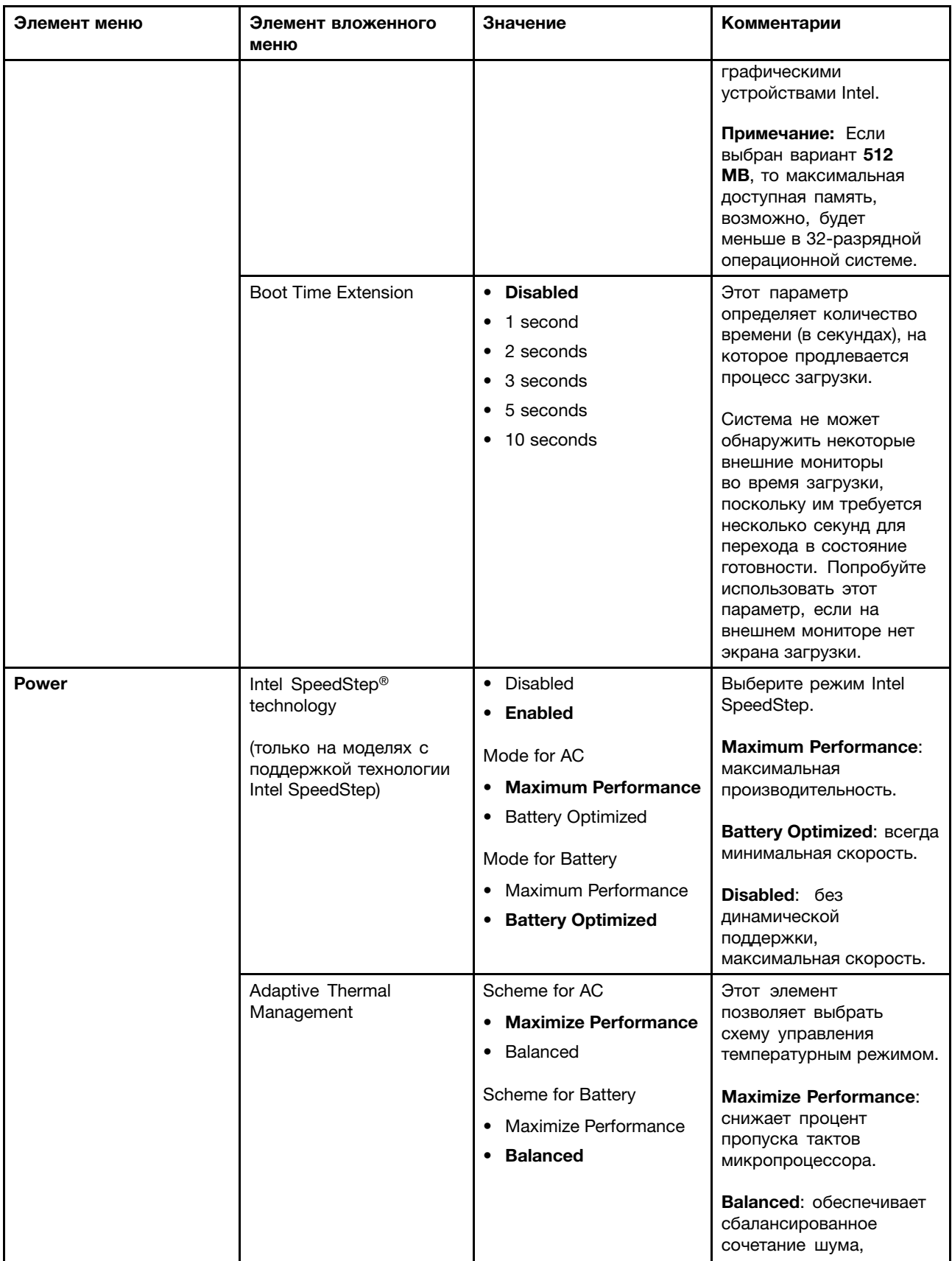

### Табл. 2. Элементы меню Config (продолж.)

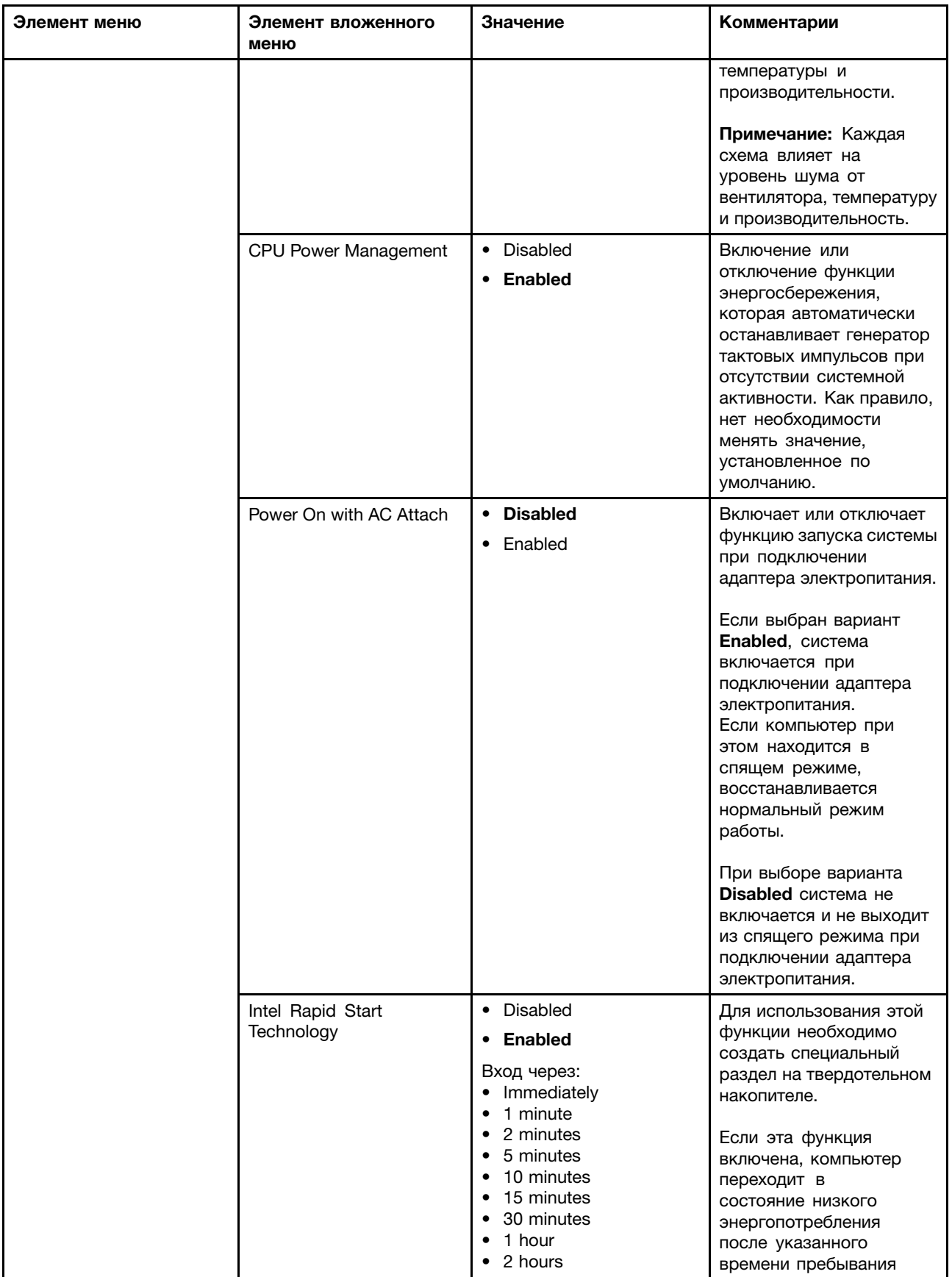

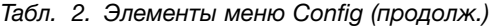

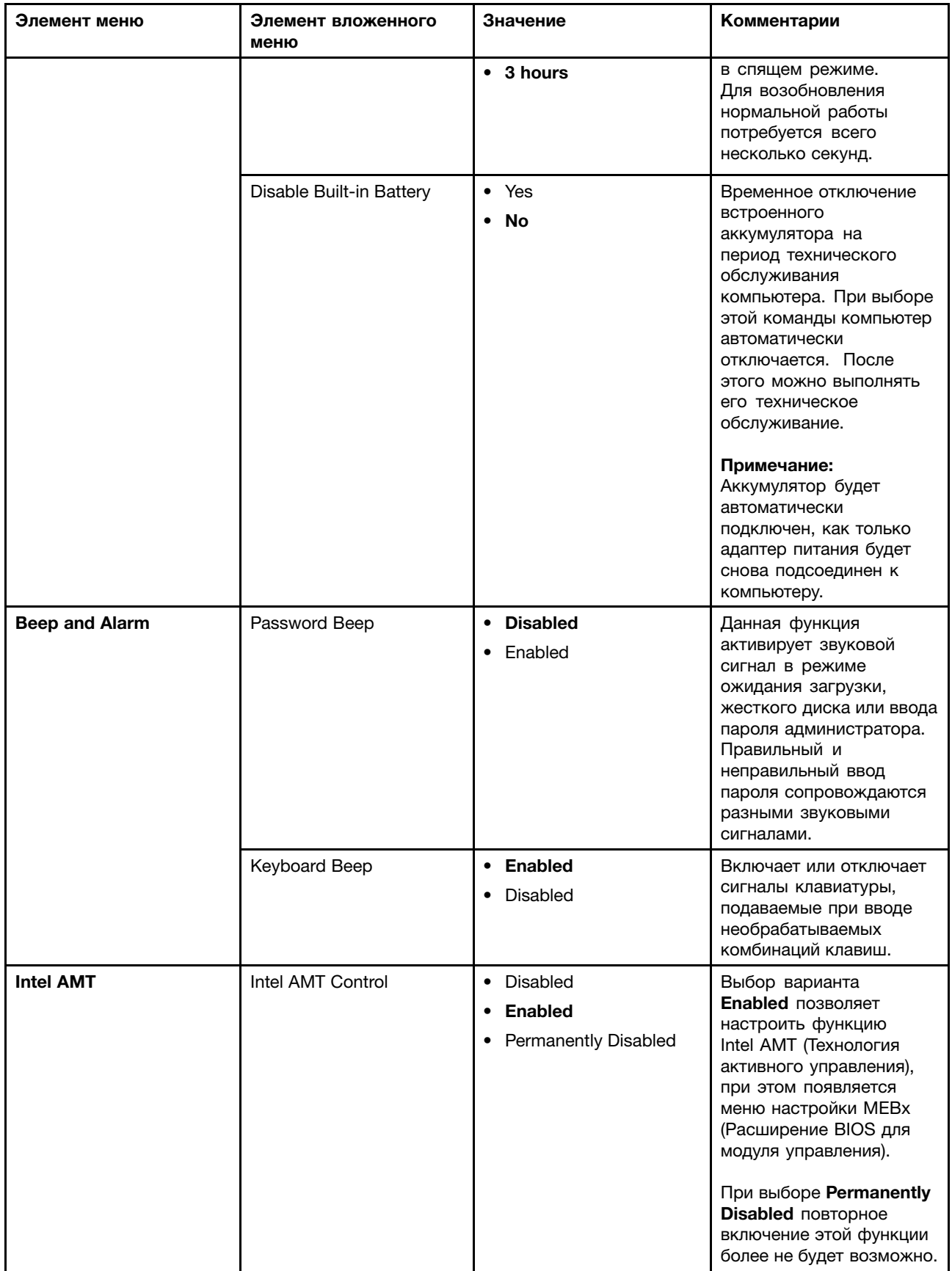

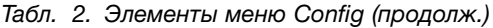

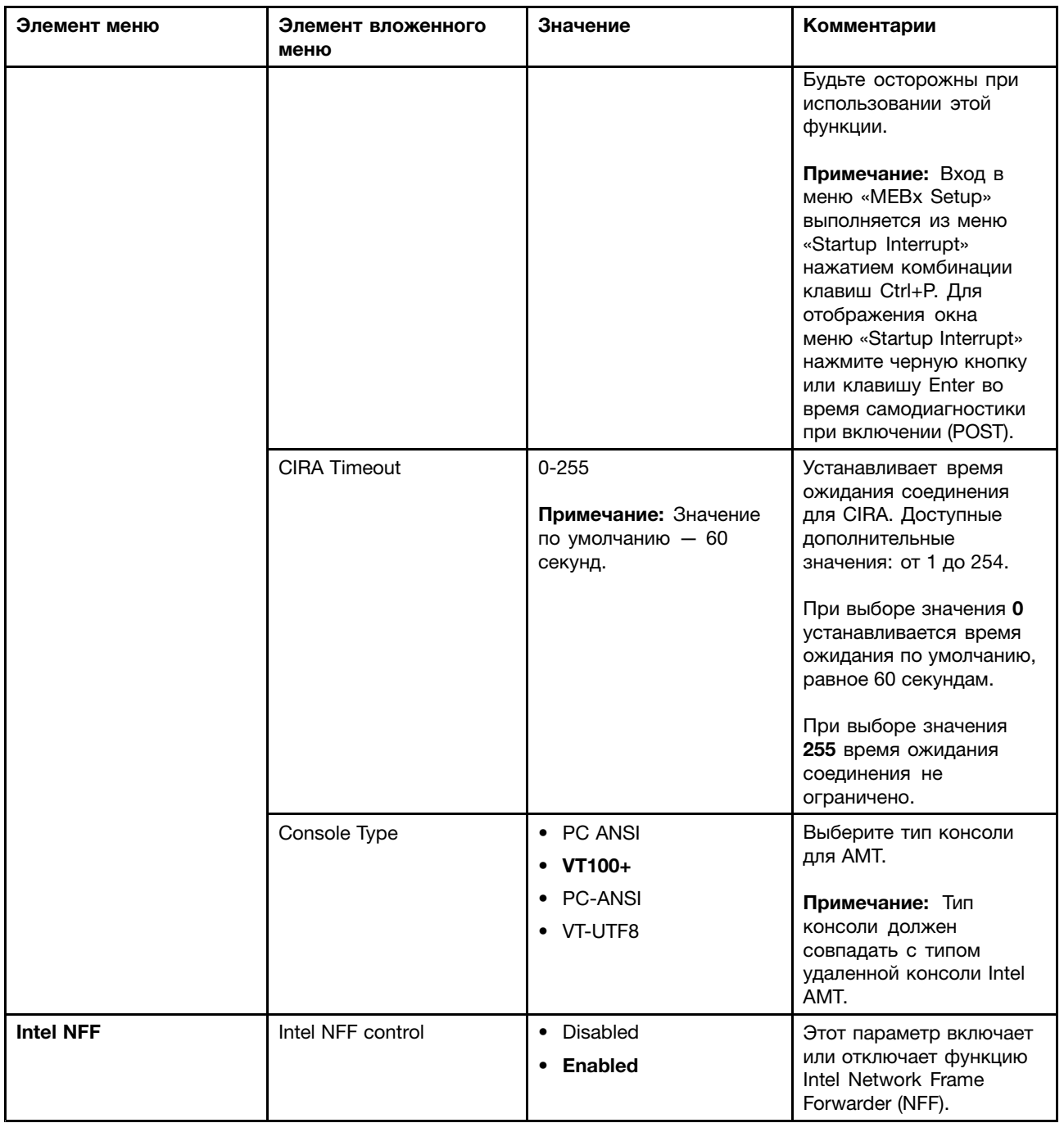

# **Меню настройки даты <sup>и</sup> времени Date/Time**

Чтобы изменить дату или время компьютера, выберите <sup>в</sup> меню ThinkPad Setup вкладку **Date/Time**. Затем выполните следующие действия:

- 1. С помощью клавиш управления курсором выберите **System Date** или **System Time**.
- 2. Введите дату или время.

# **Меню Security**

Для изменения параметров безопасности на компьютере выберите <sup>в</sup> меню ThinkPad Setup пункт **Security**.

В следующей таблице перечислены элементы меню **Security**. Значения по умолчанию выделены **жирным шрифтом**. Элементы меню могут быть изменены без предупреждения. Значение по умолчанию может варьироваться в зависимости от модели.

**Внимание:** Конфигурации, заданные по умолчанию, уже оптимизированы для вас. Некорректное изменение конфигураций может привести <sup>к</sup> неожиданным результатам.

| Элемент меню    | Элемент<br>вложенного меню            | Значение                                             | Комментарии                                                                                                    |
|-----------------|---------------------------------------|------------------------------------------------------|----------------------------------------------------------------------------------------------------|
| <b>Password</b> | Supervisor<br>Password                | • Disabled<br>Enabled<br>$\bullet$                   | Смотрите раздел "Пароль администратора"<br>на странице 64.                                                                                                    |
|                 | Lock UEFI BIOS<br>Settings            | <b>Disabled</b><br>$\bullet$<br>Enabled<br>$\bullet$ | Включает или выключает функцию защиты<br>параметров программы ThinkPad Setup от<br>изменения пользователем, не имеющим<br>пароля администратора. По умолчанию для<br>этой функции выбрано значение <b>Disabled</b> .<br>Если вы зададите пароль администратора и<br>включите эту функцию, никто, кроме вас, не<br>сможет изменить параметры ThinkPad Setup.                                                                                                    |
|                 | Password at<br><b>Unattended Boot</b> | Disabled<br>$\bullet$<br><b>Enabled</b><br>$\bullet$ | Если вы выберете и подключите функцию<br>Password at unattended boot, при<br>включении компьютера или при выходе<br>из режима гибернации в результате<br>выполнения автоматической операции,<br>например попытки Wake on LAN, будет<br>запрашиваться пароль. Если вы выберете<br><b>Disabled</b> , пароль запрашиваться не<br>будет и компьютер продолжит загружать<br>операционную систему. Во избежание<br>несанкционированного доступа подключите<br>функцию аутентификации пользователя в<br>операционной системе. |
|                 | Password at Restart                   | <b>Disabled</b><br>$\bullet$<br>Enabled<br>$\bullet$ | Если вы выберете и подключите функцию<br><b>Password at restart, пароль будет</b><br>запрашиваться при перезагрузке<br>компьютера. Если вы выберете<br><b>Disabled</b> , пароль запрашиваться не<br>будет и компьютер продолжит загружать<br>операционную систему. Во избежание<br>несанкционированного доступа подключите<br>функцию аутентификации пользователя в<br>операционной системе.                                                                                                    |
|                 | Password at Boot<br>Device List       | <b>Disabled</b><br>$\bullet$<br>Enabled<br>$\bullet$ | Данный параметр позволяет задать пароль<br>безопасности, который необходимо вводить<br>для отображения списка загрузочных<br>устройств при нажатии клавиши F12.<br>Выберите <b>Enabled</b> для появления<br>запроса на ввод пароля безопасности.<br>Выберите <b>Disabled</b> для продолжения                                                                                                    |

Табл. 3. Элементы меню Security

Табл. 3. Элементы меню Security (продолж.)

| Элемент меню       | Элемент<br>вложенного меню              | Значение                                                     | Комментарии                                                                                                    |
|--------------------|-----------------------------------------|--------------------------------------------------------------|----------------------------------------------------------------------------------------------------|
|                    |                                         |                                                              | без необходимости действий со стороны<br>пользователя.                                                                                                    |
|                    | Password Count<br><b>Exceeded Error</b> | • Disabled<br><b>Enabled</b>                                 | Выберите Enabled для отображения<br>ошибки POST 0199 и появления запроса на<br>ввод пароля. Выберите Disabled, чтобы<br>скрыть ошибку POST 0199 и продолжить<br>без необходимости действий со стороны<br>пользователя.                                                                                                    |
|                    | Set Minimum Length                      | • Disabled<br>• x characters<br>$(4 \le x \le 12)$           | Служит для установки минимальной<br>длины паролей на включение и доступ к<br>жесткому диску. Если вы зададите пароль<br>администратора и установите минимальную<br>длину паролей, никто кроме вас не сможет<br>ее изменить.                                                                                                    |
|                    | Power-On Password                       | • Disabled<br>Enabled                                        | Смотрите раздел "Пароль при включении"<br>на странице 63.                                                                                                    |
|                    | Hard Disk x<br>Password                 | • Disabled<br>Enabled                                        | Смотрите раздел "Пароли на доступ к<br>жесткому диску" на странице 66.                                                                                                    |
|                    |                                         |                                                              | Примечание: Hard Disk $1 -$ жесткий диск,<br>встроенный в ваш компьютер.                                                                                                    |
| <b>Fingerprint</b> | Predesktop<br>Authentication            | • Disabled<br><b>Enabled</b>                                 | Включает или отключает идентификацию по<br>отпечатку пальца до загрузки операционной<br>системы.                                                                                                    |
|                    | <b>Reader Priority</b>                  | • External $\rightarrow$<br><b>Internal</b><br>Internal Only | При выборе варианта External → Internal<br>используется внешнее устройство<br>считывания отпечатков пальцев, если<br>оно подключено. В противном случае<br>используется внутреннее устройство<br>считывания отпечатков пальцев.<br>Если выбран вариант Internal Only,<br>используется только внутреннее устройство<br>распознавания отпечатков пальцев. |
|                    | Security Mode                           | • Normal<br>• High                                           | При сбое идентификации по отпечатку<br>пальца компьютер можно запустить, введя<br>пароль. Если выбран уровень безопасности<br>Normal, введите пароль для включения<br>компьютера или пароль администратора.<br>Если выбран уровень безопасности High,<br>введите пароль администратора.                                                                 |
|                    | Password<br>Authentication              | • Disabled<br><b>Enabled</b>                                 | Включает или отключает идентификацию по<br>паролю. Этот элемент отображается только<br>в том случае, если выбран вариант High для<br>параметра Security Mode.                                                                                                    |
|                    | Reset Fingerprint<br>Data               | <b>Enter</b><br>$\bullet$                                    | Эта команда стирает всю<br>дактилоскопическую информацию из<br>устройства распознавания отпечатков<br>пальцев и восстанавливает заводские<br>настройки. В результате все ранее<br>активные элементы защиты компьютера<br>при включении не будут работать до<br>их повторной активации в программе                                                       |
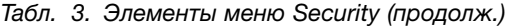

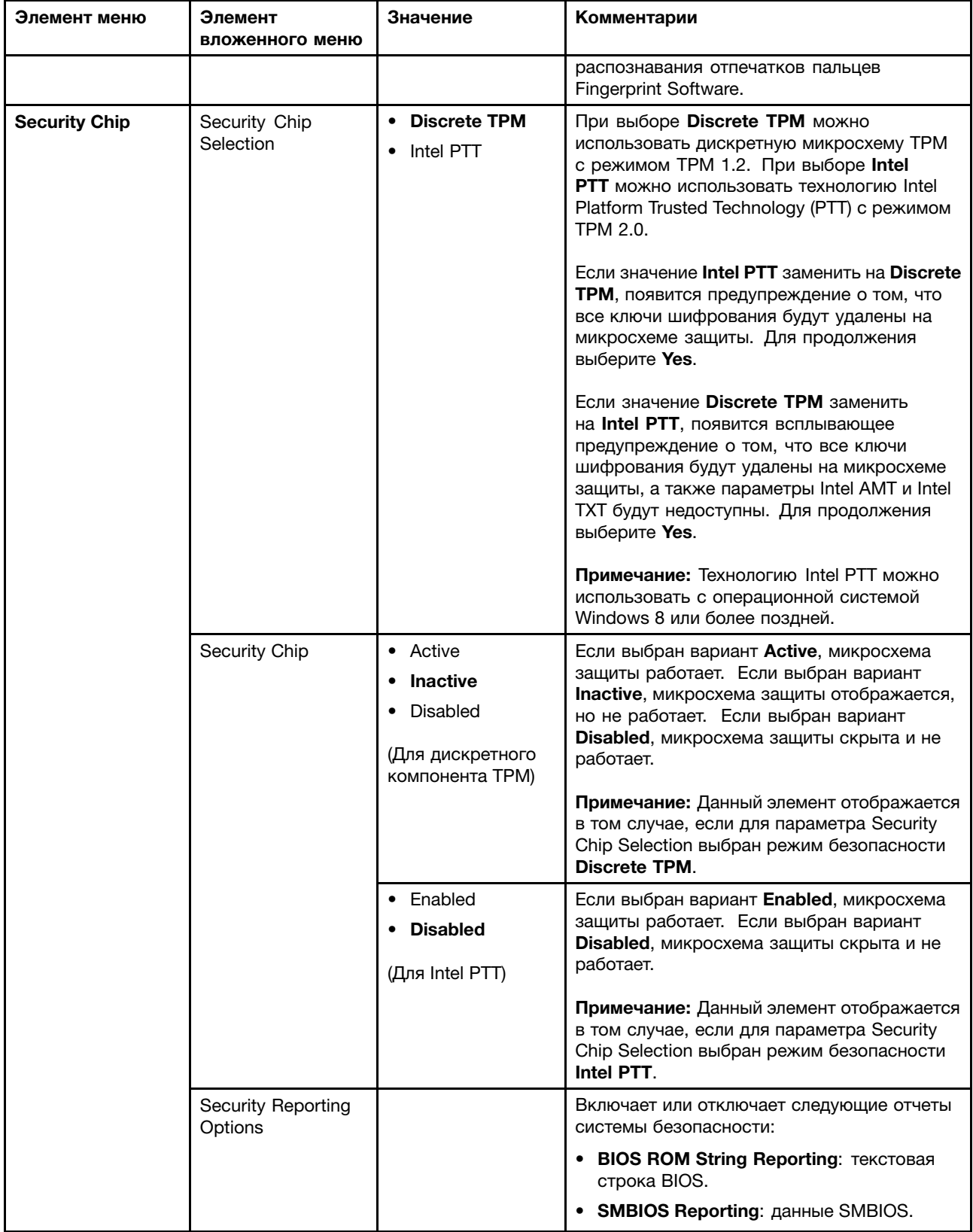

Табл. 3. Элементы меню Security (продолж.)

| Элемент меню                      | Элемент<br>вложенного меню                                                        | Значение                                | Комментарии                                                                                                    |
|-----------------------------------|-----------------------------------------------------------------------------------|-----------------------------------------|----------------------------------------------------------------------------------------------------|
|                                   |                                                                                   |                                         | Режимы CMOS Reporting и NVRAM<br>Reporting всегда разрешены для повышения<br>уровня безопасности системы.<br>Примечание:<br>Эти элементы отображаются только в том<br>случае, если выбран вариант Active или<br>Enabled для параметра Security Chip.                                                                                     |
|                                   | Clear Security Chip                                                               | • Enter                                 | Очистка ключа шифрования.<br>Примечание: Этот элемент отображается<br>только в том случае, если выбран вариант<br>Active или Enabled для параметра Security                                                                                                    |
|                                   | Intel TXT Feature<br>* невозможно<br>выбрать при<br>включенном<br>параметре Intel | • Disabled<br>Enabled<br>٠              | Chip.<br>Включает или отключает функцию Intel<br>Trusted Execution (Технология доверенного<br>выполнения).<br>Примечания:                                                                                                    |
|                                   | PTT.                                                                              |                                         | • Этот элемент отображается только в том<br>случае, если выбран вариант Active или<br>Enabled для параметра Security Chip.<br>Этот параметр отключен, если включен<br>Intel PTT.                                                                                                    |
|                                   | <b>Physical Presence</b><br>for Provisioning                                      | <b>Disabled</b><br>Enabled<br>$\bullet$ | Эта функция служит для включения<br>или выключения сообщения с запросом<br>подтверждения при изменении параметров<br>микросхемы защиты.                                                                                                    |
|                                   | <b>Physical Presence</b><br>for Clear                                             | Disabled<br><b>Enabled</b>              | Эта функция служит для включения<br>или выключения сообщения с запросом<br>подтверждения при очистке микросхемы<br>защиты.                                                                                                    |
| <b>UEFI BIOS Update</b><br>Option | Flash BIOS Updating<br>by End-Users                                               | Disabled<br>$\bullet$<br><b>Enabled</b> | Выбор варианта <b>Enabled</b> позволяет<br>обновлять UEFI BIOS всем пользователям.<br>Если выбран вариант Disabled, система<br>UEFI BIOS может обновляться только<br>пользователем, знающим пароль<br>администратора.                                                                                                    |
|                                   | Secure RollBack<br>Prevention                                                     | <b>Disabled</b><br>Enabled<br>$\bullet$ | Если выбран вариант Disabled, можно<br>выполнить возврат к более старой версии<br><b>UEFI BIOS.</b>                                                                                                    |
| <b>Memory Protection</b>          | Execution<br>Prevention                                                           | Disabled<br>$\bullet$<br><b>Enabled</b> | Некоторые вирусы и черви могут вызывать<br>переполнение буфера памяти. Выбрав<br><b>Enabled, вы сможете защитить свой</b><br>компьютер от атак таких вирусов и червей.<br>Если после выбора варианта Enabled<br>вы обнаружили, что соответствующая<br>программа работает некорректно, выберите<br>Disabled и повторите установку заново. |

Табл. 3. Элементы меню Security (продолж.)

| Элемент меню           | Элемент<br>вложенного меню         | Значение                                | Комментарии                                                                                                    |
|------------------------|------------------------------------|-----------------------------------------|----------------------------------------------------------------------------------------------------|
| <b>Virtualization</b>  | Intel Virtualization<br>Technology | • Disabled<br>Enabled                   | В случае выбора варианта <b>Enabled</b> монитор<br>виртуальной машины (VMM) позволяет<br>использовать дополнительные аппаратные<br>возможности, предоставляемые технологией<br>аппаратной виртуализации Intel Virtualization<br>Technology. |
|                        | Intel VT-d Feature                 | • Disabled<br>Enabled<br>٠              | Intel VT-d - технология аппаратной<br>виртуализации Intel для прямого<br>ввода-вывода. В случае активации<br>данной функции VMM может использовать<br>инфраструктуру платформы для<br>виртуализации ввода/вывода.                           |
| <b>I/O Port Access</b> | <b>Ethernet LAN</b>                | • Disabled<br>Enabled                   | Выбор варианта Enabled дает возможность<br>использовать локальную сеть Ethernet.                                                                                                    |
|                        | <b>Wireless LAN</b>                | • Disabled<br>Enabled                   | Выбор варианта <b>Enabled</b> дает возможность<br>использовать подключение к беспроводной<br>локальной сети.                                                                                                    |
|                        | <b>Wireless WAN</b>                | • Disabled<br><b>Enabled</b>            | Выбор варианта Enabled дает возможность<br>использовать устройство для подключения к<br>беспроводной глобальной сети.                                                                                                    |
|                        | Bluetooth                          | • Disabled<br>• Enabled                 | Выбор варианта <b>Enabled</b> позволяет<br>использовать устройства Bluetooth.                                                                                                    |
|                        | <b>USB Port</b>                    | • Disabled<br>Enabled                   | Выбор варианта Enabled дает возможность<br>использовать разъемы USB.                                                                                                    |
|                        | Memory Card Slot                   | • Disabled<br>• Enabled                 | Выбор варианта <b>Enabled</b> позволяет<br>использовать гнезда модулей памяти.                                                                                                    |
|                        | <b>Smart Card Slot</b>             | Disabled<br>• Enabled                   | Если выбрано значение Enabled можно<br>использовать гнездо устройства считывания<br>смарт-карт.                                                                                                    |
|                        | <b>Integrated Camera</b>           | • Disabled<br>• Enabled                 | Выбор варианта Enabled дает возможность<br>использовать встроенную камеру.                                                                                                    |
|                        | Microphone                         | • Disabled<br>• Enabled                 | Выбор варианта <b>Enabled</b> позволяет<br>использовать микрофоны (внутренний,<br>внешний или подключенный к линейному<br>входу).                                                                                                    |
|                        | <b>Fingerprint Reader</b>          | Disabled<br>$\bullet$<br><b>Enabled</b> | Выбор Enabled дает возможность<br>использовать устройство распознавания<br>отпечатков пальцев.                                                                                                    |

Табл. 3. Элементы меню Security (продолж.)

| <b>Internal Device</b><br>Access | <b>Bottom Cover</b><br><b>Tamper Detection</b> | • Disabled                                                | Включение и отключение обнаружения                                                                                                    |
|----------------------------------|------------------------------------------------|-----------------------------------------------------------|----------------------------------------------------------------------------------------------------|
|                                  |                                                | • Enabled                                                 | несанкционированного вмешательства.<br>При обнаружении несанкционированного<br>вмешательства для загрузки системы<br>требуется пароль администратора.<br>Обнаружение несанкционированного<br>вмешательства через нижнюю крышку не<br>будет работать, если пароль администратора<br>не включен.                                                                                     |
|                                  | Internal Storage<br><b>Tamper Detection</b>    | • Disabled<br>Enabled                                     | Если выбран вариант Enabled, система<br>обнаружит извлечение внутреннего<br>устройство хранения данных, когда<br>компьютер будет находиться в спящем<br>режиме. При извлечении внутреннего<br>устройства хранения данных, когда<br>компьютер находится в спящем режиме,<br>компьютер будет выключен сразу после<br>включения, при этом все несохраненные<br>данные будут потеряны. |
| <b>Anti-Theft</b>                | Computrace Module<br>Activation                | Disabled<br>• Enabled<br>• Permanently<br><b>Disabled</b> | Включает или отключает интерфейс UEFI<br>BIOS для активации модуля Computrace.<br>Computrace - дополнительная служба<br>защиты от краж, разработанная компанией<br>Absolute Software.                                                                                                    |
|                                  |                                                |                                                           | Примечание: Если для активации модуля<br>Computrace выбрано значение Permanently<br>Disabled, повторное включение этой<br>функции невозможно.                                                                                                    |
| <b>Secure Boot</b>               | Secure Boot                                    | • Disabled<br>• Enabled                                   | Включение или отключение функции<br>безопасной загрузки UEFI Secure Boot.<br>Выберите Enable для предотвращения<br>запуска несанкционированных<br>операционных систем во время загрузки.<br>Выберите Disabled, чтобы разрешить любым<br>операционным системам запускаться во<br>время загрузки.                                                                                    |
|                                  | Platform Mode                                  | • Setup Mode<br><b>User Mode</b>                          | Укажите режим работы системы.                                                                                                    |
|                                  | Secure Boot Mode                               | • Standard Mode<br>• Custom Mode                          | Укажите режим безопасной загрузки.                                                                                                    |
|                                  | Reset to Setup Mode                            |                                                           | Этот параметр используется для очистки<br>текущего ключа платформы и переключения<br>системы в режим Setup Mode. Можно<br>установить собственный ключ платформы<br>и настроить базы данных подписей Secure<br>Boot в режиме Setup Mode.<br>Для функции Secure Boot будет выбран<br>режим Custom Mode.                                                                              |

Табл. 3. Элементы меню Security (продолж.)

| Элемент меню | Элемент<br>вложенного меню    | Значение | Комментарии                                                                                                    |
|--------------|-------------------------------|----------|----------------------------------------------------------------------------------------------------|
|              | Restore Factory<br>Keys       |          | Этот параметр используется для<br>восстановления настроек по умолчанию для<br>всех ключей и сертификатов в базах данных<br>Secure Boot. Все измененные пользователем<br>значения параметров Secure Boot будут<br>удалены, а заданный по умолчанию ключ<br>платформы будет заново установлен вместе<br>с исходными базами данных подписей,<br>включая сертификат для операционных<br>систем Windows 8.1 и Windows 10. |
|              | Clear All Secure<br>Boot Keys |          | Этот параметр используется для сброса<br>всех ключей и сертификатов в базах данных<br>Secure Boot. После выбора этого параметра<br>можно установить собственные ключи и<br>сертификаты.                                                                                                    |

# Меню Startup

Чтобы изменить параметры загрузки компьютера, перейдите на вкладку Startup в меню ThinkPad Setup.

### Внимание:

- После изменения последовательности загрузки убедитесь, что при копировании, сохранении или форматировании выбрано правильное устройство. В противном случае данные могут быть удалены или перезаписаны.
- Если используется средство шифрования дисков BitLocker, не меняйте последовательность загрузки. Средство шифрования дисков BitLocker блокирует загрузку компьютера при обнаружении изменения последовательности загрузки.

Если необходимо временно изменить последовательность загрузки таким образом, чтобы компьютер загрузился с другого диска, выполните следующие действия:

- 1. Выключите компьютер.
- 2. Включите компьютер. Когда откроется окно с логотипом, нажмите клавишу F12.
- 3. Выберите устройство, с которого необходимо загрузить компьютер.

Примечание: В ситуации, когда компьютер не может загрузиться ни с одного из устройств или операционная система не найдена, отображается меню Boot.

В следующей таблице перечислены элементы меню Startup. Значения по умолчанию выделены жирным шрифтом. Элементы меню могут быть изменены без предупреждения. Значение по умолчанию может варьироваться в зависимости от модели.

Примечание: Некоторые элементы отображаются в меню, только если соответствующие функции поддерживаются компьютером.

Табл. 4. Элементы меню Startup

| Элемент меню              | Значение                                                                                                    | Комментарии                                                                                                    |
|---------------------------|----------------------------------------------------------------------------------------------------|----------------------------------------------------------------------------------------------------|
| Boot                      |                                                                                                    | Выберите загрузочное устройство для<br>использования при нажатии кнопки<br>питания компьютера.                                                                                                    |
| <b>Network Boot</b>       |                                                                                                    | Выберите загрузочное устройство<br>на случай пробуждения системы<br>по сети. Если функция Wake on<br><b>LAN</b> включена, администратор сети<br>может включать все компьютеры в<br>локальной сети в удаленном режиме с<br>помощью программного обеспечения<br>для управления сетью.                                |
| <b>UEFI/Legacy Boot</b>   | • Both                                                                                                    | Вариант загрузки системы.                                                                                                    |
|                           | - UEFI/Legacy Boot Priority<br>- UEFI First<br>- Legacy First<br>• UEFI Only<br>• Legacy Only<br><b>CSM Support (для UEFI Only)</b><br>• Yes<br>$\bullet$ No | • Both: устанавливает приоритет<br>между UEFI- и Legacy-устройствами<br>загрузки.                                                                                                    |
|                           |                                                                                                    | • UEFI Only: загрузка будет<br>осуществляться операционной<br>системой с поддержкой UEFI.                                                                                                    |
|                           |                                                                                                    | Legacy Only: загрузка будет<br>осуществляться любой<br>операционной системой, не<br>поддерживающей UEFI.<br>Примечание: При выборе варианта<br><b>UEFI Only</b> загрузка системы<br>невозможна с загрузочных устройств,<br>операционная система которых не                                                         |
|                           |                                                                                                    | поддерживает UEFI.<br>Модуль поддержки совместимости<br>(Compatibility Support Module, CSM)<br>необходим для загрузки устаревшей<br>операционной системы. Если выбран<br>параметр UEFI Only, можно включить<br>функцию CSM Support. В режимах<br>Both и Legacy Only параметр CSM<br>Support недоступен для выбора. |
| <b>Boot Mode</b>          | Quick<br>٠<br>Diagnostics                                                                                                    | Вид экрана в ходе процедуры<br>тестирования (POST):<br>• Quick: на экране отобразится<br>логотип.<br><b>Diagnostics: на экран выводятся</b><br>текстовые сообщения.<br>Примечание: В режим Diagnostic                                                                                                    |
|                           |                                                                                                    | также можно войти, нажав клавишу<br>Esc во время проверки POST.                                                                                                    |
| <b>Option Key Display</b> | Disabled<br><b>Enabled</b>                                                                                                    | Если выбран вариант Disabled,<br>сообщение «To interrupt normal startup,<br>press Enter.» в ходе тестирования<br>POST не отображается.                                                                                                    |

Табл. 4. Элементы меню Startup (продолж.)

| Элемент меню                       | Значение                          | Комментарии                                                                                                    |
|------------------------------------|-----------------------------------|----------------------------------------------------------------------------------------------------|
| <b>Boot Device List F12 Option</b> | <b>Disabled</b><br><b>Enabled</b> | Если выбран вариант <b>Enabled</b> ,<br>клавиша F12 распознается, и<br>отображается окно меню «Boot».                      |
| <b>Boot Order Lock</b>             | <b>Disabled</b><br>Enabled        | Если выбран вариант <b>Enabled</b> ,<br>порядок приоритетов загрузки<br>будет недоступен для дальнейшего<br>использования. |

# **Меню Restart**

Чтобы выйти из программы ThinkPad Setup и перезапустить компьютер, выберите Restart в меню программы ThinkPad Setup.

Откроется вложенное меню со следующими элементами:

- Exit Saving Changes: сохранение изменений и перезагрузка компьютера.
- Exit Discarding Changes: отмена изменений и перезагрузка компьютера.
- Load Setup Defaults: восстановление заводского состояния.

Примечание: Активизируйте параметр OS Optimized Defaults для соответствия требованиям систем Windows 8 или Windows 10 к сертификатам. При изменении этого параметра автоматически изменяются некоторые другие параметры, такие как CSM Support, UEFI/Legacy Boot, Secure **Boot** *u* **Secure RollBack Prevention.** 

- Discard Changes: отмена изменений.
- Save Changes: сохранение изменений.

# Обновление UEFI BIOS

UEFI BIOS - это первая программа, которая запускается при включении компьютера. UEFI BIOS инициализирует компоненты аппаратных средств и загружает операционную систему и другие программы.

Чтобы обновить систему UEFI BIOS, загрузите компьютер с оптического диска для обновления встроенных программ или запустите специальную программу в среде Windows. При установке новой программы, драйвера устройства или оборудования может отобразиться предложение обновить **UEFI BIOS.** 

Инструкции по обновлению UEFI BIOS см. по следующему адресу: http://www.lenovo.com/ThinkPadDrivers

# Использование средств управления системой

Эта тема предназначена главным образом для администраторов сети.

Ваш компьютер оснащен удобными средствами управления, позволяющими перенаправить ресурсы на достижение других важных целей.

Такие средства управления, характеризующие общую стоимость владения оборудованием (Total Cost of Ownership, TCO), позволяют удаленно работать с клиентскими компьютерами, как с собственными, и выполнять такие операции, как включение клиентского компьютера, форматирование устройства хранения и установка программы.

После настройки <sup>и</sup> подготовки компьютера <sup>к</sup> работе им можно управлять <sup>с</sup> помощью программ <sup>и</sup> средств управления, уже встроенных <sup>в</sup> клиентский компьютер <sup>и</sup> сеть.

### **Desktop Management Interface**

Система UEFI BIOS этого компьютера поддерживает интерфейс System Management BIOS Reference Specification (SMBIOS) 2.8 или более поздней версии. Спецификация SMBIOS предоставляет информацию <sup>о</sup> компонентах аппаратных средств этого компьютера. При этом UEFI BIOS отвечает за предоставление данных <sup>о</sup> себе <sup>и</sup> устройствах на материнской плате. <sup>а</sup> спецификация SMBIOS устанавливает методы доступа <sup>к</sup> данным BIOS.

### **Preboot eXecution Environment**

Технология Preboot eXecution Environment (PXE) позволяет компьютеру быть более управляемым благодаря возможности запуска компьютера <sup>с</sup> сервера. Компьютер поддерживает функции ПК, необходимые для PXE. Например, использование соответствующей сетевой карты позволяет загружать компьютер <sup>с</sup> PXE-сервера.

**Примечание:** Функция дистанционной начальной загрузки программ (RIPL или RPL) не может выполняться на этом компьютере.

### **Wake on LAN**

Администратор сети может включать компьютер <sup>с</sup> консоли управления <sup>с</sup> помощью функции Wake on LAN.

Использование функции Wake on LAN позволяет удаленно выполнять некоторые операции, такие как передача данных, обновление программ <sup>и</sup> UEFI BIOS. Процедура обновления может выполняться <sup>в</sup> нерабочее время или на выходных, таким образом, не нужно прерывать работу пользователей, <sup>а</sup> сетевой трафик поддерживается на минимальном уровне. При этом экономится время <sup>и</sup> повышается производительность.

**Примечание:** При включении компьютера <sup>с</sup> помощью функции Wake on LAN используется последовательность загрузки, заданная <sup>в</sup> меню **Network Boot**.

### **Идентификатор ресурса EEPROM**

Идентификатор ресурса EEPROM содержит информацию <sup>о</sup> компьютере, включая его конфигурацию <sup>и</sup> серийные номера основных компонентов. В нем есть несколько пустых полей, <sup>в</sup> которые можно занести сведения о конечных пользователях в сети.

# **Настройка средств управления компьютером**

Чтобы администратор сети мог управлять компьютером <sup>в</sup> удаленном режиме, настройте следующие средства управления системой <sup>в</sup> программе ThinkPad Setup:

- Wake on LAN
- Последовательность загрузки по сети Network Boot
- Обновление встроенного ПО

**Примечание:** Если пароль администратора задан, при запуске программы ThinkPad Setup потребуется ввести пароль администратора.

### **Включение <sup>и</sup> отключение функции Wake on LAN**

Если функция пробуждения по сети Wake on LAN включена <sup>и</sup> компьютер подключен <sup>к</sup> локальной сети, администратор сети может удаленно запустить компьютер с консоли управления, используя программу удаленного управления сетью.

Чтобы включить или отключить функцию Wake on LAN, выполните следующие действия.

- 1. Откройте программу ThinkPad Setup. Смотрите раздел ["Использование](#page-96-0) программы ThinkPad Setup" на [странице](#page-96-0) [79](#page-96-0).
- 2. Выберите **Config** ➙ **Network**. Откроется вложенное меню **Network**.
- 3. Выберите соответствующий параметр для функции Wake on LAN.
- 4. Нажмите клавишу F10, чтобы сохранить настройки <sup>и</sup> выйти из программы.

#### **Определение последовательности загрузки по сети Network Boot**

Когда компьютер пробуждается по сети, он пытается выполнить загрузку <sup>с</sup> устройства, указанного <sup>в</sup> меню **Network Boot**, <sup>в</sup> порядке очереди, заданной <sup>с</sup> помощью меню **Boot**.

Чтобы определить последовательность загрузки по сети Network Boot, выполните следующие действия.

- 1. Откройте программу ThinkPad Setup. Смотрите раздел ["Использование](#page-96-0) программы ThinkPad Setup" на [странице](#page-96-0) [79](#page-96-0).
- 2. Выберите **Startup** ➙ **Network Boot**. Отображается список загрузочных устройств.
- 3. Выберите загрузочное устройство, чтобы сделать его первым <sup>в</sup> очереди загрузочных устройств.
- 4. Нажмите клавишу F10, чтобы сохранить настройки <sup>и</sup> выйти из программы.

**Примечание:** Можно нажать клавишу F9 для восстановления заводского состояния.

#### **Проверка требований <sup>к</sup> обновлениям встроенного ПО**

Администратор сети может обновлять программы на компьютере <sup>с</sup> помощью консоли управления, если соблюдены следующие требования:

- Компьютер должен включаться по сети.
- Компьютер должен поддерживать протокол удаленной загрузки (Preboot eXecution Environment, PXE).
- На компьютере администратора сети должно быть установлено программное обеспечение управления сетью.

# <span id="page-118-0"></span>Глава 7. Предотвращение неполадок

При пользовании ноутбуком ThinkPad важную роль играет его техническое обслуживание. Надлежащий уход за компьютером позволит избежать наиболее распространенных неполадок. Этот раздел содержит сведения, которые помогут обеспечить исправную работу компьютера.

- "Общие советы по предотвращению проблем" на странице 101
- "Обновление драйверов устройств" на странице 102
- "Уход за компьютером" на странице 103

# Общие советы по предотвращению проблем

- Если компьютер оснащен устройством хранения и твердотельным диском М.2, не рекомендуется использовать твердотельный диск М.2 в качестве загрузочного устройства. Твердотельный накопитель М.2 предназначен только для выполнения функции «кэширования». Надежность работы твердотельного диска М.2 не гарантируется в случае его использования в качестве загрузочного устройства.
- Время от времени проверяйте количество свободного места на устройстве хранения. Если устройство хранения переполнено, операционная система Windows может работать слишком медленно и с ошибками.

Чтобы проверить емкость устройства хранения, выполните следующие действия.

- Windows 7: выберите Пуск -> Компьютер.
- Windows 8.1: откройте проводник и щелкните Компьютер.
- Windows 10: откройте проводник и щелкните Этот компьютер.
- Регулярно очищайте корзину.
- Регулярно запускайте средство дефрагментации устройства хранения, чтобы повысить скорость поиска и чтения данных.
- Чтобы освободить место на диске, удаляйте ненужные приложения.

Примечание: Иногда на диске бывают установлены одинаковые программы и разные версии одной программы.

- Очистите папки входящих, отправленных и удаленных писем в почтовом клиенте.
- Не реже раза в неделю создавайте резервные копии данных. Если на диске есть важные данные, имеет смысл создавать их резервные копии ежедневно. Компания Lenovo предлагает различные средства резервного копирования данных на компьютере. Большинство компьютеров поддерживают использование удобных в обращении перезаписываемых оптических дисков.
- Запланируйте операции по восстановлению системы периодическое создание снимка системы. Дополнительную информацию о функции восстановления системы см. Глава 9 "Восстановление: обзор" на странице 125.
- При необходимости обновляйте драйверы устройства и UEFI BIOS.
- Для обновления драйверов и программ используйте интерфейс выбора конфигурации компьютера на веб-сайте http://www.lenovo.com/support.
- Обновляйте драйверы устройств других производителей. Перед установкой новых драйверов ознакомьтесь с информацией о них касательно возможной несовместимости и известных проблем.
- Ведите журнал. В него можно вносить сведения об основных изменениях в аппаратных и программных средствах, обновлениях драйверов, незначительных проблемах и о том, как их удалось устранить.
- <span id="page-119-0"></span>• Если потребуется восстановить на компьютере данные заводской установки, воспользуйтесь следующими советами.
	- Отключите от компьютера все внешние устройства, такие как принтер, клавиатура и т. д.
	- Убедитесь, что аккумулятор заряжен, а компьютер подключен к сети питания.
	- Запустите программу ThinkPad Setup и загрузите параметры по умолчанию.
	- Перезагрузите компьютер и запустите операцию восстановления.
	- Если на компьютере в качестве носителей восстановления используются диски, не извлекайте их из дисковода без соответствующей инструкции.
- В случае подозрения на неполадки устройства хранения, прежде чем обращаться в центр поддержки клиентов, прочитайте раздел "Диагностика неполадок" на странице 107 и запустите диагностическую проверку. Если компьютер не запускается, загрузите файлы для создания загрузочного носителя для самодиагностики по адресу http://www.lenovo.com/hddtest. Выполните проверку и запишите все сообщения и коды ошибок. Если проверка выдает коды ошибок и сообщения, обратитесь с этими сведениями в центр поддержки клиентов. При этом оставайтесь вблизи компьютера. Специалист поможет вам решить проблему.
- При необходимости координаты центра поддержки клиентов в своей стране или регионе можно найти по адресу http://www.lenovo.com/support/phone. При звонке в центр поддержки клиентов имейте при себе сведения о модели своего компьютера и его серийном номере и находитесь неподалеку от компьютера. Кроме того, если компьютер выдает коды ошибок, рекомендуется иметь перед глазами соответствующие сообщения (на экране или на бумаге).

# Обновление драйверов устройств

Драйверы устройств (от английского «drive» – вести, руководить) – это программы, которые содержат инструкции для операционной системы по работе с определенными аппаратными компонентами. Каждому аппаратному компоненту компьютера соответствует собственный драйвер. В случае добавления нового компонента операционной системе нужны инструкции по работе с ним. После установки драйвера операционная система сможет распознать этот компонент и будет знать, как его использовать.

Примечание: Поскольку драйверы являются программами, они, как и другие файлы на компьютере, могут быть повреждены и в этом случае будут работать неправильно.

Необходимость в загрузке последних версий драйверов есть не всегда. Однако в случае, если устройство стало хуже работать или является новым для данной системы, рекомендуется загрузить для него актуальный драйвер. Это позволит устранить драйвер из числа возможных причин проблемы.

### Загрузка последних версий драйверов с веб-сайта

Чтобы загрузить и установить новейшие драйверы устройств с веб-сайта службы поддержки Lenovo, выполните приведенные ниже действия.

- 1. Перейдите по адресу http://www.lenovo.com/ThinkPadDrivers.
- 2. Перейдите к разделу для вашего компьютера, а затем следуйте инструкциям на экране, чтобы загрузить и установить необходимое программное обеспечение.

#### Обновление драйверов с использованием программы System Update

Программа System Update устанавливает самые последние версии программного обеспечения. Пакеты обновлений хранятся на серверах Lenovo и могут быть загружены с веб-сайта технической поддержки Lenovo. Пакеты обновлений могут содержать приложения, драйверы устройств, обновления для UEFI BIOS и прочего программного обеспечения. Располагая данными о типе и модели вашего компьютера, установленной на нем операционной системе и языке интерфейса,

<span id="page-120-0"></span>программа System Update автоматически определяет обновления, доступные для установки на ваш компьютер. System Update выдает перечень доступных пакетов обновлений, классифицируя их как критические, рекомендуемые и необязательные, чтобы помочь пользователю уяснить важность установки того или иного обновления. При этом вы полностью контролируете процесс выбора обновлений, которые следует загрузить и установить. После того как нужные пакеты обновлений выбраны, программа System Update автоматически загружает и устанавливает соответствующие обновления без вмешательства пользователя.

Программа System Update установлена на компьютер и готова к работе. Единственным необходимым условием ее работы является действующее подключение к Интернету. Программу можно запускать вручную или использовать функцию автоматического поиска обновлений через заданные промежутки времени. Предусмотрена также возможность поиска обновлений по степени важности (критические, критические и рекомендуемые либо все обновления) и формирования списка только из тех классов обновлений, которые интересуют пользователя.

Дополнительную информацию об использовании программы System Update см. в справочной системе этой программы.

# Уход за компьютером

Хотя конструкция вашего компьютера обеспечивает его безотказную работу в нормальных условиях, при обращении с ним необходимо руководствоваться здравым смыслом. Следуя важным советам, приведенным в этом разделе, вы получите максимум пользы и удовольствия от работы на компьютере.

### Будьте внимательны к окружающей среде и условиям, в которых вы работаете

- Держите упаковочные материалы в недоступном для детей месте, поскольку, играя с пластиковым пакетом, ребенок может натянуть его себе на голову и задохнуться.
- Не подносите к компьютеру магниты, включенные мобильные телефоны, электрические приборы и динамики (ближе, чем на 13 см).
- Не подвергайте компьютер воздействию экстремальных температур (ниже  $5^{\circ}$ С и выше 35 $^{\circ}$ С).
- При работе некоторых устройств, например портативных настольных вентиляторов или очистителей воздуха, могут образовываться отрицательные ионы. Если компьютер находится рядом с таким устройством и подвергается длительному воздействию воздуха, содержащего отрицательные ионы, на нем может образоваться электростатический заряд. Разряд статического электричества может произойти при прикосновении к клавиатуре или другой части компьютера, а также через разъемы ввода-вывода подключенных к компьютеру устройств. Хотя направление разряда статического электричества противоположно направлению разряда от вашего тела или одежды, он, тем не менее, представляет угрозу для компьютера.

Конструкция компьютера позволяет свести к минимуму влияние электростатического заряда. Тем не менее, накопление заряда выше определенного уровня увеличивает риск разряда. Поэтому при использовании компьютера вблизи от прибора, вырабатывающего отрицательные ионы, обратите особое внимание на следующие меры предосторожности:

- Не размещайте компьютер непосредственно в потоке воздуха от прибора, вырабатывающего отрицательные ионы.
- Держите компьютер и периферийные устройства подальше от таких приборов.
- По возможности заземляйте компьютер, чтобы обеспечить безопасный электростатический разряд.

Примечание: Не все подобные приборы способны вызывать накопление значительного электростатического заряда.

#### Обращайтесь с компьютером осторожно и бережно

- Старайтесь не помещать посторонние предметы (включая листы бумаги) между дисплеем и клавиатурой или упором для рук.
- Дисплей вашего компьютера рассчитан на то, чтобы открываться и использоваться при развороте, чуть превышающем 90 градусов. Не открывайте дисплей больше, чем на 180 градусов, так как это может повредить петли дисплея.
- Не переворачивайте ваш компьютер, когда к нему подключён адаптер электропитания. Это может повредить штепсель адаптера.

#### Правильный перенос компьютера

- Прежде чем переносить компьютер, убедитесь, что отключены все носители информации, выключены все подключённые устройства, отсоединены все провода и кабели.
- Поднимая компьютер, держите его за нижнюю часть. Не поднимайте и не держите компьютер за дисплей.

#### Обращайтесь с носителями информации и дисководами бережно и аккуратно

- При установке устройства хранения данных следуйте инструкциям, прилагаемым к оборудованию, и используйте физическую силу только тогда, когда это действительно необходимо.
- Замену устройства хранения данных следует производить при выключенном компьютере.
- Храните не используемые в данный момент внешние и съемные жесткие диски и оптические дисководы в специальных контейнерах или в упаковке.
- Если вы устанавливаете какие-либо устройства, прикоснитесь к металлическому столу или к заземленному металлическому предмету. Это снимет заряд статического электричества, накопившийся на теле. Разряд статического электричества может повредить устройство.
- При переносе данных на карты Flash Media Card (например, карты SD) или с этих карт не переводите компьютер в режим сна или гибернации до завершения переноса. В противном случае возможно повреждение данных.

#### Осторожность при задании паролей

• Запомните свои пароли. Компания Lenovo не восстанавливает потерянные пароли администратора и пароли на доступ к жесткому диску. В этом случае может потребоваться заменить материнскую плату или устройство хранения.

#### Уход за устройством распознавания отпечатков пальцев

Не делайте ничего, что могло бы вывести устройство распознавания отпечатков пальцев из строя или нарушить его работу:

- Не царапайте поверхность устройства распознавания отпечатков пальцев твердым острым предметом.
- Не царапайте поверхность устройства распознавания отпечатков пальцев ногтем или твердым предметом.
- Не прикладывайте к устройству распознавания отпечатков пальцев грязный палец.

В следующих случаях рекомендуется протирать поверхность устройства распознавания отпечатков пальцев сухой мягкой тканью, не оставляющей волокон и ворсинок:

- Когда поверхность устройства распознавания отпечатков пальцев загрязнена или покрыта ржавчиной.
- Когда поверхность устройства распознавания отпечатков пальцев покрыта влагой.

• Устройство распознавания отпечатков пальцев не считывает или не распознает отпечаток вашего пальца.

#### **Регистрация компьютера**

• Зарегистрировать компьютер ThinkPad <sup>в</sup> компании Lenovo можно по адресу [http://www.lenovo.com/register](http://www.lenovo.com/register/). Дополнительную информацию см. <sup>в</sup> разделе ["Регистрация](#page-36-0) [компьютера](#page-36-0)" на странице [19](#page-36-0).

#### **Запрещается самостоятельно дорабатывать конструкцию вашего компьютера**

- Разбора <sup>и</sup> ремонт вашего компьютера должны осуществляться только уполномоченным специалистом по ремонту продуктов ThinkPad.
- Не переделывайте <sup>и</sup> не заклеивайте защёлки, которые удерживают дисплей <sup>в</sup> закрытом или открытом положении.

# **Чистка крышки компьютера**

Время от времени компьютер нужно чистить, соблюдая перечисленные ниже правила:

- 1. Приготовьте раствор легкого моющего средства для посуды. Раствор не должен содержать абразивного порошка <sup>и</sup> сильных химических веществ, таких как кислоты или щелочи. Добавьте 5 частей воды на 1 часть моющего средства.
- 2. Обмакните <sup>в</sup> получившийся раствор губку.
- 3. Отожмите из губки избыток жидкости.
- 4. Круговыми движениями губки протрите кожух, стараясь не оставлять на нем капель жидкости.
- 5. Протрите поверхность, чтобы удалить следы жидкости.
- 6. Промойте губку чистой проточной водой.
- 7. Протрите поверхность вымытой губкой.
- 8. Еще раз протрите поверхность сухой тканью, не оставляющей волокон <sup>и</sup> нитей.
- 9. Когда поверхность полностью высохнет, удалите волокна ткани, если они все же остались.

### **Чистка клавиатуры**

Для очистки клавиатуры компьютера выполните указанные ниже действия:

1. Нанесите небольшое количество изопропилового спирта на мягкую незапыленную ткань.

**Примечание:** Не распыляйте чистящий аэрозоль непосредственно на клавиатуру.

- 2. Протрите верхние поверхности клавиш. Протирайте клавиши поочередно; если протирать несколько клавиш одновременно, ткань может зацепиться за соседние клавиши и повредить их. Следите, чтобы жидкость не капала на клавиши или <sup>в</sup> промежутки между клавишами.
- 3. Дайте спирту высохнуть.
- 4. Для удаления пыли <sup>и</sup> твёрдых частиц из промежутков между клавишами можно воспользоваться резиновой грушей <sup>с</sup> кисточкой для чистки объективов фотоаппаратов или феном для сушки волос с выключенным нагревом воздуха.

### **Чистка дисплея**

Для очистки дисплея компьютера выполните указанные ниже действия:

- 1. Аккуратно протрите дисплей сухой мягкой тканью, не оставляющей волокон. Если вы видите на дисплее след, похожий на царапину, это может быть грязь, попавшая на дисплей <sup>с</sup> клавиатуры или манипулятора TrackPoint при нажатии на крышку снаружи.
- 2. Аккуратно сотрите или стряхните грязь мягкой сухой тканью.

3. Если грязь таким образом удалить не удается, намочите мягкую ткань, не оставляющую волокон, <sup>в</sup> воде или 50%-ном растворе изопропилового спирта, не содержащем загрязняющих примесей.

**Примечание:** Не распыляйте чистящий аэрозоль непосредственно на клавиатуру.

- 4. Тщательно отожмите ткань.
- 5. Снова протрите дисплей; не оставляйте на дисплее капель жидкости.
- 6. Обязательно дайте дисплею высохнуть перед тем, как закрывать его.

# <span id="page-124-0"></span>**Глава 8. Устранение неполадок компьютера**

Этот раздел содержит инструкции по устранению неполадок компьютера.

- •"Диагностика неполадок" на странице 107
- •"Устранение неполадок" на странице 107

# **Диагностика неполадок**

Если <sup>в</sup> работе компьютера возникают неполадки, начните их решение <sup>с</sup> использования программы Lenovo Solution Center.

Программа Lenovo Solution Center позволяет выявлять <sup>и</sup> устранять проблемы <sup>с</sup> компьютером. Она включает <sup>в</sup> себя диагностические тесты, сбор информации <sup>о</sup> системе, состояние защиты <sup>и</sup> информацию <sup>о</sup> поддержке, <sup>а</sup> также советы по достижению оптимальной производительности.

#### **Примечания:**

- Программу Lenovo Solution Center можно также загрузить по адресу: <http://www.lenovo.com/diags>
- При использовании операционной системы Windows, отличной от Windows 7, Windows 8.1 или Windows 10, вы можете найти самую свежую информацию <sup>о</sup> диагностике компьютера по адресу: <http://www.lenovo.com/diagnose>.

При настройке компьютера программа Lenovo Solution Center предлагает создать носители восстановления. Носители восстановления можно использовать для восстановления заводского состояния устройства хранения. Дополнительную информацию см. <sup>в</sup> разделе ["Резервное](#page-143-0) [копирование](#page-143-0) <sup>и</sup> восстановление" на странице [126](#page-143-0).

Информацию <sup>о</sup> запуске программы Lenovo Solution Center см. <sup>в</sup> разделе "Доступ <sup>к</sup> [программам](#page-32-0) Lenovo" на [странице](#page-32-0) [15](#page-32-0).

Дополнительные сведения см. <sup>в</sup> справочной системе программы Lenovo Solution Center.

**Примечание:** Если вам не удалось выявить <sup>и</sup> устранить неполадку самостоятельно после того, как вы запустили программу Lenovo Solution Center, то сохраните <sup>и</sup> распечатайте файлы журналов, созданные программой. Эти файлы журналов потребуются при беседе <sup>с</sup> представителем службы технической поддержки компании Lenovo.

# **Устранение неполадок**

В случае ошибки компьютер обычно выдает соответствующее сообщение, код ошибки или подает звуковой сигнал при включении. В случае возникновения неполадки обратитесь <sup>к</sup> соответствующей части этого раздела или попробуйте устранить ее самостоятельно.

# **Компьютер перестал отвечать на команды**

### **Распечатайте эти инструкции <sup>и</sup> сохраните их для использования <sup>в</sup> будущем.**

Если компьютер перестал отвечать на какие-либо команды (не работает ни манипулятор ThinkPad, ни клавиатура), выполните следующие действия.

- 1. Нажмите <sup>и</sup> удерживайте кнопку питания, пока компьютер не выключится. Если выключить компьютер <sup>с</sup> помощью кнопки питания не удается, извлеките адаптер питания <sup>и</sup> съемный аккумулятор. Затем вставьте <sup>в</sup> отверстие для аварийной перезагрузки конец распрямленной бумажной скрепки, чтобы перезагрузить компьютер. После выключения компьютера подсоедините <sup>к</sup> нему адаптер электропитания <sup>и</sup> установите съемный аккумулятор, затем включите компьютер, нажав кнопку питания. Если компьютер не включается, перейдите <sup>к</sup> действию 2.
- 2. Пока компьютер выключен, отсоедините от него все источники питания (съемный аккумулятор <sup>и</sup> адаптер питания). Затем вставьте <sup>в</sup> отверстие для аварийной перезагрузки конец распрямленной бумажной скрепки, чтобы перезагрузить компьютер. Подключите адаптер питания <sup>к</sup> электросети, не вставляя <sup>в</sup> компьютер съемный аккумулятор. Если компьютер не включается, перейдите <sup>к</sup> шагу 3.

**Примечание:** После того как компьютер включится <sup>и</sup> загрузится ОС Windows, выключите компьютер <sup>с</sup> помощью стандартной процедуры выключения. После выключения компьютера снова установите съемный аккумулятор на место <sup>и</sup> перезагрузите компьютер. Если сделать это с подсоединенным съемным аккумулятором не удается, снова извлеките его и переходите к действию 2. Если компьютер включается от электросети, но не включается <sup>с</sup> подсоединенным съемным аккумулятором, обратитесь <sup>в</sup> центр поддержки клиентов.

3. Пока компьютер выключен, отсоедините все источники питания (съемный аккумулятор <sup>и</sup> адаптер питания). Отсоедините от компьютера все внешние устройства (клавиатуру, мышь, принтер, сканер <sup>и</sup> т. д.). Повторите действие 2. Если включить компьютер не удалось, перейдите <sup>к</sup> действию 4.

**Примечание:** Перечисленные ниже действия предполагают извлечение из компьютера компонентов, чувствительных <sup>к</sup> статическому электричеству. Обеспечьте себе надежное заземление <sup>и</sup> отсоедините от компьютера все источники питания. По всем вопросам относительно извлечения компонентов обращайтесь <sup>в</sup> центр поддержки клиентов.

4. Пока компьютер выключен, отсоедините от него все внешнее оборудование. Извлеките из компьютера все неоригинальные модули памяти. Убрав дополнительные модули памяти <sup>и</sup> переустановив оригинальные, повторите действие 2. Если компьютер все равно не включается, отсоедините от компьютера все остальные компоненты, которые могут быть заменены пользователем самостоятельно (инструкции см. <sup>в</sup> руководстве пользователя).

Если компьютер по-прежнему не включается, обратитесь за помощью <sup>к</sup> специалисту центра поддержки клиентов.

# **Попадание жидкости на клавиатуру**

Портативные компьютеры <sup>в</sup> большой степени подвержены риску разлива жидкости на клавиатуру. Поскольку большинство жидкостей проводят электрический ток, попадание жидкости на клавиатуру может вызвать множественные короткие замыкания и привести к повреждениям компьютера, не поддающимся ремонту.

### **Если вы пролили жидкость на компьютер:**

**Внимание:** Убедитесь <sup>в</sup> отсутствии угрозы поражения электрическим током от адаптера питания (если используется). Несмотря на возможность потери несохраненных данных, компьютер следует немедленно отключить. Если оставить компьютер включенным, он может стать непригодным для дальнейшего использования.

- 1. Осторожно отключите адаптер питания от сети.
- 2. Немедленно выключите компьютер. Если компьютер не выключается, отсоедините аккумулятор. Чем быстрее компьютер будет обесточен, тем больше вероятность минимизировать повреждения вследствие коротких замыканий.

3. Перед тем как снова включить компьютер, убедитесь, что жидкость полностью высохла.

**Примечание:** В случае необходимости клавиатуру можно заменить на новую.

# **Сообщения об ошибках**

• **Сообщение**: 0177: ошибка пароля администратора, прекратите выполнение теста.

**Решение**: контрольная сумма пароля администратора <sup>в</sup> EEPROM неверна. Необходимо заменить материнскую плату. Обратитесь <sup>в</sup> службу сервиса.

• **Сообщение**: 0183: ошибка ЦИК параметров защиты <sup>в</sup> переменной EFI. Запустите программу ThinkPad Setup.

**Решение**: контрольная сумма параметров безопасности <sup>в</sup> переменной EFI неверна. Запустите программу ThinkPad Setup для проверки параметров безопасности, нажмите F10 <sup>и</sup> затем Enter, чтобы перезагрузить систему. Если неполадка повторится, обратитесь <sup>в</sup> службу сервиса.

• **Сообщение**: 0187: oшибка доступа <sup>к</sup> данным EAIA.

**Причина <sup>и</sup> способ устранения**: произошел сбой доступа <sup>к</sup> EEPROM. Обратитесь <sup>в</sup> службу сервиса.

• **Сообщение**: 0188: oшибочная информация <sup>в</sup> области сериализации RFID

**Причина <sup>и</sup> способ устранения**: контрольная сумма <sup>в</sup> EEPROM неверна (блок 0 <sup>и</sup> 1). Следует заменить системную плату <sup>и</sup> переустановить серийный номер. Обратитесь <sup>в</sup> службу сервиса.

• **Сообщение**: 0189: oшибочная информация <sup>в</sup> области конфигурации RFID

**Решение**: контрольная сумма <sup>в</sup> EEPROM неверна (блок 4 <sup>и</sup> 5). Следует заменить системную плату <sup>и</sup> переустановить универсальный уникальный идентификатор (UUID). Обратитесь <sup>в</sup> службу сервиса.

• **Сообщение**: 0190: aккумулятор разряжен.

**Причина <sup>и</sup> способ устранения**: компьютер выключился из-за разрядки аккумулятора. Подсоедините <sup>к</sup> компьютеру адаптер питания <sup>и</sup> дайте аккумуляторам зарядиться.

• **Сообщение**: 0191: защита системы — запрошено недопустимое дистанционное изменение

**Причина <sup>и</sup> способ устранения**: неудачная попытка изменить конфигурацию системы. Подтвердите операцию <sup>и</sup> повторите попытку. Чтобы исправить эту ошибку, войдите <sup>в</sup> программу ThinkPad Setup.

• **Сообщение**: 0199: защита системы — превышено допустимое число попыток ввода пароля.

**Причина <sup>и</sup> способ устранения**: это сообщение появляется, если вы ввели неверный пароль администратора более трех раз. Подтвердите пароль супервизора <sup>и</sup> попробуйте ещё раз. Чтобы исправить эту ошибку, войдите <sup>в</sup> программу ThinkPad Setup.

• **Сообщение**: 0270: ошибка системных часов.

**Решение**: системные часы не работают. Обратитесь <sup>в</sup> службу сервиса.

• **Сообщение**: 0271: проверьте установку даты <sup>и</sup> времени.

**Причина <sup>и</sup> способ устранения**: на компьютере не установлены дата <sup>и</sup> время. Запустите программу ThinkPad Setup <sup>и</sup> установите дату <sup>и</sup> время.

• **Сообщение**: 1802: подключена несанкционированная сетевая плата — выключите питание <sup>и</sup> удалите сетевую плату.

**Решение**: плата беспроводной сети на данном компьютере не поддерживается. Удалите её.

• **Сообщение**: 1820: подключено несколько внешних устройств распознавания отпечатков пальцев.

**Решение**: выключите компьютер <sup>и</sup> отсоедините все устройства распознавания отпечатков, оставив подключенным только то устройство, для которого заданы настройки <sup>в</sup> основной операционной системе.

• **Сообщение**: 2100: ошибка обнаружения HDD0 (основного жесткого диска)

**Причина <sup>и</sup> способ устранения**: не работает жесткий диск. Обратитесь <sup>в</sup> службу сервиса жесткого диска.

- **Сообщение**: 2101: ошибка обнаружения SSD1 (M.2) **Решение**: не работает устройство M.2 SSD. Обратитесь <sup>в</sup> службу сервиса устройств M.2 SSD.
- **Сообщение**: 2102: ошибка обнаружения SSD2 (M.2) **Решение**: не работает устройство M.2 SSD. Обратитесь <sup>в</sup> службу сервиса устройств M.2 SSD.
- **Сообщение**: 2110: ошибка чтения HDD0 (основного жесткого диска) **Причина <sup>и</sup> способ устранения**: не работает жесткий диск. Обратитесь <sup>в</sup> службу сервиса жесткого диска.
- **Сообщение**: 2111: ошибка чтения SSD1 (M.2) **Решение**: не работает устройство M.2 SSD. Обратитесь <sup>в</sup> службу сервиса устройств M.2 SSD.
- **Сообщение**: 2112: ошибка чтения SSD2 (M.2) **Решение**: не работает устройство M.2 SSD. Обратитесь <sup>в</sup> службу сервиса устройств M.2 SSD.
- **Сообщение**: 2200: неверный тип <sup>и</sup> серийный номер компьютера.

**Причина <sup>и</sup> способ устранения**: неверный тип <sup>и</sup> серийный номер компьютера. Обратитесь <sup>в</sup> службу сервиса.

• **Сообщение**: 2201: неверный уникальный универсальный идентификатор.

**Решение**: неверный уникальный универсальный идентификатор. Обратитесь <sup>в</sup> службу сервиса.

• **Сообщение**: ошибка вентилятора

**Решение**: произошел сбой <sup>в</sup> работе охлаждающего вентилятора. Незамедлительно выключите компьютер <sup>и</sup> обратитесь <sup>в</sup> сервисную службу.

• **Сообщение**: ошибка определения температуры

**Причина <sup>и</sup> способ устранения**: датчик температуры неисправен. Незамедлительно выключите компьютер <sup>и</sup> обратитесь <sup>в</sup> сервисную службу.

• **Сообщение**: ошибка: память переменной UEFI системы почти заполнена.

**Примечание:** Эта ошибка означает, что операционная система или приложения не могут создавать, изменять или удалять данные <sup>в</sup> энергонезависимой памяти переменной UEFI системы, поскольку недостаточно свободного места, после процедуры POST.

Энергонезависимая память переменной UEFI системы используется UEFI BIOS <sup>и</sup> операционной системой или приложениями. Эта ошибка возникает, когда операционная система или приложения сохраняют большие объемы данных <sup>в</sup> памяти переменной. Все данные, необходимые для процедуры POST, например параметры программы настройки BIOS, данные конфигурации набора микросхем или платформы, сохраняются <sup>в</sup> отдельной памяти переменной UEFI.

**Решение**: нажмите клавишу F1, чтобы запустить программу ThinkPad Setup, после отображения сообщения об ошибке. Отобразится диалоговое окно <sup>с</sup> предложением очистить память. Если пользователь выберет «Yes», все данные, созданные операционной системой или приложениями будут удалены, кроме глобальных переменных, определенных <sup>в</sup> спецификации Unified Extensible Firmware Interface. Если пользователь выберет «No», все данные будут сохранены, но операционная система или приложения не смогут создавать, изменять или удалять данные в памяти.

Если эта ошибка произойдет <sup>в</sup> сервис-центре, уполномоченный представитель сервис-центра Lenovo очистит энергонезависимую память переменной UEFI системы <sup>с</sup> помощью приведенного выше решения.

# **Звуковые сигналы, сообщающие об ошибках**

Табл. 5. Звуковые сигналы, сообщающие об ошибках

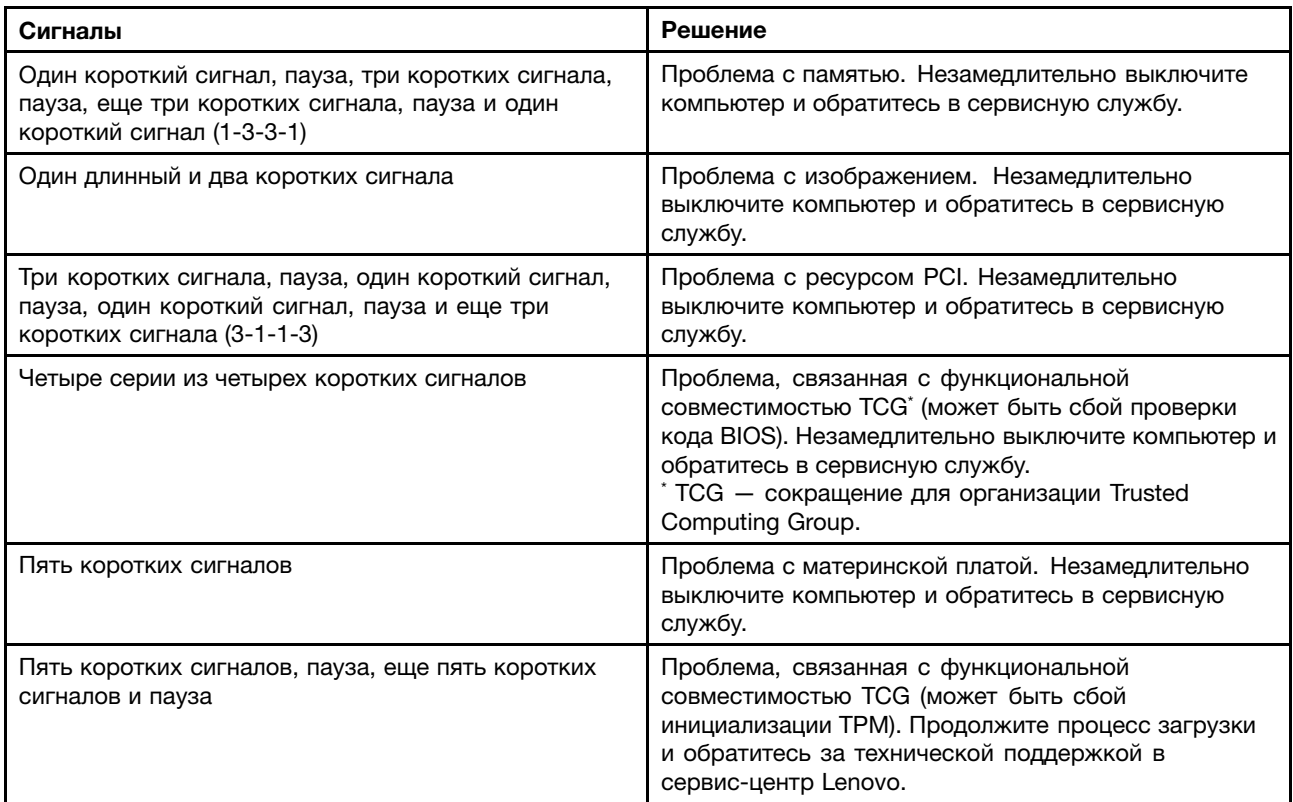

# **Неполадки модулей памяти**

### **Распечатайте эти инструкции <sup>и</sup> храните их рядом <sup>с</sup> компьютером для использования <sup>в</sup> будущем.**

Если модуль памяти не работает должным образом, выполните указанные ниже действия.

1. Убедитесь <sup>в</sup> том, что модуль памяти правильно <sup>и</sup> надежно установлен.

Для этого извлеките все дополнительные модули памяти, проверьте компьютер только <sup>с</sup> модулями заводской установки, после чего устанавливайте модули по одному, обращая особое внимание на надежность подключения.

2. Проверьте, не было ли сообщений об ошибках при загрузке.

По результатам самотестирования при загрузке (POST) выполните корректирующие действия.

- 3. Убедитесь, что на компьютере установлена последняя версия UEFI BIOS для данной модели.
- 4. Проверьте конфигурацию памяти <sup>и</sup> совместимость, включая максимальный размер памяти <sup>и</sup> быстродействие.
- 5. Запустите программу диагностики. Смотрите раздел ["Диагностика](#page-124-0) неполадок" на странице [107](#page-124-0).

# **Неполадки, связанные <sup>с</sup> сетью**

Далее перечислены наиболее распространенные неполадки сети.

# **Проблемы, связанные <sup>с</sup> Ethernet**

• **Проблема**: невозможно подключиться <sup>к</sup> сети. **Решение**: убедитесь, что:

- Кабель подключен правильно.

Один конец сетевого кабеля должен быть надежно зафиксирован в разъеме для Ethernet вашего компьютера, а другой - в разъеме RJ45 концентратора. Максимальное допустимое расстояние между компьютером и концентратором составляет 100 метров. Если проблема сохраняется даже при соблюдении ограничения по расстоянию, попробуйте заменить кабель.

- Используется правильный драйвер устройства. Чтобы установить правильный драйвер, выполните указанные ниже действия.
	- 1. Откройте панель управления и щелкните Оборудование и звук Диспетчер устройств. Если будет предложено ввести пароль администратора или подтвердить операцию, сделайте это.
	- 2. Если в разделе Сетевые адаптеры рядом с адаптером отображается восклицательный знак !, возможно, используется неправильный драйвер либо драйвер отключен. Чтобы обновить драйвер, щелкните правой кнопкой мыши выделенный адаптер.
	- 3. Выберите пункт Обновление драйверов и выполните инструкции на экране.
- Порт коммутатора и сетевой адаптер должны иметь одинаковую настройку уровня дуплексной связи.

Если для адаптера выбран режим полнодуплексного соединения, порт коммутатора должен быть настроен аналогичным образом. Неправильный выбор уровня дуплексной связи может снизить производительность, привести к потере данных или прерыванию соединения.

- Установлено программное обеспечение, необходимое для вашей сетевой среды.

По вопросам сетевого программного обеспечения обращайтесь к администратору вашей локальной сети.

• Проблема: сетевой адаптер прекращает работу без видимой причины.

Решение: файлы драйверов сетевых устройств могут отсутствовать либо быть поврежденными. Обновите драйвер, прочитав в разделе, посвященном решению предыдущей проблемы, описание процедуры установки правильного драйвера устройства.

• Проблема: в компьютерах с поддержкой Gigabit Ethernet на скорости 1000 Мбит/с прерывается соединение или выдается сообщение об ошибке.

Решение:

- Используйте кабель категории 5 и убедитесь в надежности соединения кабеля.
- Используйте концентратор/коммутатор стандарта 1000 BASE-T (а не 1000 BASE-X).
- Проблема: функция Wake on LAN не работает.

### Решение:

- Убедитесь, что функция Wake on LAN включена в программе ThinkPad Setup.
- Если это так, уточните у администратора сети необходимые настройки.
- Проблема: компьютер модели Gigabit Ethernet не может подключиться к сети на скорости 1000 Mbps. Вместо этого подключение происходит на скорости 100 Mbps.

### Решение:

- Попробуйте использовать другой кабель.
- Убедитесь, что партнер по соединению настроен на автосогласование.
- Убедитесь, что коммутатор соответствует стандарту 802.3ab («Гигабит по меди»).

# **Проблемы беспроводной локальной сети**

**Проблема**: не удается установить подключение <sup>к</sup> сети <sup>с</sup> помощью встроенной беспроводной сетевой платы.

**Решение**: убедитесь, что:

- Режим «В самолете» выключен.
- Используется последняя версия драйвера устройства беспроводной локальной сети.
- Компьютер находится <sup>в</sup> зоне действия беспроводной точки доступа.
- Беспроводная радиосвязь включена.

**Примечание:** при использовании операционной системы Windows 7 щелкните **Отображать скрытые значки** на панели задач. Появится значок Access Connections. Более подробную информацию об этом значке можно найти <sup>в</sup> справочной системе программы Access Connections.

При использовании операционной системы Windows 7 проверьте имя сети (SSID) <sup>и</sup> параметры шифрования. Для проверки этой информации, которая вводится <sup>с</sup> учетом регистра символов, воспользуйтесь программой Access Connections.

# **Проблемы беспроводной глобальной сети**

**Проблема**: отображается сообщение <sup>о</sup> том, что установлена недопустимая карта WAN.

**Решение**: данная плата беспроводной глобальной сети на данном компьютере не поддерживается. Извлеките карту глобальной сети.

**Примечание:** В некоторых моделях компьютеров карта беспроводной глобальной сети не установлена.

# **Проблемы, связанные <sup>с</sup> Bluetooth**

**Примечание:** постоянно проверяйте соединение <sup>и</sup> следите чтобы другое устройство <sup>с</sup> поддержкой Bluetooth не выполняло поиск устройства, <sup>к</sup> которому вы хотите подключиться. При соединении через Bluetooth одновременный поиск недопустим.

• **Проблема**: звук отсутствует <sup>в</sup> мини-гарнитуре (наушниках) Bluetooth, но при этом воспроизводится через динамик, даже если мини-гарнитура (наушники) подключены <sup>с</sup> использованием профиля мини-гарнитуры или профиля аудио/видео.

**Решение**: выполните следующие действия:

- 1. Выйдите из приложения, использующего устройства воспроизведения звука (например, Windows Media Player).
- 2. Откройте панель управления <sup>и</sup> выберите **Оборудование <sup>и</sup> звук** ➙ **Звук** ➙ **Воспроизведение**.
- 3. Если используется профиль мини-гарнитуры, выберите **Аудиоустройства Bluetooth** <sup>и</sup> нажмите кнопку **Установить значения по умолчанию**. Если используется профиль аудио/видео, выберите **Стереофонические аудиоустройства** <sup>и</sup> нажмите кнопку **Установить значения по умолчанию**.
- 4. Щелкните **ОК**, чтобы закрыть окно «Звук».
- **Проблема**: данные PIM (диспетчера личной информации), отправленные <sup>с</sup> компьютера <sup>с</sup> операционной системой Windows 7, некорректно переносятся <sup>в</sup> адресную книгу другого устройства <sup>с</sup> поддержкой Bluetooth.

**Решение**: операционная система Windows 7 отправляет элементы PIM <sup>в</sup> формате XML, <sup>в</sup> то время как большинство устройств <sup>с</sup> поддержкой Bluetooth обрабатывают их <sup>в</sup> формате vCard. Если устройство <sup>с</sup> поддержкой Bluetooth может принимать файлы через Bluetooth, элемент PIM, отправленный системой Windows 7, можно сохранить как файл <sup>с</sup> расширением .contact.

# **Неполадки клавиатуры <sup>и</sup> других манипуляторов**

Ниже описаны наиболее распространенные неполадки клавиатуры <sup>и</sup> других манипуляторов.

### **Неполадки манипулятора ThinkPad**

• **Проблема**: указатель самопроизвольно движется («плывет») при включении компьютера или при возобновлении работы.

**Решение**: указатель может самопроизвольно двигаться, если манипулятор TrackPoint не используется <sup>в</sup> ходе работы <sup>с</sup> компьютером. Это особенность работы манипулятора TrackPoint, <sup>а</sup> не его дефект. Указатель может самопроизвольно двигаться <sup>в</sup> течение нескольких секунд <sup>в</sup> случаях, описанных ниже.

- При включении компьютера.
- При возобновлении работы.
- Если манипулятор TrackPoint длительное время удерживается <sup>в</sup> нажатом состоянии.
- При изменении температуры.
- **Проблема**: не работает манипулятор TrackPoint или сенсорная панель ThinkPad.

**Решение**: убедитесь <sup>в</sup> том, что манипулятор TrackPoint или сенсорная панель ThinkPad включены <sup>в</sup> окне свойств мыши.

### **Неполадки <sup>с</sup> клавиатурой**

• **Проблема**: все или некоторые клавиши на клавиатуре не работают.

**Решение**: если присоединена внешняя клавиатура или мышь, выполните указанные ниже действия:

- 1. Выключите компьютер.
- 2. Отсоедините внешнюю цифровую клавиатуру.
- 3. Включите компьютер <sup>и</sup> снова попытайтесь воспользоваться клавиатурой.

Если клавиатура заработала, осторожно присоедините внешнюю цифровую клавиатуру <sup>и</sup> внешнюю клавиатуру. Убедитесь, что разъемы подключены правильно.

Если проблема не устранена, убедитесь, что для данного устройства установлен нужный драйвер, выполнив следующие действия.

- 1. Откройте панель управления <sup>и</sup> измените ее представление, выбрав вместо категорий крупные или мелкие значки.
- 2. Щелкните значок **Клавиатура**.
- 3. Откройте вкладку **Оборудование**. Убедитесь <sup>в</sup> том, что на панели **Свойства устройства** для параметра состояния устройства отображается: Устройство работает нормально.

Если клавиши на клавиатуре по-прежнему не работают, отдайте компьютер <sup>в</sup> ремонт.

• **Проблема**: все или некоторые клавиши внешней цифровой клавиатуры не работают.

**Решение**: убедитесь, что внешняя цифровая клавиатура правильно присоединена <sup>к</sup> компьютеру.

# **Неполадки дисплея <sup>и</sup> мультимедийных устройств**

Этот раздел содержит описание наиболее распространенных проблем, связанных <sup>с</sup> устройствами отображения <sup>и</sup> мультимедиа, такими как экран компьютера, внешний монитор <sup>и</sup> аудиоустройства.

### **Неполадки <sup>с</sup> экраном компьютера**

• **Проблема**: экран гаснет, когда <sup>в</sup> этом нет необходимости.

**Решение**:

- Если на компьютере предварительно установлена операционная система Windows 7, можно выключить системные таймеры, такие как таймер отключения ЖК-дисплея или таймер перехода в режим ожидания, следующим способом.
	- 1. Запустите Power Manager.
	- 2. Щелкните вкладку План электропитания и выберите план Максимальная производительность из списка планов электропитания.
- Если на компьютере изначально установлена операционная система Windows 8.1 или Windows 10, выполните следующие действия:
	- 1. Откройте панель управления и выберите представление в виде категорий.
	- 2. Щелкните Оборудование и звук → Электропитание → Высокая производительность.
	- 3. Отобразите дополнительные планы и выберите Высокая производительность.
- Проблема: на экране отсутствует изображение.

Решение: выполните следующие действия:

- Нажмите клавишу переключения режимов отображения  $\mathbb{P}^{\leq}$ , чтобы включить изображение.
- Если используется адаптер электропитания или используется аккумулятор и индикатор аккумулятора показывает, что аккумулятор не разряжен, нажмите кнопку увеличения яркости  $\boxed{\mathbb{R}^+_{\mathbb{R}}},$  чтобы увеличить яркость экрана.
- Если компьютер находится в режиме сна, нажмите клавишу Fn, чтобы вывести его из этого режима.
- Если неполадка не исчезнет, воспользуйтесь решением, описанным в следующем разделе.
- Проблема: при включении компьютера на экране ничего не появляется, компьютер не подает звуковых сигналов при загрузке.

Примечание: Если нет уверенности, подавал ли компьютер звуковые сигналы или нет, выключите его, удерживая кнопку питания нажатой в течение не менее четырех секунд. Затем включите компьютер и послушайте снова.

Решение: убедитесь, что:

- Адаптер электропитания присоединен к компьютеру, а шнур питания включен в исправную электрическую розетку.
- Компьютер включен. (Нажмите кнопку питания еще раз для подтверждения.)
- Установлена подходящая яркость экрана.

Если установлен пароль на включение, нажмите любую клавишу для отображения приглашения к вводу пароля, а затем введите правильный пароль и нажмите Enter.

Если параметры настроены правильно, а на экране по-прежнему ничего нет, обратитесь в службу сервиса.

• Проблема: при включении компьютера отображается только белый курсор на пустом экране.

Решение: если вы изменили раздел жесткого или гибридного диска с помощью программы для работы с разделами диска, информация об этом разделе или главная загрузочная запись могут быть уничтожены.

Выполните следующие действия, чтобы попробовать устранить проблему.

- 1. Выключите компьютер и включите его снова.
- 2. Если на экране по-прежнему ничего нет, кроме указателя, выполните приведенные ниже действия.
- Если вы использовали программу работы <sup>с</sup> разделами, проверьте <sup>с</sup> помощью этой программы раздел на жестком или гибридном диске <sup>и</sup> восстановите раздел, если это нужно.
- Используйте решения для восстановления, чтобы восстановить систему до заводского состояния.

Если устранить неисправность не удается, отдайте компьютер <sup>в</sup> ремонт.

• **Проблема**: на экране неразборчивое или искаженное изображение.

**Решение**: убедитесь, что:

- Драйвер дисплея установлен правильно.
- Разрешение <sup>и</sup> цветовая палитра экрана заданы правильно.
- Правильно задан тип монитора.

Чтобы проверить эти параметры, выполните указанные ниже действия.

- 1. Щелкните на рабочем столе правой кнопкой мыши <sup>и</sup> выполните следующие действия:
	- Для Windows 7 <sup>и</sup> Windows 8.1: выберите **Разрешение экрана**.
	- Для Windows 10: выберите **Параметры дисплея**. Разверните окно на весь экран. Затем нажмите **Дополнительные параметры экрана**.

**Примечание:** Если ваш компьютер не может обнаружить внешний монитор, нажмите кнопку **Обнаружить**.

- 2. Выберите внешний монитор <sup>и</sup> установите **разрешение**.
- 3. Выполните указанные ниже действия:
	- Для Windows 7 <sup>и</sup> Windows 8.1: выберите **Дополнительные параметры**.
	- Для Windows 10: выберите **Свойства графического адаптера**.
- 4. Щелкните по вкладке **Монитор**. Проверьте информацию <sup>о</sup> мониторе, чтобы убедиться <sup>в</sup> правильности его типа. Если информация верна, нажмите кнопку **ОК**, чтобы закрыть окно; <sup>в</sup> противном случае выполните перечисленные ниже действия.
- 5. Если отображаются два или несколько типов монитора, выберите вариант **Универсальный монитор PnP** или **Универсальный монитор не PnP**.
- 6. Щелкните **Свойства**. Если будет предложено ввести пароль администратора или подтвердить операцию, сделайте это.
- 7. Откройте вкладку **Драйвер**.
- 8. Нажмите кнопку **Обновить драйвер**.
- 9. Выберите **Искать программное обеспечение драйвера на моем компьютере**, <sup>а</sup> затем **Выбрать драйвер из списка драйверов устройств на компьютере**.
- 10. Снимите флажок **Только совместимые устройства**.
- 11. Выберите производителя <sup>и</sup> модель внешнего монитора. Если нужный монитор отсутствует <sup>в</sup> списке, прекратите установку драйвера <sup>и</sup> воспользуйтесь драйвером <sup>в</sup> комплекте <sup>с</sup> монитором.
- 12. После обновления драйвера нажмите кнопку **Закрыть**.
- **Проблема**: на экране отображаются непонятные символы.

**Решение**: правильно ли вы установили операционную систему или программу? Если они установлены <sup>и</sup> сконфигурированы правильно, то отдайте компьютер <sup>в</sup> ремонт.

• **Проблема**: экран не выключается даже после выключения компьютера.

**Решение**: нажмите <sup>и</sup> удерживайте не менее четырех секунд кнопку питания, чтобы выключить компьютер, а затем снова включите его.

• **Проблема**: каждый раз при включении компьютера на экране появляются слишком яркие или тусклые точки или потухшие участки.

**Решение**: это особенность технологии TFT. Экран компьютера состоит из большого количества тонкопленочных транзисторов (thin-film transistors, или TFT). На экране все время может не хватать каких-то точек, какие-то точки будут бесцветными или слишком яркими.

• **Проблема**: при включенном компьютере экран становится пустым.

**Решение**: возможно, включена программа-заставка либо срабатывает диспетчер питания. Выполните одно из указанных ниже действий.

- Прикоснитесь <sup>к</sup> манипулятору TrackPoint, сенсорной панели или нажмите любую клавишу для выхода из режима заставки.
- Нажмите кнопку питания для вывода компьютера из режима сна или гибернации.

### **Проблемы <sup>с</sup> внешним монитором**

• **Проблема**: отсутствует изображение.

**Решение**: чтобы восстановить изображение на экране, нажмите клавишу переключения режимов отображения  $\mathbb{R}^d$  и выберите требуемый монитор. Если проблема не устранена, выполните указанные ниже действия.

- 1. Подсоедините внешний монитор <sup>к</sup> другому компьютеру <sup>и</sup> убедитесь, что он работает.
- 2. Снова подключите внешний монитор <sup>к</sup> вашему компьютеру.
- 3. Информацию <sup>о</sup> разрешении <sup>и</sup> частоте обновления внешнего монитора можно найти <sup>в</sup> сопроводительной технической документации <sup>к</sup> монитору.
	- Если разрешение, поддерживаемое внешним монитором, совпадает <sup>с</sup> разрешением монитора компьютера или превышает это разрешение, выведите изображение одновременно на внешний монитор <sup>и</sup> на экран компьютера.
	- Если разрешение внешнего монитора меньше разрешения экрана компьютера, выведите изображение только на внешний монитор. (В этом случае при одновременном просмотре изображения на экране компьютера <sup>и</sup> внешнем мониторе на внешнем мониторе будет наблюдаться отсутствие либо искажение изображения.)
- **Проблема**: невозможно установить более высокое разрешение, чем задано на внешнем мониторе. **Решение**: убедитесь <sup>в</sup> правильности информации <sup>о</sup> мониторе. При необходимости обновите драйвер монитора.

• **Проблема**: на экране неразборчивое или искаженное изображение.

**Решение**: убедитесь, что:

- Информация <sup>о</sup> мониторе правильная, выбран соответствующий тип монитора. Обратитесь <sup>к</sup> решению для предыдущей проблемы.
- Убедитесь <sup>в</sup> правильности выбора частоты обновления экрана, выполнив указанные ниже действия.
	- 1. Подключите внешний монитор <sup>к</sup> соответствующему разъему, <sup>а</sup> затем <sup>к</sup> источнику питания.
	- 2. Включите внешний монитор <sup>и</sup> компьютер.
	- 3. Щелкните на рабочем столе правой кнопкой мыши <sup>и</sup> выполните следующие действия:
		- Для Windows 7 <sup>и</sup> Windows 8.1: выберите **Разрешение экрана**.

– Для Windows 10: выберите **Параметры дисплея**. Разверните окно на весь экран. Затем нажмите **Дополнительные параметры экрана**.

**Примечание:** Если ваш компьютер не может обнаружить внешний монитор, нажмите кнопку **Обнаружить**.

- 4. Щелкните значок соответствующего монитора (внешний монитор обозначен значком **Монитор-2**).
- 5. Выполните указанные ниже действия:
	- Для Windows 7 <sup>и</sup> Windows 8.1: выберите **Дополнительные параметры**.
	- Для Windows 10: выберите **Свойства графического адаптера**.
- 6. Щелкните по вкладке **Монитор**.
- 7. Выберите требуемую частоту обновления экрана.
- **Проблема**: на экране отображаются непонятные символы.

**Решение**: придерживались ли вы правильной процедуры установки операционной системы или программы? Если да, сдайте внешний монитор <sup>в</sup> ремонт.

• **Проблема**: функция расширенного рабочего стола не работает.

**Решение**: чтобы включить функцию расширенного рабочего стола, выполните указанные ниже действия.

- 1. Подключите внешний монитор <sup>к</sup> соответствующему разъему, <sup>а</sup> затем <sup>к</sup> источнику питания.
- 2. Включите внешний монитор <sup>и</sup> компьютер.
- 3. Щелкните на рабочем столе правой кнопкой мыши <sup>и</sup> выполните следующие действия:
	- Для Windows 7 <sup>и</sup> Windows 8.1: выберите **Разрешение экрана**.
	- Для Windows 10: выберите **Параметры дисплея**. Разверните окно на весь экран. Затем нажмите **Дополнительные параметры экрана**.

**Примечание:** Если ваш компьютер не может обнаружить внешний монитор, нажмите кнопку **Обнаружить**.

- 4. Щелкните значок **Монитор-2**.
- 5. Для нескольких экранов выберите **Расширить эти экраны**.
- 6. Щелкните значок **Монитор-1** (для основного дисплея дисплей компьютера).
- 7. Установите разрешение основного дисплея.
- 8. Щелкните значок **Монитор-2** (чтобы выбрать внешний монитор).
- 9. Установите разрешение дополнительного дисплея.
- 10. Выберите положение мониторов друг относительно друга, перетаскивая соответствующие значки. Мониторы могут располагаться как угодно один относительно другого, однако их значки должны соприкасаться.
- 11. Нажмите кнопку **ОК**, чтобы применить изменения.
- **Проблема**: при использовании функции «Расширенный рабочий стол» невозможно установить более высокое разрешение или увеличить частоту обновления экрана для дополнительного монитора.

**Решение**: установите меньшие значения разрешения <sup>и</sup> цветопередачи основного дисплея. Обратитесь <sup>к</sup> решению для предыдущей проблемы.

• **Проблема**: не работает переключение между мониторами.

**Решение**: если используется функция «Расширенный рабочий стол», отключите ее <sup>и</sup> измените устройство вывода изображения. Если <sup>в</sup> этот момент воспроизводится фильм DVD или видеоклип, остановите воспроизведение, закройте программу <sup>и</sup> затем переключите изображение на другой монитор.

• **Проблема**: при установке высокого разрешения внешнего монитора изображение смещается.

**Решение**: иногда при установке высокого значения разрешения, например 1600x1200, изображение смещается <sup>к</sup> левой или правой границе экрана. Чтобы устранить эту проблему, убедитесь <sup>в</sup> том, что внешний монитор поддерживает заданный режим отображения (разрешение <sup>и</sup> частоту обновления экрана). Если это не так, задайте режим отображения <sup>в</sup> соответствии <sup>с</sup> параметрами монитора. Если заданный режим поддерживается, попытайтесь настроить монитор из собственного меню настроек. Как правило, на внешнем мониторе есть кнопки доступа <sup>к</sup> меню настроек. Дополнительную информацию см. <sup>в</sup> документации <sup>к</sup> монитору.

### **Проблемы <sup>с</sup> воспроизведением звука**

• **Проблема**: некорректное воспроизведение звука формата Wave или MIDI.

**Решение**: проверьте правильность настройки встроенного аудиоустройства.

- 1. Откройте панель управления.
- 2. Щелкните **Оборудование <sup>и</sup> звук**.
- 3. Щелкните значок **Диспетчер устройств**. Если будет предложено ввести пароль администратора или подтвердить операцию, сделайте это.
- 4. Дважды щелкните элемент **Звуковые, видео <sup>и</sup> игровые устройства**.
- 5. Убедитесь, что следующее устройство включено <sup>и</sup> правильно настроено.
- **Проблема**: запись, сделанная через микрофонный вход, недостаточно громкая.

**Решение**: убедитесь, что функция усиления микрофона включена <sup>и</sup> настроена следующим образом:

- 1. Откройте панель управления.
- 2. Щелкните **Оборудование <sup>и</sup> звук**.
- 3. Щелкните **Звук**.
- 4. Щелкните вкладку **Запись** <sup>в</sup> окне «Звук».
- 5. Выберите **Микрофон** <sup>и</sup> нажмите кнопку **Свойства**.
- 6. Откройте вкладку **Уровни** <sup>и</sup> переместите ползунок усиления микрофона вверх.
- 7. Нажмите **OK**.

**Примечание:** Более подробную информацию <sup>о</sup> настройке громкости звука можно получить, воспользовавшись интерактивной справочной системой Windows.

• **Проблема**: ползунок регулировки громкости или баланса не двигается.

**Решение**: ползунок может быть выделен серым цветом. Это означает, что его положение установлено аппаратными средствами <sup>и</sup> не может быть изменено.

• **Проблема**: ползунок регулировки громкости меняет свое местоположение при запуске некоторых программ воспроизведения аудио.

**Решение**: изменение положения ползунка настройки громкости при работе некоторых программ допустимо. В таких программах, как правило, предусмотрено самостоятельное изменение настроек <sup>в</sup> окне микшера громкости. Одной из таких программ является Windows Media Player. Обычно <sup>в</sup> этих приложениях предусмотрены органы управления звуком непосредственно из программы.

• **Проблема**: ползунок регулировки баланса не может полностью заглушить один канал.

**Решение**: данный орган управления предназначен для компенсации незначительных расхождений <sup>в</sup> балансе не должен полностью заглушать какой-либо из каналов.

• **Проблема**: отсутствует возможность регулировки громкости звука <sup>в</sup> формате MIDI <sup>в</sup> окне микшера громкости.

**Решение**: используйте аппаратный регулятор громкости. Это необходимо, поскольку встроенная программа-синтезатор не поддерживает такую регулировку.

• **Проблема**: звук не выключается полностью даже при установке главного регулятора громкости на минимум.

**Решение**: даже при установке главного регулятора громкости на минимум звук все равно будет слышен. Чтобы полностью выключить звук, <sup>в</sup> окне главного регулятора громкости выберите команду **Отключить динамики**.

• **Проблема**: при подключении наушников <sup>к</sup> компьютеру при включенном воспроизведении пропадает звук в динамике.

**Решение**: <sup>в</sup> момент подключения наушников поток автоматически перенаправляется на них. Если вы хотите вернуть воспроизведение через динамики, выберите их <sup>в</sup> качестве устройства по умолчанию. Дополнительную информацию см. <sup>в</sup> справочной системе Realtek HD Audio Manager.

# **Неполадки устройства распознавания отпечатков пальцев**

- **Проблема**: на поверхности прибора имеются грязь, пятна или влага. **Решение**: аккуратно протрите поверхность сухой, мягкой тканью, не оставляющей ворса.
- **Проблема**: устройство не считывает или не распознает отпечаток вашего пальца.

**Решение**: если на поверхности прибора имеются грязь, пятна или влага, аккуратно протрите поверхность сухой, мягкой тканью, не оставляющей ворса.

Советы по обслуживанию устройства распознавания отпечатков пальцев см. <sup>в</sup> разделе [Эксплуатация](#page-90-0) устройства [распознавания](#page-90-0) отпечатков пальцев.

### **Неполадки аккумулятора <sup>и</sup> системы питания**

В этом разделе содержатся инструкции по устранению неполадок, связанных <sup>с</sup> аккумулятором <sup>и</sup> питанием.

### **Неполадки <sup>с</sup> аккумулятором**

• **Проблема**: <sup>в</sup> течение стандартного времени зарядки не удается полностью зарядить съемный аккумулятор при выключенном компьютере.

**Решение**: возможно, съемный аккумулятор слишком сильно разряжен. Выполните указанные ниже действия:

- 1. Выключите компьютер.
- 2. Убедитесь, что разряженный аккумулятор вставлен <sup>в</sup> компьютер.
- 3. Присоедините <sup>к</sup> компьютеру адаптер электропитания <sup>и</sup> дайте аккумулятору зарядиться.

Если у вас есть устройство быстрой зарядки Quick Charger, используйте его для зарядки аккумулятора.

Если съемный аккумулятор не удается полностью зарядить <sup>в</sup> течение 24 часов, воспользуйтесь новым аккумулятором.

• **Проблема**: компьютер выключается до момента индикации полной разрядки аккумулятора на значке состояния аккумулятора либо продолжает работать после индикации полной разрядки.

**Решение**: разрядите <sup>и</sup> вновь зарядите аккумулятор.

• **Проблема**: период работы при полностью заряженном аккумуляторе слишком мал.

**Решение**: разрядите <sup>и</sup> вновь зарядите аккумулятор. Если проблема не устранена, используйте новый аккумулятор.

• **Проблема**: компьютер не работает от полностью заряженного аккумулятора.

**Решение**: возможно, сработало устройство защиты аккумулятора от бросков напряжения. Выключите компьютер на одну минуту, чтобы привести защитное устройство <sup>в</sup> исходное состояние, а затем снова включите его.

• **Проблема**: невозможно зарядить аккумулятор.

**Решение**: аккумулятор невозможно зарядить, если его температура слишком высока. Если аккумулятор горячий на ощупь, выньте его из компьютера <sup>и</sup> дайте остыть до комнатной температуры. После того, как аккумулятор остынет, установите его на место <sup>и</sup> поставьте на зарядку. Если <sup>и</sup> после этого аккумулятор не заряжается, обратитесь <sup>в</sup> службу сервиса.

### **Неполадки адаптера питания**

**Проблема**: <sup>в</sup> области уведомлений Windows не отображается значок адаптера питания, <sup>в</sup> то время как адаптер подключен <sup>к</sup> компьютеру <sup>и</sup> <sup>к</sup> электросети. Кроме того, не горит индикатор питания.

**Решение**: выполните следующие действия:

- 1. Убедитесь, что адаптер питания подключен правильно. Инструкции по подключению адаптера питания см. <sup>в</sup> документе Руководство по технике безопасности, гарантии <sup>и</sup> установке, прилагаемом к компьютеру.
- 2. Если адаптер подключен правильно, выключите компьютер, отсоедините адаптер питания <sup>и</sup> извлеките основной аккумулятор.
- 3. Поставьте аккумулятор на место, вновь подключите адаптер <sup>и</sup> включите компьютер.
- 4. Если значок адаптера питания не появился <sup>в</sup> области уведомлений Windows, отдайте адаптер питания и компьютер в ремонт.

### **Проблемы <sup>с</sup> электропитанием**

**Распечатайте эти инструкции <sup>и</sup> сохраните их для использования <sup>в</sup> будущем.**

#### **Если на компьютер не подается питание, проверьте перечисленные ниже моменты:**

- 1. Проверьте кнопку питания. Когда компьютер включен, кнопка питания подсвечивается.
- 2. Проверьте все контакты шнура электропитания. Отсоедините все разветвители <sup>и</sup> стабилизаторы и подключите адаптер питания непосредственно к розетке.
- 3. Проверьте адаптер питания. Убедитесь <sup>в</sup> отсутствии физических повреждений <sup>и</sup> <sup>в</sup> том, что кабель питания надежно подсоединен <sup>к</sup> блоку питания <sup>и</sup> <sup>к</sup> компьютеру.
- 4. Проверьте работоспособность источника питания, подключив <sup>к</sup> розетке другое устройство.

#### **Если компьютер не работает от аккумулятора, проверьте перечисленные ниже моменты:**

- 1. Извлеките <sup>и</sup> снова установите аккумулятор (при этом убедитесь <sup>в</sup> правильности установки).
- 2. Если <sup>в</sup> аккумуляторе кончился заряд, подсоедините адаптер питания, чтобы зарядить его.
- 3. Если аккумулятор заряжен, но компьютер не включается, замените аккумулятор на новый.

### **Неполадки кнопки включения питания**

**Проблема**: система не отвечает, <sup>а</sup> выключить компьютер не удается.

Решение: для того чтобы выключить компьютер, нажмите и удерживайте кнопку включения питания не менее четырех секунд. Если компьютер не перезагружается, отключите адаптер электропитания и извлеките аккумулятор.

### Неполадки при загрузке

#### Распечатайте эти инструкции и сохраните их для использования в будущем.

Если до загрузки операционной системы выводится сообщение об ошибке, выполните корректирующие действия, приведенные для сообщений об ошибках самотестирования при загрузке (POST).

Если сообщение об ошибке выводится после завершения POST, во время загрузки настроек рабочего стола, выполните приведенные ниже действия.

- 1. Зайдите на сайт технической поддержки Lenovo http://www.lenovo.com/support и найдите там информацию о данной ошибке.
- 2. Выполните поиск информации об ошибке на домашней странице базы знаний Microsoft по адресу http://support.microsoft.com/.

### Проблемы режима сна и гибернации

• Проблема: компьютер неожиданно входит в режим сна.

Решение: если микропроцессор перегревается, то компьютер автоматически переходит в режим ожидания, чтобы дать микропроцессору остыть и защитить процессор и другие внутренние узлы. Проверьте параметры режима сна.

• Проблема: компьютер переходит в режим сна сразу после окончания самодиагностики при включении.

Решение: убедитесь, что:

- Аккумулятор заряжен.
- Рабочая температура не выходит за допустимые границы. См. раздел "Условия эксплуатации" на странице 14.

Если аккумулятор заряжен и температура находится в допустимых пределах, обратитесь в сервисную службу.

• Проблема: отображается сообщение о том, что аккумулятор разряжен, после чего компьютер немедленно выключается.

Решение: уровень зарядки аккумулятора снизился до критического. Подключите адаптер питания к электрической розетке и подключите адаптер питания к компьютеру, либо замените аккумулятор на полностью заряженный.

• Проблема: изображение на экране отсутствует после нажатия клавиши Fn для выхода из режима сна.

Решение: проверьте, не был ли внешний монитор отсоединен или выключен, пока компьютер находился в режиме сна. Если вы отсоединили или выключили монитор, подсоедините или включите его перед тем, как вывести компьютер из режима сна. Если компьютер выводится из режима сна с неподключенным или выключенным внешним монитором, а дисплей компьютера

остается пустым, нажмите клавишу переключения режимов отображения  $\mathbb{P}^{\leq}$ , чтобы включить дисплей компьютера.

• Проблема: компьютер не выходит из режима сна либо индикатор состояния системы медленно мигает, а компьютер не работает.

**Решение**: если компьютер не выходит из режима сна, то, возможно, он вошел <sup>в</sup> режим сна или гибернации из-за разрядки аккумулятора. Проверьте индикатор состояния системы.

- Если индикатор состояния системы медленно мигает, компьютер находится <sup>в</sup> режиме сна. Подсоедините <sup>к</sup> компьютеру адаптер электропитания, <sup>а</sup> затем нажмите Fn.
- Если индикатор состояния системы выключен, компьютер находится <sup>в</sup> режиме гибернации или выключен. Подсоедините <sup>к</sup> компьютеру адаптер электропитания, <sup>а</sup> затем нажмите кнопку включения для продолжения работы.

Если компьютер по-прежнему находится <sup>в</sup> режиме сна, то, возможно, система не отвечает <sup>и</sup> выключить компьютер не удается. В этом случае вам необходимо перезагрузить компьютер. Если вы не сохранили данные, они могут быть потеряны. Чтобы выключить компьютер, держите кнопку включения нажатой <sup>в</sup> течение четырех секунд или более. Если система не перезагружается, отключите адаптер электропитания и извлеките аккумулятор.

• **Проблема**: компьютер не переходит <sup>в</sup> режим сна или гибернации.

**Решение**: проверьте, не задан ли какой-либо параметр, запрещающий переход компьютера <sup>в</sup> режим сна или гибернации.

Если компьютер пытается войти <sup>в</sup> режим ожидания, но запрос отклоняется, устройство, подключенное <sup>к</sup> порту USB, может быть отключено. Если это происходит, попробуйте <sup>в</sup> принудительном режиме отключить <sup>и</sup> затем снова подключить устройство USB.

• **Проблема**: <sup>в</sup> спящем режиме наблюдается небольшое падение уровня заряда аккумулятора.

**Решение**: если включена функция пробуждения, компьютер потребляет небольшое количество энергии. Это не является дефектом. Дополнительную информацию см. <sup>в</sup> разделе ["Режимы](#page-54-0) [энергосбережения"](#page-54-0) на странице [37](#page-54-0).

# **Неполадки жестких дисков <sup>и</sup> других устройств для хранения данных**

В этом разделе описаны неполадки <sup>в</sup> работе устройств хранения.

### **Проблемы <sup>с</sup> жестким <sup>и</sup> гибридным диском**

• **Проблема**: жесткий или гибридный диск время от времени начинает дребезжать.

**Решение**: дребезжащий звук может быть слышен <sup>в</sup> следующих случаях:

- Жесткий или гибридный диск начинает или завершает процедуру доступа <sup>к</sup> данным.
- При переноске жесткого или гибридного диска.
- При ношении компьютера.

Это особенность работы жесткого или гибридного диска, <sup>а</sup> не дефект.

• **Проблема**: жесткий или гибридный диск не работает.

**Решение**: откройте меню **Startup** программы ThinkPad Setup <sup>и</sup> убедитесь, что жесткий или гибридный диск указан <sup>в</sup> списке **Boot priority order**. Если жесткий диск находится <sup>в</sup> списке **Excluded from boot order**, это означает, что он отключен. Выделите его <sup>в</sup> списке <sup>и</sup> нажмите Shift+1, чтобы переместить его обратно <sup>в</sup> список **Boot priority order**.

• **Проблема**: после установки защищенного паролем жесткого или гибридного диска на другой компьютер невозможно открыть доступ к жесткому диску с помощью пароля.

**Решение**: ваш компьютер поддерживает усовершенствованный алгоритм шифрования паролей. Более старые компьютеры могут не поддерживать эту функцию защиты.

### Неполадки твердотельных накопителей

Проблема: при сжатии файлов и папок с помощью функции сжатия данных Windows и последующей их распаковке запись и чтение файлов и папок выполняется слишком медленно.

Решение: для ускорения доступа к данным используйте инструмент дефрагментации диска Windows.

# Неполадки программ

Проблема: приложение работает некорректно.

Решение: убедитесь в том, что проблема вызвана не самим приложением.

Убедитесь, что компьютер соответствует требованиям к минимальному объему свободной памяти, который необходим для работы приложения. Просмотрите инструкции, поступившие в комплекте с приложением.

Убедитесь, что:

- Приложение рассчитано на работу в этой операционной системе.
- Другие приложения корректно работают на этом компьютере.
- Необходимые драйверы устройств установлены.
- Приложение работает на другом компьютере.

Если сообщение об ошибке выдается во время работы приложения, воспользуйтесь инструкциями, которые поставляются в комплекте с приложением.

Если не удалось добиться исправной работы приложения, обратитесь к продавцу или представителю службы поддержки за помощью.

# Неполадки портов и разъемов

Ниже описаны наиболее распространенные неполадки портов и разъемов.

### Неполадки с USB

Проблема: устройство, подключенное к разъему USB, не работает.

Решение: откройте окно диспетчера устройств. Убедитесь, что для устройства USB верно заданы настройки, правильно назначены ресурсы компьютера и установлен необходимый драйвер. Чтобы открыть окно диспетчера устройств, откройте панель управления и выберите Оборудование и звук → Диспетчер устройств. Если будет предложено ввести пароль администратора или подтвердить операцию, сделайте это.

См. раздел "Диагностика неполадок" на странице 107 и запустите диагностический тест для проверки разъема USB.

### Док-станция

Проблема: компьютер не запускается при включении и не отвечает на попытки возобновить его работу.

Решение: убедитесь, что:

- Адаптер питания подсоединен к док-станции.
- Компьютер надежно подсоединен к док-станции.

# <span id="page-142-0"></span>**Глава 9. Восстановление: обзор**

В этой главе описаны методы восстановления.

- •"Информация <sup>о</sup> восстановлении операционной системы Windows 7" на странице 125
- •"Информация <sup>о</sup> восстановлении [операционной](#page-147-0) системы Windows 8.1" на странице [131](#page-148-0)
- •"Информация <sup>о</sup> восстановлении [операционной](#page-150-0) системы Windows 10" на странице [133](#page-150-0)

# **Информация <sup>о</sup> восстановлении операционной системы Windows 7**

В этом разделе приведена информация <sup>о</sup> решениях для восстановления, предоставляемых компанией Lenovo для операционной системы Windows 7.

#### **Примечания:**

- Есть различные методы восстановления после программного или аппаратного сбоя. Некоторые методы зависят от типа операционной системы.
- Продукт, содержащийся на носителе восстановления, можно использовать только <sup>в</sup> перечисленных ниже целях.
	- Восстановление продукта, предустановленного на компьютере
	- Переустановка продукта
	- Изменение продукта <sup>с</sup> помощью дополнительных файлов

Чтобы исключить возможные проблемы, связанные <sup>с</sup> ненадлежащей работой системы или эффектами, вызванными применением новой технологии жестких или гибридных дисков, рекомендуется использовать одну из перечисленных ниже программ для резервного копирования:

- Rescue and Recovery 4.52 или более поздней версии
- Acronis True Image 2010 или более поздней версии
- Paragon Backup & Recovery 10 Suit или более поздней версии, Paragon Backup & Recovery 10 Home или более поздней версии

# **Создание <sup>и</sup> использование носителя восстановления**

Носители восстановления позволяют восстановить содержимое устройства хранения до заводского состояния. Носители восстановления могут быть полезны, если вы передаете компьютер другим лицам, продаете его, собираетесь отправить на утилизацию, или же <sup>в</sup> качестве последнего средства восстановить работоспособность компьютера после того, как все остальные способы оказались безрезультатными. Мы рекомендуем как можно быстрее создать носители восстановления на случай непредвиденных обстоятельств.

**Примечание:** Операции восстановления, которые можно выполнить при помощи носителей восстановления, зависят от операционной системы, <sup>в</sup> которой они созданы. В комплект носителей восстановления могут входить загрузочный носитель <sup>и</sup> носитель данных. Ваша лицензия Microsoft Windows позволяет вам создать только один носитель данных, поэтому храните его <sup>в</sup> надежном месте.

#### **Создание носителей восстановления**

В этом разделе рассказано, как создать носители восстановления.

<span id="page-143-0"></span>Создать носители восстановления можно <sup>с</sup> использованием дисков или внешних USB-носителей. Для создания носителя восстановления необходим диск или USB-устройство емкостью не менее 16 ГБ. Необходимая емкость диска или USB-накопителя зависит от размера образа восстановления.

**Внимание:** При создании носителя восстановления все данные, сохраненные на диске или USB-устройстве, будут удалены. Во избежание потери данных создайте резервную копию всех данных, которые необходимо сохранить.

Чтобы создать носители восстановления, выберите **Пуск** ➙ **Все программы** ➙ **Lenovo PC Experience** ➙ **Lenovo Tools** ➙ **Factory Recovery Disks**. После этого следуйте инструкциям на экране.

### **Использование носителей восстановления**

В этом разделе описывается использование носителей восстановления <sup>в</sup> разных операционных системах.

• Носители восстановления позволяют восстановить содержимое компьютера только до заводского состояния. Носители восстановления можно использовать <sup>в</sup> качестве последнего способа восстановить работоспособность компьютера после того, как все остальные способы оказались безрезультатными.

**Внимание:** При восстановлении компьютера до заводского состояния <sup>с</sup> настройками по умолчанию все текущее содержимое устройства хранения будет стерто <sup>и</sup> заменено содержимым, устанавливаемым на заводе.

Для работы <sup>с</sup> носителем восстановления выполните указанные ниже действия.

- 1. В зависимости от типа носителя восстановления подключите <sup>к</sup> компьютеру загрузочный носитель (карту памяти или другое USB-устройство для хранения данных) или вставьте загрузочный диск во внешний дисковод оптических дисков.
- 2. Включите компьютер <sup>и</sup> несколько раз нажмите <sup>и</sup> отпустите клавишу F12. После открытия окна меню «Boot» отпустите клавишу F12.
- 3. Выберите нужное загрузочное устройство <sup>и</sup> нажмите клавишу Enter. Начнется восстановление.
- 4. Чтобы завершить операцию, следуйте инструкциям на экране.

### **Примечания:**

- 1. После восстановления заводского состояния компьютера, возможно, придется переустановить драйверы некоторых устройств. Смотрите раздел ["Повторная](#page-146-0) установка [предустановленных](#page-146-0) программ <sup>и</sup> драйверов устройств" на странице [129](#page-146-0).
- 2. На некоторых компьютерах предустановлен пакет Microsoft Office или Microsoft Works. Чтобы восстановить или переустановить программы Microsoft Office или Microsoft Works, воспользуйтесь компакт-диском Microsoft Office CD или Microsoft Works CD. Эти диски прилагаются только <sup>к</sup> компьютерам, на которых уже установлено программное обеспечение Microsoft Office или Microsoft Works.

# **Резервное копирование <sup>и</sup> восстановление**

Программа Rescue and Recovery позволяет создать резервную копию всего содержимого устройства хранения данных, включая операционную систему, файлы данных, программы <sup>и</sup> личные настройки. Можно указать, где именно программа Rescue and Recovery должна сохранить резервные копии:

- В защищенной области устройства хранения
- На подключенном жестком USB-диске
- На сетевом диске
- На перезаписываемом диске (для этого требуется пишущий дисковод оптических дисков)
Создав резервную копию устройства хранения, впоследствии можно восстановить все его содержимое, выбранные файлы или только операционную систему <sup>и</sup> приложения Windows.

#### **Резервное копирование**

В этом разделе рассказано, как выполнить резервное копирование при помощи программы Rescue and Recovery.

- 1. На рабочем столе Windows щелкните **Пуск** ➙ **Все программы** ➙ **Lenovo PC Experience** ➙ **Lenovo Tools** ➙ **Enhanced Backup and Restore**. Откроется окно программы Rescue and Recovery.
- 2. В главном окне программы Rescue and Recovery нажмите стрелку **Запустить расширенную программу Rescue and Recovery**.
- 3. Нажмите **Создать резервную копию жесткого диска** <sup>и</sup> выберите параметры резервного копирования. После этого следуйте инструкциям на экране, чтобы завершить операцию резервного копирования.

#### **Восстановление**

В этом разделе рассказано, как выполнить восстановление при помощи программы Rescue and Recovery.

- 1. На рабочем столе Windows щелкните **Пуск** ➙ **Все программы** ➙ **Lenovo PC Experience** ➙ **Lenovo Tools** ➙ **Enhanced Backup and Restore**. Откроется окно программы Rescue and Recovery.
- 2. В главном окне программы Rescue and Recovery нажмите стрелку **Запустить расширенную программу Rescue and Recovery**.
- 3. Щелкните значок **Восстановить систему из резервной копии**.
- 4. Следуйте инструкциям на экране, чтобы завершить операцию восстановления.

## **Рабочее пространство Rescue and Recovery**

Рабочее пространство Rescue and Recovery находится <sup>в</sup> защищенной, скрытой области устройства хранения данных, которая работает независимо от операционной системы Windows. Благодаря этому операции восстановления можно выполнять даже <sup>в</sup> тех случаях, когда система Windows не запускается. В рабочем пространстве Rescue and Recovery можно выполнить перечисленные ниже операции аварийного восстановления.

### • **Восстановление файлов <sup>с</sup> устройства хранения данных или из резервной копии**

Рабочее пространство Rescue and Recovery позволяет находить файлы на устройстве хранения вашего компьютера <sup>и</sup> переносить их на сетевой диск или любой другой носитель <sup>с</sup> возможностью записи (например, устройство USB или диск). Это можно делать, даже если не была создана резервная копия файлов или после последней операции резервного копирования <sup>в</sup> файлы были внесены изменения. Можно также извлечь отдельные файлы из созданной программой Rescue and Recovery резервной копии, расположенной на локальном устройстве хранения данных, устройстве USB или сетевом диске.

### • **Восстановление устройства хранения данных из резервной копии Rescue and Recovery**

Если резервная копия устройства хранения данных была создана <sup>с</sup> помощью программы Rescue and Recovery, устройство хранения можно восстановить из этой резервной копии, даже если не удается запустить Windows.

#### • **Восстановление содержимого устройства хранения данных до заводского состояния**

В рабочем пространстве Rescue and Recovery можно восстановить все содержимое устройства хранения до заводского состояния. Если устройство хранения разбито на несколько разделов, то можно восстановить только содержимое диска C:, оставив остальные разделы без изменения. Поскольку работа программы Rescue and Recovery не зависит от операционной системы Windows, заводское содержимое жесткого диска можно восстановить даже <sup>в</sup> том случае, если операционная система Windows не запускается.

<span id="page-145-0"></span>**Внимание:** При восстановлении содержимого устройства хранения из резервной копии Rescue and Recovery или восстановлении его заводских параметров все файлы <sup>в</sup> основном разделе этого устройства (обычно это диск C:) будут стерты. По возможности сделайте копии важных файлов. Если запустить Windows не удается, можно воспользоваться функцией восстановления файлов рабочего пространства Rescue and Recovery, чтобы скопировать файлы <sup>с</sup> устройства хранения на другой носитель.

Чтобы запустить рабочее пространство Rescue and Recovery, выполните указанные ниже действия.

- 1. Убедитесь, что компьютер выключен.
- 2. Включите компьютер <sup>и</sup> несколько раз нажмите <sup>и</sup> отпустите клавишу F11. Когда прозвучит звуковой сигнал или на экране появится логотип, отпустите клавишу F11.
- 3. Если задан пароль Rescue and Recovery, при появлении соответствующего приглашения введите его. Через некоторое время откроется окно Rescue and Recovery.

**Примечание:** Если рабочее пространство Rescue and Recovery не откроется, см. раздел "Решение проблем, связанных <sup>с</sup> [восстановлением](#page-147-0)" на странице [130](#page-147-0).

- 4. Выполните одно из указанных ниже действий.
	- Чтобы восстановить файлы <sup>с</sup> устройства хранения или резервного носителя, нажмите **Спасти файлы** <sup>и</sup> следуйте инструкциям на экране.
	- Чтобы восстановить устройство хранения из резервной копии, сделанной <sup>с</sup> помощью программы Rescue and Recovery, или восстановить его до заводского состояния, нажмите **Восстановить систему**, <sup>а</sup> затем следуйте инструкциям на экране.

Дополнительную информацию <sup>о</sup> возможностях рабочего пространства Rescue and Recovery можно получить по ссылке **Справка**.

#### **Примечания:**

- 1. После восстановления заводских настроек устройства хранения по умолчанию, возможно, придется переустановить драйверы некоторых устройств. Смотрите раздел ["Повторная](#page-146-0) установка [предустановленных](#page-146-0) программ <sup>и</sup> драйверов устройств" на странице [129](#page-146-0).
- 2. На некоторых компьютерах предустановлен пакет Microsoft Office или Microsoft Works. Чтобы восстановить или переустановить программы Microsoft Office или Microsoft Works, воспользуйтесь компакт-диском Microsoft Office CD или Microsoft Works CD. Эти диски прилагаются только <sup>к</sup> компьютерам, на которых уже установлено программное обеспечение Microsoft Office или Microsoft Works.

### **Создание <sup>и</sup> использование резервного носителя**

Резервный носитель (например, диск или жесткий диск USB) позволяет выполнить восстановление после сбоев, которые не позволяют запустить рабочее пространство Rescue and Recovery <sup>с</sup> устройства хранения.

### **Примечания:**

- 1. Операции восстановления, которые можно выполнять <sup>с</sup> помощью резервного носителя, зависят от операционной системы.
- 2. Резервный диск можно запустить, используя любой дисковод для оптических дисков.

### **Создание резервного носителя**

В этом разделе рассказано, как создать резервный носитель.

1. На рабочем столе Windows щелкните **Пуск** ➙ **Все программы** ➙ **Lenovo PC Experience** ➙ **Lenovo Tools** ➙ **Enhanced Backup and Restore**. Откроется окно программы Rescue and Recovery.

- <span id="page-146-0"></span>2. В главном окне программы Rescue and Recovery нажмите стрелку **Запустить расширенную программу Rescue and Recovery**.
- 3. Щелкните значок **Создать резервный носитель**. Откроется окно Create Rescue and Recovery Media (Создание резервного носителя <sup>и</sup> носителя восстановления).
- 4. Выберите <sup>в</sup> панели **Rescue Media** тип резервного носителя, который вы хотите создать. Резервный носитель можно создать на диске или на жестком диске USB.
- 5. Нажмите **ОК** <sup>и</sup> следуйте инструкциям на экране, чтобы создать резервный носитель.

#### **Использование резервного носителя**

В этом разделе приведены инструкции по использованию созданного резервного носителя.

- Если резервный носитель был создан <sup>с</sup> помощью диска, для использования этого носителя выполните указанные ниже действия.
	- 1. Выключите компьютер.
	- 2. Включите компьютер <sup>и</sup> несколько раз нажмите <sup>и</sup> отпустите клавишу F12. После открытия окна меню «Boot» отпустите клавишу F12.
	- 3. В окне меню загрузки выберите нужный внешний дисковод для оптических дисков <sup>в</sup> качестве первого загрузочного устройства. Вставьте <sup>в</sup> этот дисковод для оптических дисков резервный диск <sup>и</sup> нажмите клавишу Enter. Резервный носитель запустится.
- Если резервный носитель был создан <sup>с</sup> помощью жесткого диска USB, для использования этого носителя выполните указанные ниже действия.
	- 1. Подключите жесткий диск USB <sup>к</sup> одному из разъемов USB компьютера.
	- 2. Включите компьютер <sup>и</sup> несколько раз нажмите <sup>и</sup> отпустите клавишу F12. После открытия окна меню «Boot» отпустите клавишу F12.
	- 3. В окне меню загрузки выберите жесткий диск USB <sup>в</sup> качестве первого загрузочного устройства <sup>и</sup> нажмите Enter. Резервный носитель запустится.

После запуска резервного носителя откроется рабочее пространство Rescue and Recovery. В этом пространстве можно получить справку по всем функциям Rescue and Recovery. Выполните восстановление, руководствуясь инструкциями.

## **Повторная установка предустановленных программ <sup>и</sup> драйверов устройств**

На компьютере есть средства, <sup>с</sup> помощью которых можно переустановить выбранные программы <sup>и</sup> драйверы устройств, установленные на заводе.

#### **Повторная установка предустановленных программ**

Чтобы повторно установить некоторые заранее установленные приложения, выполните указанные ниже действия.

- 1. Включите компьютер.
- 2. Перейдите <sup>в</sup> каталог C:\SWTOOLS.
- 3. Перейдите <sup>в</sup> папку APPS. В этой папке содержится несколько подпапок, имена которых соответствуют именам различных приложений.
- 4. Откройте вложенную папку приложения, которое требуется переустановить.
- 5. Чтобы переустановить приложение, дважды щелкните файл **Setup** <sup>и</sup> следуйте инструкциям на экране.

#### <span id="page-147-0"></span>**Повторная установка предустановленных драйверов устройств**

**Внимание:** Повторная установка драйверов устройств влечет за собой изменение текущей конфигурации компьютера. Переустанавливайте драйверы только для устранения неполадок <sup>в</sup> работе компьютера.

Чтобы повторно установить драйвер устройства, установленного на заводе, выполните указанные ниже действия.

- 1. Включите компьютер.
- 2. Перейдите <sup>в</sup> каталог C:\SWTOOLS.
- 3. Перейдите <sup>в</sup> папку DRIVERS. В этой папке содержится несколько вложенных папок, имена которых соответствуют различным устройствам компьютера (например, AUDIO <sup>и</sup> VIDEO).
- 4. Откройте вложенную папку <sup>с</sup> драйверами нужного устройства.
- 5. Переустановите драйвер устройства одним из описанных ниже способов.
	- Найдите во вложенной папке устройства файл README.txt или другой файл <sup>с</sup> расширением TXT. Этот текстовый файл содержит информацию <sup>о</sup> том, как переустановить драйвер устройства.
	- Если <sup>в</sup> папке устройства есть файл <sup>с</sup> информацией об установке (файл <sup>с</sup> расширением INF), переустановить драйвер устройства можно <sup>с</sup> помощью программы «Установка нового оборудования» (ее значок находится <sup>в</sup> Панели управления Windows). С помощью этой программы можно переустановить только некоторые драйверы устройств. Когда <sup>в</sup> окне программы «Установка нового оборудования» будет предложено указать устанавливаемый драйвер устройства, выберите вариант **Установить <sup>с</sup> диска** <sup>и</sup> нажмите кнопку **Обзор**. После этого выберите во вложенной папке устройства нужный файл драйвера.
	- Найдите во вложенной папке устройства исполняемый файл (файл <sup>с</sup> расширением .exe). Дважды щелкните по нему <sup>и</sup> следуйте инструкциям на экране.

**Внимание:** Не загружайте обновленные драйверы устройств для компьютера <sup>с</sup> веб-сайта Центра обновлений Windows. Загружайте их <sup>с</sup> сайта Lenovo. Дополнительную информацию см. <sup>в</sup> разделе "Обновление драйверов [устройств"](#page-119-0) на странице [102](#page-119-0).

### **Решение проблем, связанных <sup>с</sup> восстановлением**

Если не удается загрузить рабочее пространство Rescue and Recovery или среду Windows, выполните одно из перечисленных ниже действий.

- Загрузите рабочее пространство Rescue and Recovery <sup>с</sup> резервного носителя. Смотрите раздел ["Создание](#page-145-0) <sup>и</sup> использование резервного носителя" на странице [128](#page-145-0).
- Используйте носители восстановления <sup>в</sup> случаях, если восстановить систему другими способами не удалось <sup>и</sup> требуется восстановить заводское состояние устройства хранения. Смотрите раздел ["Создание](#page-142-0) <sup>и</sup> использование носителя восстановления" на странице [125](#page-142-0).

**Примечание:** Если загрузить рабочее пространство Rescue and Recovery или среду Windows <sup>с</sup> резервных носителей или <sup>с</sup> носителя восстановления не удается, возможно, соответствующее резервное устройство (внутреннее устройство хранения, диск, жесткий диск USB, обычный диск или другие внешние устройства) не задано <sup>в</sup> качестве первого устройства загрузки <sup>в</sup> последовательности устройств загрузки. Вначале убедитесь, что устройство аварийной загрузки, которое вы планируете использовать, задано <sup>в</sup> последовательности устройств загрузки программы ThinkPad Setup <sup>в</sup> качестве первого устройства. Подробные сведения <sup>о</sup> временном или постоянном изменении последовательности устройств загрузки см. <sup>в</sup> разделе "Меню [Startup"](#page-112-0) на странице [95](#page-112-0).

Важно создать резервный носитель <sup>и</sup> ряд носителей восстановления как можно скорее <sup>и</sup> сохранить их <sup>в</sup> надежном месте для использования <sup>в</sup> будущем.

### **Информация <sup>о</sup> восстановлении операционной системы Windows 8.1**

В этом разделе приведена информация <sup>о</sup> решениях восстановления для операционной системы Windows 8.1.

Образ восстановления Windows предустановлен <sup>в</sup> разделе восстановления на компьютере. Образ восстановления Windows позволяет обновить компьютер или восстановить заводское состояние компьютера.

Можно создать носители восстановления, чтобы использовать их <sup>в</sup> качестве резервных копий или замены образа восстановления Windows. С помощью носителей восстановления можно определять причину неполадок <sup>и</sup> устранять проблемы <sup>с</sup> компьютером, даже если не получается загрузить операционную систему Windows 8.1. Рекомендуется как можно скорее создать носители восстановления. Дополнительную информацию см. <sup>в</sup> разделе ["Создание](#page-149-0) <sup>и</sup> использование носителей [восстановления](#page-149-0)" на странице [132](#page-149-0).

### **Обновление компьютера**

Если компьютер не функционирует должным образом <sup>и</sup> проблема может быть связана <sup>с</sup> недавно установленной программой, можно обновить компьютер без потери личных файлов или изменения настроек.

**Внимание:** При обновлении компьютера программы, предварительно установленные на компьютере <sup>и</sup> загруженные из магазина Windows, будут переустановлены, <sup>а</sup> все другие программы — удалены.

Чтобы обновить компьютер, выполните следующие действия.

- 1. Переместите курсор <sup>в</sup> правый верхний или нижний угол экрана, чтобы отобразить чудо-кнопки. Щелкните **Настройка** ➙ **Изменение параметров компьютера** ➙ **Обновление <sup>и</sup> восстановление** ➙ **Восстановление**.
- 2. В разделе **Восстановление компьютера без удаления файлов** щелкните **Начать**.
- 3. Следуйте инструкциям на экране, чтобы обновить компьютер.

### **Восстановление заводских настроек компьютера по умолчанию**

Если вы хотите утилизировать компьютер или просто начать работу <sup>с</sup> ним заново, можно вернуть компьютер <sup>к</sup> заводскому состоянию. Восстановление заводских настроек приводит <sup>к</sup> переустановке операционной системе, повторной установке всех программ <sup>и</sup> настроек, поставляемых вместе <sup>с</sup> компьютером <sup>и</sup> сбросу всех параметров <sup>к</sup> заводскому состоянию.

**Внимание:** В случае возврата компьютера <sup>к</sup> заводскому состоянию все личные файлы <sup>и</sup> настройки будут удалены. Во избежание потери данных создайте резервную копию всех данных, которые необходимо сохранить.

Чтобы вернуть компьютер <sup>в</sup> заводское состояние, выполните указанные ниже действия.

- 1. Переместите курсор <sup>в</sup> правый верхний или нижний угол экрана, чтобы отобразить чудо-кнопки. Щелкните **Настройка** ➙ **Изменение параметров компьютера** ➙ **Обновление <sup>и</sup> восстановление** ➙ **Восстановление**.
- 2. В разделе **Удаление всех данных <sup>и</sup> переустановка Windows** щелкните **Начать**. Затем щелкните **Далее**, чтобы подтвердить удаление.
- 3. В зависимости от ситуации воспользуйтесь инструкциями ниже.
	- Для быстрого форматирования щелкните **Просто удалить мои файлы** для запуска. Процедура займет несколько минут.
- <span id="page-149-0"></span>• Для полного форматирования щелкните **Полностью очистить диск** для запуска. Процедура займет несколько часов.
- 4. Следуйте инструкциям на экране, чтобы вернуть компьютер <sup>в</sup> заводское состояние.

### **Использование дополнительных параметров загрузки**

С помощью дополнительных параметров загрузки можно изменить параметры микропрограммы компьютера, изменить параметры загрузки операционной системы Windows, загрузить компьютер <sup>с</sup> внешнего устройства или восстановить операционную систему Windows из образа системы.

Чтобы использовать дополнительные параметры загрузки, выполните следующие действия.

- 1. Переместите курсор <sup>в</sup> правый верхний или нижний угол экрана, чтобы отобразить чудо-кнопки. Щелкните **Настройка** ➙ **Изменение параметров компьютера** ➙ **Обновление <sup>и</sup> восстановление** ➙ **Восстановление**.
- 2. В разделе **Особые варианты загрузки** щелкните **Перезагрузить сейчас** ➙ **Диагностика** ➙ **Дополнительные параметры**.
- 3. Выберите необходимый вариант загрузки, затем следуйте инструкциям на экране.

### **Восстановление операционной системы, если Windows 8.1 не загружается**

Среда восстановления Windows на компьютере способна работать независимо от операционной системы Windows 8.1. Это позволяет переустановить или восстановить операционную систему, даже если операционная система Windows 8.1 не загружается.

После двух последовательных неудачных попыток загрузки среда восстановления Windows запускается автоматически. После этого можно выбрать параметры восстановления <sup>и</sup> переустановки, следуя инструкциям на экране.

**Примечание:** Убедитесь, что компьютер подключен <sup>к</sup> сети переменного тока <sup>в</sup> ходе всей процедуры восстановления.

### **Создание <sup>и</sup> использование носителей восстановления**

Можно создать носители восстановления, чтобы использовать их <sup>в</sup> качестве резервных копий среды <sup>и</sup> образа восстановления Windows. Если не удается запустить компьютер, можно использовать носители восстановления для определения причин неполадок <sup>и</sup> устранения проблем <sup>с</sup> компьютером.

Рекомендуется как можно скорее создать носители восстановления. После создания носителей восстановления храните их <sup>в</sup> надежном месте <sup>и</sup> не используйте их для хранения других данных.

### **Создание носителей восстановления**

Для создания носителя восстановления необходимо USB-устройство хранения емкостью не менее 16 ГБ. Необходимая емкость диска USB зависит от размера образа восстановления.

**Внимание:** При создании носителя восстановления все данные, сохраненные на USB-устройстве, будут удалены. Во избежание потери данных создайте резервную копию всех данных, которые необходимо сохранить.

Для создания носителя восстановления выполните указанные ниже действия.

**Примечание:** Убедитесь, что компьютер подключен <sup>к</sup> сети переменного тока.

1. Переместите указатель <sup>в</sup> правый верхний или нижний угол экрана, чтобы отобразить чудо-кнопки, <sup>а</sup> затем щелкните **Поиск**.

- 2. Введите recovery <sup>в</sup> поле **Поиск** <sup>и</sup> щелкните кнопку поиска. Затем щелкните **Создание диска восстановления**.
- 3. Щелкните **Да** <sup>в</sup> окне контроля учетных записей пользователей, чтобы разрешить запуск программы создания носителя восстановления.
- 4. Убедитесь, что флажок **Скопировать раздел восстановления <sup>с</sup> компьютера на диск восстановления.** установлен. Затем щелкните **Далее**.

**Важно:** Если снять флажок **Скопировать раздел восстановления <sup>с</sup> компьютера на диск восстановления.** Hоситель восстановления будет создан без содержимого раздела восстановления. Компьютер можно будет загрузить <sup>с</sup> носителя восстановления, но <sup>в</sup> случае повреждения раздела восстановления на компьютере восстановление выполнить не удастся.

- 5. Подключите подходящий диск USB, затем щелкните **Далее**.
- 6. Щелкните **Создать** <sup>в</sup> окне «Диск восстановления». Начинается создание носителя восстановления.
- 7. После создания носителя восстановления выполните одно из следующих действий.
	- Чтобы сохранить раздел восстановления на компьютере, щелкните **Готово** .
	- Чтобы удалить раздел восстановления <sup>с</sup> компьютера, щелкните **Удаление раздела восстановления**.

**Внимание:** Если вы удаляете раздел восстановления <sup>с</sup> компьютера, храните носители восстановления <sup>в</sup> надежном месте. Образ восстановления Windows больше не будет храниться на вашем компьютере, поэтому для обновления или восстановления компьютера потребуются носители восстановления.

8. Извлеките диск USB. Носители восстановления успешно созданы.

#### **Использование носителей восстановления**

Если не удается запустить компьютер или загрузить образ восстановления Windows на компьютере, используйте носитель восстановления, чтобы восстановить компьютер.

Для работы <sup>с</sup> носителем восстановления выполните указанные ниже действия.

**Примечание:** Убедитесь, что компьютер подключен <sup>к</sup> сети переменного тока.

- 1. Включите или перезагрузите компьютер. Перед началом загрузки операционной системы Windows несколько раз нажмите клавишу F12. Откроется окно меню «Boot».
- 2. Выберите носитель восстановления <sup>в</sup> качестве загрузочного устройства.
- 3. Выберите предпочитаемый язык, затем укажите предпочитаемую раскладку клавиатуры.
- 4. Щелкните **Диагностика** для отображения дополнительных решений по восстановлению.
- 5. Выберите решение восстановления, подходящее <sup>в</sup> вашей ситуации. Например, выберите **Возврат компьютера <sup>в</sup> исходное состояние**, если хотите вернуть компьютер <sup>к</sup> заводскому состоянию.

Дополнительную информацию <sup>о</sup> решениях восстановления, предоставляемых операционной системой Windows 8.1, см. по адресу: <http://go.microsoft.com/fwlink/?LinkID=263800>

### **Информация <sup>о</sup> восстановлении операционной системы Windows 10**

Программы восстановления Windows позволяют вернуть компьютер <sup>в</sup> исходное состояние или использовать дополнительные параметры загрузки.

Рекомендуется как можно скорее создать USB-накопитель восстановления. Храните USB-накопитель восстановления <sup>в</sup> качестве резервной копии или средства замены программ восстановления Windows.

Дополнительную информацию см. <sup>в</sup> разделе "Создание <sup>и</sup> использование [USB-накопителя](#page-152-0) [восстановления](#page-152-0)" на странице [135](#page-152-0).

## **Переустановка компьютера**

Если компьютер не функционирует должным образом, его, возможно, придется вернуть <sup>в</sup> исходное состояние. В процессе восстановления исходного состояния вы можете выбрать возможность сохранения или удаления своих файлов, <sup>а</sup> затем переустановить операционную систему Windows.

Чтобы переустановить компьютер, выполните следующие действия.

**Примечание:** Элементы графического интерфейса пользователя операционной системы могут изменяться без уведомления.

- 1. Откройте меню «Пуск» <sup>и</sup> щелкните **Настройка**. Если пункт **Настройка** отсутствует, щелкните **Все приложения**, чтобы появился список всех программ, <sup>и</sup> выберите **Настройка** ➙ **Обновление <sup>и</sup> безопасность** ➙ **Восстановление**.
- 2. В разделе **Вернуть компьютер <sup>в</sup> исходное состояние** щелкните **Начало работы**.
- 3. Следуйте инструкциям на экране, чтобы вернуть компьютер <sup>в</sup> исходное состояние.

### **Использование расширенных параметров запуска**

С помощью дополнительных параметров загрузки можно изменить параметры микропрограммы компьютера, параметры загрузки операционной системы Windows, загрузить компьютер <sup>с</sup> внешнего устройства или восстановить операционную систему Windows из образа системы.

Чтобы использовать расширенные параметры запуска, выполните следующие действия.

**Примечание:** Элементы графического интерфейса пользователя операционной системы могут изменяться без уведомления.

- 1. Откройте меню «Пуск» <sup>и</sup> щелкните **Настройка**. Если пункт **Настройка** отсутствует, щелкните **Все приложения**, чтобы появился список всех программ, <sup>и</sup> выберите **Настройка** ➙ **Обновление <sup>и</sup> безопасность** ➙ **Восстановление**.
- 2. В разделе **Особые варианты загрузки** щелкните **Перезагрузить сейчас** ➙ **Диагностика** ➙ **Дополнительные параметры**.
- 3. Выберите необходимый вариант загрузки, затем следуйте инструкциям на экране.

## **Восстановление операционной системы, если Windows 10 не загружается**

Среда восстановления Windows на компьютере способна работать независимо от операционной системы Windows 10. Это позволяет переустановить или восстановить операционную систему, даже если операционная система Windows 10 не загружается.

После двух последовательных неудачных попыток загрузки среда восстановления Windows запускается автоматически. После этого можно выбрать параметры восстановления <sup>и</sup> переустановки, следуя инструкциям на экране.

**Примечание:** Убедитесь, что компьютер подключен <sup>к</sup> сети переменного тока <sup>в</sup> ходе всей процедуры восстановления.

## <span id="page-152-0"></span>**Создание <sup>и</sup> использование USB-накопителя восстановления**

В качестве резервной копии программ восстановления Windows можно создать USB-накопитель восстановления. Имея такой накопитель, можно определять причины неполадок <sup>и</sup> устранять их, даже если предустановленные программы восстановления Windows повреждены.

#### **Создание USB-накопителя восстановления**

USB-накопитель, используемый для создания накопителя восстановления, должен иметь емкость не менее 16 ГБ. Фактически требуемая емкость USB-накопителя зависит от размера образа восстановления.

**Внимание:** Все данные, хранящиеся <sup>в</sup> USB-накопителе, <sup>в</sup> процессе создания будут удалены. Во избежание потери данных создайте резервную копию всех данных, которые необходимо сохранить.

Чтобы создать USB-накопитель восстановления, выполните указанные ниже действия:

**Примечание:** Проследите, чтобы компьютер был подключен <sup>к</sup> сети переменного тока <sup>в</sup> ходе выполнения описанной ниже процедуры.

- 1. Подключите подходящий USB-накопитель (емкостью не менее 16 ГБ).
- 2. Введите восстановление <sup>в</sup> поле поиска на панели задач. Затем щелкните **Создание диска восстановления**.
- 3. Щелкните **Да** <sup>в</sup> окне контроля учетных записей пользователей, чтобы разрешить запуск программы создания носителя восстановления.
- 4. Следуйте инструкциям <sup>в</sup> окне «Диск восстановления» для создания USB-накопителя восстановления.

#### **Использование USB-накопителя восстановления**

Если вам не удается запустить компьютер, изучите соответствующую информацию <sup>в</sup> разделе ["Устранение](#page-124-0) неполадок" на странице [107](#page-124-0) <sup>и</sup> попытайтесь устранить проблему самостоятельно. Если компьютер по-прежнему не запускается, используйте USB-накопитель восстановления, чтобы восстановить нормальную работу компьютера.

Чтобы использовать USB-накопитель восстановления, выполните указанные ниже действия:

**Примечание:** Убедитесь, что компьютер подключен <sup>к</sup> сети переменного тока.

- 1. Подключите USB-накопитель восстановления <sup>к</sup> компьютеру.
- 2. Включите или перезагрузите компьютер. Перед началом загрузки операционной системы Windows несколько раз нажмите клавишу F12. Откроется окно меню «Boot».
- 3. Выберите USB-накопитель восстановления <sup>в</sup> качестве загрузочного устройства.
- 4. Выберите предпочитаемую раскладку клавиатуры.
- 5. Щелкните **Диагностика** для отображения дополнительных решений по восстановлению.
- 6. Выберите решение восстановления, подходящее <sup>в</sup> вашей ситуации. Следуйте инструкциям на экране для выполнения процедуры восстановления.

# <span id="page-154-0"></span>**Глава 10. Замена устройств**

В этой главе содержатся инструкции по установке <sup>и</sup> замене аппаратных компонентов компьютера.

- •"Предотвращение повреждений оборудования статическим электричеством" на странице 137
- •"Отключение встроенного аккумулятора" на странице [138](#page-155-0)
- •"Замена съемного [аккумулятора](#page-155-0)" на странице [138](#page-155-0)
- •["Установка](#page-157-0) или замена карты micro SIM" на странице [140](#page-157-0)
- •"Замена [клавиатуры](#page-158-0)" на странице [142](#page-159-0)
- •"Замена узла крышки корпуса" на [странице](#page-164-0) [148](#page-165-0)
- •"Замена модуля памяти" на [странице](#page-166-0) [149](#page-166-0)
- •"Замена внутреннего [устройства](#page-168-0) хранения данных" на странице [152](#page-169-0)
- •"Замена плоской круглой [батарейки"](#page-172-0) на странице [155](#page-172-0)
- •"Замена узла кабеля <sup>с</sup> входным [разъемом](#page-174-0) постоянного тока" на странице [157](#page-174-0)
- •"Замена карты [беспроводной](#page-176-0) глобальной сети WAN" на странице [159](#page-176-0)

## **Предотвращение повреждений оборудования статическим электричеством**

Статический разряд вполне безобиден для вас, но может привести <sup>к</sup> серьезному повреждению компонентов компьютера <sup>и</sup> дополнительных аппаратных средств. Неправильная работа <sup>с</sup> компонентами, чувствительными к статическому электричеству, может повредить компоненты. При распаковке дополнительного устройства или CRU не вскрывайте антистатическую упаковку компонента до тех пор, пока <sup>в</sup> инструкциях не будет предложено установить этот компонент.

Если вы работаете <sup>с</sup> дополнительными устройствами или <sup>с</sup> CRU либо выполняете какие-либо операции внутри компьютера, принимайте приводимые ниже меры предосторожности, чтобы избежать повреждений, вызываемых статическим электричеством:

- Постарайтесь меньше двигаться. При движении вокруг вас образуется поле статического электричества.
- Обращайтесь <sup>с</sup> компонентами осторожно. Контроллеры, модули памяти <sup>и</sup> другие печатные платы можно брать только за боковые грани. Ни <sup>в</sup> коем случае не прикасайтесь <sup>к</sup> открытым печатным схемам.
- Не позволяйте никому прикасаться <sup>к</sup> компонентам.
- При установке дополнительных устройств или CRU, чувствительных <sup>к</sup> статическому электричеству, приложите антистатическую упаковку, <sup>в</sup> которую упакован компонент, <sup>к</sup> металлической крышке слота расширения или <sup>к</sup> любой другой неокрашенной металлической поверхности компьютера по крайней мере на две секунды. Это снизит уровень статического электричества на упаковке <sup>и</sup> на вашем теле.
- По возможности старайтесь стразу же установить <sup>в</sup> компьютер компонент, извлеченный из антистатической упаковки. Если это невозможно, расстелите на ровной гладкой поверхности антистатическую пленку, <sup>в</sup> которую был упакован компонент, <sup>и</sup> положите его на эту пленку.
- Не кладите запасные части на корпус компьютера или другие металлические поверхности.

### <span id="page-155-0"></span>**Отключение встроенного аккумулятора**

Перед заменой какого-либо компонента, за исключением съемного аккумулятора, обязательно отключайте встроенный аккумулятор, выполнив следующие действия.

Для Windows 8.1 <sup>и</sup> Windows 10 перед отключением встроенного аккумулятора отключите функцию «Быстрый запуск».

Чтобы отключить функцию «Быстрый запуск», выполните следующие действия:

- 1. На рабочем столе введите <sup>в</sup> расположенном на панели задач поле поиска Электропитание <sup>и</sup> выберите **Управление электропитанием**.
- 2. На левой панели щелкните **Настройка функций кнопок питания**.
- 3. В верхней части экрана щелкните **Изменение параметров, которые сейчас недоступны**.
- 4. В случае появления подсказки функции контроля учетных записей пользователей нажмите **Да**.
- 5. Снимите флажок **Включить быстрый запуск** <sup>и</sup> нажмите **Сохранить изменения**.

Чтобы отключить встроенный аккумулятор, выполните следующие действия:

- 1. Выключите компьютер, затем отсоедините от него шнур электропитания <sup>и</sup> все остальные кабели.
- 2. Включите компьютер. При появлении экрана <sup>с</sup> логотипом сразу же нажмите клавишу F1, чтобы войти <sup>в</sup> программу ThinkPad Setup.
- 3. Выберите **Config** ➙ **Power**. Откроется подменю **Power**.
- 4. Выберите **Disable Built-in Battery**, <sup>а</sup> затем нажмите клавишу Enter.
- 5. В окне Setup Confirmation выберите **Yes**. Встроенный аккумулятор отключается, <sup>а</sup> компьютер выключается автоматически. Дайте компьютеру охладиться <sup>в</sup> течение трех—пяти минут.

### **Замена съемного аккумулятора**

Перед началом работы распечатайте эти инструкции. Перед началом работы ознакомьтесь <sup>с</sup> важной информацией по технике безопасности. Смотрите раздел "Важная [информация](#page-7-0) по технике [безопасности"](#page-7-0) на странице [vi](#page-7-0).

Система поддерживает только аккумуляторы, разработанные для данной конкретной системы <sup>и</sup> изготовленные компанией Lenovo или уполномоченным производителем. Система не поддерживает нерекомендованные аккумуляторы или аккумуляторы, произведенные для других систем. При установке аккумулятора, произведенного для другой системы, он не будет заряжаться <sup>в</sup> системе, <sup>и</sup> будет отображаться следующее сообщение:

«Установленный аккумулятор не поддерживается данной системой <sup>и</sup> не будет заряжаться. Замените аккумулятор на соответствующий данной системе аккумулятор Lenovo».

**Внимание:** Компания Lenovo не несет ответственности за работу <sup>и</sup> безопасность не одобренных ею аккумуляторов <sup>и</sup> не дает никакой гарантии на случай сбоев <sup>и</sup> ущерба <sup>в</sup> результате их использования.

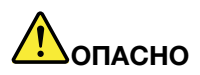

**При неправильной замене аккумулятора существует опасность взрыва. Аккумулятор содержит небольшие количества опасных веществ. Чтобы избежать травмы, соблюдайте следующие правила техники безопасности:**

- **• Заменяйте аккумулятор только на аккумуляторы, рекомендованные Lenovo.**
- **• Храните аккумулятор вдали от огня.**
- **• Не допускайте перегрева аккумулятора.**
- **• Не допускайте, чтобы аккумулятор попал <sup>в</sup> воду или под дождь.**
- **• Не замыкайте его контакты.**
- **• Не роняйте, не разбивайте, не протыкайте аккумулятор <sup>и</sup> не прикладывайте <sup>к</sup> нему излишнюю силу. В результате неправильного использования аккумулятор может перегреться <sup>и</sup> из блока аккумулятора или плоской круглой батарейки могут «вырваться» газы или пламя.**

Чтобы заменить съемный аккумулятор, выполните указанные ниже действия.

**Примечание:** В зависимости от модели съемный аккумулятор может выглядеть несколько иначе, чем на одном из следующих рисунков.

- 1. Отсоедините от компьютера адаптер электропитания <sup>и</sup> выключите компьютер. Закройте дисплей компьютера и переверните компьютер.
- 2. Откройте защелку отсека аккумулятора **<sup>1</sup>** . Передвиньте защелку аккумулятора **<sup>2</sup>** <sup>в</sup> открытое положение <sup>и</sup> удерживайте ее там. Затем извлеките аккумулятор **<sup>3</sup>** .

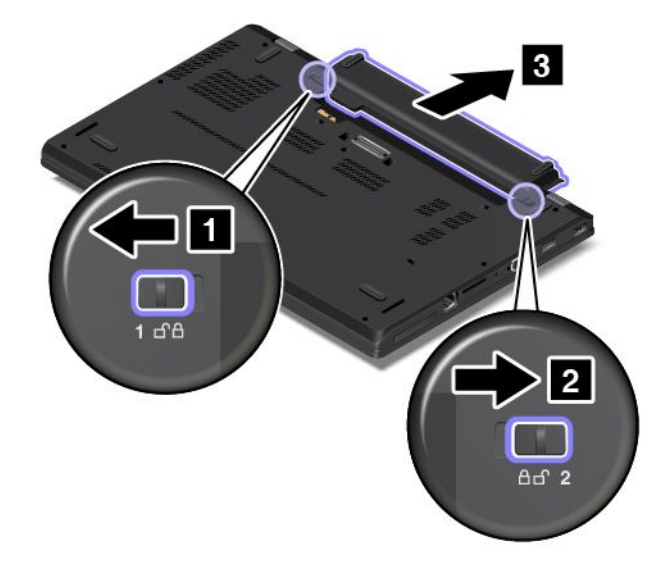

<span id="page-157-0"></span>3. Вставьте новый аккумулятор на место до щелчка. Убедитесь, что защелки отсека аккумулятора находятся в закрытом положении.

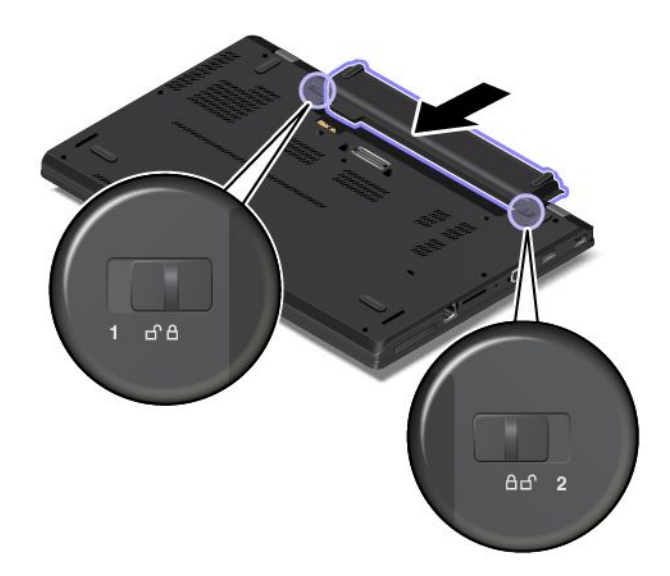

4. Снова переверните компьютер. Подключите компьютер <sup>к</sup> источнику переменного тока.

## **Установка или замена карты micro SIM**

Перед началом работы распечатайте эти инструкции. Перед началом работы ознакомьтесь <sup>с</sup> важной информацией по технике безопасности. Смотрите раздел "Важная [информация](#page-7-0) по технике [безопасности"](#page-7-0) на странице [vi](#page-7-0).

Карта micro SIM представляет собой небольшую пластиковую карту <sup>с</sup> интегральной микросхемой, расположенной на одной из сторон карты.

Если компьютер оснащен гнездом для карты micro SIM, то для подключения <sup>к</sup> беспроводной глобальной сети может потребоваться карта micro SIM. Некоторые модели компьютеров могут поставляться <sup>с</sup> картой micro SIM, которая может быть установлена <sup>в</sup> компьютере или являться отдельным компонентом комплекта поставки. Если компьютер не поставляется <sup>с</sup> картой micro SIM, необходимо приобрести ее <sup>в</sup> местном сервис-центре.

Чтобы установить или заменить карту micro SIM, выполните следующие действия.

- 1. Отключите встроенный аккумулятор. Смотрите раздел "Отключение встроенного [аккумулятора](#page-154-0)" на [странице](#page-154-0) [138](#page-155-0).
- 2. Извлеките съемный аккумулятор. Смотрите раздел "Замена съемного [аккумулятора](#page-155-0)" на [странице](#page-155-0) [138](#page-155-0).

<span id="page-158-0"></span>3. Найдите гнездо для карты micro SIM внутри отсека для аккумулятора.

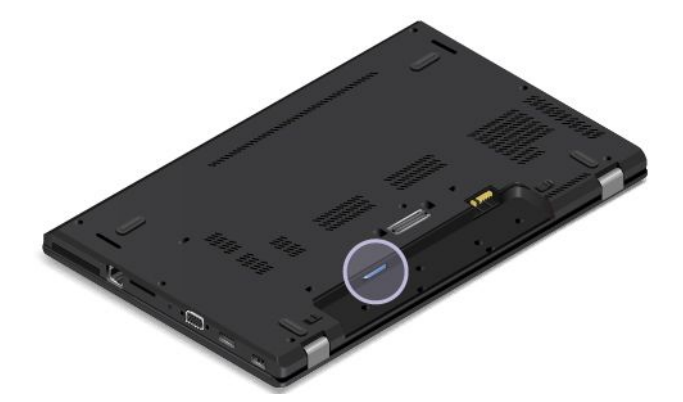

4. Если карта micro SIM уже установлена <sup>в</sup> гнездо, осторожно потяните ее, затем выдвиньте из гнезда.

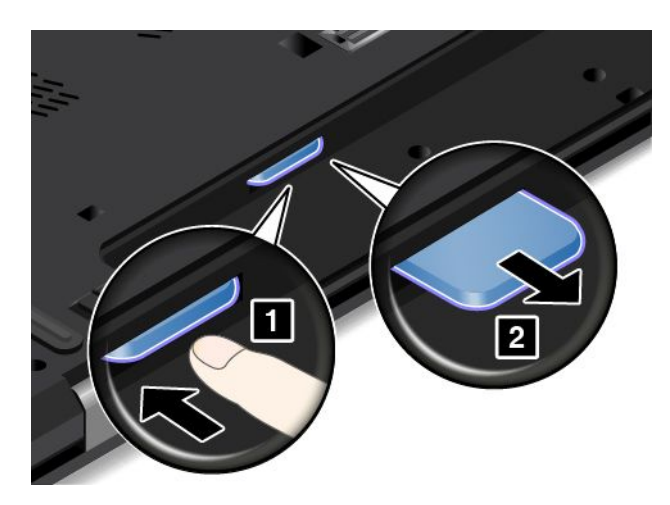

5. Убедитесь, что новая карта micro SIM правильно расположена, как показано на следующем рисунке. Затем вставьте новую карту micro SIM <sup>в</sup> гнездо до щелчка.

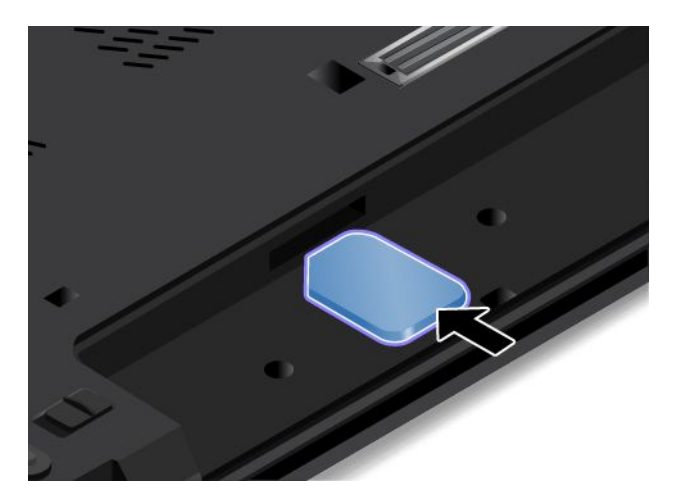

- 6. Установите аккумулятор на место. Смотрите раздел "Замена съемного [аккумулятора](#page-155-0)" на [странице](#page-155-0) [138](#page-155-0).
- 7. Снова переверните компьютер. Подсоедините <sup>к</sup> компьютеру адаптер питания переменного тока и все кабели.

## <span id="page-159-0"></span>**Замена клавиатуры**

Перед началом работы распечатайте эти инструкции. Перед началом работы ознакомьтесь <sup>с</sup> важной информацией по технике безопасности. Смотрите раздел "Важная [информация](#page-7-0) по технике [безопасности"](#page-7-0) на странице [vi](#page-7-0).

**Примечание:** В зависимости от модели компьютер может выглядеть несколько иначе, чем на рисунках в этом разделе.

### **Снятие клавиатуры**

Чтобы извлечь клавиатуру, выполните указанные ниже действия.

- 1. Отключите встроенный аккумулятор. Смотрите раздел "Отключение встроенного [аккумулятора](#page-154-0)" на [странице](#page-154-0) [138](#page-155-0).
- 2. Отсоедините от компьютера адаптер электропитания <sup>и</sup> все остальные кабели. Дайте компьютеру остыть в течение нескольких минут.
- 3. Закройте крышку компьютера <sup>и</sup> переверните компьютер.
- 4. Извлеките аккумулятор. Смотрите раздел "Замена съемного [аккумулятора](#page-155-0)" на странице [138](#page-155-0).
- 5. Найдите многофункциональный инструмент для клавиатуры <sup>в</sup> комплекте поставки новой клавиатуры. На приведенном ниже рисунке показан многофункциональный инструмент для клавиатуры.

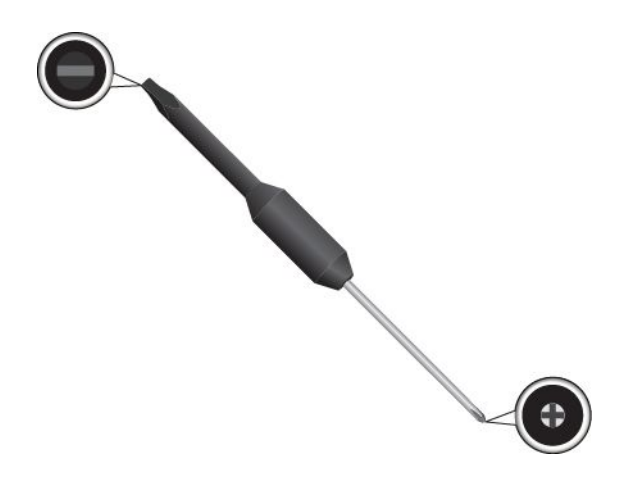

6. Для получения доступа <sup>к</sup> головкам винтов, расположенных под рамкой клавиатуры, сдвиньте рамку клавиатуры вперед на 2,5 мм <sup>с</sup> помощью плоского торцевого конца многофункционального инструмента для клавиатуры.

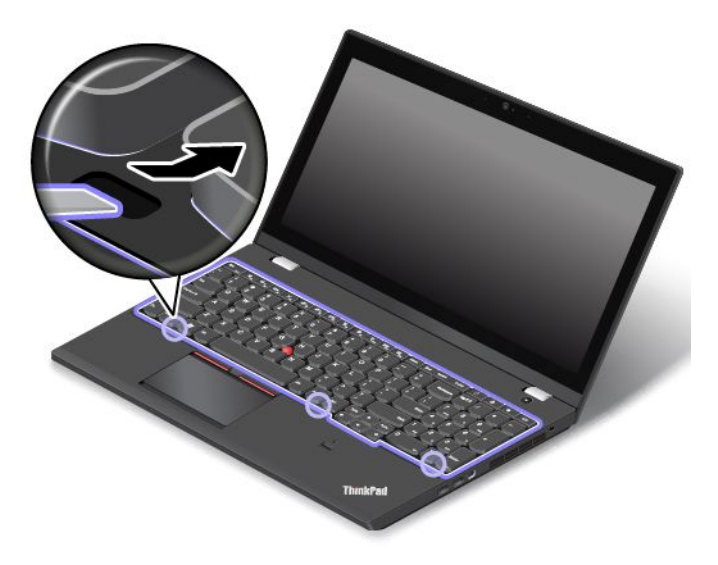

7. Ослабьте винты, которыми закреплена клавиатура, <sup>с</sup> помощью крестового конца многофункционального инструмента для клавиатуры.

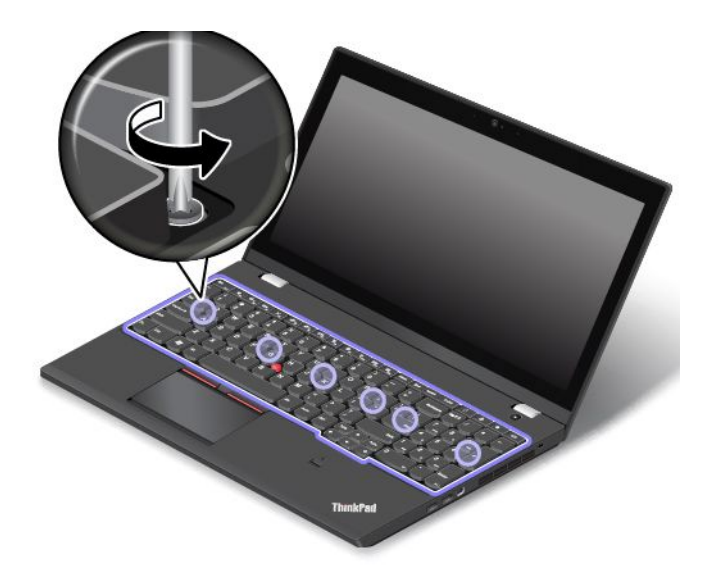

8. Слегка поверните клавиатуру вверх **<sup>1</sup>** , пока не увидите разъемы на нижней стороне клавиатуры. Затем переверните клавиатуру **<sup>2</sup>** .

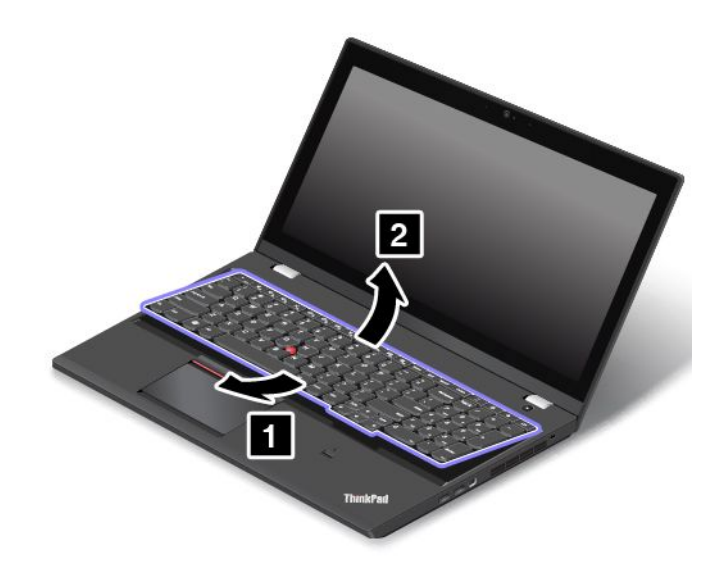

9. Аккуратно потяните клавиатуру на подставку для рук <sup>и</sup> отсоедините разъемы. Затем извлеките клавиатуру.

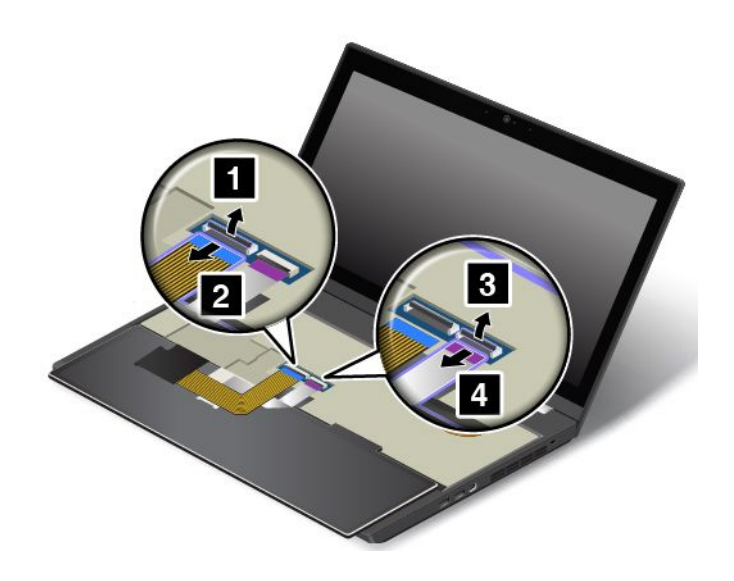

### **Установка новой клавиатуры**

Чтобы установить новую клавиатуру, выполните следующие действия:

1. Подсоедините разъемы <sup>и</sup> переверните клавиатуру.

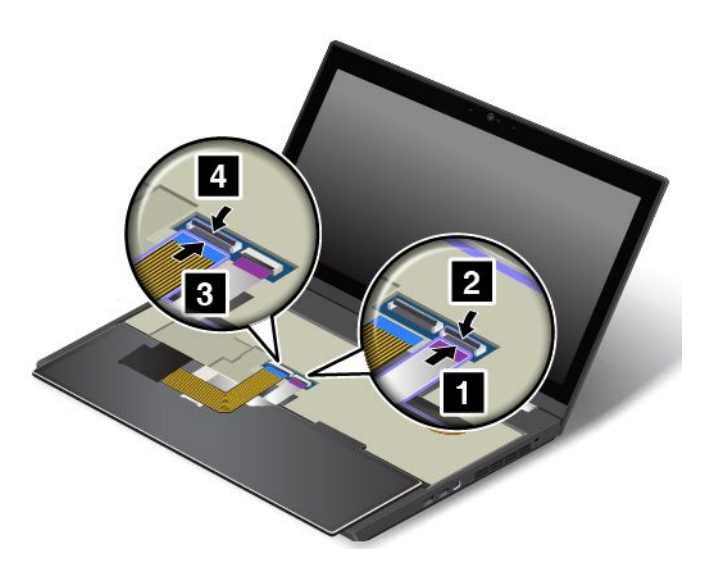

2. Вставьте клавиатуру, чтобы передний край клавиатуры находился под рамкой углубления клавиатуры, как показано на рисунке. Убедитесь, что передний край клавиатуры (край, который ближе <sup>к</sup> дисплею) находится под рамой углубления клавиатуры.

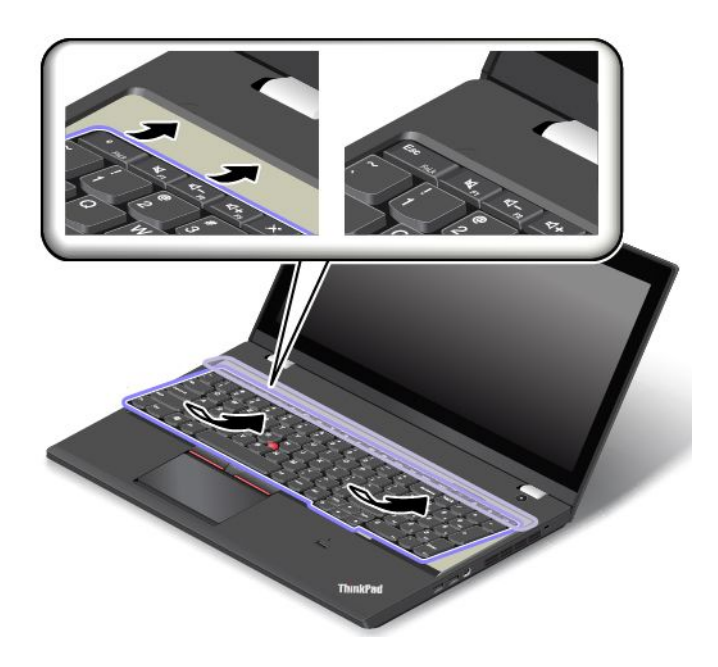

3. Освободите доступ <sup>к</sup> головкам винтов, сдвинув рамку клавиатуры вперед <sup>с</sup> помощью плоского торцевого конца многофункционального инструмента для клавиатуры. Убедитесь, что головки винтов полностью доступны.

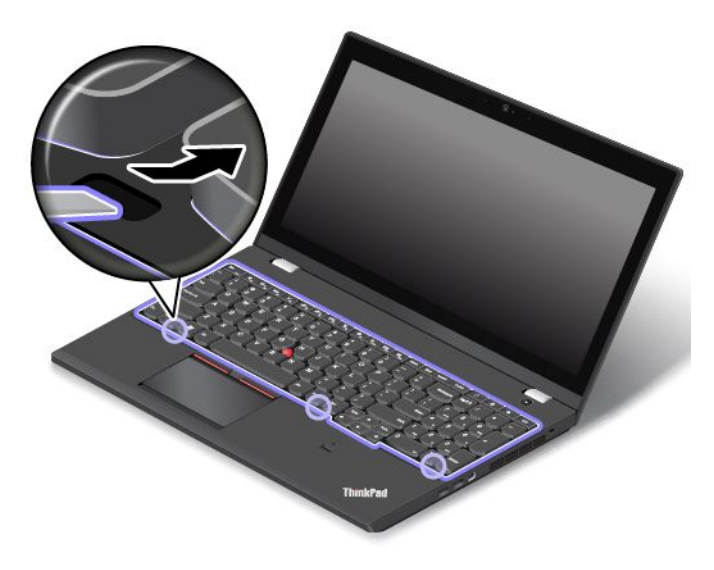

4. Затяните винты <sup>с</sup> помощью крестового конца многофункционального инструмента для клавиатуры, чтобы зафиксировать клавиатуру на месте.

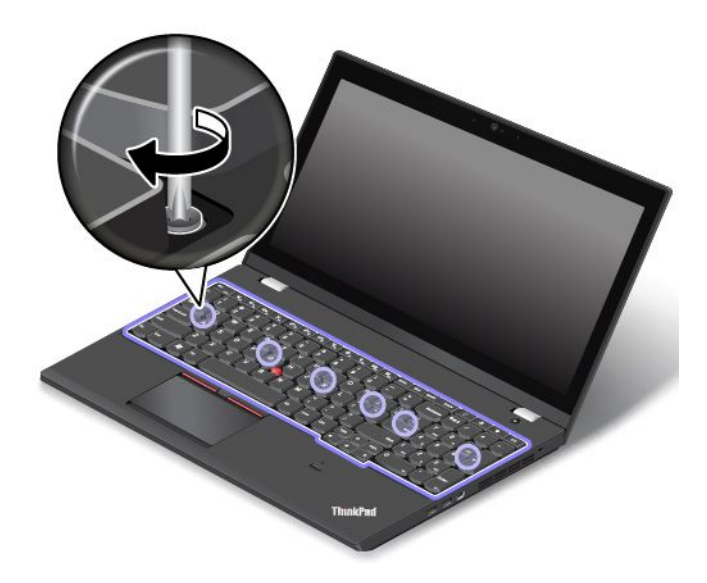

<span id="page-164-0"></span>5. Сдвиньте рамку клавиатуры назад на 2,5 мм <sup>с</sup> помощью плоского торцевого конца многофункционального инструмента для клавиатуры. Вставьте фиксаторы рамки клавиатуры под край углубления клавиатуры, надавив на фиксаторы пальцем, как показано на рисунке.

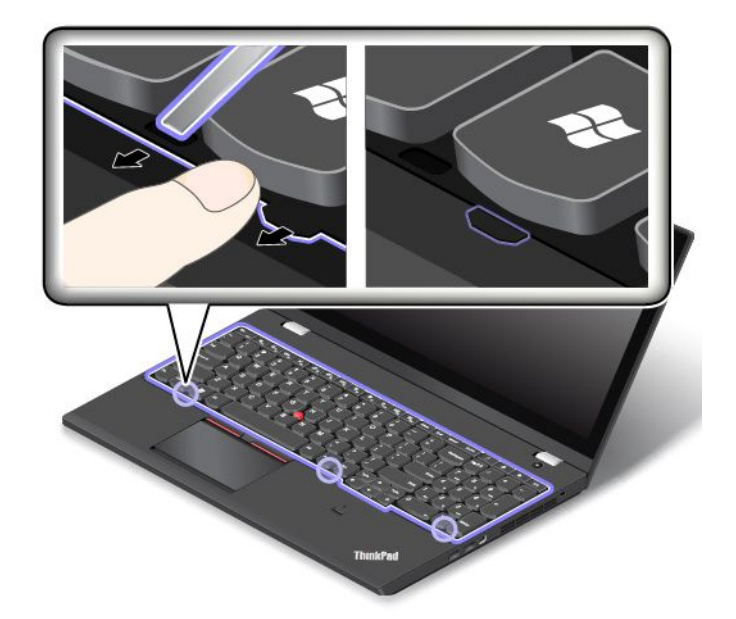

6. Отрегулируйте положение рамки клавиатуры на месте <sup>с</sup> помощью плоского торцевого конца многофункционального инструмента для клавиатуры, чтобы убедиться, что все фиксаторы находятся под краями углубления клавиатуры.

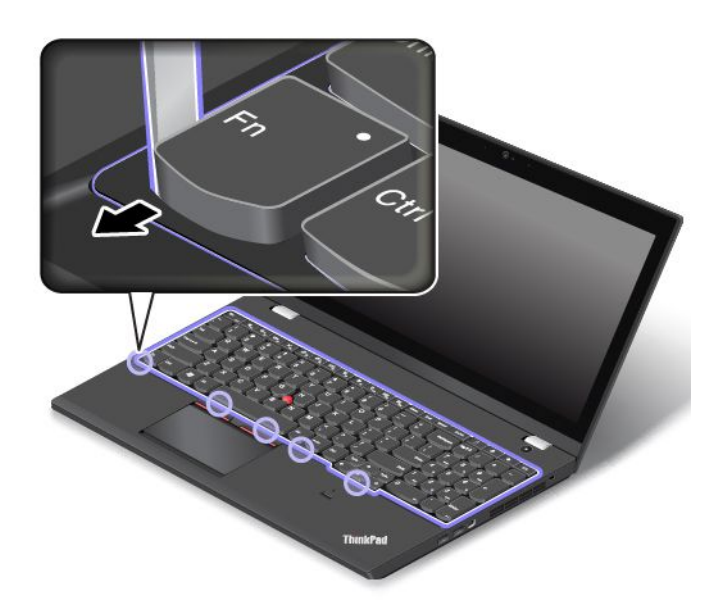

- 7. Установите аккумулятор на место. Смотрите раздел "Замена съемного [аккумулятора](#page-155-0)" на [странице](#page-155-0) [138](#page-155-0).
- 8. Снова переверните компьютер. Подсоедините <sup>к</sup> компьютеру адаптер питания переменного тока и все кабели.

## <span id="page-165-0"></span>**Замена узла крышки корпуса**

Перед началом работы распечатайте эти инструкции. Перед началом работы ознакомьтесь <sup>с</sup> важной информацией по технике безопасности. Смотрите раздел "Важная [информация](#page-7-0) по технике [безопасности"](#page-7-0) на странице [vi](#page-7-0).

**Примечание:** В зависимости от модели компьютер может выглядеть несколько иначе, чем на рисунках в этом разделе.

Чтобы заменить узел крышки корпуса, выполните следующие действия.

- 1. Отключите встроенный аккумулятор. Смотрите раздел "Отключение встроенного [аккумулятора](#page-154-0)" на [странице](#page-154-0) [138](#page-155-0).
- 2. Закройте дисплей компьютера <sup>и</sup> переверните компьютер.
- 3. Извлеките аккумулятор. Смотрите раздел "Замена съемного [аккумулятора](#page-155-0)" на странице [138](#page-155-0).
- 4. Ослабьте винты.

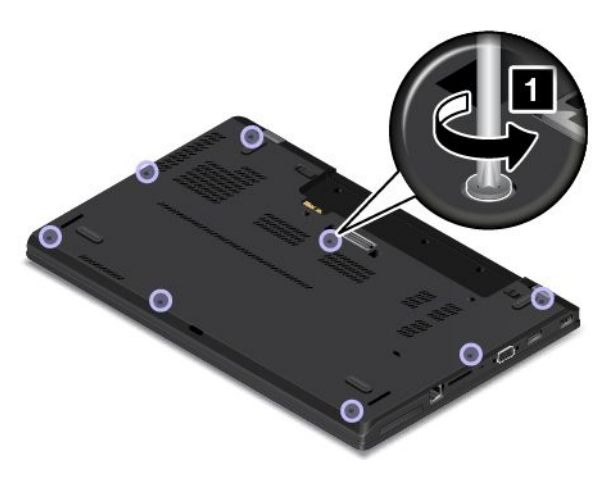

5. Отожмите защелки, затем извлеките узел крышки корпуса.

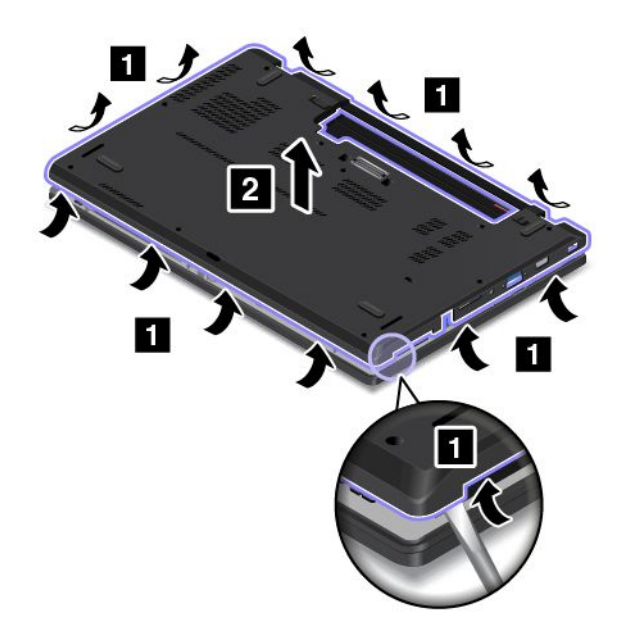

<span id="page-166-0"></span>6. Снова установите новый узел крышки корпуса на место.

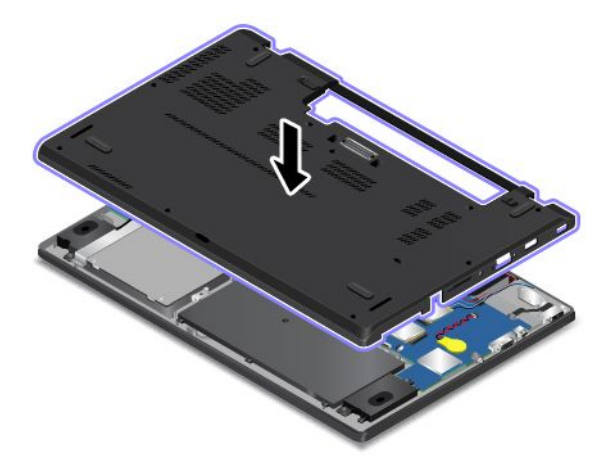

7. Затяните винты, фиксирующие узел крышки корпуса.

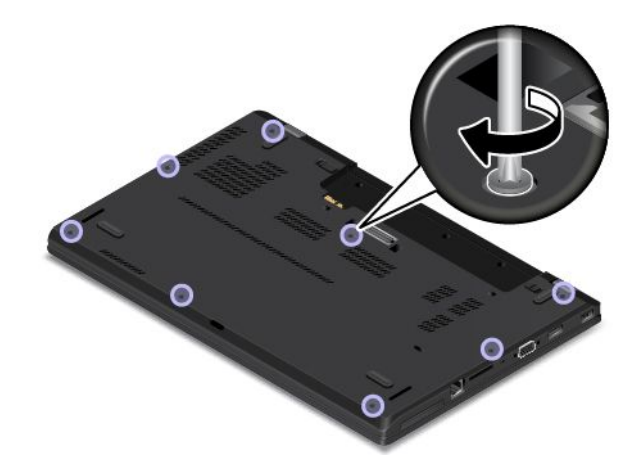

8. Установите съемный аккумулятор на место <sup>и</sup> снова переверните компьютер. Подсоедините <sup>к</sup> компьютеру адаптер питания <sup>и</sup> все кабели.

### **Замена модуля памяти**

Перед началом работы распечатайте эти инструкции. Перед началом работы ознакомьтесь <sup>с</sup> важной информацией по технике безопасности. Смотрите раздел "Важная [информация](#page-7-0) по технике [безопасности"](#page-7-0) на странице [vi](#page-7-0).

Увеличение объема памяти – эффективный способ ускорить работу программ. При замене или добавлении модулей памяти соблюдайте следующие условия <sup>и</sup> инструкции.

**Примечание:** Скорость работы модуля памяти зависит от конфигурации системы. В некоторых случаях скорость работы модуля памяти после его установки <sup>в</sup> компьютер может быть ниже максимальной.

**Внимание:** Прежде чем устанавливать модуль, прикоснитесь <sup>к</sup> металлическому столу или заземленному металлическому предмету. Это снимет заряд статического электричества, накопившийся на теле. Разряд статического электричества может повредить модуль памяти.

### **Замена модуля памяти**

Чтобы заменить модуль памяти, выполните указанные ниже действия.

- 1. Отключите встроенный аккумулятор. Смотрите раздел "Отключение встроенного [аккумулятора](#page-154-0)" на [странице](#page-154-0) [138](#page-155-0).
- 2. Закройте дисплей компьютера <sup>и</sup> переверните компьютер.
- 3. Извлеките аккумулятор. Смотрите раздел "Замена съемного [аккумулятора](#page-155-0)" на странице [138](#page-155-0).
- 4. Снимите узел крышки корпуса. Смотрите раздел "Замена узла крышки корпуса" на [странице](#page-164-0) [148](#page-165-0).
- 5. Откройте защелки одновременно <sup>с</sup> обеих сторон гнезда модуля памяти **<sup>1</sup>** , <sup>а</sup> затем извлеките модуль памяти **2** .

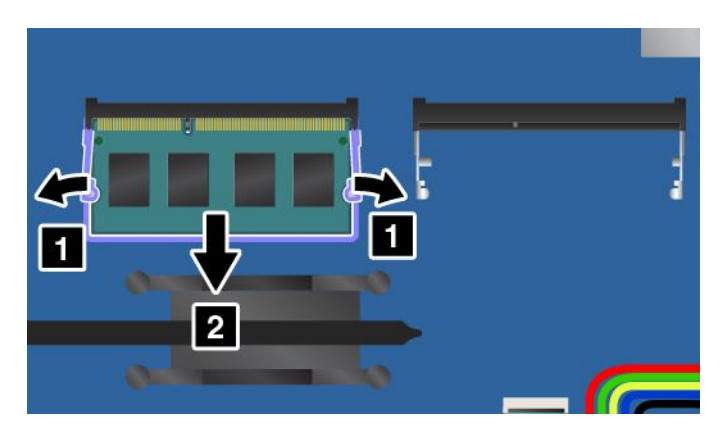

6. Вставьте модуль памяти <sup>в</sup> гнездо модуля памяти под углом примерно 20 градусов **<sup>1</sup>** . Поверните модуль памяти вниз так, чтобы он встал на место **<sup>2</sup>** . Убедитесь <sup>в</sup> том, что модуль памяти надежно зафиксирован <sup>и</sup> не качается <sup>в</sup> гнезде модуля памяти.

**Внимание:** Не прикасайтесь <sup>к</sup> контактам модуля памяти. В противном случае возможно повреждение модуля памяти.

**Примечание:** Если <sup>в</sup> компьютере установлен только один модуль памяти, убедитесь, что он установлен <sup>в</sup> гнезде рядом <sup>с</sup> блоком вентилятора.

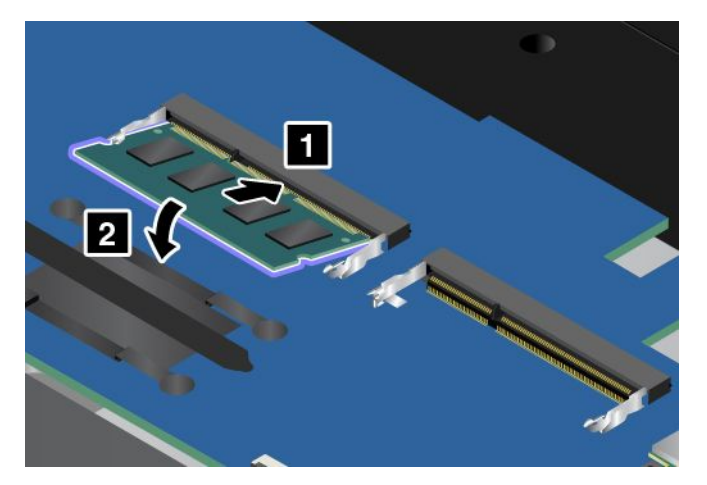

- 7. Установите узел крышки корпуса <sup>и</sup> съемный аккумулятор на место.
- 8. Снова переверните компьютер. Подсоедините <sup>к</sup> компьютеру адаптер питания переменного тока и все кабели.

## <span id="page-168-0"></span>**Замена стабилизатора устройства хранения**

Перед началом работы распечатайте эти инструкции. Перед началом работы ознакомьтесь <sup>с</sup> важной информацией по технике безопасности. Смотрите раздел "Важная [информация](#page-7-0) по технике [безопасности"](#page-7-0) на странице [vi](#page-7-0).

Чтобы заменить стабилизатор устройства хранения, выполните следующие действия.

- 1. Отключите встроенный аккумулятор. Смотрите раздел "Отключение встроенного [аккумулятора](#page-154-0)" на [странице](#page-154-0) [138](#page-155-0).
- 2. Закройте дисплей компьютера <sup>и</sup> переверните компьютер.
- 3. Извлеките аккумулятор. Смотрите раздел "Замена съемного [аккумулятора](#page-155-0)" на странице [138](#page-155-0).
- 4. Снимите узел крышки корпуса. Смотрите раздел "Замена узла крышки корпуса" на [странице](#page-164-0) [148](#page-165-0).
- 5. Выверните винты. Затем извлеките стабилизатор устройства хранения.

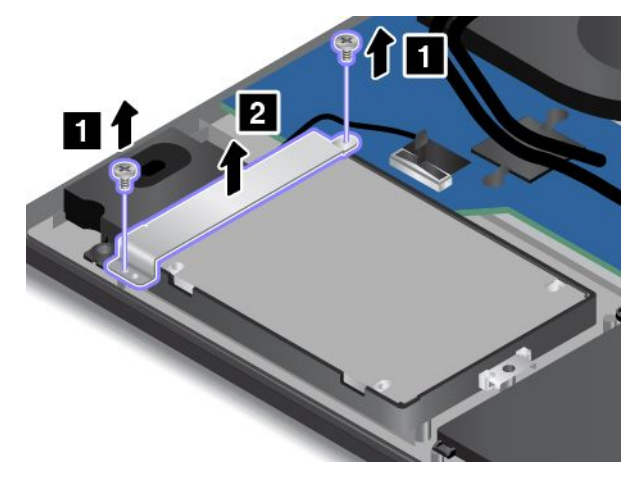

6. Установите винты <sup>и</sup> новый стабилизатор устройства хранения на место.

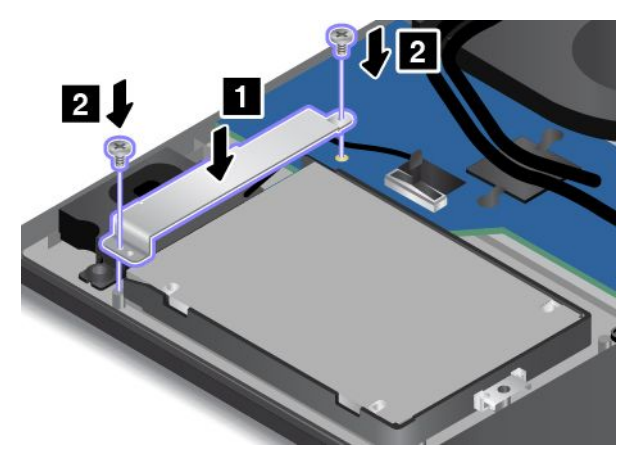

- 7. Установите узел крышки корпуса <sup>и</sup> съемный аккумулятор на место.
- 8. Снова переверните компьютер. Подсоедините <sup>к</sup> компьютеру адаптер питания переменного тока и все кабели.

### <span id="page-169-0"></span>**Замена внутреннего устройства хранения данных**

Перед началом работы распечатайте эти инструкции. Перед началом работы ознакомьтесь <sup>с</sup> важной информацией по технике безопасности. Смотрите раздел "Важная [информация](#page-7-0) по технике [безопасности"](#page-7-0) на странице [vi](#page-7-0).

**Внимание:** Внутреннее устройство хранения данных (жесткий, твердотельный или гибридный диск) требует очень бережного обращения. Неправильное обращение <sup>с</sup> ним может вызвать его повреждение <sup>и</sup> полную потерю данных. Соблюдайте следующие рекомендации:

- Замену устройства хранения рекомендуется производить только при модернизации или после ремонта. Разъемы <sup>и</sup> отсек устройства хранения не предназначены для частых замен <sup>и</sup> перестановок устройств.
- Не роняйте устройство <sup>и</sup> оберегайте его от ударов. Кладите диск на материалы, поглощающие толчки, например на мягкую ткань.
- Не давите на крышку устройства.
- Не прикасайтесь <sup>к</sup> контактам.
- Прежде чем извлекать устройство хранения, создайте резервную копию всей хранящейся на нем информации, после чего выключите компьютер.
- Ни <sup>в</sup> коем случае не вынимайте устройство, если компьютер работает, находится <sup>в</sup> спящем режиме или режиме гибернации.

Чтобы заменить устройство хранения, сделайте следующее:

- 1. Отключите встроенный аккумулятор. Смотрите раздел ["Отключение](#page-154-0) встроенного аккумулятора" на [странице](#page-154-0) [138](#page-155-0).
- 2. Закройте дисплей компьютера <sup>и</sup> переверните компьютер.
- 3. Извлеките аккумулятор. Смотрите раздел "Замена съемного [аккумулятора](#page-155-0)" на странице [138](#page-155-0).
- 4. Снимите узел крышки корпуса. Смотрите раздел "Замена узла крышки корпуса" на [странице](#page-164-0) [148](#page-165-0).
- 5. Отсоедините от материнской платы кабель диска <sup>и</sup> отверните винт, крепящий диск.

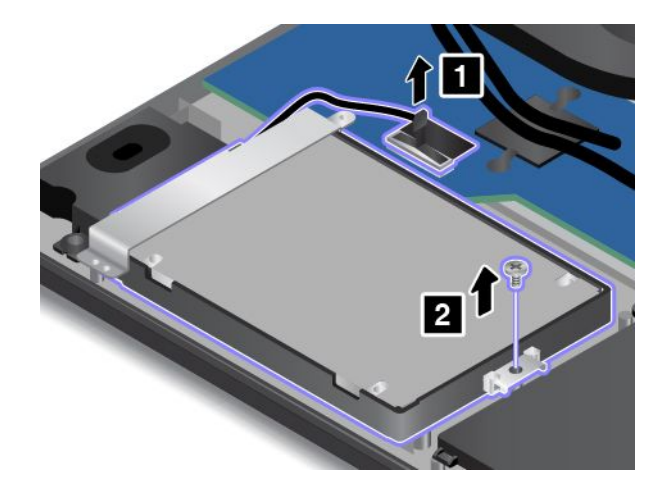

6. Поднимите диск за язычок <sup>и</sup> немного вытяните из отсека **<sup>1</sup>** . Осторожно вытяните кабель диска через стабилизатор устройства хранения **<sup>2</sup>** <sup>и</sup> затем извлеките диск.

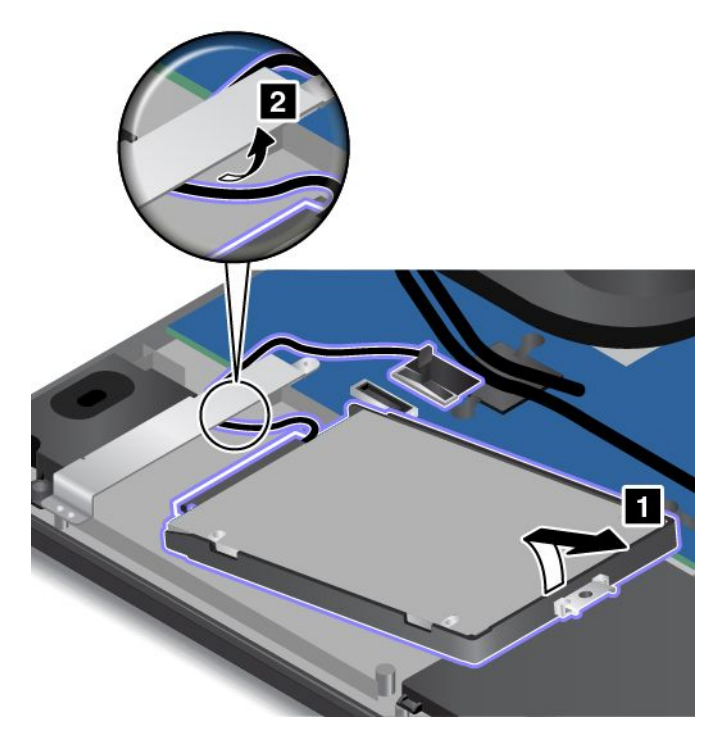

7. Отсоедините кабель диска от устройства хранения.

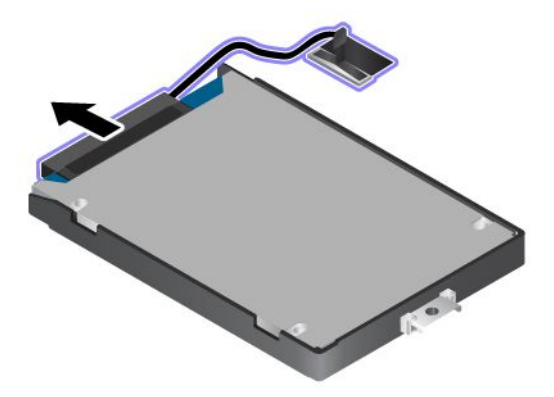

8. Подсоедините кабель <sup>к</sup> новому устройству хранения.

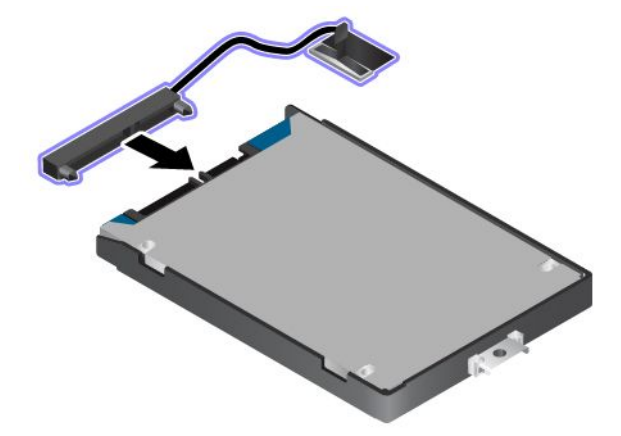

9. Прежде всего, проложите кабель диска через стабилизатор устройства хранения. Затем установите диск на место.

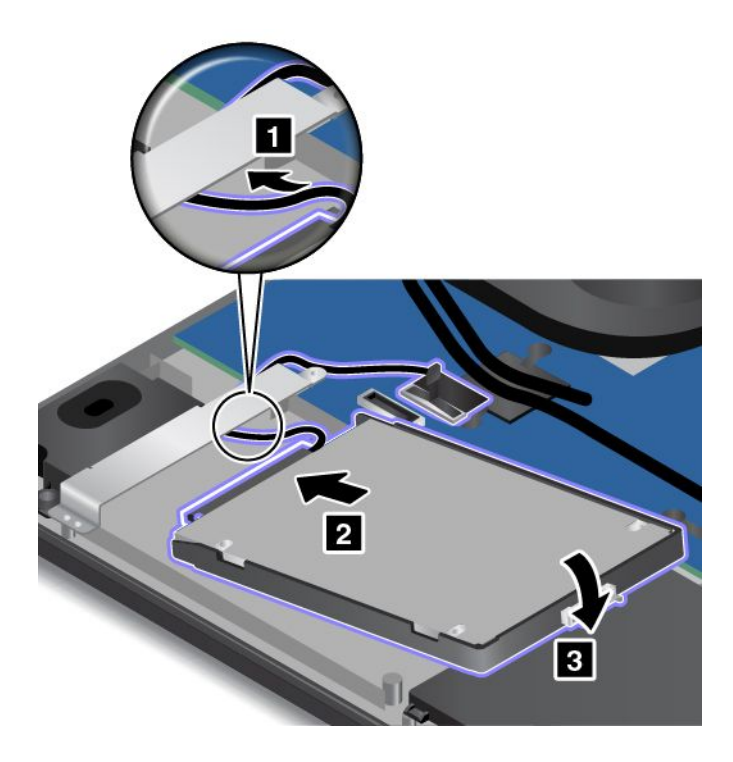

<span id="page-172-0"></span>10. Установите на место винт для крепления устройства хранения <sup>и</sup> подключите кабель диска <sup>к</sup> материнской плате.

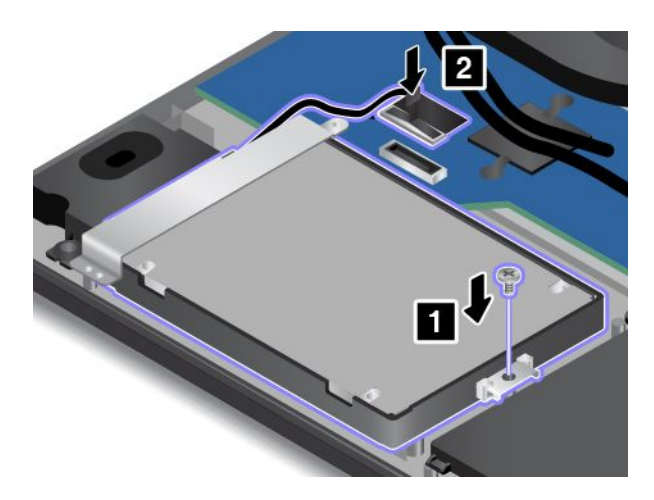

**Внимание:** Не укладывайте кабель на стабилизаторе устройства хранения. Иначе кабель может получить повреждения при установке узла крышки корпуса.

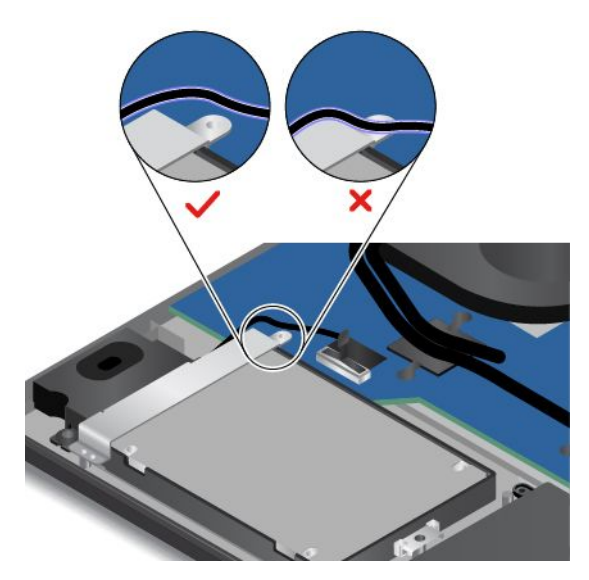

- 11. Установите узел крышки корпуса <sup>и</sup> съемный аккумулятор на место.
- 12. Снова переверните компьютер. Подсоедините <sup>к</sup> компьютеру адаптер питания переменного тока и все кабели.

## **Замена плоской круглой батарейки**

Перед началом работы распечатайте эти инструкции. Перед началом работы ознакомьтесь <sup>с</sup> важной информацией по технике безопасности. Смотрите раздел "Важная [информация](#page-7-0) по технике [безопасности"](#page-7-0) на странице [vi](#page-7-0).

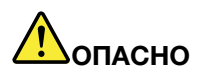

**Если плоская круглая батарейка установлена неправильно, существует опасность взрыва. Плоская круглая батарейка содержит некоторые количества опасных веществ. Чтобы избежать травмы, соблюдайте следующие правила техники безопасности:**

- **• Заменяйте аккумулятор только на аккумуляторы, рекомендованные Lenovo.**
- **• Храните аккумулятор вдали от огня.**
- **• Не допускайте перегрева аккумулятора.**
- **• Не допускайте, чтобы аккумулятор попал <sup>в</sup> воду или под дождь.**
- **• Не замыкайте его контакты.**
- **• Не роняйте, не разбивайте <sup>и</sup> не протыкайте аккумулятор, <sup>а</sup> также не прикладывайте <sup>к</sup> нему излишнюю силу. В результате неправильного использования аккумулятор может перегреться <sup>и</sup> из блока аккумулятора или плоской круглой батарейки могут «вырваться» газы или пламя.**

Чтобы заменить плоскую круглую батарейку, выполните указанные ниже действия.

- 1. Отключите встроенный аккумулятор. Смотрите раздел ["Отключение](#page-154-0) встроенного аккумулятора" на [странице](#page-154-0) [138](#page-155-0).
- 2. Закройте дисплей компьютера <sup>и</sup> переверните компьютер.
- 3. Извлеките аккумулятор. Смотрите раздел "Замена съемного [аккумулятора](#page-155-0)" на странице [138](#page-155-0).
- 4. Снимите узел крышки корпуса. Смотрите раздел "Замена узла крышки корпуса" на [странице](#page-164-0) [148](#page-165-0).
- 5. Отсоедините разъем **<sup>1</sup>** <sup>и</sup> извлеките плоскую круглую батарейку **<sup>2</sup>** .

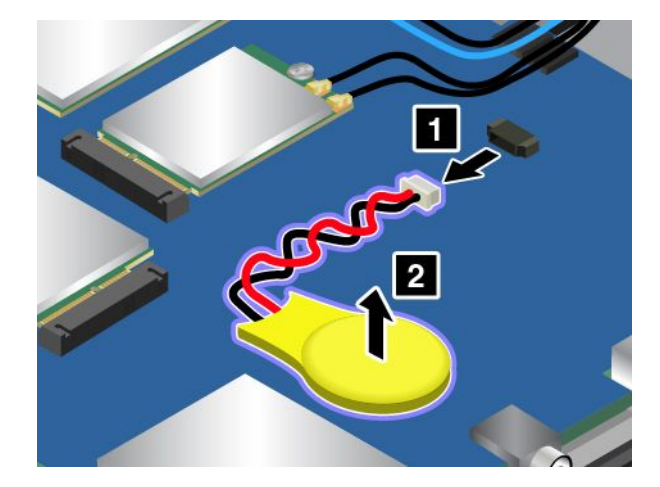

<span id="page-174-0"></span>6. Установите новую плоскую круглую батарейку **<sup>1</sup>** <sup>и</sup> подключите разъем **<sup>2</sup>** .

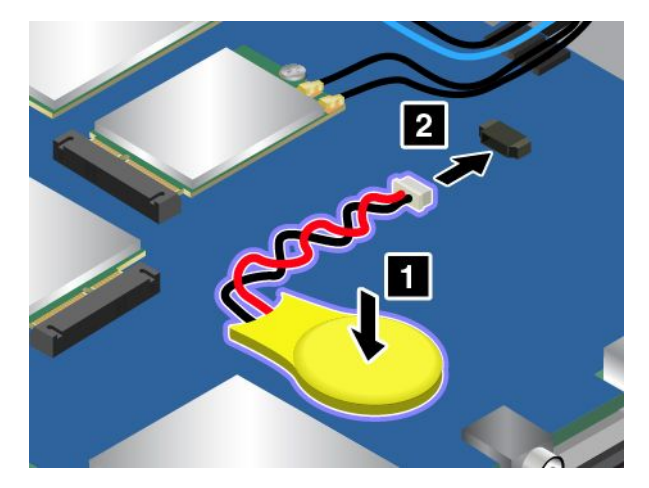

- 7. Установите узел крышки корпуса <sup>и</sup> съемный аккумулятор на место.
- 8. Снова переверните компьютер. Подсоедините <sup>к</sup> компьютеру адаптер питания переменного тока и все кабели.
- 9. Включите компьютер <sup>и</sup> войдите <sup>в</sup> программу ThinkPad Setup. Затем переустановите дату <sup>и</sup> время.

### **Замена узла кабеля <sup>с</sup> входным разъемом постоянного тока**

Перед началом работы распечатайте эти инструкции. Перед началом работы ознакомьтесь <sup>с</sup> важной информацией по технике безопасности. Смотрите раздел "Важная [информация](#page-7-0) по технике [безопасности"](#page-7-0) на странице [vi](#page-7-0).

Чтобы заменить узел кабеля <sup>с</sup> входным разъемом постоянного тока, выполните следующие действия.

- 1. Отключите встроенный аккумулятор. Смотрите раздел "Отключение встроенного [аккумулятора](#page-154-0)" на [странице](#page-154-0) [138](#page-155-0).
- 2. Закройте дисплей компьютера <sup>и</sup> переверните компьютер.
- 3. Извлеките аккумулятор. Смотрите раздел "Замена съемного [аккумулятора](#page-155-0)" на странице [138](#page-155-0).
- 4. Снимите узел крышки корпуса. Смотрите раздел "Замена узла крышки корпуса" на [странице](#page-164-0) [148](#page-165-0).
- 5. Отверните винты <sup>и</sup> снимите скобу.

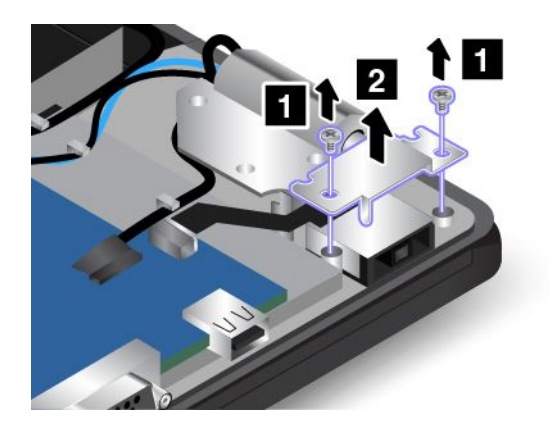

6. Отсоедините кабель <sup>с</sup> входным разъемом постоянного тока от материнской платы <sup>и</sup> затем извлеките узел кабеля.

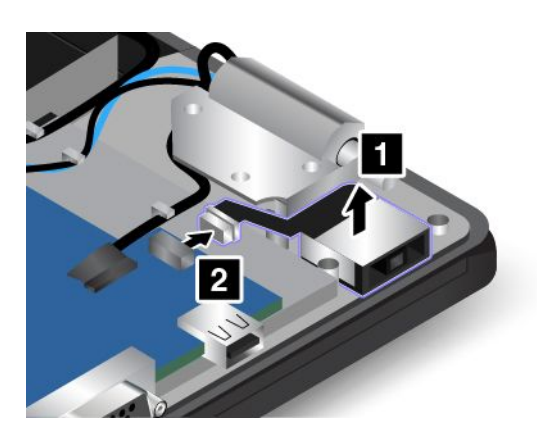

7. Установите новый кабель <sup>с</sup> входным разъемом постоянного тока на место <sup>и</sup> подключите его <sup>к</sup> материнской плате.

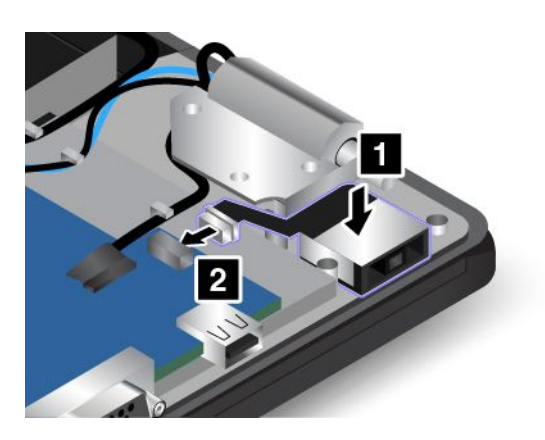

**Внимание:** Не прокладывайте кабель <sup>с</sup> входным разъемом постоянного тока поверх навески. Иначе кабель <sup>с</sup> входным разъемом постоянного тока может получить повреждения при установке узла крышки корпуса.

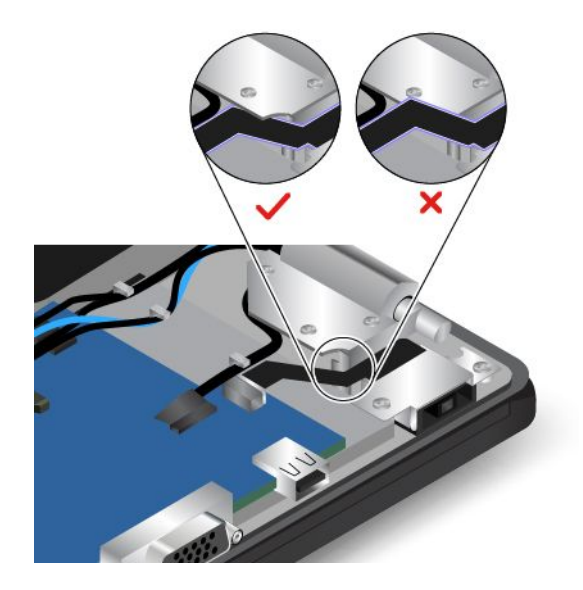

<span id="page-176-0"></span>8. Верните на место скобу <sup>и</sup> установите винты.

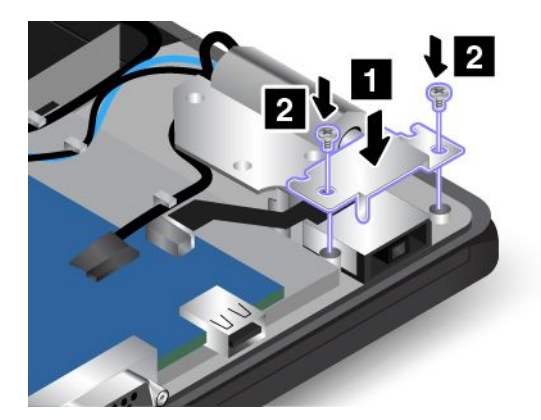

- 9. Установите узел крышки корпуса <sup>и</sup> съемный аккумулятор на место.
- 10. Снова переверните компьютер. Подсоедините <sup>к</sup> компьютеру адаптер питания переменного тока и все кабели.

## **Замена карты беспроводной глобальной сети WAN**

**Примечание:** Следующая информация — только для модулей, устанавливаемых пользователем.

Перед началом работы распечатайте эти инструкции. Перед началом работы ознакомьтесь <sup>с</sup> важной информацией по технике безопасности. Смотрите раздел "Важная [информация](#page-7-0) по технике [безопасности"](#page-7-0) на странице [vi](#page-7-0).

**Внимание:** Прежде чем устанавливать карту беспроводной сети WAN, прикоснитесь <sup>к</sup> металлическому столу или заземленному металлическому предмету. Это снимет заряд статического электричества, накопившийся на теле. Разряд статического электричества может повредить карту.

Компьютер может быть оснащен картой беспроводной глобальной сети. Чтобы заменить карту беспроводной сети WAN, выполните следующие действия:

- 1. Отключите встроенный аккумулятор. Смотрите раздел "Отключение встроенного [аккумулятора](#page-154-0)" на [странице](#page-154-0) [138](#page-155-0).
- 2. Закройте дисплей компьютера <sup>и</sup> переверните компьютер.
- 3. Извлеките аккумулятор. Смотрите раздел "Замена съемного [аккумулятора](#page-155-0)" на странице [138](#page-155-0).
- 4. Снимите узел крышки корпуса. Смотрите раздел "Замена узла крышки корпуса" на [странице](#page-164-0) [148](#page-165-0).

5. Если новая карта беспроводной глобальной сети поставляется <sup>с</sup> инструментом для отсоединения кабелей, используйте его для отсоединения кабелей от карты беспроводной глобальной сети. Если такой инструмент отсутствует, осторожно отсоедините каждый кабель от карты беспроводной глобальной сети, придерживая разъем кабеля пальцами.

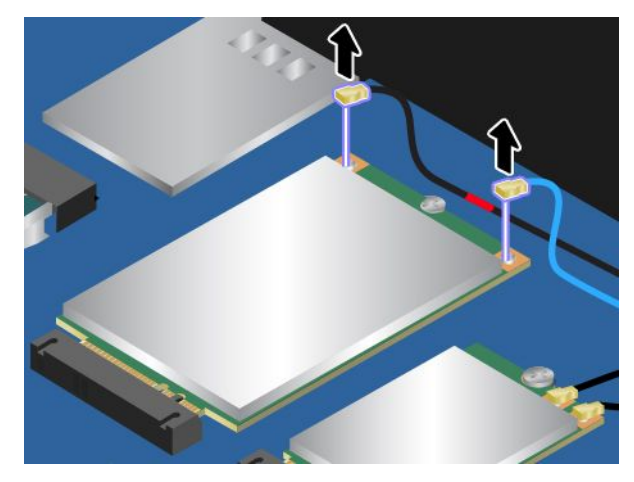

6. Отвинтите винт. Карта беспроводной глобальной сети повернется вертикально.

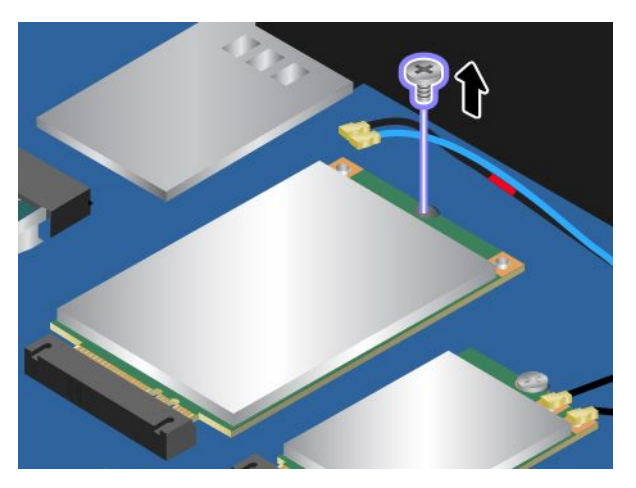

7. Аккуратно извлеките карту беспроводной глобальной сети из гнезда.

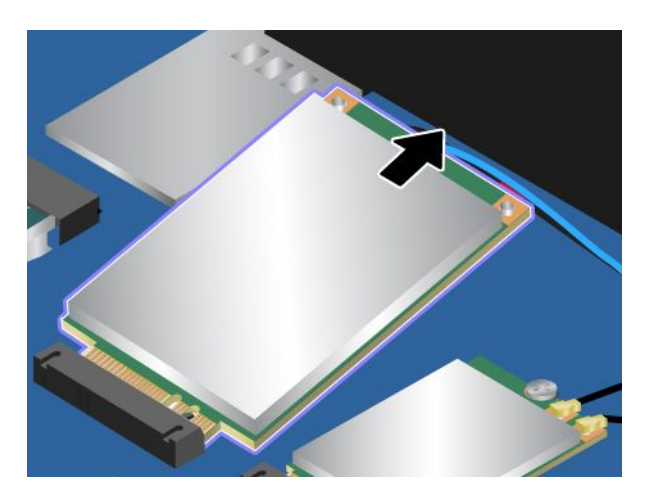

8. Совместите контактный край новой карты беспроводной глобальной сети <sup>с</sup> ключом <sup>в</sup> гнезде. Затем осторожно вставьте новую карту беспроводной глобальной сети <sup>в</sup> гнездо под углом около 20 градусов. Поверните карту беспроводной глобальной сети вниз.

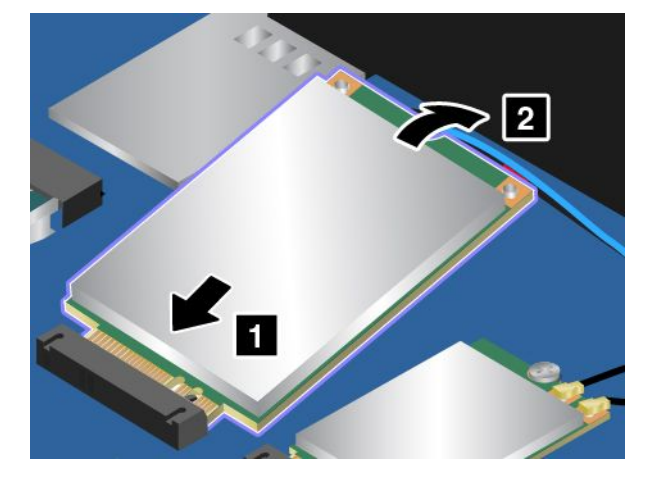

9. Установите винт <sup>и</sup> зафиксируйте карту беспроводной глобальной сети.

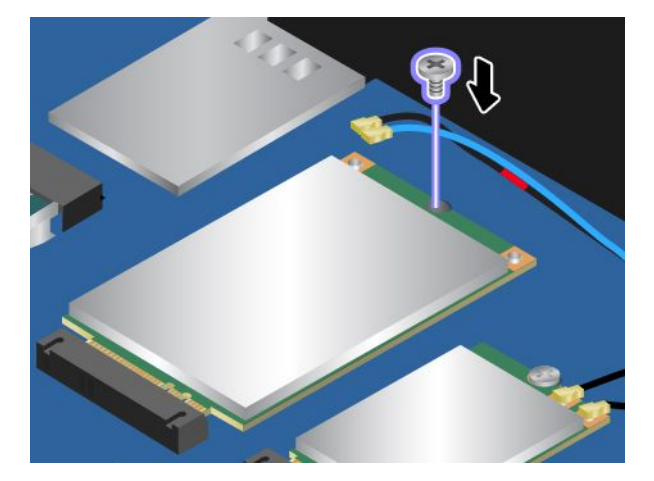

10. Подсоедините антенные кабели <sup>к</sup> карте беспроводной глобальной сети. Кабель <sup>с</sup> красной меткой должен быть подключен <sup>к</sup> главному разъему, <sup>а</sup> синий кабель — <sup>к</sup> вспомогательному разъему на карте беспроводной глобальной сети.

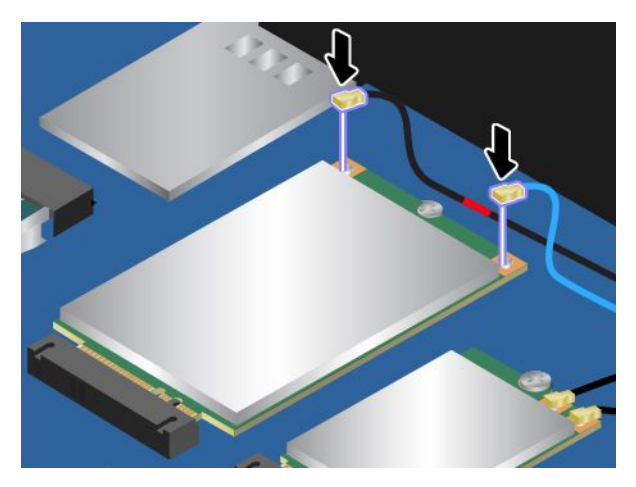

11. Установите узел крышки корпуса <sup>и</sup> съемный аккумулятор на место.

12. Снова переверните компьютер. Подсоедините <sup>к</sup> компьютеру адаптер питания переменного тока и все кабели.
# <span id="page-180-0"></span>Глава 11. Оказание технической поддержки

В этой главе содержится информация о порядке получения поддержки и технической помощи от компании Lenovo.

- "Перед тем как связаться с Lenovo" на странице 163
- "Получение консультаций и услуг" на странице 164
- "Приобретение дополнительных услуг" на странице 165

### Перед тем как связаться с Lenovo

Часто неполадки компьютера можно устранить самостоятельно, изучив описание ошибок, запустив программу диагностики либо посетив веб-сайт службы поддержки Lenovo.

### Регистрация компьютера

Зарегистрируйте свой компьютер в компании Lenovo. Дополнительную информацию см. в разделе "Регистрация компьютера" на странице 19.

### Загрузка системных обновлений

Загрузка обновлений программного обеспечения поможет устранить некоторые проблемы, связанные с компьютером.

Чтобы загрузить обновленное программное обеспечение, перейдите по адресу http://www.lenovo.com/support и следуйте инструкциям на экране.

### Информация, необходимая для получения технической поддержки

Перед тем как обратиться к представителю Lenovo, запишите приведенные ниже сведения о своем компьютере.

### Запись сведений о признаках неисправности

Перед тем как обратиться за технической поддержкой, ответьте на приведенные ниже вопросы. Это позволит получить помощь в кратчайшие возможные сроки.

- В чем заключается проблема? Проблема проявляется постоянно или периодически?
- Выдается ли сообщение об ошибке? Каков код ошибки, если таковой имеется?
- Какая операционная система установлена на вашем компьютере? Какая версия?
- Какие приложения работали в момент возникновения проблемы?
- Можно ли воспроизвести проблему? Если да, то каким образом?

### Запись системных данных

Табличка с серийным номером находится на нижней поверхности компьютера. Запишите тип компьютера и его серийный номер.

- Каково наименование вашего продукта Lenovo?
- Каков тип компьютера?
- Каков его серийный номер?

### <span id="page-181-0"></span>Получение консультаций и услуг

Lenovo предлагает большое количество возможностей для получения консультаций, услуг, технической помощи или дополнительной информации о продуктах Lenovo. В этом разделе приводится информация о компании Lenovo и ее продуктах; о том, что делать, если возникнут неполадки в работе компьютера, и куда обратиться за обслуживанием, если оно потребуется.

Информация о компьютере и установленном на нем программном обеспечении (если таковое имеется) содержится в сопроводительной документации к компьютеру. Эта документация представляет собой печатные и электронные книги, файлы README и файлы справки. Кроме того, информацию о продукции Lenovo можно найти в Интернете.

Новейшим источником обновлений для продуктов Windows являются пакеты обновления Microsoft Service Packs. Электронные книги можно загрузить из Интернета (при этом может взиматься плата за соединение) либо получить на диске. Более подробную информацию и ссылки можно найти на сайте http://www.microsoft.com. Компания Lenovo предлагает оперативную техническую поддержку процесса установки пакетов обновления для продуктов Microsoft Windows, заранее установленных компанией Lenovo, а также ответы на вопросы, связанные с обновлениями. Для получения более подробной информации обратитесь в Центр поддержки клиентов.

### Использование программ диагностики

Многие неполадки, возникшие в работе компьютера, можно устранить без посторонней помощи. Если вы столкнетесь с неполадками, то в первую очередь следует ознакомиться с информацией по устранению неполадок, которая содержится в прилагаемой к компьютеру документации. Если вы подозреваете, что неполадка связана с программными средствами, просмотрите документацию (в том числе файлы README и справочную информационную систему), которая поставляется вместе с операционной системой или прикладной программой.

Большинство ноутбуков ThinkPad поставляются с набором диагностических программ, которые могут помочь выявить неполадки в аппаратных компонентах. Инструкции по использованию программ диагностики см. в разделе "Диагностика неполадок" на странице 107.

В разделах с инструкциями по устранению неполадок может быть указано, что следует использовать дополнительные или обновленные драйверы устройств либо иные программные средства. Ознакомиться с новейшей технической информацией и загрузить драйверы устройств и обновления можно на веб-сайте службы поддержки Lenovo по адресу http://www.lenovo.com/support.

# Веб-сайт поддержки Lenovo

Информацию о технической поддержке можно получить на веб-сайте поддержки Lenovo по адресу: http://www.lenovo.com/support

На этом веб-сайте предоставляются самые последние сведения о поддержке по следующим темам:

- Драйверы и программное обеспечение
- Решения для диагностики
- Гарантия на продукцию и обслуживание
- Сведения о продукции и компонентах
- Руководства и инструкции для пользователей
- База знаний и часто задаваемые вопросы

## <span id="page-182-0"></span>**Как обратиться <sup>в</sup> центр поддержки клиентов Lenovo**

Если вы пытались исправить неполадку самостоятельно, но сделать этого не удалось, то <sup>в</sup> течение гарантийного периода можно позвонить <sup>в</sup> центр поддержки клиентов. В течение гарантийного срока предоставляются следующие услуги:

- Выявление неполадок квалифицированные сотрудники помогут вам определить, связана ли неполадка с аппаратными средствами, и решить, что следует предпринять для ее устранения.
- Ремонт аппаратных средств если будет установлено, что неполадка связана <sup>с</sup> аппаратными средствами, на которые предоставляется гарантия, квалифицированные специалисты обеспечат обслуживание соответствующего уровня.
- Технологические изменения иногда после продажи продукта бывает необходимо внести <sup>в</sup> него изменения. Компания Lenovo или уполномоченный распространитель продукции Lenovo внесут необходимые технологические изменения (Engineering Changes, или EC), относящиеся <sup>к</sup> приобретенным вами аппаратным средствам.

Гарантия не распространяется на:

- Замену или использование частей, произведенных не или не для Lenovo, или частей, не находящихся на гарантии
- Выявление причин неполадок <sup>в</sup> программных средствах
- Конфигурирование UEFI BIOS <sup>в</sup> процессе установки или обновления
- Изменение, модификация <sup>и</sup> обновление драйверов устройств
- Установка <sup>и</sup> обслуживание сетевых операционных систем (NOS)
- Установка <sup>и</sup> обслуживание приложений

Сроки <sup>и</sup> условия ограниченной гарантии Lenovo, действующие для вашего аппаратного продукта Lenovo, приведены <sup>в</sup> разделе «Информация <sup>о</sup> гарантии» Руководства по технике безопасности, гарантии и установке, поставляемого в комплекте с компьютером.

Когда будете звонить, постарайтесь быть рядом <sup>с</sup> компьютером на тот случай, если, пытаясь помочь вам устранить неполадку, представитель службы технической поддержки попросит вас выполнить какие-то действия. Прежде чем звонить, обязательно загрузите самые последние драйверы <sup>и</sup> системные обновления, проведите диагностику <sup>и</sup> запишите всю информацию. Обращаясь за технической поддержкой, имейте под рукой указанную ниже информацию:

- Тип <sup>и</sup> модель компьютера
- Серийные номера компьютера, монитора <sup>и</sup> прочих компонентов, <sup>а</sup> также свидетельство <sup>о</sup> законности их приобретения
- Описание неполадки
- Точный текст всех полученных сообщений об ошибках
- Данные <sup>о</sup> конфигурации аппаратных <sup>и</sup> программных средств

### **Телефоны**

Просмотреть список телефонов службы поддержки компании Lenovo <sup>в</sup> вашей стране или вашем регионе можно на странице <http://www.lenovo.com/support/phone> или <sup>в</sup> документе Руководство по технике безопасности, гарантии <sup>и</sup> установке, который поставляется <sup>в</sup> комплекте <sup>с</sup> компьютером.

**Примечание:** Номера телефонов могут быть изменены без уведомления. Текущая информация <sup>о</sup> номерах телефонов доступна по адресу <http://www.lenovo.com/support/phone>. Если телефон для вашей страны или региона не указан, обратитесь <sup>к</sup> распространителю продукции или торговому представителю Lenovo.

### **Приобретение дополнительных услуг**

В течение гарантийного срока <sup>и</sup> после его завершения пользователи могут получать такие платные услуги, как поддержка аппаратных средств компании Lenovo <sup>и</sup> других производителей, операционных систем <sup>и</sup> приложений, настройка <sup>и</sup> конфигурирование сетей, предоставление дополнительных услуг по ремонту аппаратных средств, <sup>а</sup> также установка <sup>в</sup> особой конфигурации. Перечень <sup>и</sup> наименование услуг могут быть разными <sup>в</sup> разных странах.

Дополнительную информацию об этих услугах можно найти на веб-сайте по адресу: <http://www.lenovo.com/essentials>

# <span id="page-184-0"></span>**Приложение A. предупреждение**

Текущую информацию <sup>о</sup> соответствии см. по адресу <http://www.lenovo.com/compliance>.

### **Информация <sup>о</sup> беспроводной связи**

### **Взаимодействие беспроводных сетей**

Карта беспроводной локальной сети позволяет подключаться <sup>к</sup> любым беспроводным устройствам <sup>в</sup> локальной сети, которые поддерживают технологии расширения спектра методом прямой последовательности (DSSS), кодирования <sup>с</sup> использованием комплементарных кодов (CCK) и/или мультиплексирования <sup>с</sup> ортогональным делением частот (OFDM), <sup>и</sup> соответствует:

- Стандартам 802.11b/g, 802.11a/b/g, 802.11n или 802.11ac для беспроводных локальных сетей, разработанным <sup>и</sup> утвержденным Институтом инженеров по электротехнике <sup>и</sup> радиоэлектронике.
- Сертификационным требованиям «беспроводной точности» (WiFi), сформулированным Wi-Fi Alliance.

Карта Bluetooth соответствует спецификации Bluetooth 4.0 согласно стандарту Bluetooth Special Interest Group (SIG). Она поддерживает следующие профили:

**Примечание:** В зависимости от устройства Bluetooth <sup>и</sup> используемой операционной системы, некоторые профили могут не поддерживаться.

- Расширенный профиль аудиопередачи (A2DP)
- Транспортный протокол управления аудио/видео (AVCTP)
- Транспортный протокол распределения аудио/видео (AVDTP)
- Профиль дистанционного управления аудио/видео (AVRCP)
- Основной профиль работы <sup>с</sup> изображениями (BIP)
- Основной профиль печати (BPP)
- Профиль коммутируемой сети (DUN)
- Профиль передачи файлов (FTP)
- Профиль общего доступа (GAP)
- Профиль общего распределения аудио/видео (GAVDP)
- Профиль замены кабеля печатной документации (HCRP)
- Профиль мини-гарнитуры (HSP)
- Профиль громкой связи (HFP)
- Профиль устройства интерфейса человек/машина (HID)
- Профиль доступа <sup>к</sup> базе сообщений (MAP)
- Протокол обмена объектами (OBEX)
- Профиль пересылки объектов (Object Push Profile OPP)
- Профиль персональной локальной сети (PAN)
- Профиль доступа <sup>к</sup> телефонной книге (PBAP)
- Протокол обнаружения сервиса (SDP)
- Профиль синхронизации (SYNC)
- •Профиль распределения видео (VDP)
- Профиль общих атрибутов (GATT)
- Профиль обнаружения
- Профиль поиска пользователя
- Профиль незамедлительного уведомления
- Профиль состояния аккумулятора

### **Условия работы <sup>и</sup> ваше здоровье**

Этот компьютер содержит встроенные платы беспроводной связи, соответствующие стандартам <sup>и</sup> рекомендациям по безопасности радиочастот, поэтому компания Lenovo считает, что использование данного продукта безопасно для потребителей. Эти стандарты <sup>и</sup> рекомендации отражают согласованное мнение мирового научного сообщества <sup>и</sup> являются результатом рассмотрения данного вопроса комиссиями и комитетами ученых, которые постоянно следят за результатами всесторонних научных исследований <sup>и</sup> анализируют их.

В некоторых ситуациях или обстоятельствах применение беспроводных устройств может быть ограничено владельцем здания или уполномоченными представителями организации. Например, <sup>к</sup> числу таких ситуаций относится следующее:

- Использование на борту самолета, <sup>в</sup> больницах, на топливозаправочных станциях, <sup>в</sup> зонах проведения взрывных работ (с применением электродетонаторов), вблизи имплантатов <sup>и</sup> электронных медицинских устройств жизнеобеспечения, например стимуляторов сердечной деятельности.
- Использование их <sup>в</sup> любых других условиях, где создание помех другим устройствам или службам является фактором риска или считается вредным.

Если вы не знакомы <sup>с</sup> правилами использования беспроводных сетевых устройств <sup>в</sup> определенных учреждениях, таких как аэропорты или больницы, рекомендуется получить разрешение на использование беспроводного устройства до включения компьютера.

# **Расположение антенн беспроводной связи UltraConnect**

Ноутбуки ThinkPad оснащены встроенной антенной системой UltraConnect™ для разнесенного приема, которая расположена в дисплее для оптимального приема и позволяет пользоваться беспроводной связью откуда угодно.

На следующем рисунке показано расположение антенн на компьютере.

**Примечание:** Компьютер может выглядеть несколько иначе, чем на следующем рисунке.

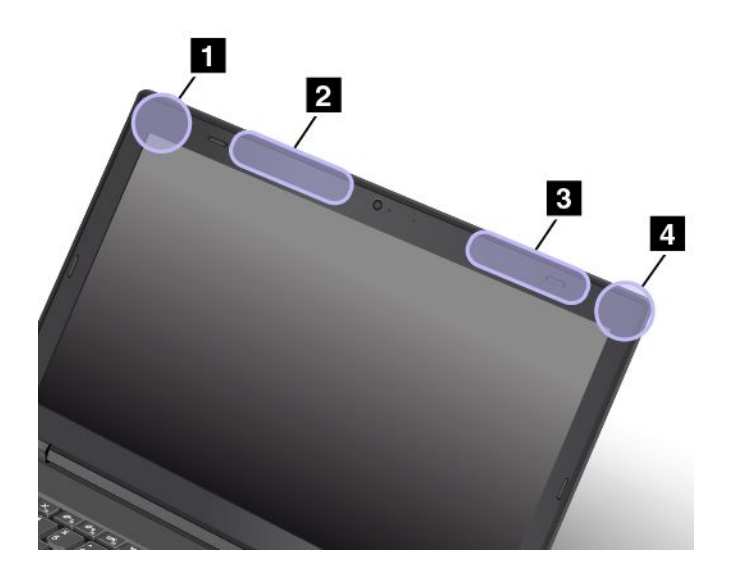

- **<sup>1</sup>** Антенна беспроводной локальной сети LAN (вспомогательная)
- **<sup>2</sup>** Антенна беспроводной глобальной сети (вспомогательная, <sup>в</sup> некоторых моделях)
- **<sup>3</sup>** Антенна беспроводной глобальной сети (основная, <sup>в</sup> некоторых моделях)
- **<sup>4</sup>** Антенна беспроводной локальной сети LAN (основная)

### **Информация <sup>о</sup> соответствии нормативам радиосвязи**

Модели компьютеров, оснащенные беспроводным коммуникационным оборудованием, соответствуют стандартам радиочастот <sup>и</sup> стандартам безопасности для любой страны или региона, где разрешено использование беспроводных сетей.

### **Информация <sup>о</sup> соответствии нормативам радиосвязи Бразилии**

Este equipamento opera em caráter secundário, isto é, não tem direito <sup>a</sup> proteção contra interferência prejudicial, mesmo de estações do mesmo tipo, <sup>e</sup> não pode causar interferência <sup>a</sup> sistemas operando em caráter primário.

This equipment is <sup>a</sup> secondary type device, that is, it is not protected against harmful interference, even if the interference is caused by <sup>a</sup> device of the same type, and it also cannot cause any interference to primary type devices.

### **Информация <sup>о</sup> соответствии нормативам радиосвязи Мексики**

**Advertencia:** En Mexico la operación de este equipo estásujeta <sup>a</sup> las siguientes dos condiciones: (1) es posible que este equipo <sup>o</sup> dispositivo no cause interferencia perjudicial y (2) este equipo <sup>o</sup> dispositivo debe aceptar cualquier interferencia, incluyendo la que pueda causar su operación no deseada.

### **Поиск нормативных уведомлений для устройств беспроводной связи**

Нормативные сведения относительно устройств беспроводной связи можно найти <sup>в</sup> поставляемом <sup>в</sup> комплекте <sup>с</sup> компьютером документе Regulatory Notice.

Если <sup>в</sup> комплекте сопроводительной документации <sup>к</sup> компьютеру отсутствует документ Regulatory Notice, его можно найти на веб-сайте <http://www.lenovo.com/UserManual>

### **Информация, относящаяся <sup>к</sup> сертификации**

В следующей таблице содержится информация <sup>о</sup> названии продукта, идентификаторе соответствия <sup>и</sup> типах компьютеров.

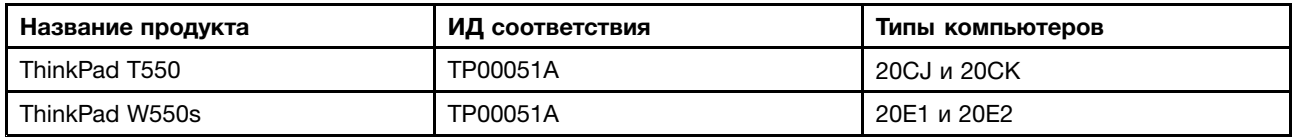

### **Замечание по экспортной классификации**

На этот продукт распространяется действие Правил экспортного контроля США (United States Export Administration Regulations — (EAR) <sup>и</sup> ему присвоен контрольный номер 5A992.c экспортной классификации (ECCN). Он может быть реэкспортирован <sup>в</sup> любую страну за исключением стран из списка EAR E1, <sup>в</sup> отношении которых действует эмбарго.

### **Замечание об электромагнитном излучении**

### **Информация <sup>о</sup> соответствии стандартам Федеральной комиссии связи США**

Указанная ниже информация относится <sup>к</sup> следующим продуктам:

- ThinkPad T550, типы компьютеров: 20CJ <sup>и</sup> 20CK
- ThinkPad W550s, типы компьютеров: 20E1 <sup>и</sup> 20E2

This equipment has been tested and found to comply with the limits for <sup>a</sup> Class B digital device, pursuant to Part 15 of the FCC Rules. These limits are designed to provide reasonable protection against harmful interference in <sup>a</sup> residential installation. This equipment generates, uses, and can radiate radio frequency energy and, if not installed and used in accordance with the instructions, may cause harmful interference to radio communications. However, there is no guarantee that interference will not occur in <sup>a</sup> particular installation. If this equipment does cause harmful interference to radio or television reception, which can be determined by turning the equipment off and on, the user is encouraged to try to correct the interference by one or more of the following measures:

- Reorient or relocate the receiving antenna.
- Increase the separation between the equipment and receiver.
- Connect the equipment into an outlet on <sup>a</sup> circuit different from that to which the receiver is connected.
- Consult an authorized dealer or service representative for help.

Lenovo is not responsible for any radio or television interference caused by using other than specified or recommended cables and connectors or by unauthorized changes or modifications to this equipment. Unauthorized changes or modifications could void the user's authority to operate the equipment.

This device complies with Part 15 of the FCC Rules. Operation is subject to the following two conditions: (1) this device may not cause harmful interference, and (2) this device must accept any interference received, including interference that may cause undesired operation.

Responsible Party: Lenovo (United States) Incorporated 1009 Think Place - Building One Morrisville, NC 27560 Phone Number: 919-294-5900

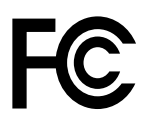

### **Заявление <sup>о</sup> соответствии промышленным стандартам Канады по электромагнитному излучению для оборудования класса B**

CAN ICES-3(B)/NMB-3(B)

### **Европейский Союз — соответствие директиве по электромагнитной совместимости (ЭМС) или по оконечному оборудованию радиосвязи**

**Модели без радиоустройства.** Этот продукт соответствует требованиям по защите директивы Совета Европейского Союза 2004/108/EC (до 19 апреля 2016 г.) <sup>и</sup> директивы Совета Европейского Союза 2014/30/EU (с 20 апреля 2016 г.) по сближению законов государств-участников <sup>в</sup> области электромагнитной совместимости.

**Модели <sup>с</sup> радиоустройством.** Этот продукт отвечает всем требованиям <sup>и</sup> основным нормам, относящимся <sup>к</sup> директиве Совета Европейского Союза по оконечному оборудованию радиосвязи <sup>и</sup> проводной связи (R&TTE) 1999/5/EC по сближению законов государств-участников <sup>в</sup> области электромагнитной совместимости.

Lenovo не несет ответственности за какие-либо несоответствия требованиям техники безопасности в результате несанкционированного изменения конструкции изделия, включая установку дополнительных плат других изготовителей. Данное изделие проверено <sup>и</sup> признано соответствующим предельным нормам для оборудования класса B согласно европейским стандартам, согласованным <sup>в</sup> директивах <sup>о</sup> соблюдении требований. Указанные предельные нормы для оборудования класса B разработаны для обеспечения разумной защиты лицензированных устройств связи от помех <sup>в</sup> типичных средах населенных мест.

Lenovo, Einsteinova 21, 851 01 Bratislava, Slovakia

# $\epsilon$

### **Заявление <sup>о</sup> соответствии энергопотребления классу B для Германии**

### **Deutschsprachiger EU Hinweis:**

### **Hinweis für Geräte der Klasse B EU-Richtlinie zur Elektromagnetischen Verträglichkeit**

Dieses Produkt entspricht den Schutzanforderungen der EU-Richtlinie 2014/30/EU (früher 2004/108/EC) zur Angleichung der Rechtsvorschriften über die elektromagnetische Verträglichkeit in den EU-Mitgliedsstaaten und hält die Grenzwerte der Klasse B der Norm gemäß Richtlinie.

Um dieses sicherzustellen, sind die Geräte wie in den Handbüchern beschrieben zu installieren und zu betreiben. Des Weiteren dürfen auch nur von der Lenovo empfohlene Kabel angeschlossen werden. Lenovo übernimmt keine Verantwortung für die Einhaltung der Schutzanforderungen, wenn das Produkt ohne Zustimmung der Lenovo verändert bzw. wenn Erweiterungskomponenten von Fremdherstellern ohne Empfehlung der Lenovo gesteckt/eingebaut werden.

### **Deutschland:**

**Einhaltung des Gesetzes über die elektromagnetische Verträglichkeit von Betriebsmitteln** Dieses Produkt entspricht dem "Gesetz über die elektromagnetische Verträglichkeit von Betriebsmitteln" EMVG (früher "Gesetz über die elektromagnetische Verträglichkeit von Geräten"). Dies ist die Umsetzung der EMV EU-Richtlinie 2014/30/EU (früher 2004/108/EWG) in der Bundesrepublik Deutschland.

**Zulassungsbescheinigung laut dem Deutschen Gesetz über die elektromagnetische Verträglichkeit von Betriebsmitteln, EMVG vom 20. Juli 2007 (früher Gesetz über die elektromagnetische Verträglichkeit von Geräten), bzw. der EMV EU Richtlinie 2014/30/EU (früher 2004/108/EC), für Geräte der Klasse B.**

Dieses Gerät ist berechtigt, in Übereinstimmung mit dem Deutschen EMVG das EG-Konformitätszeichen - CE - zu führen. Verantwortlich für die Konformitätserklärung nach Paragraf 5 des EMVG ist die Lenovo (Deutschland) GmbH, Meitnerstr. 9, D-70563 Stuttgart.

Informationen in Hinsicht EMVG Paragraf 4 Abs. (1) 4:

**Das Gerät erfüllt die Schutzanforderungen nach EN 55024 und EN 55022 Klasse B.**

### **Заявление <sup>о</sup> соответствии классу B для Кореи**

B급 기기 (가정용 방송통신기자재) 이 기기는 가정용(B급) 전자파적합기기로서 주로 가정에서 사용하는 것을 목적으로 하며, 모든 지역에서 사용할 수 있습니다

### **Заявление <sup>о</sup> соответствии классу B по стандарту VCCI (Добровольного контрольного совета по помехам) для Японии**

この装置は, クラスB情報技術装置です。 この装置は,家庭環境で使用するこ とを目的としていますが、この装置がラジオやテレビジョン受信機に近接して使 用されると、 受信障害を引き起こすことがあります。 取扱説明書に従って正しい取り扱いをして下さい。 VCCI-B

### **Заявление <sup>о</sup> соответствии для продуктов, подключаемых <sup>к</sup> линиям электропередач <sup>с</sup> номинальным током не более 20 А на одну фазу для Японии**

日本の定格電流が 20A/相 以下の機器に対する高調波電流規制 高調波電流規格 JIS C 61000-3-2 適合品

### **Замечание по шнуру питания для Японии**

The ac power cord shipped with your product can be used only for this specific product. Do not use the ac power cord for other devices.

本製品およびオプションに電源コード・セットが付属する場合は、<br>それぞれ専用のものになっていますので他の電気機器には使用し ないでください。

### **Информация об обслуживании продуктов Lenovo для Тайваня (Китай)**

委製商/進口商名稱: 荷蘭商聯想股份有限公司台灣分公司 進口商地址: 台北市內湖區堤頂大道2段89號5樓 進口商電話: 0800-000-702 (代表號)

# **Единый знак обращения на рынке стран Таможенного союза** EAC

# **Звуковое уведомление для Бразилии**

Ouvir sons com mais de 85 decibéis por longos períodos pode provocar danos ao sistema auditivo.

# <span id="page-192-0"></span>**Приложение B. Заявление об утилизации отходов электрического <sup>и</sup> электронного оборудования**

Lenovo поддерживает владельцев оборудования, связанного <sup>с</sup> информационными технологиями (Information Technology - IT), которые ответственно подходят <sup>к</sup> утилизации ненужного оборудования. Lenovo предлагает комплекс программ <sup>и</sup> услуг, которые помогут владельцам оборудования утилизировать IT-продукты. Сведения об утилизации продуктов Lenovo см. по следующему адресу: [http://www.lenovo.com/recycling]("http://www.lenovo.com/recycling). Текущую информацию об экологической безопасности продуктов Lenovo см. по адресу <http://www.lenovo.com/ecodeclaration>.

### **Важная информация <sup>о</sup> WEEE**

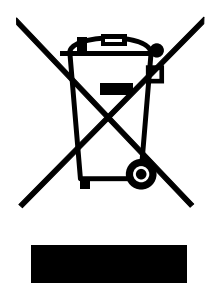

Метка WEEE на продуктах Lenovo используется <sup>в</sup> странах, где действуют нормы WEEE <sup>и</sup> нормы утилизации электронных отходов (например, европейская директива по утилизации электрического <sup>и</sup> электронного оборудования (WEEE), правила по утилизации электрического <sup>и</sup> электронного оборудования (E-Waste Management & Handling Rules, 2011) для Индии). Оборудование помечается в соответствии с местными нормативными предписаниями, регулирующими утилизацию электрического <sup>и</sup> электронного оборудования (WEEE). Эти нормативные предписания определяют общую схему возврата <sup>и</sup> переработки использованного оборудования, принятую <sup>в</sup> определенной местности. Данная пометка ставится на различных изделиях <sup>и</sup> означает, что это изделие нельзя выбрасывать; по окончании срока службы его нужно утилизировать, сдав <sup>в</sup> созданные специально для этого службы сбора.

Пользователи электрического <sup>и</sup> электронного оборудования (Electrical and Electronic Equipment — EEE) <sup>с</sup> пометкой WEEE не должны утилизировать отслужившее оборудование EEE как неотсортированные муниципальные отходы; это оборудование нужно вернуть (в соответствии <sup>с</sup> имеющейся <sup>в</sup> распоряжении пользователей общей схемой сбора отходов) для переработки или восстановления, сводя <sup>к</sup> минимуму любые потенциальные воздействия EEE на окружающую среду <sup>и</sup> здоровье человека, связанные <sup>с</sup> наличием <sup>в</sup> оборудовании опасных компонентов. Электрическое <sup>и</sup> электронное оборудование (EEE) Lenovo может содержать детали <sup>и</sup> компоненты, которые <sup>в</sup> конце срока службы могут считаться опасными отходами.

Оборудование EEE <sup>и</sup> отработавшее электрическое <sup>и</sup> электронное оборудование (WEEE) может доставляться бесплатно как использованное оборудование EEE или WEEE <sup>в</sup> место продажи или любому дистрибьютору, который продает электрическое <sup>и</sup> электронное оборудование того же типа <sup>и</sup> тех же функций.

Дополнительные сведения <sup>о</sup> WEEE можно найти по адресу: <http://www.lenovo.com/recycling>

### **Информация <sup>о</sup> WEEE для Венгрии**

Компания Lenovo, как производитель, несет расходы <sup>в</sup> связи <sup>с</sup> выполнением своих обязательств согласно венгерскому закону № 197/2014 (VIII.1.), подразделы (1)–(5) раздела 12.

### **Заявление об утилизации для Японии**

### **Collecting and recycling <sup>a</sup> disused Lenovo computer or monitor**

If you are <sup>a</sup> company employee and need to dispose of <sup>a</sup> Lenovo computer or monitor that is the property of the company, you must do so in accordance with the Law for Promotion of Effective Utilization of Resources. Computers and monitors are categorized as industrial waste and should be properly disposed of by an industrial waste disposal contractor certified by <sup>a</sup> local government. In accordance with the Law for Promotion of Effective Utilization of Resources, Lenovo Japan provides, through its PC Collecting and Recycling Services, for the collecting, reuse, and recycling of disused computers and monitors. For details, visit the Lenovo Web site at <http://www.lenovo.com/recycling/japan>.

Pursuant to the Law for Promotion of Effective Utilization of Resources, the collecting and recycling of home-used computers and monitors by the manufacturer was begun on October 1, 2003. This service is provided free of charge for home-used computers sold after October 1, 2003. For details, go to <http://www.lenovo.com/recycling/japan>.

### **Disposing of Lenovo computer components**

Some Lenovo computer products sold in Japan may have components that contain heavy metals or other environmental sensitive substances. To properly dispose of disused components, such as <sup>a</sup> printed circuit board or drive, use the methods described above for collecting and recycling <sup>a</sup> disused computer or monitor.

### **Disposing of disused lithium batteries from Lenovo computers**

A button-shaped lithium battery is installed inside your Lenovo computer to provide power to the computer clock while the computer is off or disconnected from the main power source. If you need to replace it with <sup>a</sup> new one, contact your place of purchase or contact Lenovo for service. If you need to dispose of <sup>a</sup> disused lithium battery, insulate it with vinyl tape, contact your place of purchase or an industrial-waste-disposal operator, and follow their instructions.

Disposal of <sup>a</sup> lithium battery must comply with local ordinances and regulations.

### **Disposing of <sup>a</sup> disused battery pack from Lenovo notebook computers**

Your Lenovo notebook computer has <sup>a</sup> lithium ion battery pack or <sup>a</sup> nickel metal hydride battery pack. If you are <sup>a</sup> company employee who uses <sup>a</sup> Lenovo notebook computer and need to dispose of <sup>a</sup> battery pack, contact the proper person in Lenovo sales, service, or marketing, and follow that person's instructions. You also can refer to the instructions at <http://www.lenovo.com/jp/ja/environment/recycle/battery/>.

If you use <sup>a</sup> Lenovo notebook computer at home and need to dispose of <sup>a</sup> battery pack, you must comply with local ordinances and regulations. You also can refer to the instructions at <http://www.lenovo.com/jp/ja/environment/recycle/battery/>.

### **Информация по утилизации для Бразилии**

**Declarações de Reciclagem no Brasil**

### **Descarte de um Produto Lenovo Fora de Uso**

Equipamentos elétricos <sup>e</sup> eletrônicos não devem ser descartados em lixo comum, mas enviados à pontos de coleta, autorizados pelo fabricante do produto para que sejam encaminhados <sup>e</sup> processados por empresas especializadas no manuseio de resíduos industriais, devidamente certificadas pelos orgãos ambientais, de acordo com <sup>a</sup> legislação local.

A Lenovo possui um canal específico para auxiliá-lo no descarte desses produtos. Caso você possua um produto Lenovo em situação de descarte, ligue para <sup>o</sup> nosso SAC ou encaminhe um e-mail para: reciclar@lenovo.com, informando <sup>o</sup> modelo, número de série <sup>e</sup> cidade, <sup>a</sup> fim de enviarmos as instruções para <sup>o</sup> correto descarte do seu produto Lenovo.

# **Информация об утилизации аккумуляторов для Европейского союза**

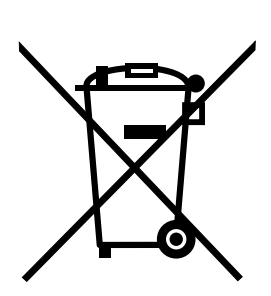

**EU** 

**Примечание**: эта отметка относится только <sup>к</sup> странам на территории Европейского союза (ЕС).

Аккумуляторы <sup>и</sup> их упаковка маркируются <sup>в</sup> соответствии <sup>с</sup> Европейской директивой 2006/66/EC <sup>в</sup> отношении батарей <sup>и</sup> аккумуляторов <sup>и</sup> их утилизации. Директива определяет общую процедуру возврата <sup>и</sup> переработки использованных батарей <sup>и</sup> аккумуляторов, которую нужно использовать во всех странах Европейского союза. Эта пометка ставится на различных батареях <sup>и</sup> означает, что такую батарею нельзя выбрасывать: по окончании срока службы его нужно утилизировать <sup>в</sup> соответствии <sup>с</sup> Директивой.

Согласно Европейской директиве 2006/66/EC, батареи <sup>и</sup> аккумуляторы маркируются таким образом, чтобы указать на необходимость их отдельного сбора <sup>и</sup> переработки по окончании срока их службы. В маркировке на батарее также может быть указано химическое обозначение содержащегося <sup>в</sup> ней металла (Pb для свинца, Hg для ртути <sup>и</sup> Cd для кадмия). Пользователи батарей <sup>и</sup> аккумуляторов не должны выбрасывать их вместе <sup>с</sup> другими бытовыми отходами. Вместо этого должна использоваться специальная процедура для потребителей по возврату, переработке <sup>и</sup> утилизации батарей <sup>и</sup> аккумуляторов. Надлежащие действия пользователей позволяют снизить отрицательное воздействие батарей <sup>и</sup> аккумуляторов на окружающую среду <sup>и</sup> здоровье людей из-за присутствия <sup>в</sup> них опасных веществ.

Перед размещением электрического <sup>и</sup> электронного оборудования (EEE) <sup>в</sup> системе или пункте сбора отходов конечный пользователь оборудования, содержащего батареи <sup>и</sup> (или) аккумуляторы, должен удалить эти батареи <sup>и</sup> аккумуляторы для раздельного сбора.

### **Утилизация литиевых батарей <sup>и</sup> аккумуляторов из продуктов Lenovo**

В продукте Lenovo может быть установлена плоская круглая литиевая батарейка. Сведения <sup>о</sup> ней можно найти <sup>в</sup> документации по продукту. Если батарейку необходимо заменить, обратитесь по месту приобретения или <sup>в</sup> Lenovo <sup>с</sup> запросом на обслуживание. Если литиевую батарейку нужно утилизировать, оберните ее виниловой лентой, обратитесь по месту приобретения или <sup>к</sup> оператору по утилизации отходов <sup>и</sup> следуйте данным вам указаниям.

### **Утилизация аккумуляторов из продуктов Lenovo**

Устройство Lenovo может содержать литий-ионный или никель-металл-гибридный аккумулятор. Сведения <sup>о</sup> нем можно найти <sup>в</sup> документации по продукту. Если аккумулятор нужно утилизировать, оберните его виниловой лентой, обратитесь <sup>в</sup> центр продаж или обслуживания Lenovo, по месту приобретения или <sup>к</sup> оператору по утилизации отходов <sup>и</sup> следуйте данным вам указаниям. Можно также обратиться <sup>к</sup> инструкциям <sup>в</sup> руководстве пользователя вашего продукта.

Соответствующие инструкции по сбору <sup>и</sup> обработке см. на странице по адресу: <http://www.lenovo.com/lenovo/environment>

### **Информация об утилизации аккумуляторов для Тайваня (Китай)**

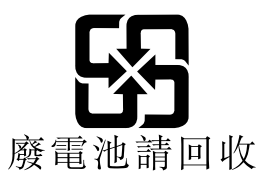

### **Информация об утилизации аккумуляторов для США <sup>и</sup> Канады**

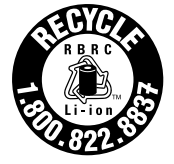

**US & Canada Only** 

### **Информация об утилизации для Китая**

《废弃电器电子产品回收处理管理条例》提示性说明

联想鼓励拥有联想品牌产品的用户当不再需要此类产品时, 遵守国 家废弃电器电子产品回收处理相关法律法规, 将其交给当地具有国 家认可的回收处理资质的厂商进行回收处理。更多回收服务信息, 请点击进入http://support.lenovo.com.cn/activity/551.htm

# <span id="page-196-0"></span>**Приложение C. Ограничения директивы по работе <sup>с</sup> опасными веществами (Hazardous Substances Directive, или RoHS)**

Текущую информацию об экологической безопасности см. по адресу <http://www.lenovo.com/ecodeclaration>.

### **Директива <sup>с</sup> ограничениями по работе <sup>с</sup> опасными веществами (RoHS) для Европейского Союза**

Продукты Lenovo, продаваемые <sup>в</sup> Европейском Союзе, <sup>с</sup> 3 января 2013 года соответствуют требованиям Директивы 2011/65/EU об ограничении использования некоторых опасных веществ <sup>в</sup> электрическом <sup>и</sup> электронном оборудовании (RoHS recast или RoHS 2).

Дополнительные сведения <sup>о</sup> соблюдении компанией Lenovo требований директивы RoHS во всем мире см. по следующему адресу:

[http://www.lenovo.com/social\\_responsibility/us/en/RoHS\\_Communication.pdf](http://www.lenovo.com/social_responsibility/us/en/RoHS_Communication.pdf)

### **Директива <sup>с</sup> ограничениями по работе <sup>с</sup> опасными веществами (RoHS) для Китая**

# 产品中有害物质的名称及含量

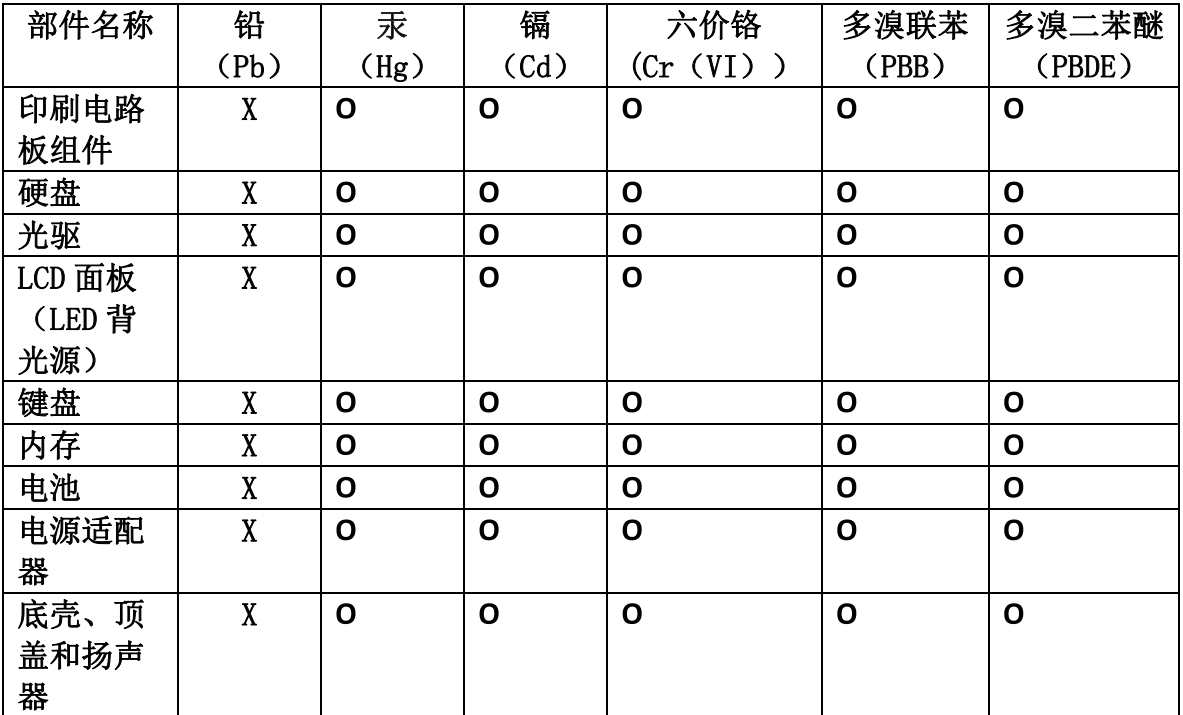

注:

本表依据SJ/T 11364的规定编制。

O: 表示该有害物质在该部件所有均质材料中的含量均在 GB/T 26572标准规定的 限量要求以下。

X: 表示该有害物质至少在该部件的某一均质材料中的含量超出GB/T 26572 标准规定的限量要求。标有"X"的部件,皆因全球技术发展水平限制而无法实现 有害物质的替代。印刷电路板组件包括印刷电路板(PCB)及其组件、集成电路 (IC) 和连接器。某些型号的产品可能不包含上表中的某些部件, 请以实际购买 机型为准。

### 图示:

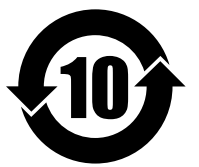

在中华人民共和国境内销售的电子信息产品上将印有"环 保使用期限"(EPuP)符号。圆圈中的数字代表产品的正常环保使 用期限。

### **Директива, ограничивающая использование вредных веществ (RoHS), для Индии**

RoHS compliant as per E-Waste (Management & Handling) Rules, 2011.

### **Директива <sup>с</sup> ограничениями по работе <sup>с</sup> опасными веществами (RoHS) для Турции**

Продукт Lenovo соответствует требованиям Директивы Турецкой Республики об ограничении использования некоторых опасных веществ <sup>в</sup> электрическом <sup>и</sup> электронном оборудовании (WEEE).

### Türkiye AEEE Yönetmeliğine Uygunluk Beyanı

Bu Lenovo ürünü, T.C. Çevre ve Orman Bakanlığı'nın "Atık Elektrik ve Elektronik Eşyalarda Bazı Zararlı Maddelerin Kullanımının Sınırlandırılmasına Dair Yönetmelik (AEEE)" direktiflerine uygundur.

AEEE Yönetmeliğine Uygundur.

### **Директива <sup>с</sup> ограничениями по работе <sup>с</sup> опасными веществами (RoHS) для Украины**

Цим підтверджуємо, що продукція Леново відповідає вимогам нормативних актів України, які обмежують вміст небезпечних речовин

### **Директива <sup>с</sup> ограничениями по работе <sup>с</sup> опасными веществами (RoHS) для Тайваня (Китай)**

設備名稱:筆記型電腦 型號 **(**型式**)**:TP00051A**,** 20CJ**,** 20CK**,** 20E1**,** 20E2

### Equipment name Type designation (Type)

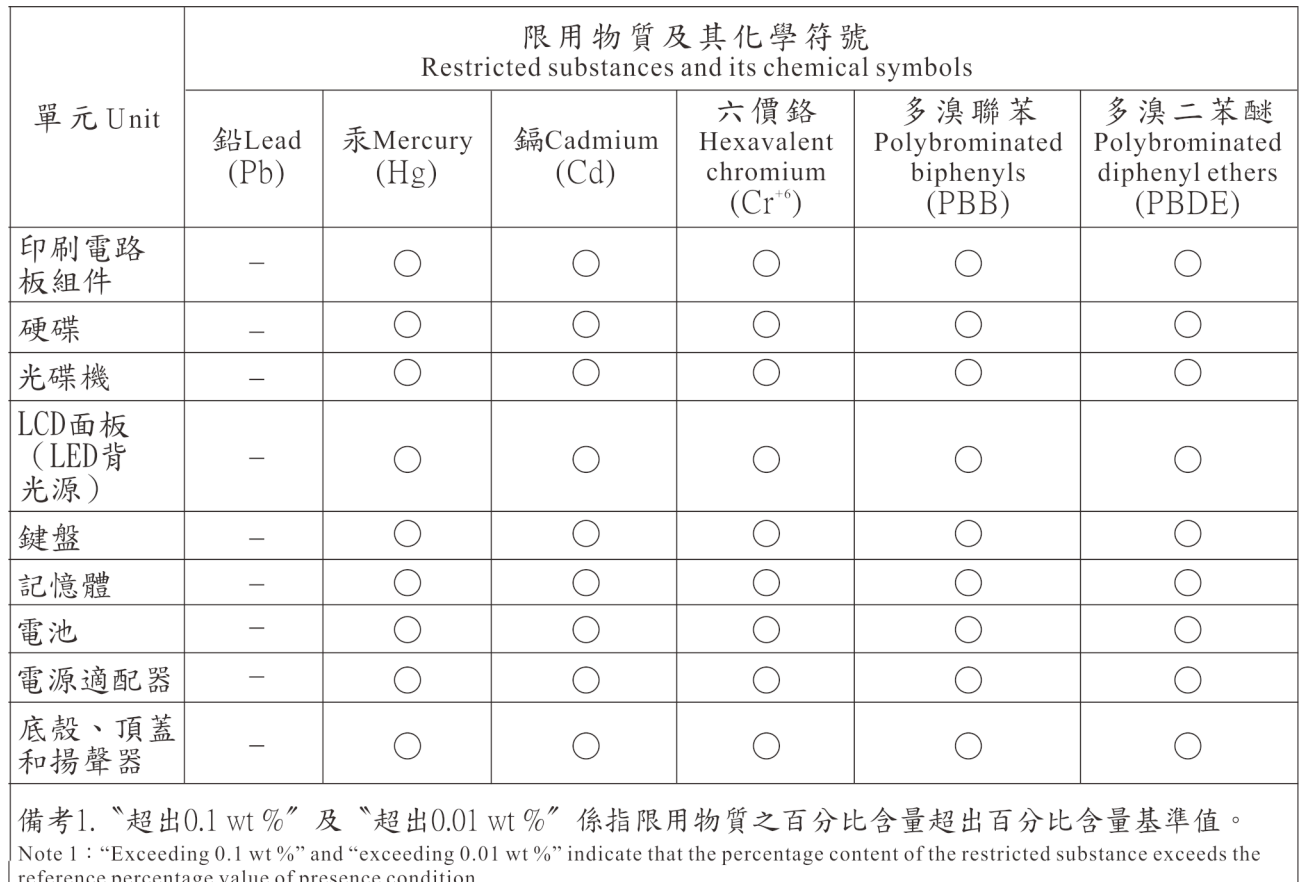

備考2. "○"係指該項限用物質之百分比含量未超出百分比含量基準值。

Note 2: "O" indicates that the percentage content of the restricted substance does not exceed the percentage of reference value of presence.<br>備考3. "一"係指該項限用物質為排除項目。

Note 3: The "-" indicates that the restricted substance corresponds to the exemption.

# **Приложение D. Информация <sup>о</sup> моделях ENERGY STAR**

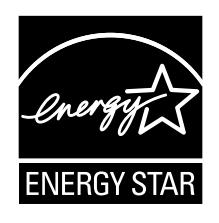

ENERGY STAR<sup>®</sup> — это совместная программа Агентства по охране окружающей среды США и Министерства энергетики США, цель которой — экономия средств <sup>и</sup> защита окружающей среды за счет использования продуктов <sup>и</sup> методов, эффективных <sup>с</sup> точки зрения сбережения энергии.

Компания Lenovo гордится тем, что может предложить своим заказчиком продукты <sup>с</sup> маркой ENERGY STAR. Знак ENERGY STAR может быть прикреплен <sup>к</sup> компьютеру или отображаться <sup>в</sup> интерфейсе параметров управления питанием. Компьютеры Lenovo перечисленных ниже типов (если на них есть знак ENERGY STAR) сконструированы <sup>в</sup> соответствии <sup>с</sup> требованиями, предъявляемыми <sup>к</sup> компьютерам программой ENERGY STAR, <sup>и</sup> проверены на соответствие этим требованиям.

20CJ, 20CK, 20E1 <sup>и</sup> 20E2

Используя продукты, соответствующие стандартам ENERGY STAR <sup>и</sup> функции управления питанием компьютера, вы можете помочь снизить потребление электроэнергии. Снижение потребления электроэнергии может помочь сэкономить средства, сохранить окружающую среду и уменьшить парниковый эффект.

Дополнительную информацию об ENERGY STAR см. на веб-сайте: <http://www.energystar.gov>

Lenovo призывает вас экономно использовать электроэнергию <sup>в</sup> быту. Чтобы помочь вам <sup>в</sup> этом, <sup>в</sup> компьютерах Lenovo заранее настроены перечисленные ниже функции управления питанием; эти функции активируются, если компьютер не используется <sup>в</sup> течение определенного времени.

**План электропитания**: по умолчанию (при питании от сети)

- Выключение дисплея: 10 мин
- •Переход <sup>в</sup> спящий режим: 30 мин

Чтобы вывести компьютер из режима сна, нажмите клавишу Fn на клавиатуре. Дополнительную информацию об этих параметрах можно найти <sup>в</sup> справочно-информационной системе Windows на компьютере.

При отгрузке компьютера Lenovo <sup>с</sup> завода функция Wake on LAN включена <sup>и</sup> соответствующие параметры действительны, даже если компьютер находится <sup>в</sup> режиме сна. Если функция Wake on LAN <sup>в</sup> режиме сна не нужна, можно снизить энергопотребление <sup>и</sup> продлить время нахождения <sup>в</sup> этом режиме, отключив ее.

Отключить функцию Wake on LAN <sup>в</sup> режиме сна можно одним из приведенных ниже способов.

- 1. Откройте панель управления <sup>и</sup> щелкните **Оборудование <sup>и</sup> звук** ➙ **Диспетчер устройств**.
- 2. В окне диспетчера устройств раскройте узел **Сетевые адаптеры**.
- 3. Нажмите правой кнопкой мыши устройство сетевого адаптера, <sup>а</sup> затем нажмите **Свойства**.
- 4. Нажмите вкладку **Управление питанием**.
- 5. Снимите флажок **Разрешить этому устройству выводить компьютер из ждущего режима**.
- 6. Нажмите **OK**.

# **Приложение E. Замечания**

Lenovo может предоставлять продукты, услуги <sup>и</sup> компоненты, описанные <sup>в</sup> данной публикации, не во всех странах. Сведения <sup>о</sup> продуктах <sup>и</sup> услугах, доступных <sup>в</sup> настоящее время <sup>в</sup> вашей стране, можно получить <sup>в</sup> местном представительстве Lenovo. Ссылки на продукты, программы или услуги Lenovo не означают <sup>и</sup> не предполагают, что можно использовать только указанные продукты, программы или услуги Lenovo. Разрешается использовать любые функционально эквивалентные продукты, программы или услуги, если при этом не нарушаются права Lenovo на интеллектуальную собственность. Однако при этом ответственность за оценку <sup>и</sup> проверку работы всех продуктов, программ или услуг других производителей возлагается на пользователя.

Lenovo может располагать патентами или рассматриваемыми заявками на патенты, относящимися <sup>к</sup> предмету данной публикации. Предоставление этого документа не дает вам никакой лицензии на эти патенты. Вы можете послать запрос на лицензию <sup>в</sup> письменном виде по адресу:

Lenovo (United States), Inc. 1009 Think Place - Building One Morrisville, NC 27560 U.S.A. Attention: Lenovo Director of Licensing

LENOVO ПРЕДОСТАВЛЯЕТ ДАННУЮ ПУБЛИКАЦИЮ «КАК ЕСТЬ», БЕЗ КАКИХ-ЛИБО ГАРАНТИЙ, ЯВНЫХ ИЛИ ПОДРАЗУМЕВАЕМЫХ, ВКЛЮЧАЯ, НО НЕ ОГРАНИЧИВАЯСЬ ТАКОВЫМИ, ПОДРАЗУМЕВАЕМЫЕ ГАРАНТИИ ОТНОСИТЕЛЬНО ЕЕ КОММЕРЧЕСКОГО ИСПОЛЬЗОВАНИЯ ИЛИ ПРИГОДНОСТИ ДЛЯ КАКИХ-ЛИБО ЦЕЛЕЙ. Законодательство некоторых стран не допускает отказ от явных или предполагаемых гарантий для ряда сделок; <sup>в</sup> таком случае данное положение может к вам не относиться.

В приведенной здесь информации могут встретиться технические неточности <sup>и</sup> типографские опечатки. В публикацию время от времени вносятся изменения, которые будут отражены <sup>в</sup> следующих изданиях. Lenovo может <sup>в</sup> любой момент без какого-либо предварительного уведомления вносить изменения <sup>в</sup> продукты и/или приложения, которые описаны <sup>в</sup> данной публикации.

Продукты, описанные <sup>в</sup> данной публикации, не предназначаются для имплантации или использования <sup>в</sup> каких-либо устройствах жизнеобеспечения, отказ которых может привести <sup>к</sup> нарушению жизнедеятельности или <sup>к</sup> летальному исходу. Информация, содержащаяся <sup>в</sup> данной публикации, не влияет на спецификации продукта <sup>и</sup> гарантийные обязательства Lenovo <sup>и</sup> не меняет их. Ничто <sup>в</sup> этой публикации не служит явной или неявной лицензией или гарантией возмещения ущерба <sup>в</sup> связи <sup>с</sup> правами на интеллектуальную собственность корпорации Lenovo или третьих сторон. Все данные, содержащиеся <sup>в</sup> данной публикации, получены <sup>в</sup> специфических условиях <sup>и</sup> приводятся только <sup>в</sup> качестве иллюстрации. Результаты, полученные <sup>в</sup> других рабочих условиях, могут существенно отличаться от них.

Lenovo может использовать <sup>и</sup> распространять присланную вами информацию любым способом, каким сочтет нужным, без каких-либо обязательств перед вами.

Любые ссылки <sup>в</sup> данной информации на веб-сайты, не принадлежащие Lenovo, приводятся только для удобства <sup>и</sup> никоим образом не означают поддержки Lenovo этих веб-сайтов. Материалы на этих веб-сайтах не входят <sup>в</sup> число материалов по данному продукту Lenovo, <sup>и</sup> всю ответственность за использование этих веб-сайтов вы принимаете на себя.

Все данные по производительности, содержащиеся <sup>в</sup> этой публикации, получены <sup>в</sup> настроенной среде. Поэтому результаты, полученные <sup>в</sup> других операционных средах, могут заметно отличаться от приведенных. Возможно, что некоторые измерения были выполнены в разрабатываемых системах, и нет никакой гарантии, что в общедоступных системах результаты этих измерений будут такими же. Кроме того, результаты некоторых измерений были получены экстраполяцией. Реальные результаты могут отличаться от них. Пользователи должны проверить эти данные для своих конкретных условий.

### Товарные знаки

Следующие термины - это товарные знаки компании Lenovo в США и/или других странах:

**Access Connections Active Protection System** Lenovo Rescue and Recovery Secure Data Disposal Логотип ThinkPad **ThinkPad TrackPoint UltraConnect** 

Intel и Intel SpeedStep являются товарными знаками корпорации Intel или ее дочерних подразделений в США и/или других странах.

Microsoft, Windows, Direct3D, BitLocker и Cortana являются товарными знаками группы компаний Майкрософт.

Mini DisplayPort (mDP) и DisplayPort являются товарными знаками ассоциации Video Electronics Standards Association.

Термины HDMI и HDMI High-Definition Multimedia Interface являются товарными знаками или зарегистрированными товарными знаками компании HDMI Licensing LLC в США или других странах.

Прочие названия фирм, продуктов и услуг могут быть товарными знаками или знаками обслуживания других компаний.

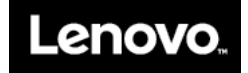